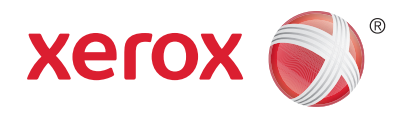

# Xerox® WorkCentre® 3025BI Xerox® WorkCentre® 3025NI Benutzerhandbuch

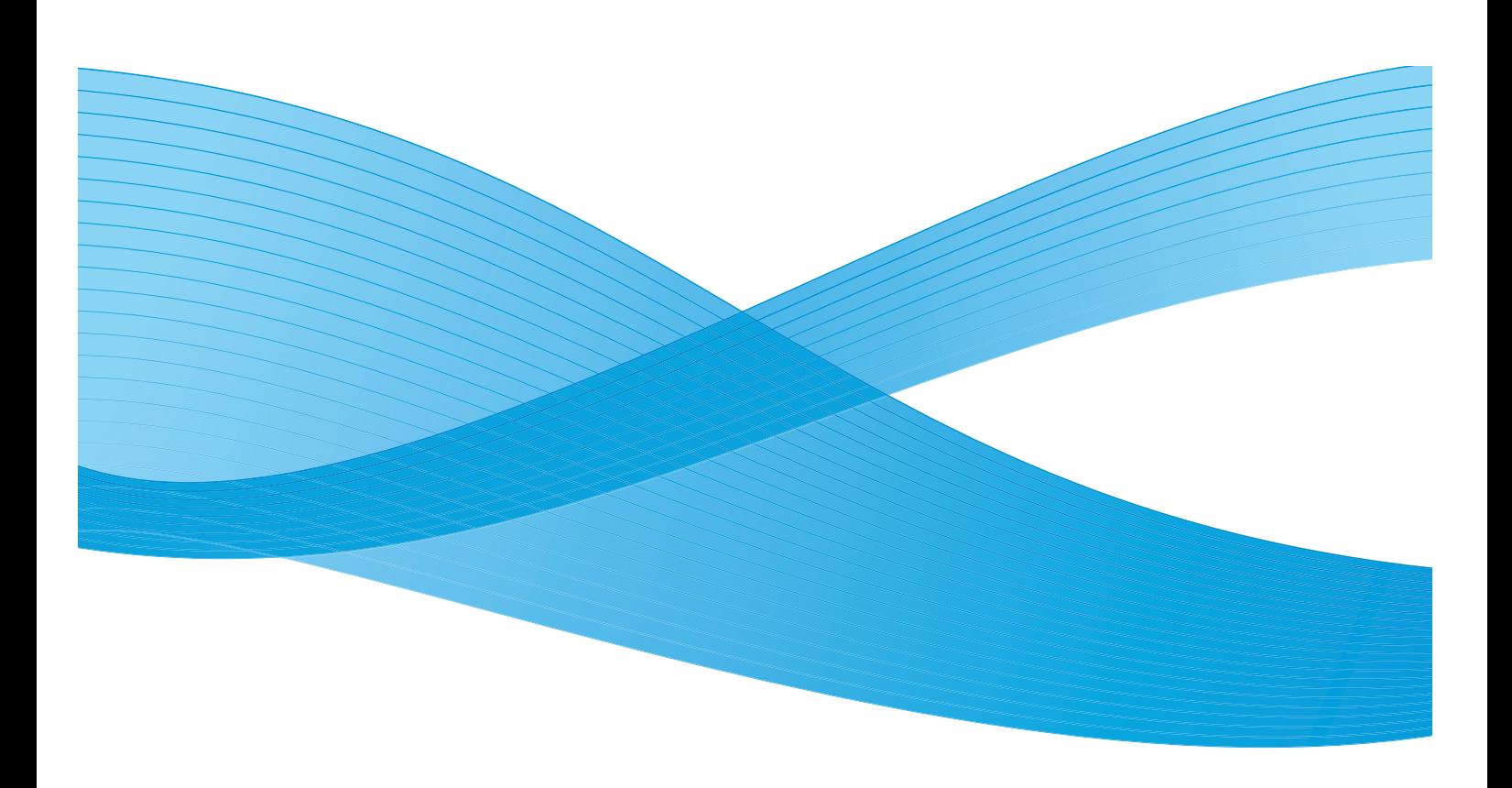

©2019 Xerox Corporation. Alle Rechte vorbehalten. XEROX® und XEROX samt Bildmarke® sind Marken der Xerox Corporation in den Vereinigten Staaten und/oder anderen Ländern.

Phaser®, CentreWare®, WorkCentre®, FreeFlow®, SMARTsend®, Scan to PC Desktop®, MeterAssistant®, SuppliesAssistant®, Xerox Secure Access Unified ID System® und Xerox Extensible Interface Platform® sind Marken der Xerox Corporation in den Vereinigten Staaten und/oder anderen Ländern.

Adobe® Reader® und PostScript® sind Marken von Adobe Systems Incorporated in den USA und/oder anderen Ländern.

Macintosh und Mac OS sind Marken von Apple Inc. in den USA und/oder anderen Ländern.

AirPrint und das AirPrint-Logo sind Marken von Apple Inc.

PCL<sup>®</sup> ist eine Marke von Hewlett-Packard Corporation in den USA und/oder anderen Ländern.

IBM® und AIX® sind Marken der International Business Machines Corporation in den USA und/oder anderen Ländern.

Microsoft®, Windows Vista®, Windows® und Windows Server® sind Marken der Microsoft Corporation in den USA und anderen Ländern.

Novell<sup>®</sup>, NetWare®, NDPS®, NDS®, IPX™ und Novell Distributed Print Services™ sind Marken von Novell, Inc. in den USA und anderen Ländern.

Sun, Sun Microsystems und Solaris sind Marken von Oracle und/oder seiner verbundenen Unternehmen in den USA und anderen Ländern.

UNIX® ist eine Marke in den USA und anderen Ländern, für die durch X/Open Company Limited Exklusivlizenzen erteilt werden.

Linux ist eine Marke von Linus Torvalds.

Red Hat® ist eine Marke von Red Hat, Inc.

Fedora ist eine Marke von Red Hat, Inc.

Ubuntu ist eine Marke von Canonical Ltd.

Debian ist eine Marke von Software in the Public Interest, Inc.

# Inhalt

#### Erste Schritte  $\overline{1}$

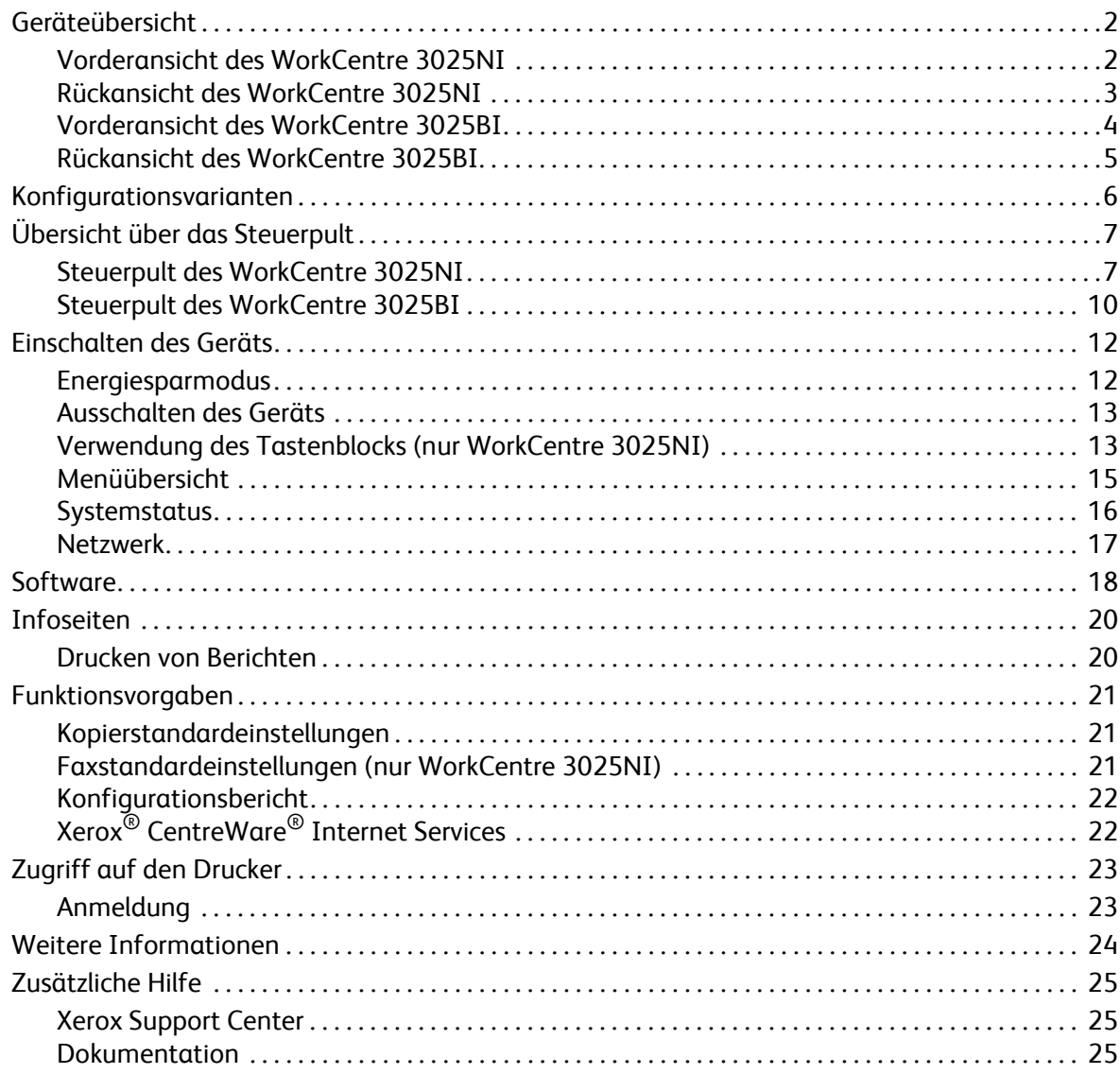

#### **Installation und Einrichtung**  $\overline{2}$

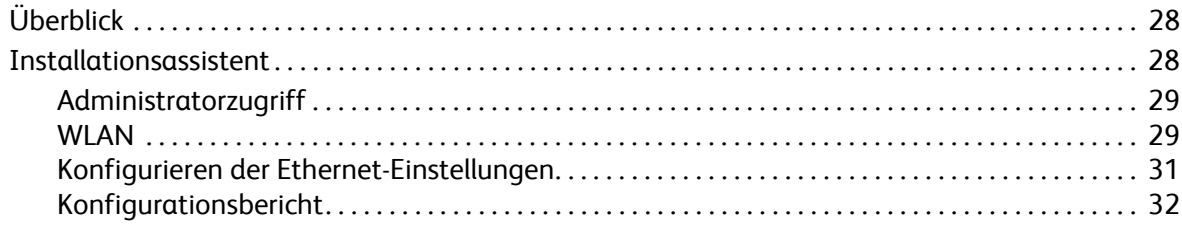

#### Inhalt

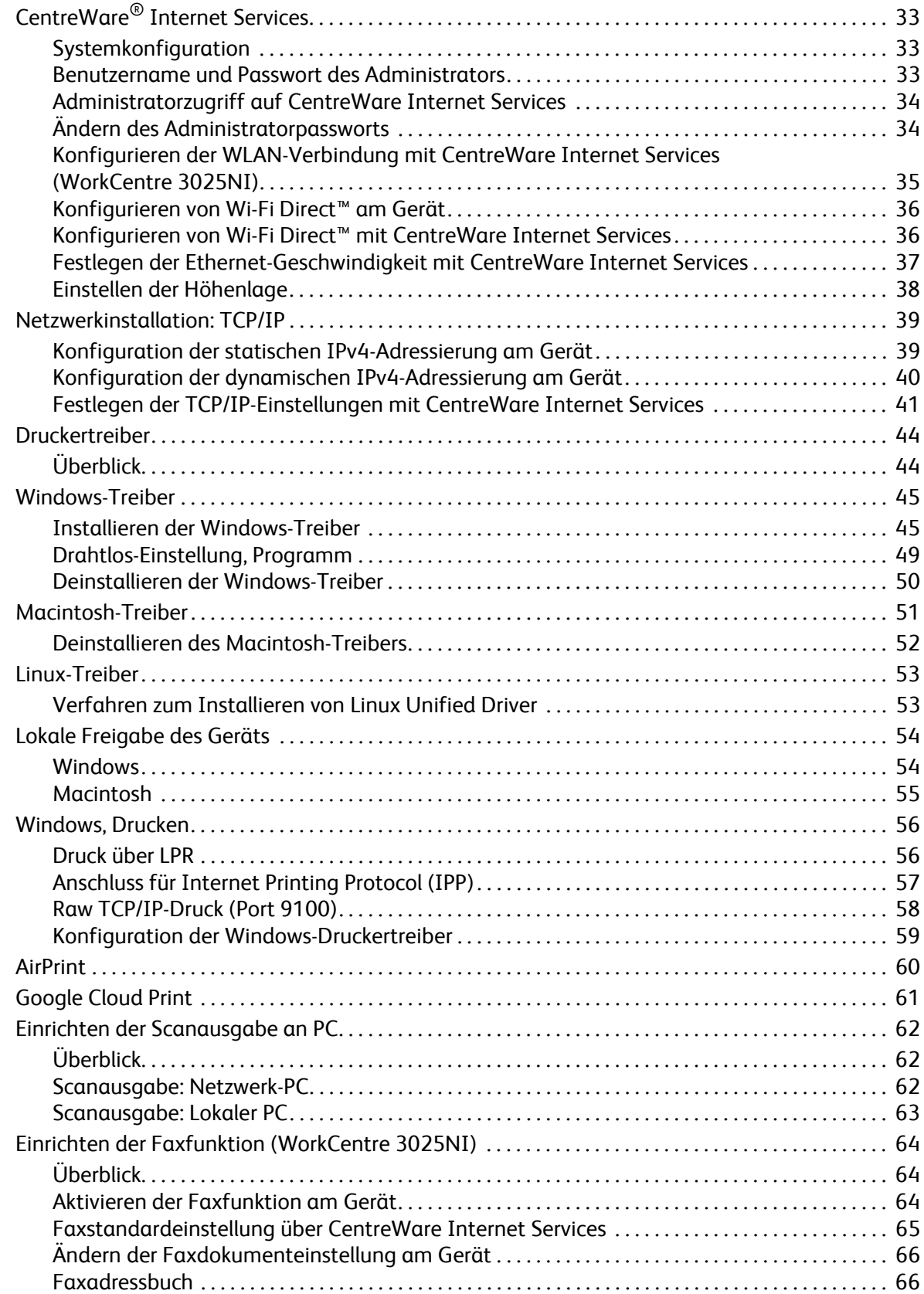

#### 3 Druckmaterialien

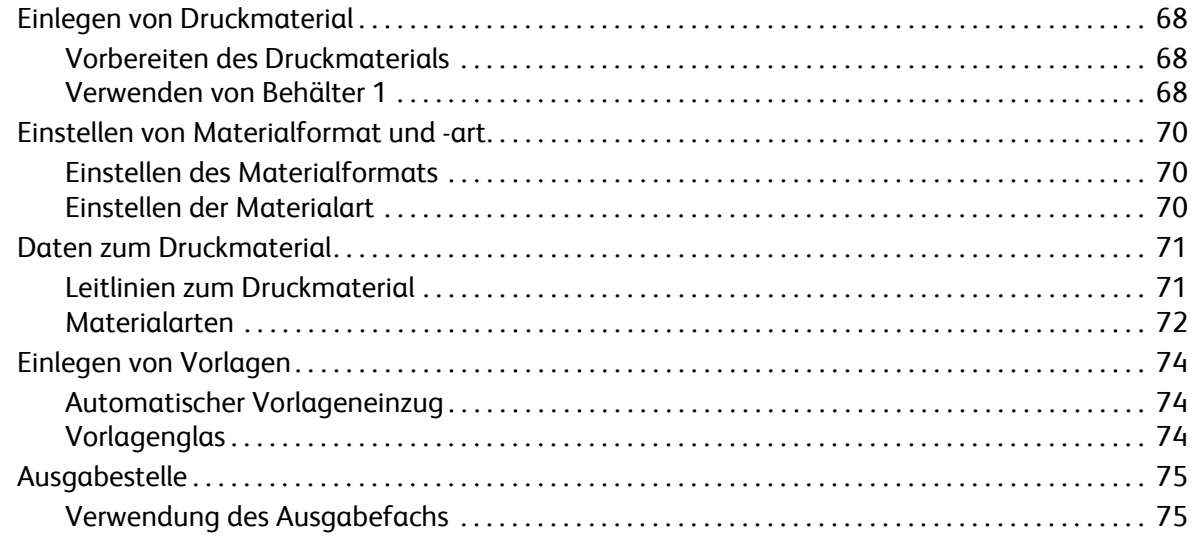

#### 4 Drucken

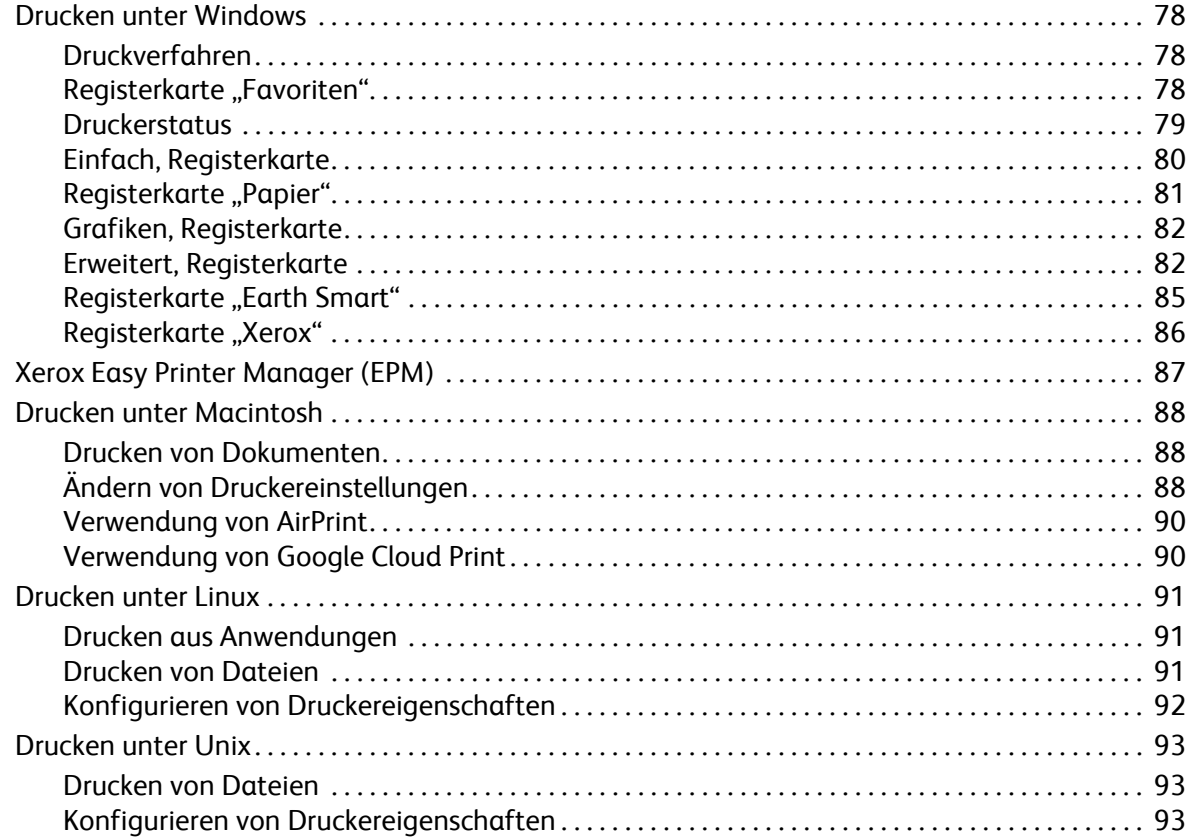

#### 5 Kopieren

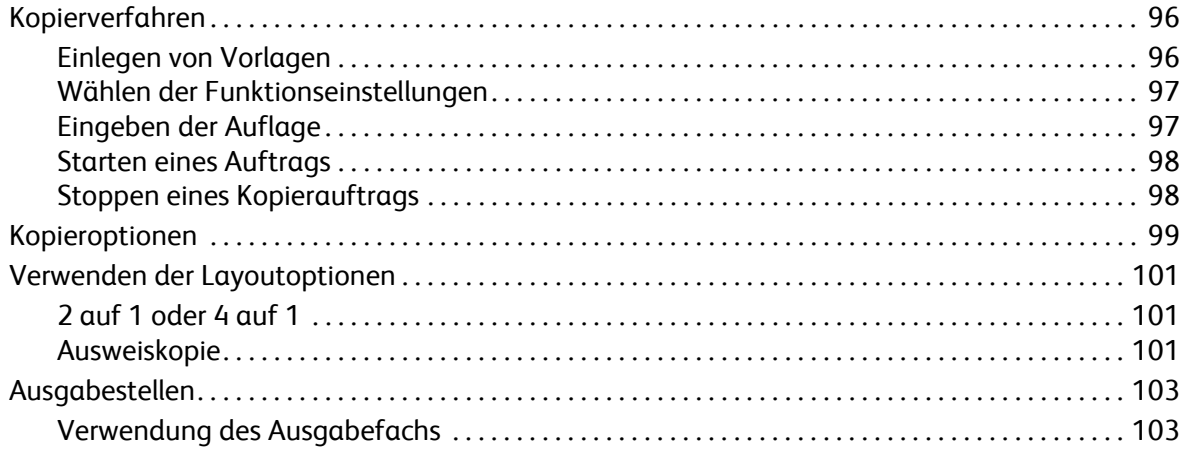

#### $6\overline{6}$ Scannen

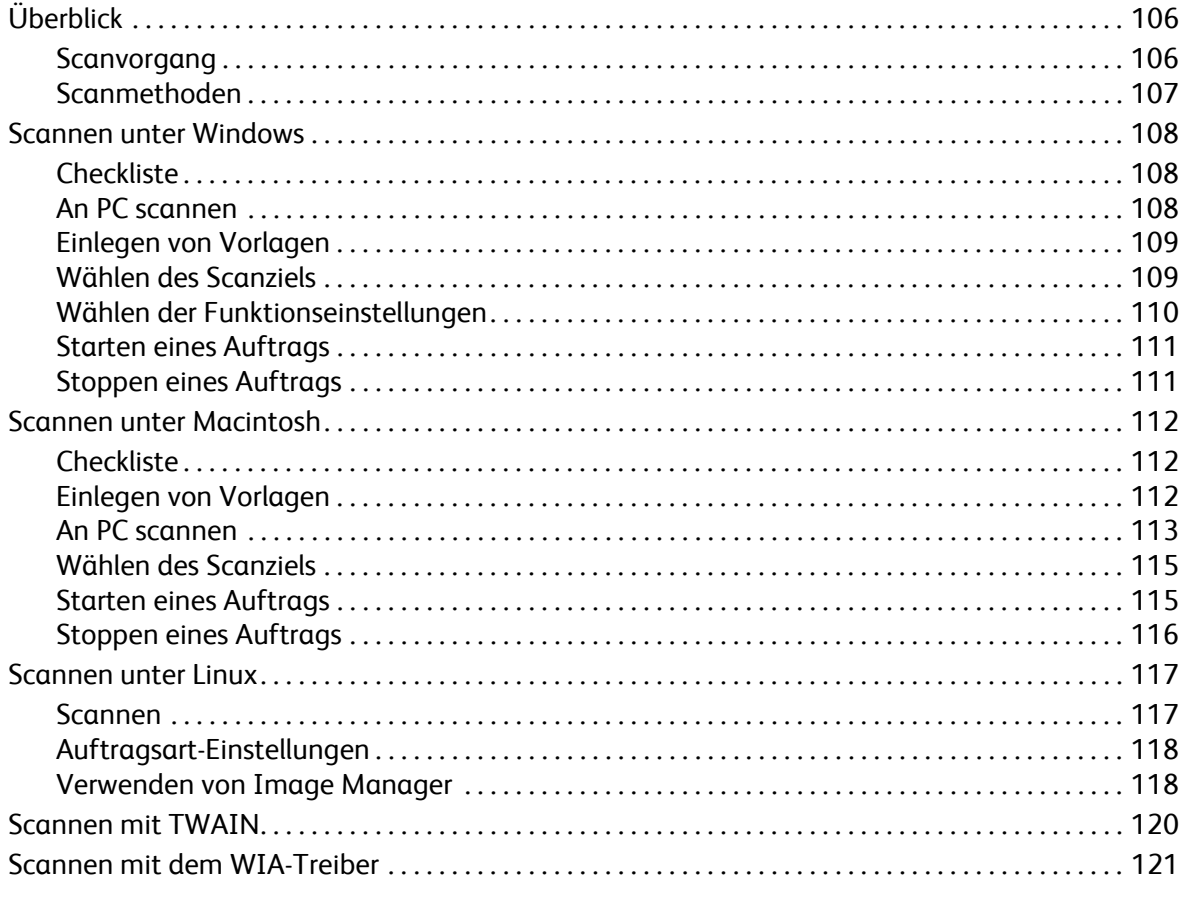

#### 7 Fax

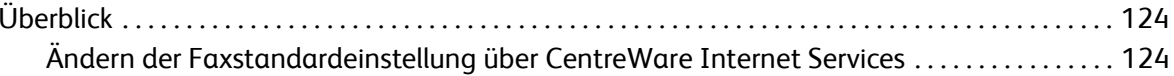

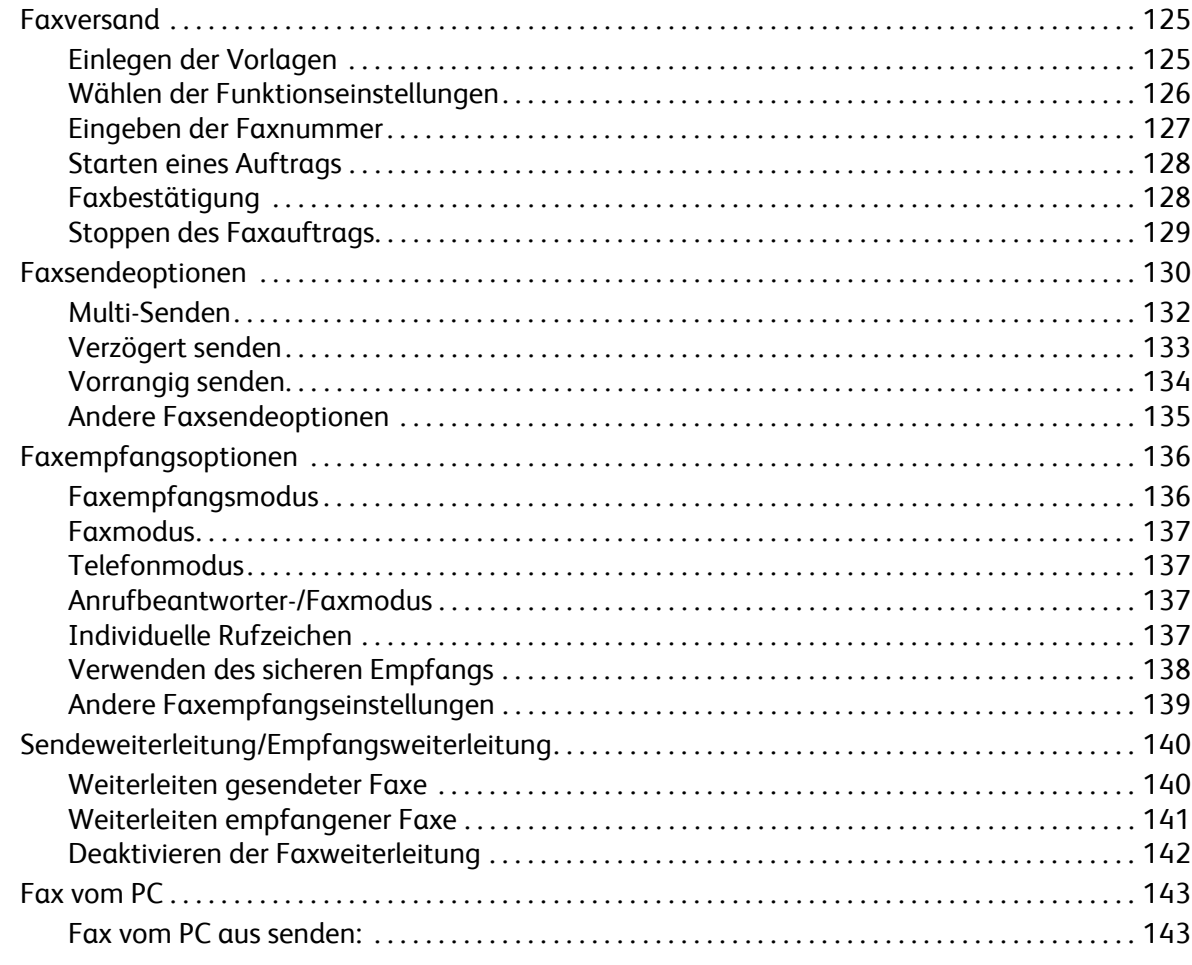

#### [8 Adressbuch](#page-154-0)

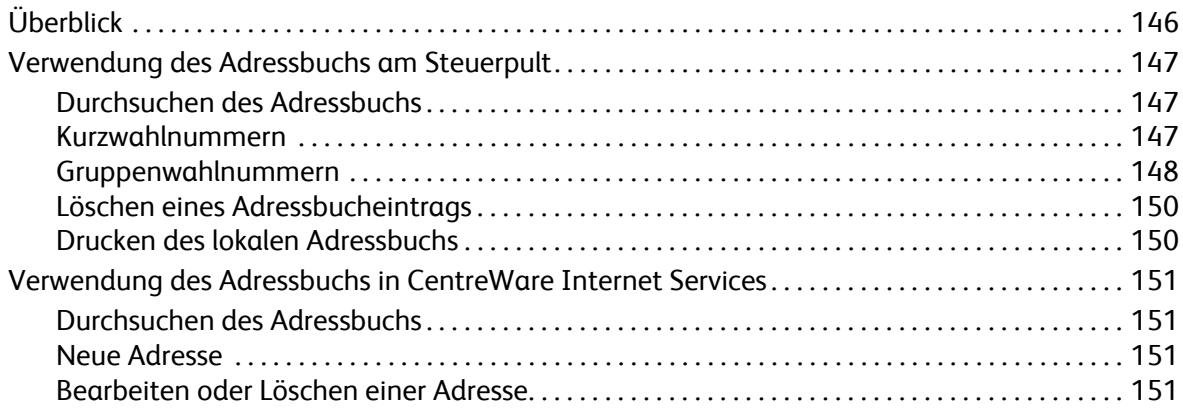

#### [9 Sicherheit](#page-162-0)

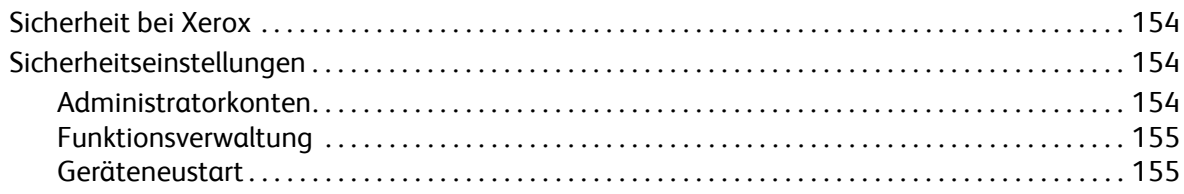

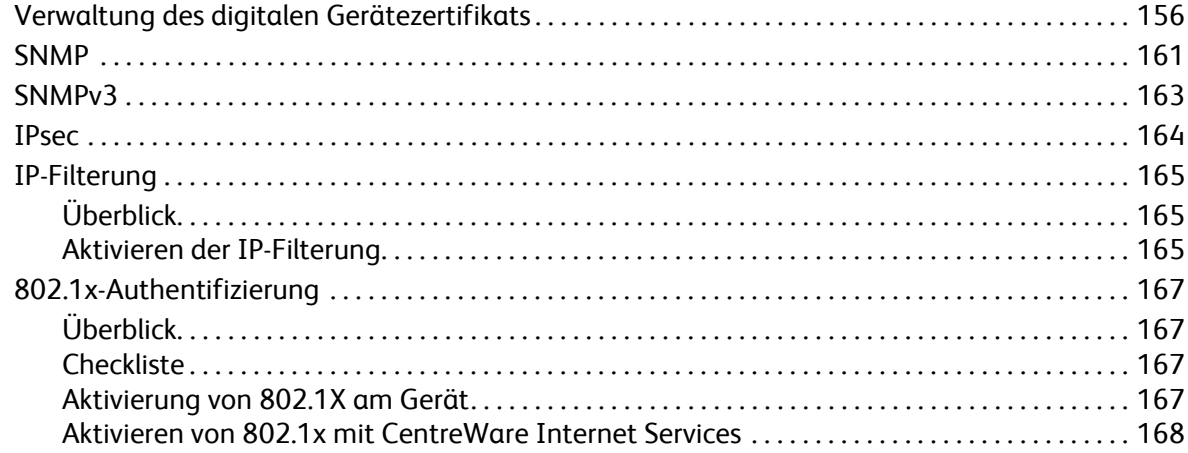

#### [10 Wartung](#page-178-0)

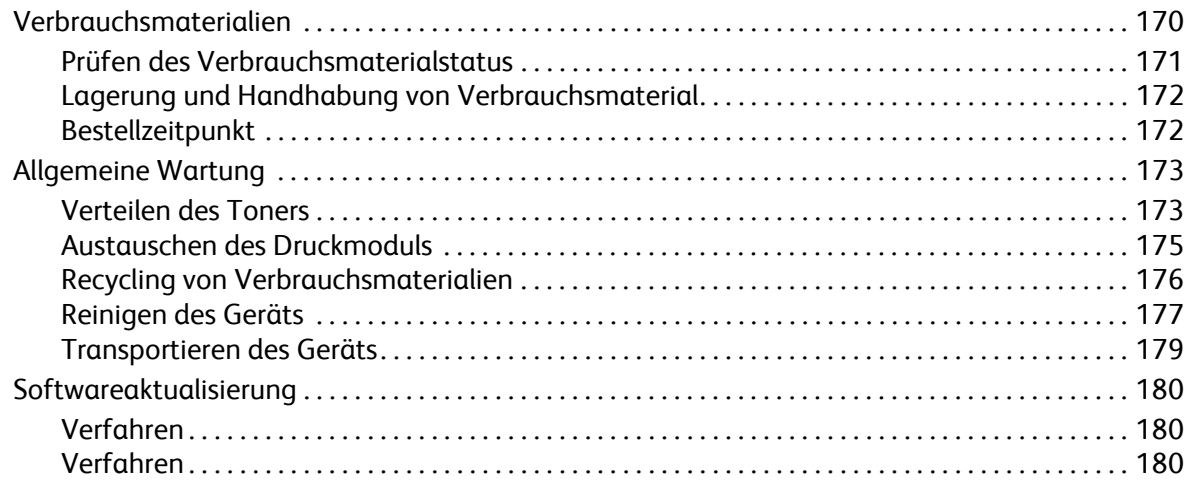

### [11 Problembehandlung](#page-192-0)

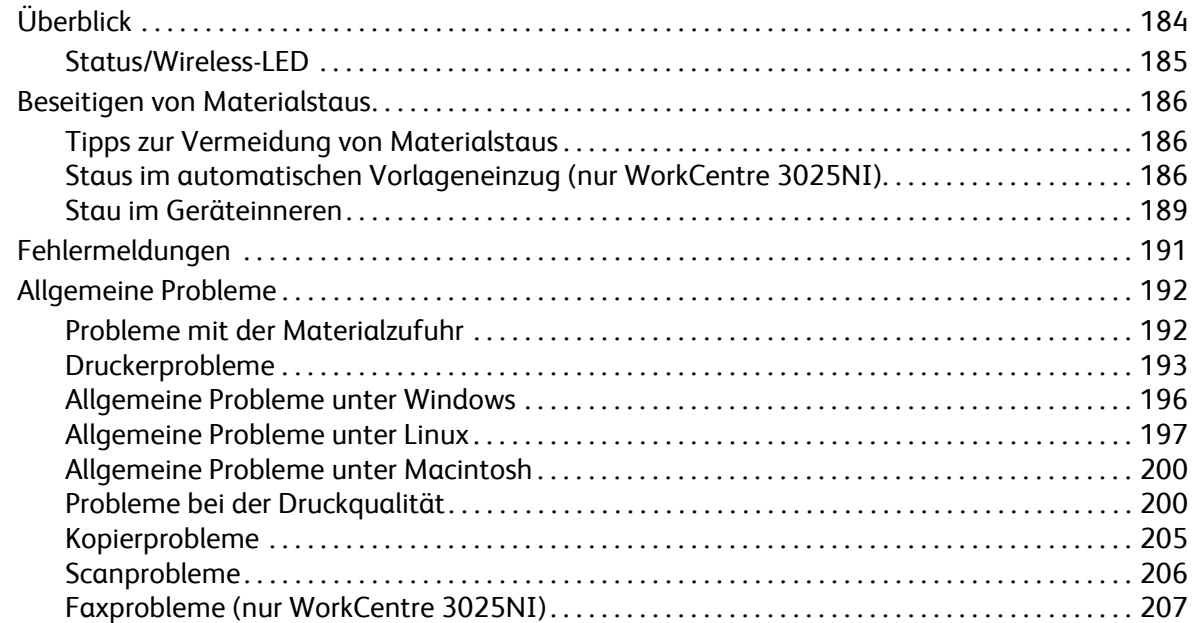

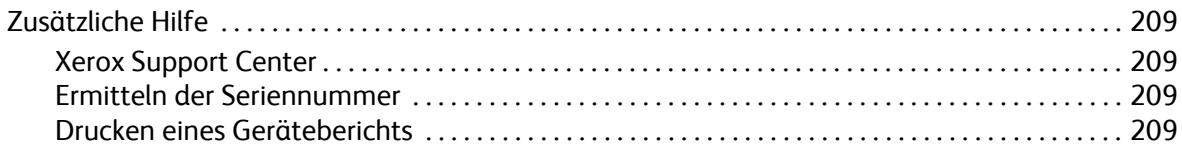

#### 12 Technische Daten

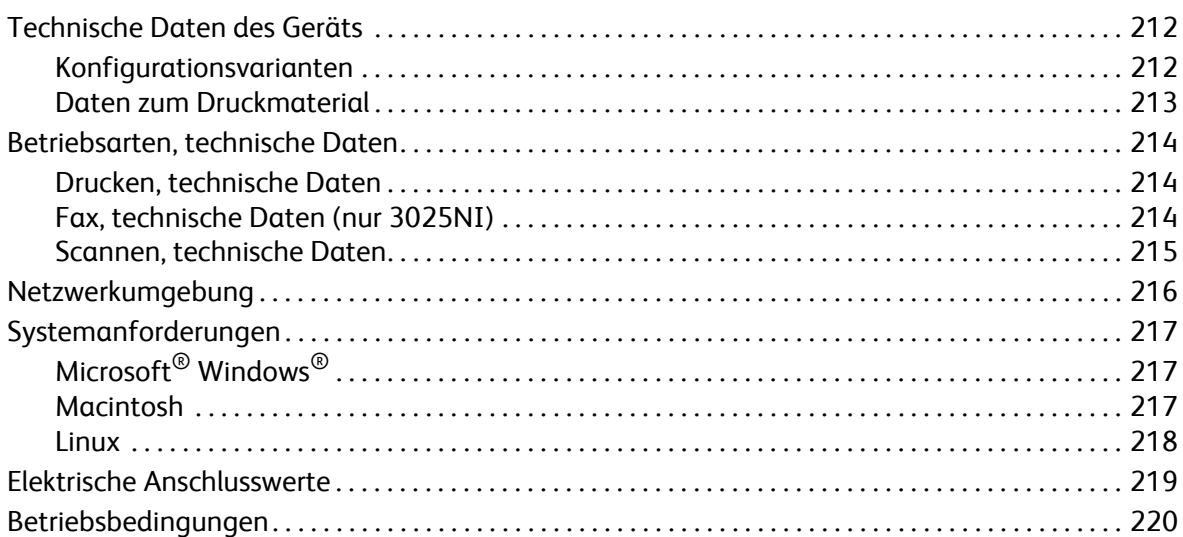

#### 13 Sicherheit

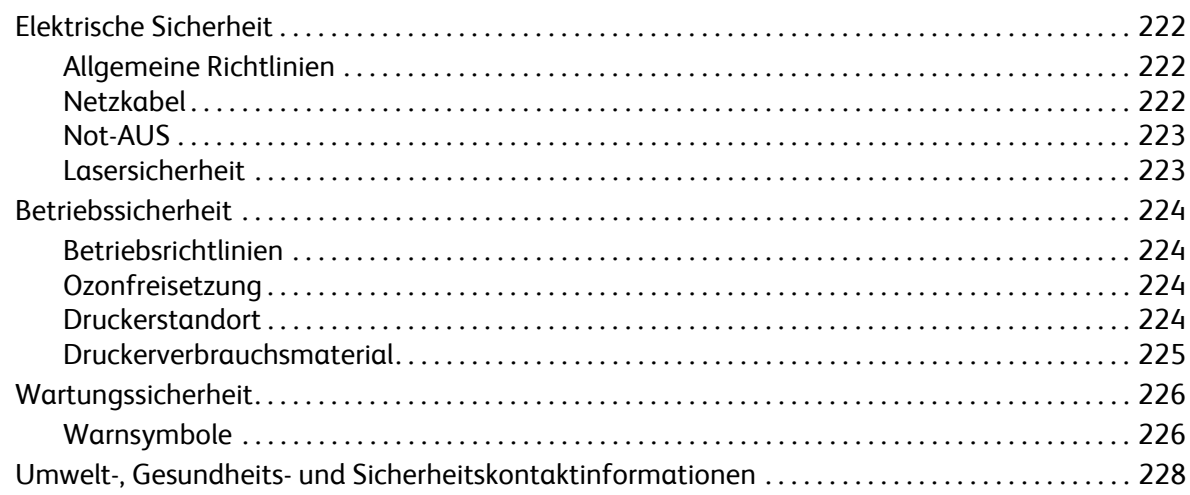

### [14 Gesetzliche Bestimmungen](#page-238-0)

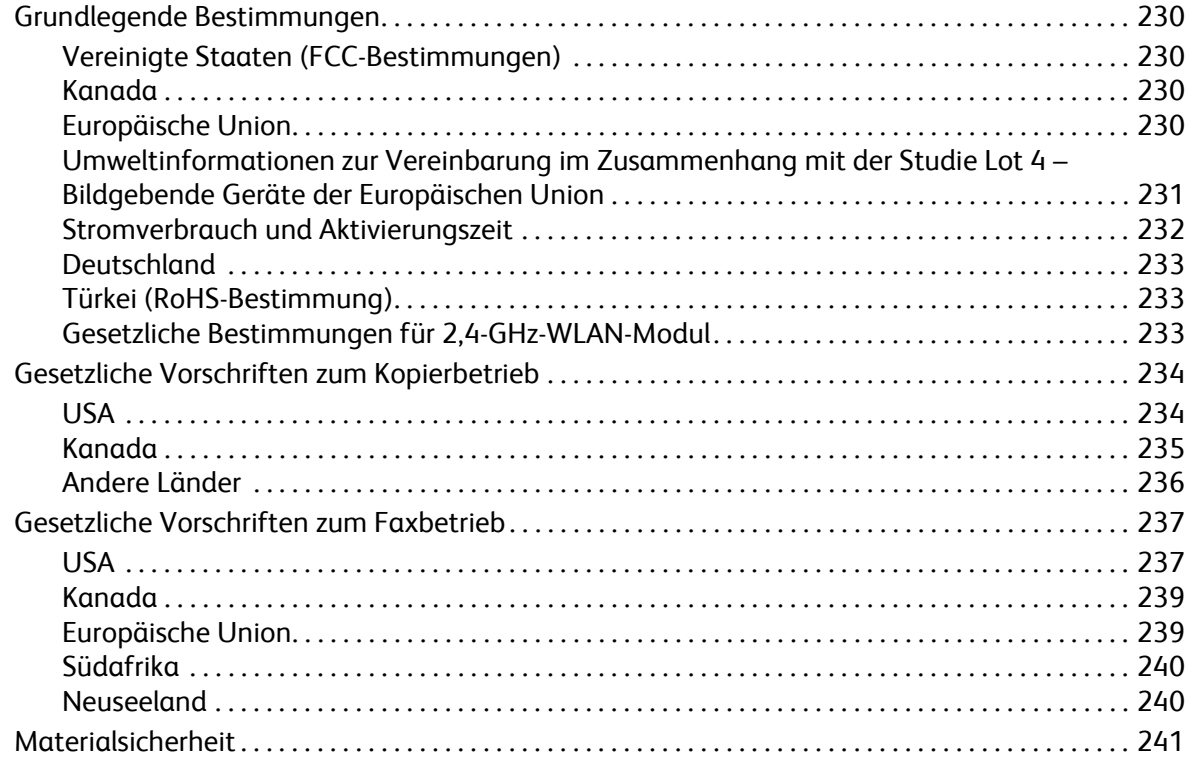

### [15 Recycling und Entsorgung](#page-252-0)

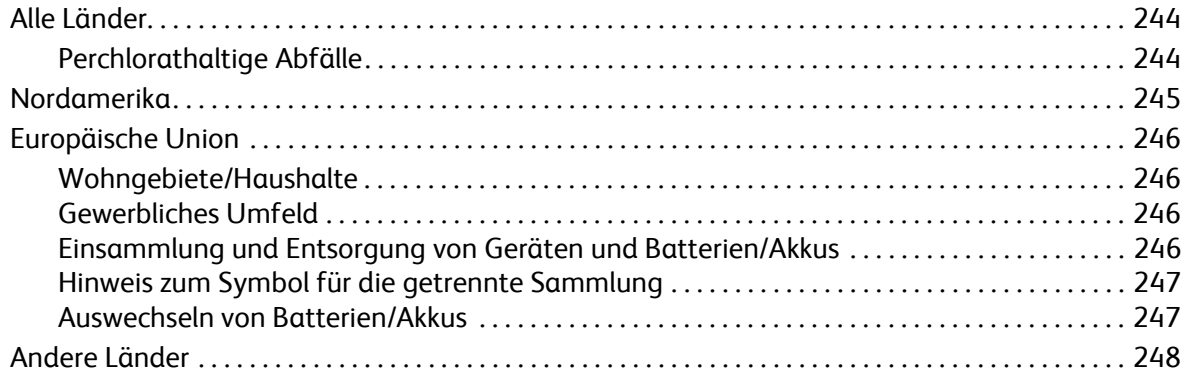

# <span id="page-10-0"></span>Erste Schritte 1

#### Die Themen in diesem Kapitel:

- Geräteübersicht
- Konfigurationsvarianten
- Übersicht über das Steuerpult
- Einschalten des Geräts
- Software
- Infoseiten
- Funktionsvorgaben
- Zugriff auf den Drucker
- Weitere Informationen
- Zusätzliche Hilfe

### <span id="page-11-0"></span>Geräteübersicht

Vor dem Einsatz des Geräts sollten Benutzer sich mit seinen Funktionen und Leistungsmerkmalen vertraut machen.

<span id="page-11-1"></span>Vorderansicht des WorkCentre 3025NI

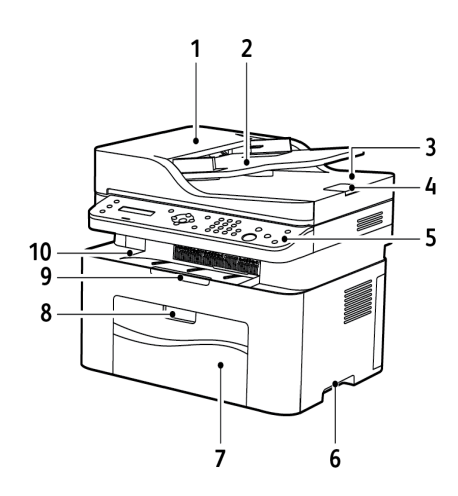

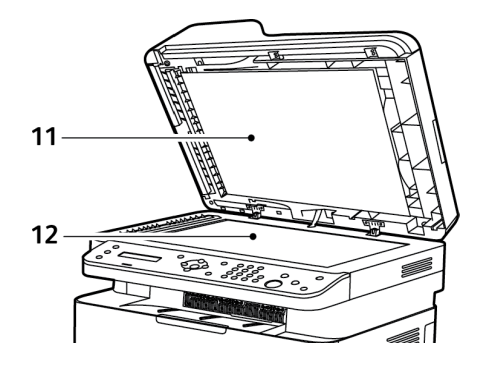

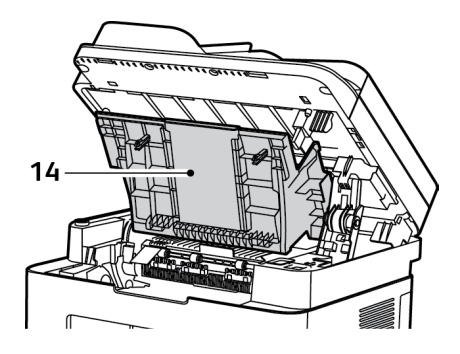

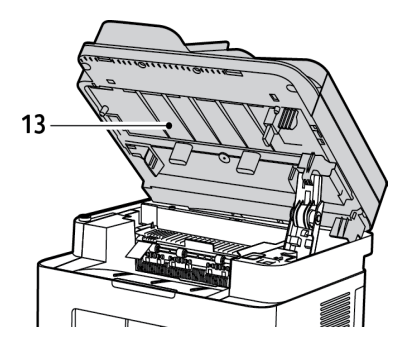

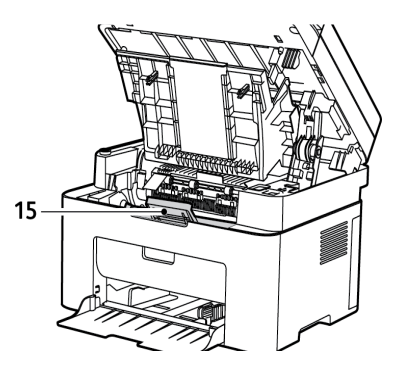

Xerox® WorkCentre® 3025 Benutzerhandbuch 2

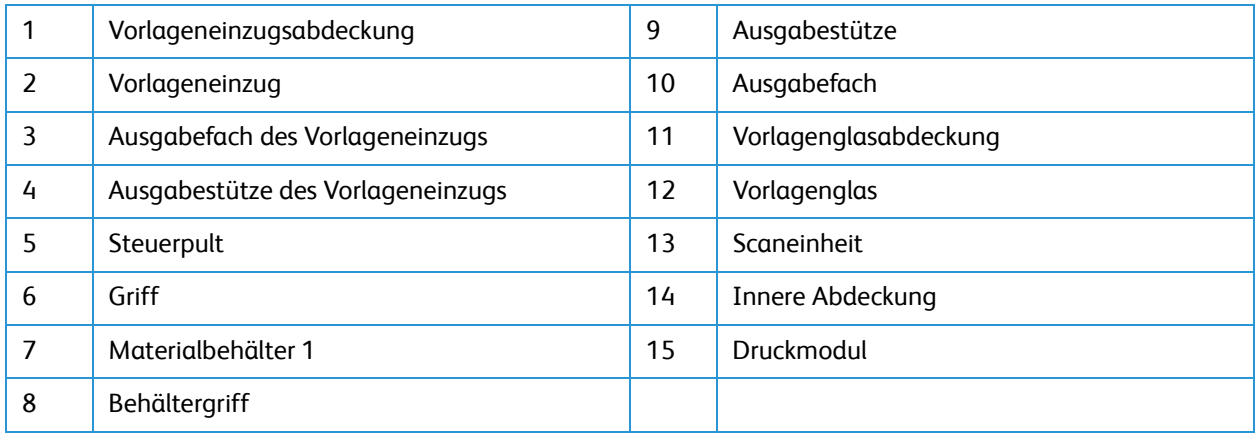

### <span id="page-12-0"></span>Rückansicht des WorkCentre 3025NI

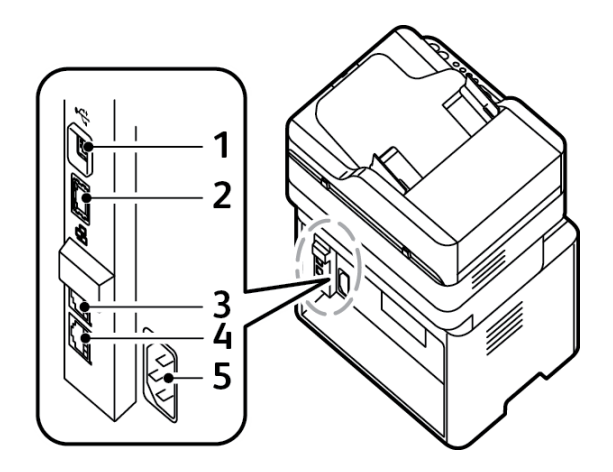

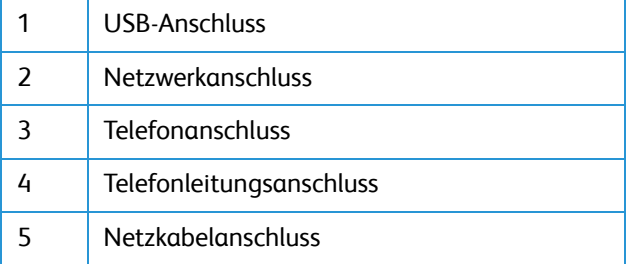

### <span id="page-13-0"></span>Vorderansicht des WorkCentre 3025BI

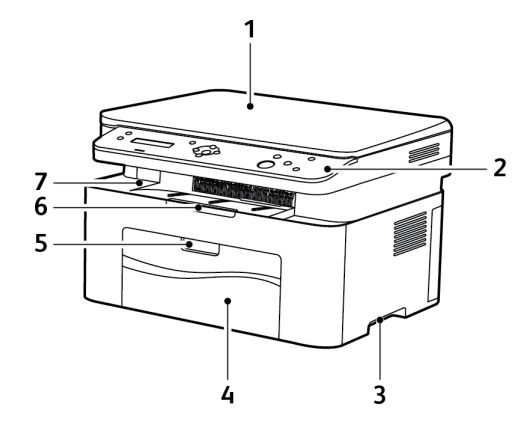

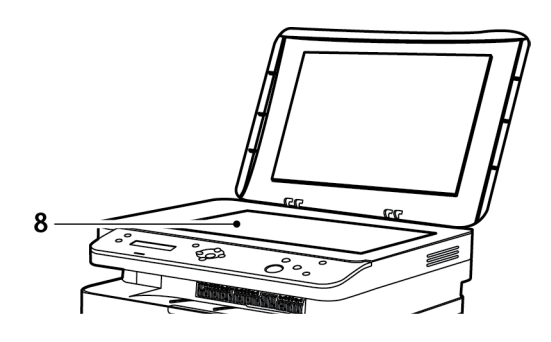

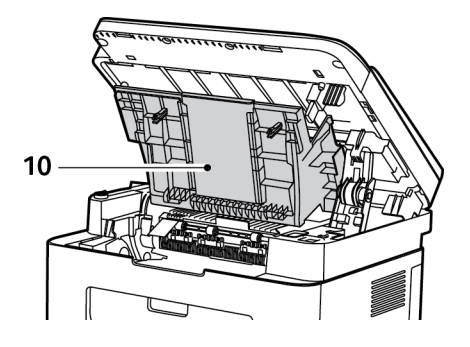

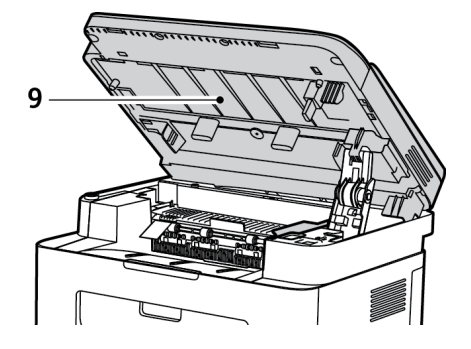

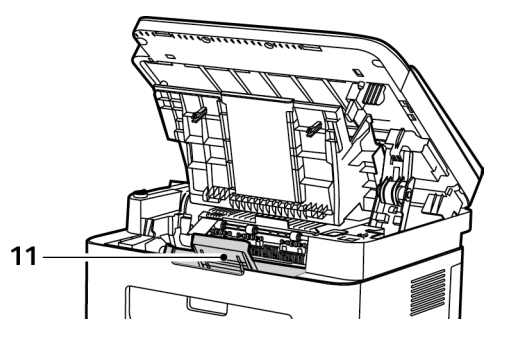

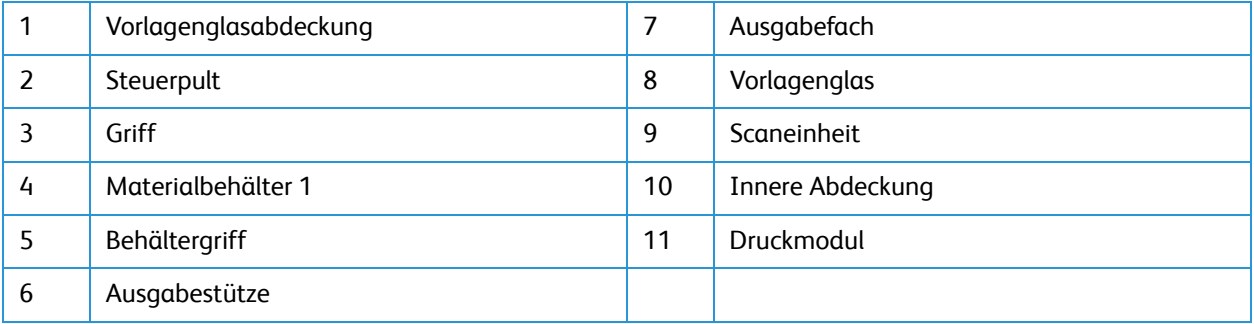

### <span id="page-14-0"></span>Rückansicht des WorkCentre 3025BI

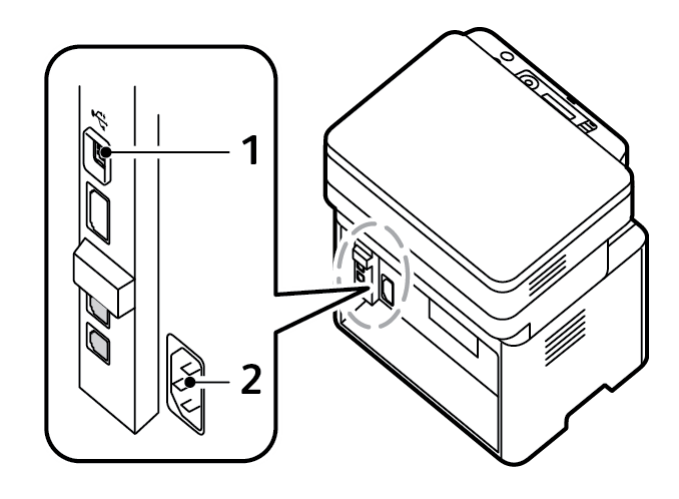

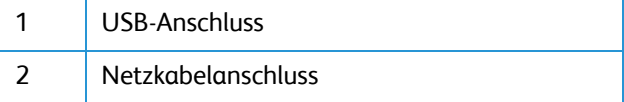

# <span id="page-15-0"></span>Konfigurationsvarianten

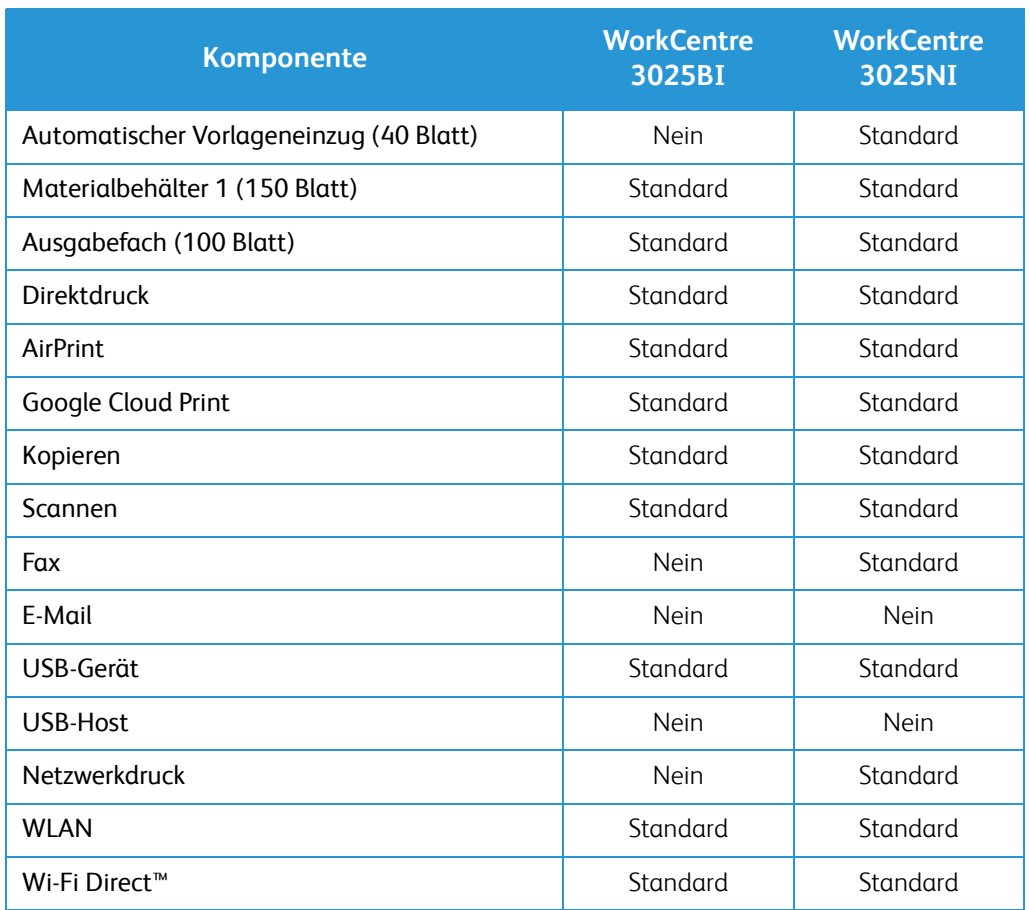

# <span id="page-16-0"></span>Übersicht über das Steuerpult

Das Steuerpult besteht aus der Anzeige, einer Tastatur und Tasten, mit deren Hilfe die Druckerfunktionen gesteuert werden. Das Steuerpult:

- zeigt den aktuellen Status des Druckers an.
- enthält Steuerelemente zum Kopieren, Drucken, Scannen und Faxen.
- bietet Zugriff auf Infoseiten.
- zeigt Meldungen, wenn Druckmaterial nachgelegt, Austauschmodule ausgewechselt oder Druckmaterialstaus beseitigt werden müssen.
- zeigt Fehler- und Warnmeldungen.

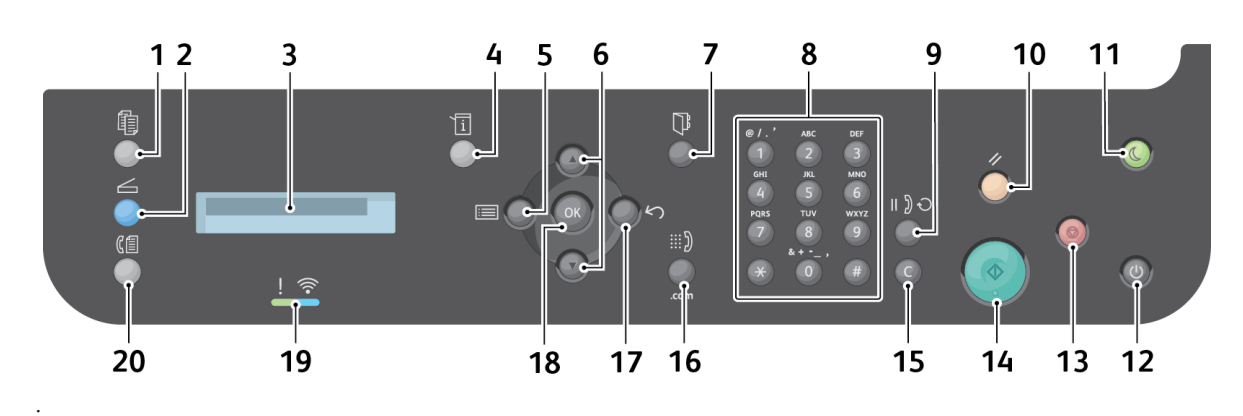

#### <span id="page-16-1"></span>Steuerpult des WorkCentre 3025NI

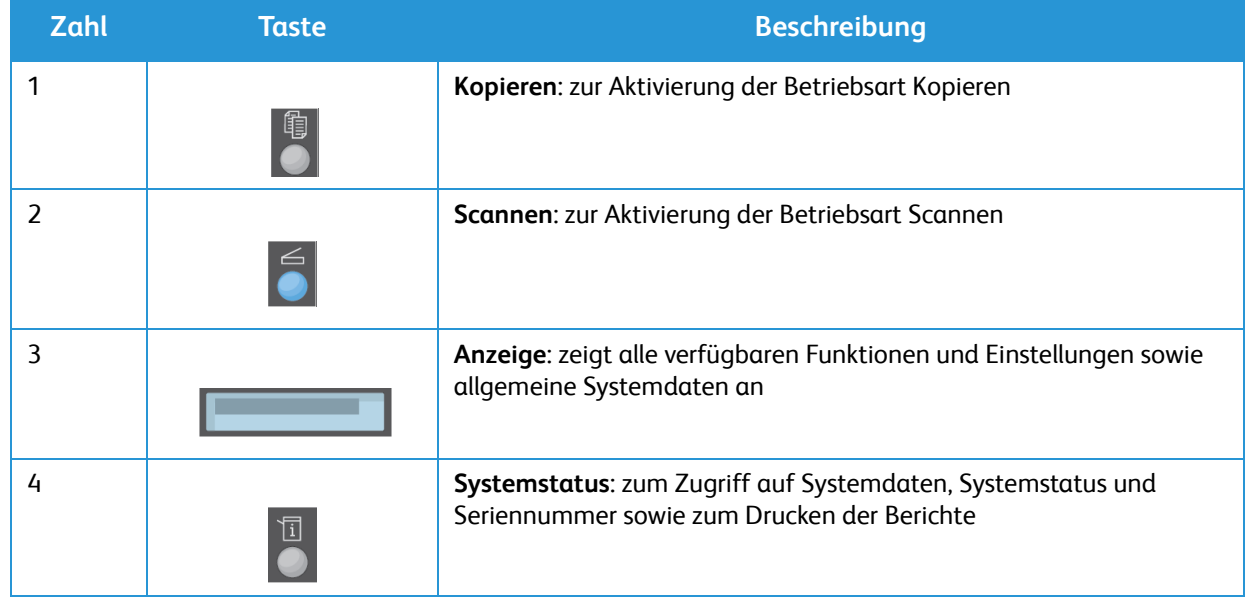

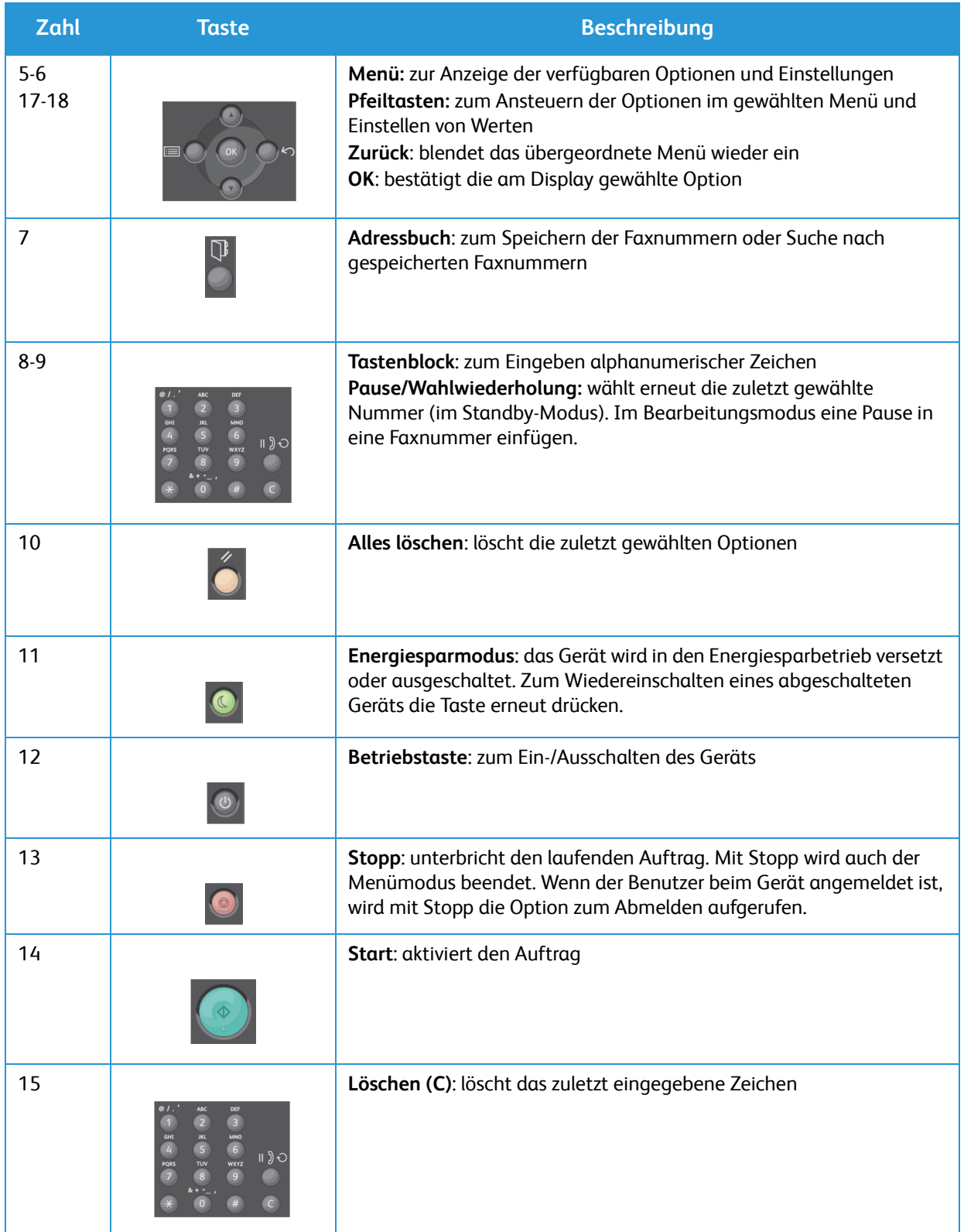

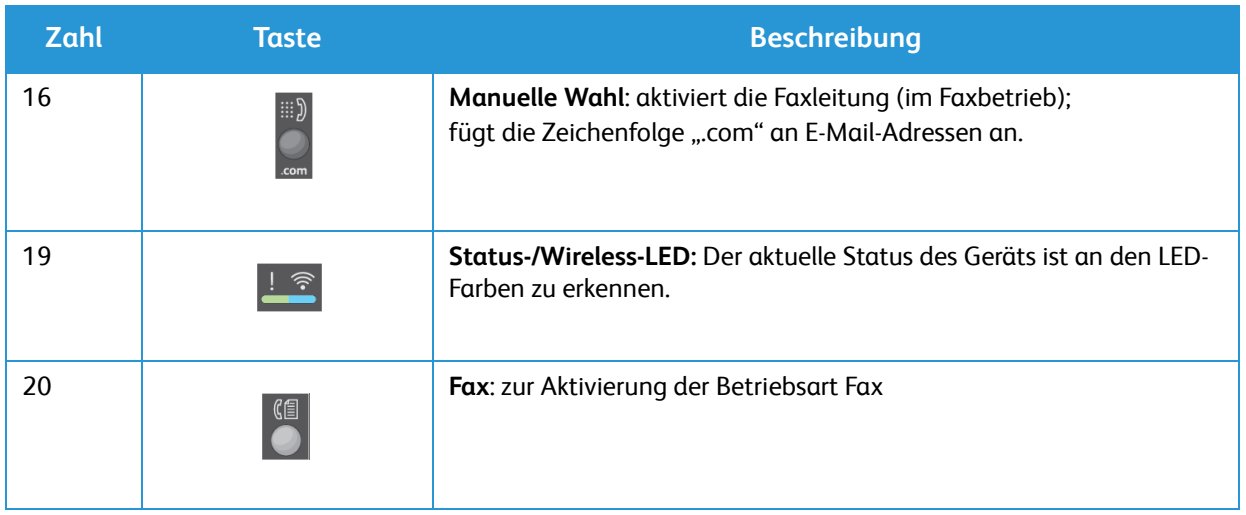

<span id="page-19-0"></span>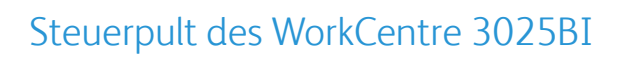

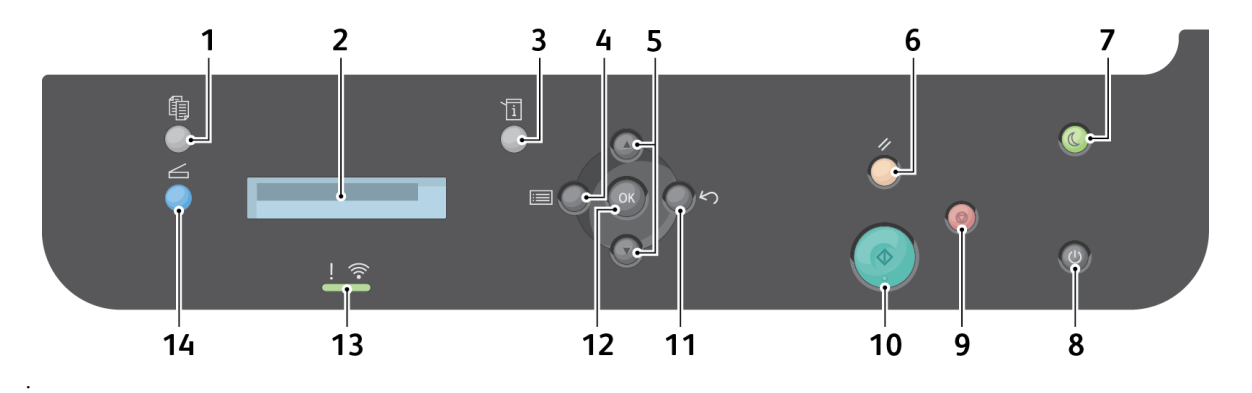

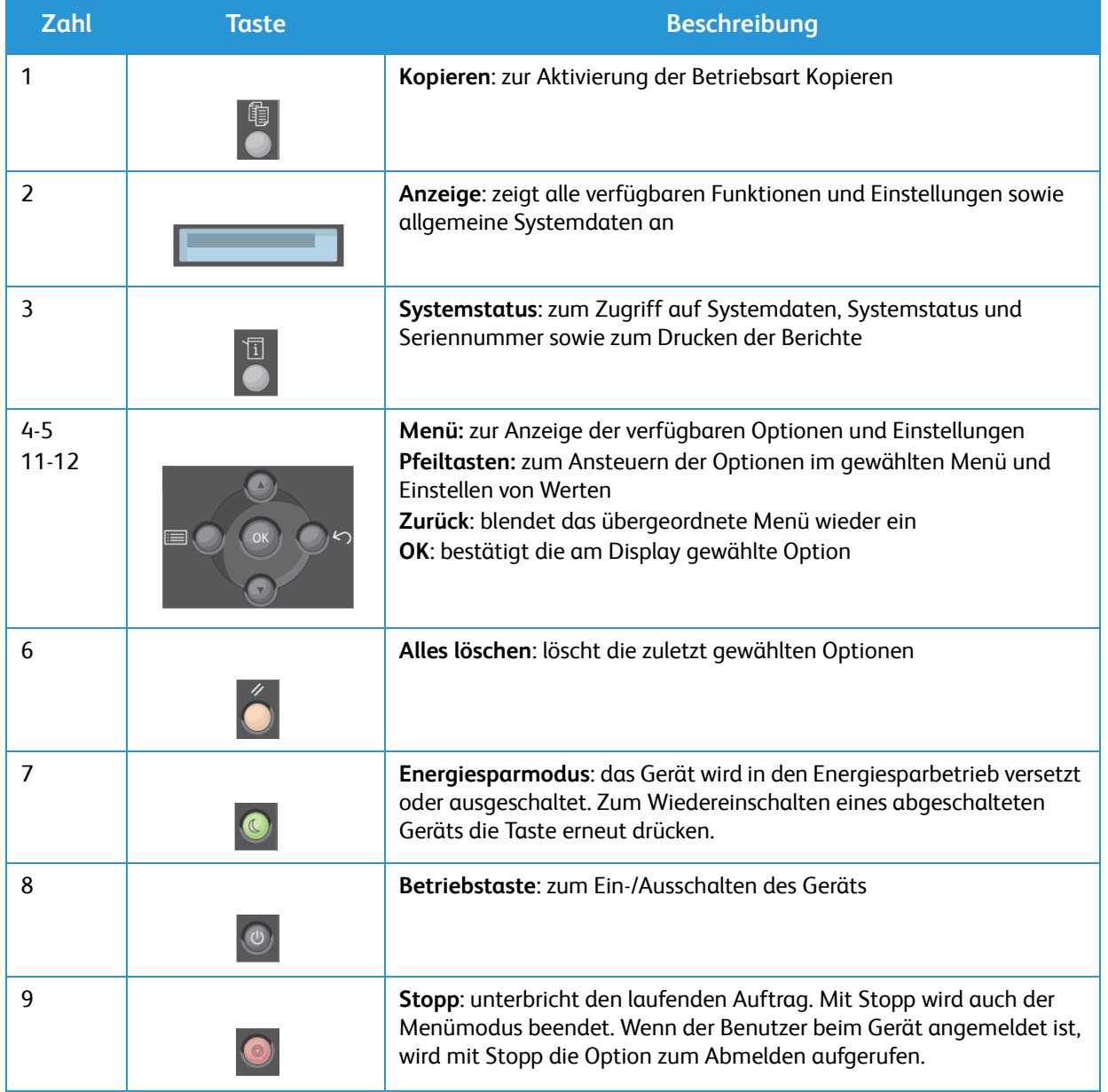

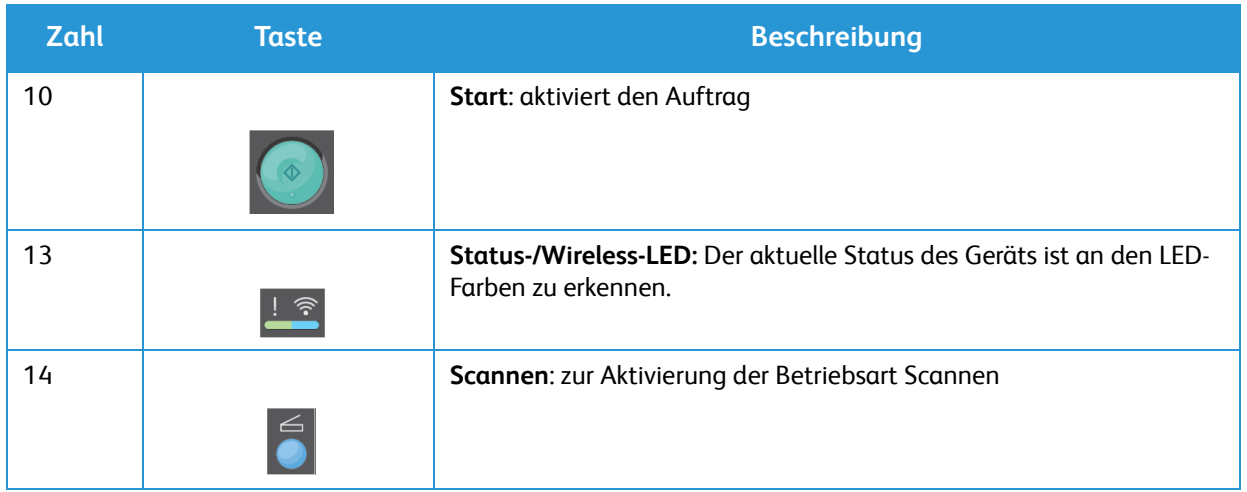

### <span id="page-21-0"></span>Einschalten des Geräts

Der Betriebsschalter befindet sich am Steuerpult. Der Netzanschluss befindet sich hinten am Gerät.

- 1. Netzkabel an Gerät und Steckdose anschließen. Das Netzkabel muss in eine geerdete Steckdose eingesteckt werden.
- 2. Der Drucker stellt beim Einschalten eine Verbindung mit einem WLAN (falls verfügbar) her. Weiteres zur WLAN-Einstellung siehe Kapitel Installation und Einrichtung.
- 3. Falls nötig, das Netzwerkkabel anschließen.

Hinweis: Bei angeschlossenem Netzwerkkabel kann das WorkCentre 3025NI keine Verbindung mit einem WLAN herstellen.

- 4. Wird Faxbetrieb gewünscht, die Telefonleitung am Anschluss LINE anschließen.
- 5. Am Steuerpult die **Betriebstaste** drücken.

Hinweis: Welche Menüoptionen verfügbar sind, hängt von der Konfigurationsvariante und vom Status des Geräts ab.

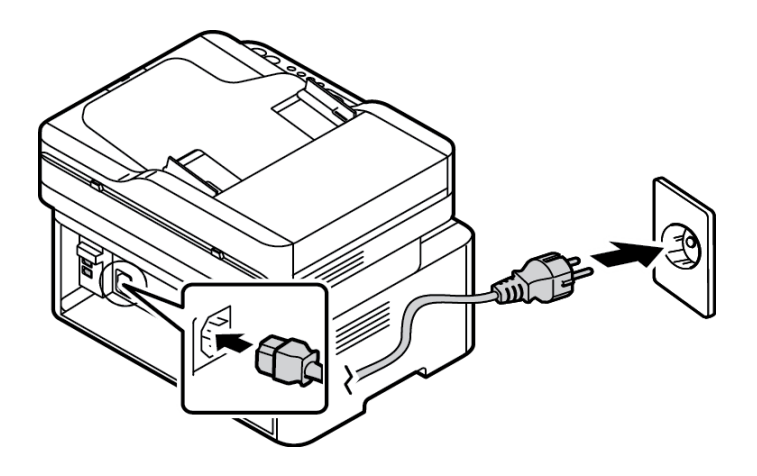

#### <span id="page-21-1"></span>Energiesparmodus

Dieses Gerät reduziert dank moderner Energiespartechnik den Stromverbrauch, solange es nicht in Betrieb ist. Wenn eine Zeit lang keine Daten am Gerät eingehen, schaltet es in den Energiesparmodus.

Energiesparmodus wie folgt aktivieren:

- 1. Taste **Energiesparmodus** drücken.
- 2. Mit den Auf-/Ab-Pfeiltasten **Stromsparmodus** ansteuern und **OK** drücken.

#### <span id="page-22-0"></span>Ausschalten des Geräts

Zum Ausschalten des Geräts gibt es zwei Verfahren:

- **Betriebstaste** drücken.
- Taste **Energiesparmodus** drücken, und mit den Auf-/Ab-Pfeiltasten **Ausschalten** ansteuern und dann **OK** drücken.

### <span id="page-22-1"></span>Verwendung des Tastenblocks (nur WorkCentre 3025NI)

Bei verschiedenen Funktionen ist die Eingabe von Namen und Zahlen erforderlich. Bei der Geräteeinrichtung ist beispielsweise der Name oder die Faxnummer einzugeben.

- 1. Zur Eingabe eines Buchstabens die entsprechend beschriftete Taste so oft drücken, bis der richtige Buchstabe angezeigt ist.
	- Beispiel: Zur Eingabe eines "O" die Taste "6" drücken, die mit "MNO" beschriftet ist.
	- Bei jedem Drücken der Taste wird das jeweils nächste Zeichen angezeigt, und zwar in folgender Reihenfolge:, M, N, O, m, n, o, 6.
- 2. Auch Sonderzeichen wie @ / . & + -können eingegeben werden. Siehe Tastenblock Zeichen.
- 3. Zur Eingabe weiterer Buchstaben Schritt 1 wiederholen. Befindet sich der nächste Buchstabe auf der gleichen Taste, vor dem erneuten Drücken der Taste 2 Sekunden warten oder den Cursor mit der Ab-Pfeiltaste weiterrücken, dann die Buchstabentaste erneut drücken. An der Cursorposition wird der nächste Buchstabe angezeigt.

Bei einem Eingabefehler die Auf-Pfeiltaste drücken, um das zuletzt eingegebene Zeichen zu löschen. Dann das richtige Zeichen eingeben.

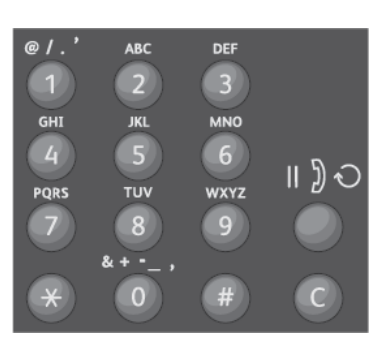

4. Nach Eingabe aller Zeichen **OK** drücken.

#### Einschalten des Geräts

#### Tastenblock Zeichen

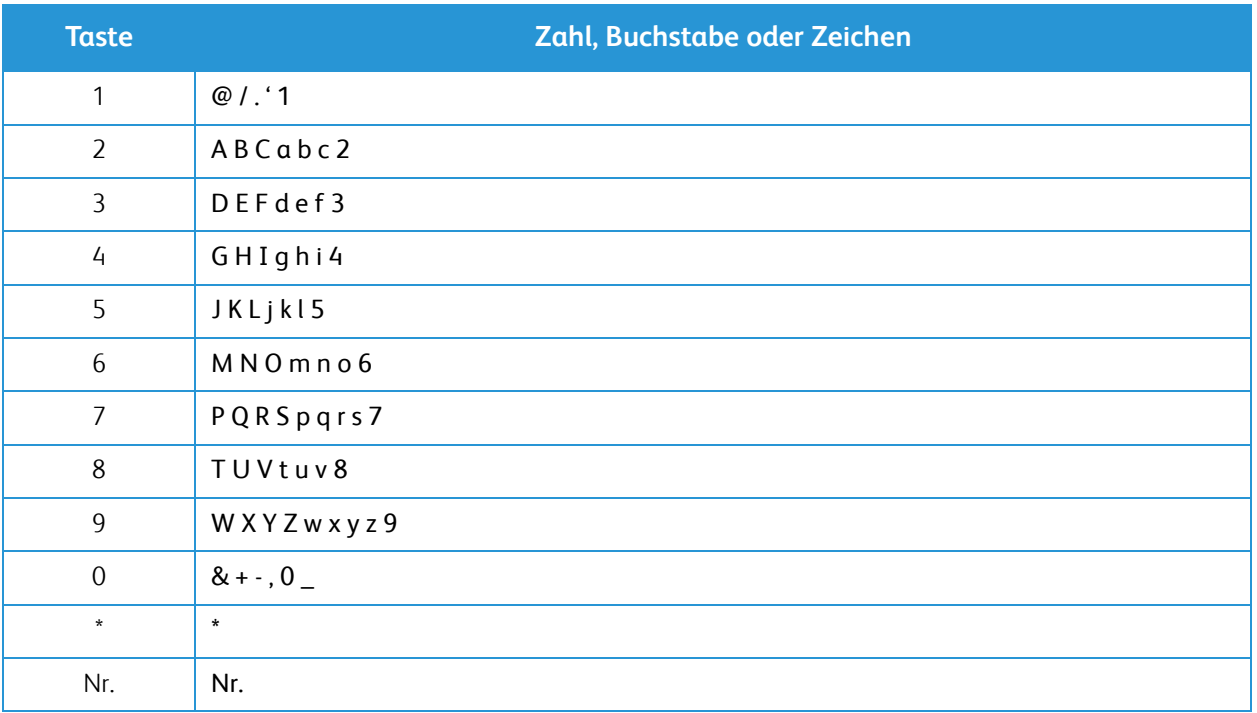

#### <span id="page-24-0"></span>Menüübersicht

Am Steuerpult können verschiedene Menüs aufgerufen werden. Diese Menüs werden über die entsprechende Betriebsartentaste aufgerufen (Kopieren, Scannen oder Fax sowie die Taste Menü). Folgende Menüoptionen sind verfügbar:

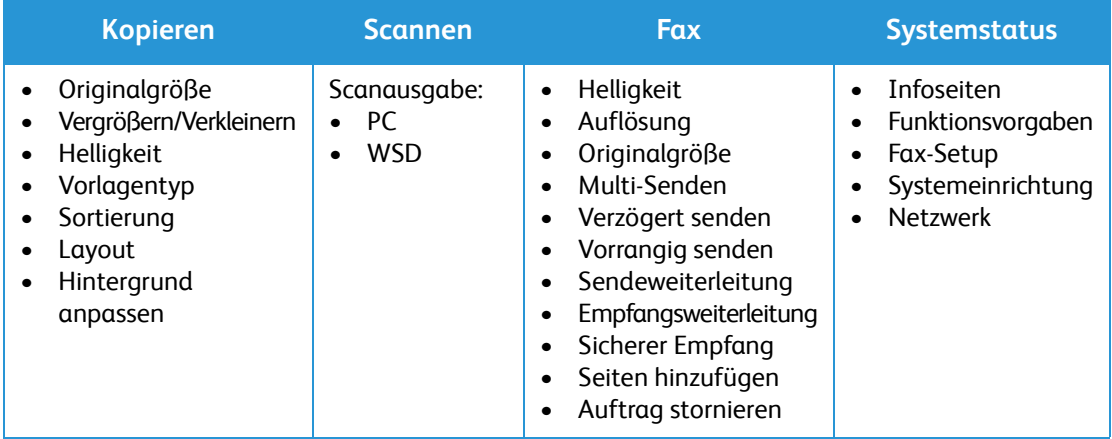

Hinweis: Welche Menüoptionen verfügbar sind, hängt von der Konfigurationsvariante und vom Status des Geräts ab. Bei bestimmten Betriebsarten, z. B. Fax, müssen möglicherweise zusätzliche Einstellungen gewählt werden, damit auf die Menü-Optionen zugegriffen werden kann.

#### <span id="page-25-0"></span>Systemstatus

Die Taste Systemstatus dient zur Anzeige von Informationen zum Gerät und zu den Geräteeinstellungen. Nach der Installation des Geräts empfiehlt es sich, die Funktionen und Optionen den eigenen Anforderungen gemäß einzustellen. Zum Ändern der Einstellungen wird möglicherweise ein Kennwort benötigt.

Die folgende Tabelle zeigt die für jedes Menüelement verfügbaren Optionen.

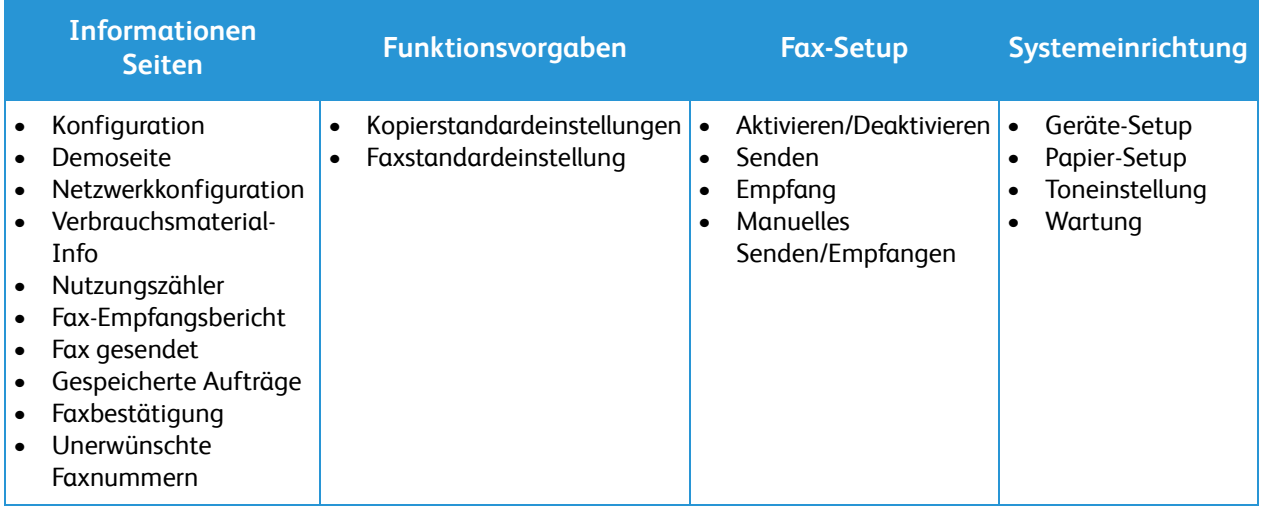

Hinweis: Welche Menüoptionen verfügbar sind, hängt von der Konfigurationsvariante und vom Status des Geräts ab.

#### <span id="page-26-0"></span>Netzwerk

Das Netzwerk kann über das Gerätedisplay eingerichtet werden. Dafür müssen die entsprechenden Informationen über die verwendeten Netzwerkprotokolle und Computersysteme bekannt sein. Zum Ändern der Netzwerkeinstellungen wird möglicherweise ein Kennwort benötigt. Weiteres zur Einrichtung des Netzwerks siehe Kapitel Installation und Einrichtung.

Das Netzwerkmenü wird über die Systemstatustaste aufgerufen. Folgende Optionen stehen zur Verfügung:

- TCP/IP (IPv4)
- TCP/IP (IPv6)
- Ethernet
- **WLAN**
- Protokoll-Manager
- Netzwerkkonfiguration
- Einstellungen löschen

Die Netzwerkeinstellungen können auch über CentreWare Internet Services vorgenommen werden (**Eigenschaften** > **Netzwerkeinstellungen**).

### <span id="page-27-0"></span>**Software**

Nachdem das Gerät eingerichtet und an den Computer angeschlossen wurde, muss die Drucker- und Scannersoftware installiert werden. Die Software für Windows oder Macintosh ist auf der im Lieferumfang enthaltenen CD zu finden, zusätzliche Software kann heruntergeladen werden von www.xerox.com. Folgende Software ist verfügbar:

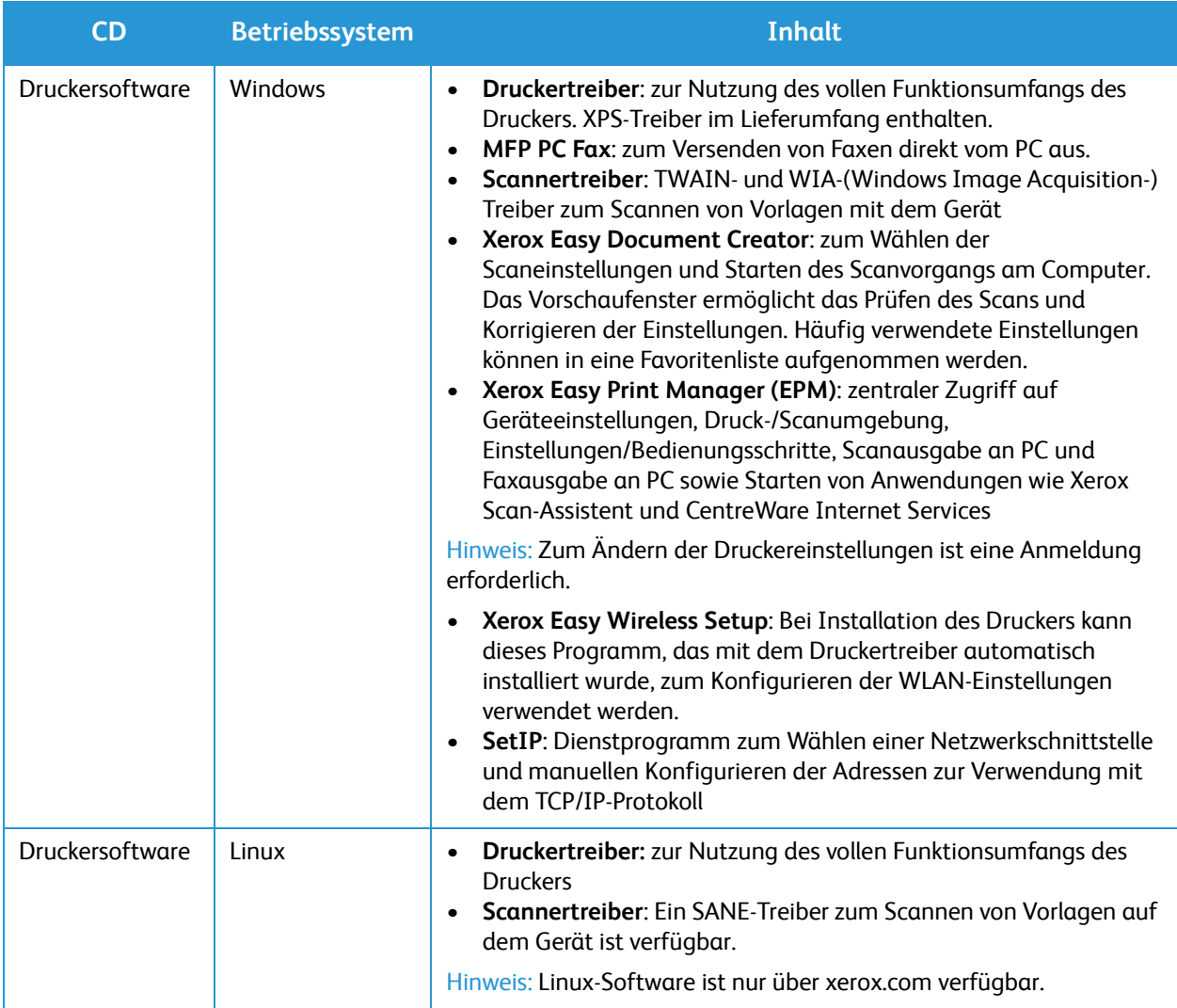

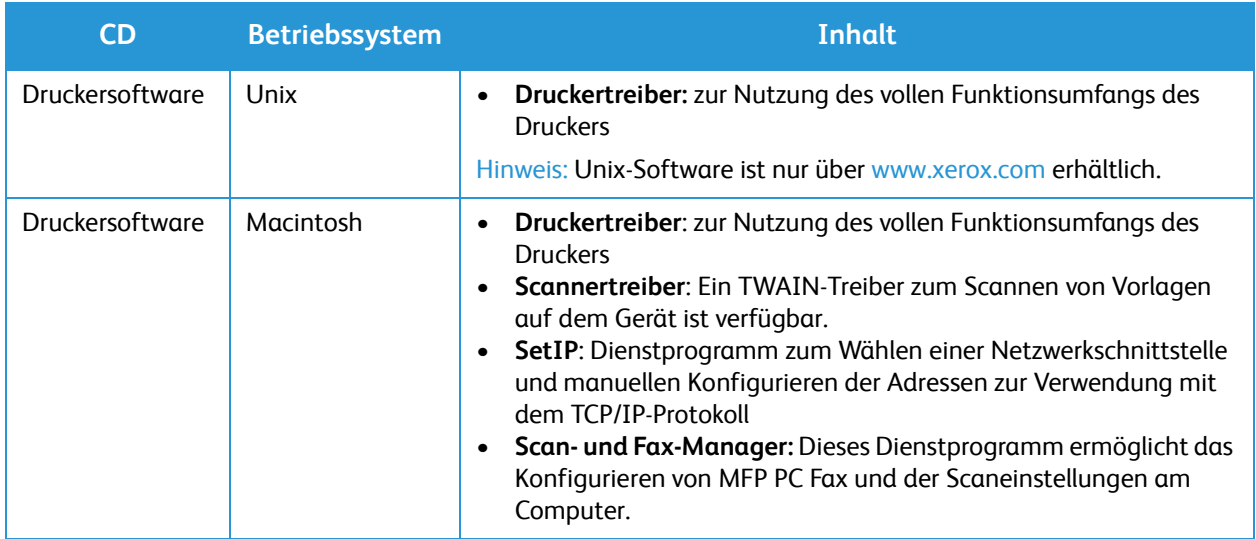

### <span id="page-29-0"></span>Infoseiten

Diese Option dient zum Drucken folgender Berichte:

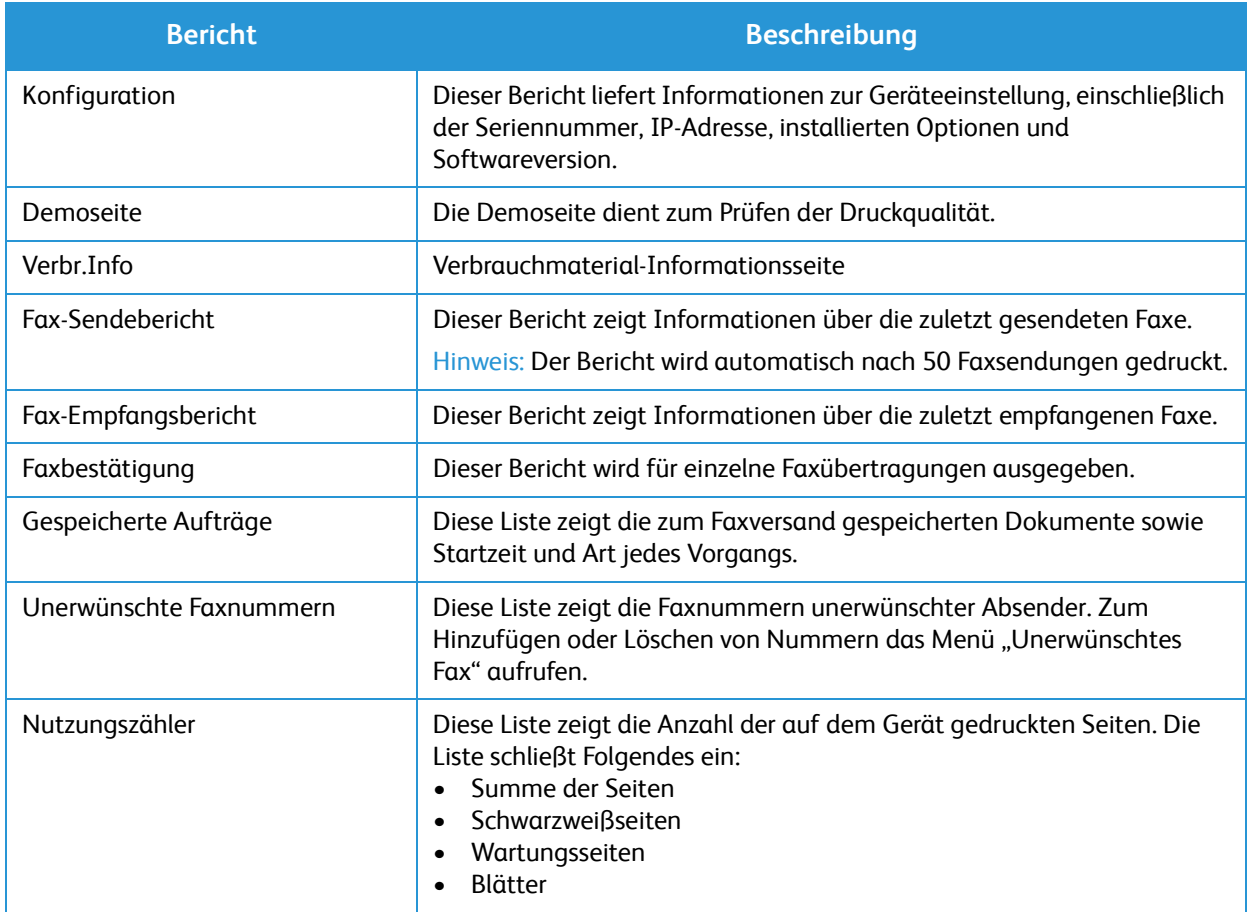

#### <span id="page-29-1"></span>Drucken von Berichten

Verschiedene Berichte mit Informationen zum Gerät stehen zum Ausdrucken zur Verfügung.

- 1. Auf dem Steuerpult **Menü** drücken.
- 2. Mit der Auf- oder Ab-Pfeiltaste das Menü **Information** ansteuern und **OK** drücken.
- 3. Mit der Auf oder Ab-Pfeiltaste den gewünschten Bericht ansteuern und **OK** drücken.
- 4. **OK** drücken, um den Bericht zu drucken.

### <span id="page-30-0"></span>Funktionsvorgaben

Das Gerät verfügt über Standardeinstellungen für Kopieren und Fax, die eine schnelle Wahl der gewünschten Optionen ermöglichen. Zum Ändern der Standardeinstellungen am Steuerpult Systemstatus drücken und mit der Ab-Pfeiltaste Funktionsvorgaben wählen. Zum Ändern der Systemeinrichtung wird möglicherweise ein Kennwort benötigt.

Hinweis: Welche Optionen verfügbar sind, hängt von der Konfigurationsvariante ab.

#### <span id="page-30-1"></span>Kopierstandardeinstellungen

Es empfiehlt sich, die am häufigsten verwendeten Einstellungen als Standardeinstellungen für den Kopierbetrieb zu verwenden. Beim Kopieren einer Vorlage werden die Standardeinstellungen verwendet, sofern für den betreffenden Auftrag keine anderen Einstellungen gewählt wurden. Nach Abschluss des Auftrags werden die Standardeinstellungen wiederhergestellt. Zum Ändern der Standardeinstellungen wird möglicherweise ein Kennwort benötigt.

Funktionen, die mit Standardeinstellungen belegt werden können:

- Originalgröße
- Vergrößern/Verkleinern
- Helligkeit
- Vorlagentyp
- Sortierung
- **Layout**
- Hintergrund anpassen

#### <span id="page-30-2"></span>Faxstandardeinstellungen (nur WorkCentre 3025NI)

Das Gerät bietet vom Benutzer wählbare Optionen zur Einrichtung des Faxsystems. Die Standardeinstellungen können den eigenen Anforderungen angepasst werden. Die Einstellungen zum Empfangen und Senden können angepasst werden. Zum Ändern des Fax-Setup wird möglicherweise ein Kennwort benötigt.

Funktionen, die mit Standardeinstellungen belegt werden können:

- Helligkeit
- Auflösung
- Originalgröße
- Multi-Senden
- Verzögert senden
- Vorrangig senden
- Sendeweiterleitung
- Empfangsweiterleitung
- Sicherer Empfang
- Seiten hinzufügen
- Auftrag stornieren

#### <span id="page-31-0"></span>Konfigurationsbericht

Im Konfigurationsbericht werden Druckerdaten wie Standardeinstellungen, installierte Optionen, Netzwerkeinstellungen einschließlich der IP-Adresse sowie Schrifteinstellungen aufgeführt. Diese Informationen erleichtern die Konfiguration der Netzwerkeinstellungen für den Drucker. Darüber hinaus können die Systemeinstellungen überprüft werden und es kann ermittelt werden, wie viele Seiten bisher gedruckt wurden.

#### Drucken eines Konfigurationsberichts:

- 1. Auf dem Steuerpult die Taste **Systemstatus** drücken.
- 2. Mit den Auf-/Ab-Pfeiltasten **Info-Seiten** ansteuern, dann **OK** drücken.
- 3. Mit den Auf-/Ab-Pfeiltasten **Konfiguration** ansteuern, dann **OK** drücken.

Hinweis: IPv4- und IPv6-Adressangaben sind im Konfigurationsbericht im Netzwerkeinrichtungsabschnitt unter "IPv4" und "IPv6" zu finden.

### <span id="page-31-1"></span>Xerox® CentreWare® Internet Services

Xerox® CentreWare® Internet Services ist die Administrations- und Konfigurationssoftware, die auf dem eingebetteten Webserver im Drucker installiert ist. Mit dieser Software kann der Drucker von einem Webbrowser aus konfiguriert und verwaltet werden.

Voraussetzungen zur Verwendung von Xerox® CentreWare® Internet Services:

- Eine TCP/IP-Verbindung zwischen Drucker und Netzwerk (in Windows-, Macintosh-, UNIX- oder Linux-Umgebungen)
- Aktivierung der Protokolle TCP/IP und HTTP auf dem Drucker
- Computer, der an das Netzwerk angeschlossen ist und über einen Browser verfügt, der JavaScript unterstützt.

#### Zugriff auf Xerox® CentreWare® Internet Services

Am Computer einen Browser öffnen, die IP-Adresse des Druckers in die Adresszeile eingeben und **Eingabe** oder **Return** drücken.

Hinweis: Die IP-Adresse des Druckers kann über die Konfigurationsseite ermittelt werden.

# <span id="page-32-0"></span>Zugriff auf den Drucker

Der Systemadministrator kann Berechtigungen für den Drucker einrichten, um sicherzustellen, dass keine unberechtigten Benutzer darauf zugreifen können. Sind Authentifizierung und Autorisierung konfiguriert, müssen sich Benutzer zum Zugriff auf bestimmte oder alle Funktionen des Druckers mit Anmeldedaten und Kennwort anmelden. Der Administrator kann auch die Kostenzählung entsprechend konfigurieren, dass für den Zugriff auf die erfassten Funktionen eine Kostenstellennummer eingegeben werden muss.

#### <span id="page-32-1"></span>Anmeldung

Die Anmeldung ist das Verfahren, mit dem sich ein Benutzer beim Drucker zur Authentifizierung identifiziert. Falls die Authentifizierung eingerichtet ist, muss zum Zugriff auf die Funktionen des Druckers eine Anmeldung vorgenommen werden.

#### Anmeldung bei Xerox® CentreWare® Internet Services

Wenn der Administratormodus aktiviert ist, sind die Registerkarten "Aufträge", "Adressbuch", "Eigenschaften" und "Support" gesperrt, bis Benutzername und Kennwort des Administrators eingegeben werden.

Anmeldung bei Xerox® CentreWare® Internet Services als Administrator:

- 1. Am Computer einen Browser öffnen, die IP-Adresse des Druckers in die Adresszeile eingeben und **Eingabe** oder **Return** drücken.
- 2. Am oberen Rand der Seite auf **Anmeldung** klicken.
- 3. Die Administratorkennung eingeben.
- 4. Das Kennwort eingeben und durch erneute Eingabe bestätigen.
- 5. Auf die Registerkarte **Status**, **Drucken**, **Adressbuch**, **Eigenschaften** oder **Support** klicken.

#### Anmeldung am Steuerpult

- 1. Auf dem Steuerpult die Taste **Systemstatus** drücken.
- 2. Mit den Auf-/Ab-Pfeiltasten die gewünschte Option unter **Systemstatus** ansteuern und **OK** drücken.
- 3. Das Administratorpasswort mit dem Tastenblock eingeben.
- 4. **OK** drücken.

# <span id="page-33-0"></span>Weitere Informationen

Weitere Informationsquellen zum Drucker:

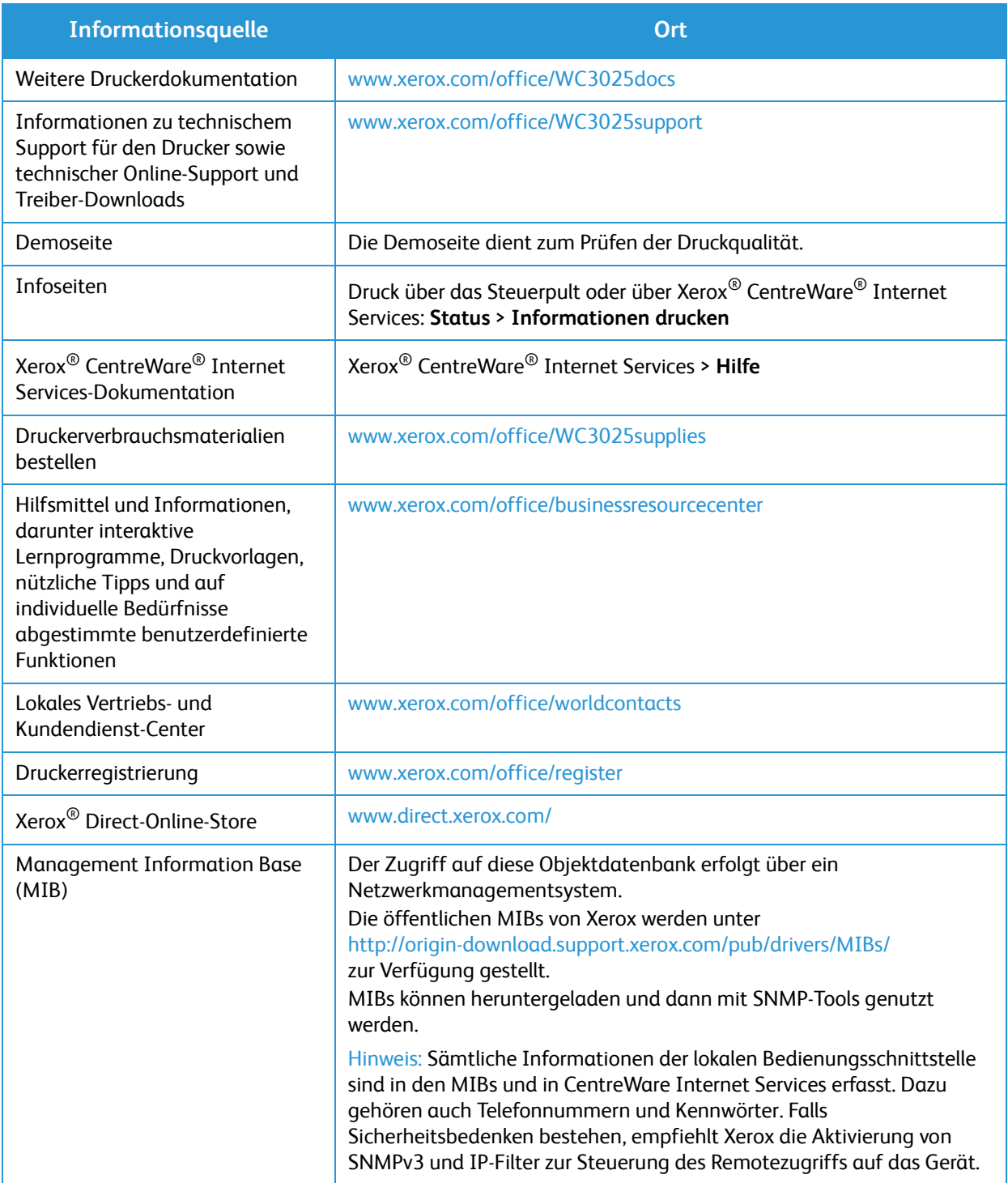

# <span id="page-34-0"></span>Zusätzliche Hilfe

Weitere Hilfe ist über unsere Kunden-Website unter www.xerox.com oder vom Xerox Support Centre unter Angabe der Geräteseriennummer erhältlich.

#### <span id="page-34-1"></span>Xerox Support Center

Kann ein Fehler nicht anhand der angezeigten Anweisungen behoben werden, unter Problembehandlung nachschlagen. Bestehen die Probleme weiterhin, das Xerox Support Center kontaktieren. Das Xerox Support Center benötigt die Geräteseriennummer sowie Angaben zur Art der Störung und zum Fehlercode (falls vorhanden), außerdem Name und Anschrift des Unternehmens.

Die Geräteseriennummer ist im Konfigurationsbericht unter "Geräteprofil" aufgeführt. Zudem befindet sich an der Geräterückseite eine Plakette mit der Seriennummer.

#### <span id="page-34-2"></span>Dokumentation

Bei Fragen steht in erster Linie dieses Benutzerhandbuch zur Verfügung. Des Weiteren bietet die Website www.xerox.com/support Unterstützung sowie folgende Zusatzdokumentation:

- Installationshandbuch mit Informationen zur Geräteinstallation
- Kurzübersicht mit grundlegenden Informationen zum Gebrauch des Geräts

Zusätzliche Hilfe
# Installation und 2 Einrichtung

#### Die Themen in diesem Kapitel:

- Überblick
- Installationsassistent
- CentreWare Internet Services
- Netzwerkinstallation: TCP/IP
- Druckertreiber
- Windows-Treiber
- Macintosh-Treiber
- Linux-Treiber
- Lokale Freigabe des Geräts
- Windows, Drucken
- AirPrint
- Google Cloud Print
- Einrichten der Scanausgabe an PC
- Einrichten der Faxfunktion (nur WorkCentre 3025NI)

## Überblick

In diesem Kapitel werden die wichtigsten Einstellungen erläutert, die entsprechend den jeweiligen Anforderungen angepasst werden können. Die Vorgabe bestimmter Einstellungen ist einfach und spart Zeit bei der Benutzung des Geräts.

Hinweis: Welche Optionen verfügbar sind, hängt von der Konfigurationsvariante ab.

## Installationsassistent

- 1. Beim ersten Einschalten wird der Installationsassistent ausgeführt, und das Menü **Sprache** angezeigt.
- 2. Mithilfe der Pfeiltasten die gewünschte Sprache auswählen und **OK** drücken.
- 3. Es wird das Menü **Datumsformat** angezeigt. Das gewünschte Datumsformat mit den Pfeiltasten auswählen, dann **OK** drücken.
	- MM/TT/JJJJ
	- TT/MM/JJJJ
	- JJJJ/MM/TT
- 4. Es wird das Menü **Datum einstellen** angezeigt.
	- a. Das Datum über den Ziffernblock eingeben oder mithilfe der Pfeiltasten auswählen.
	- b. Über die Pfeile nach links/rechts kann zwischen den einzelnen Teilen des Datums gewechselt werden.
	- c. Nach Eingabe des Datums **OK** drücken.
- 5. Es wird das Menü **Uhrzeitformat** angezeigt. Das gewünschte Datumsformat mit den Pfeiltasten auswählen, dann **OK** drücken.
	- 12 Std.
	- 24 Std.
- 6. Es wird das Menü **Uhrzeit einstellen** angezeigt. Die aktuelle Uhrzeit eingeben und **OK** drücken.
- 7. Es wird das Menü **Metrik-Standardwerte** angezeigt. Mit der Auf- oder Ab-Pfeiltaste eine der folgenden Optionen auswählen und OK drücken:
	- Zoll
	- mm
- 8. Es wird das Menü **Standardpapierformat** angezeigt. Das gewünschte Datumsformat mit den Pfeiltasten auswählen, dann **OK** drücken.
	- Letter
	- A4
- 9. Es wird das Menü **Upgrade zulassen** angezeigt. **Ja** oder **Nein** auswählen und **OK** drücken.
- 10. Es wird das Menü **Administrator-Kennwort** angezeigt. **Ja** oder **Nein** auswählen und **OK** drücken. Bei Auswahl von "Ja" einen Wert unter **Administrator-Kennwort eingeben** und **Administrator-Kennwort bestätigen** eingeben.
- 11. Es wird das Menü **Kundendienst** angezeigt.
	- a. Mit der Auf- oder Ab-Pfeiltaste **Ku.dienst-nr.** auswählen.
	- b. Es wird **Ku.dienst-nr.** angezeigt. Die Telefonnummer des Kundendiensts eingeben.
	- c. OK drücken.
	- d. **Mat.bestellnr.** wird angezeigt.
	- e. Die Telefonnummer, unter der Verbrauchsmaterial bestellt werden kann, eingeben.
	- f. **OK** drücken.
- 12. Es wird das Menü **Fax-Setup** angezeigt. Mit der Auf- oder Ab-Pfeiltaste eine der folgenden Optionen auswählen und OK drücken:
	- Einrich.forts.
	- Einr. überspr. (in diesem Fall mit Schritt 15 fortfahren)
- 13. Es wird das Menü **Faxtelefon-Nr.** angezeigt. Die Faxnummer des Geräts eingeben und **OK** drücken.
- 14. Es wird das Menü **Faxkennung** angezeigt. Die Faxkennung des Geräts eingeben und **OK** drücken.
- 15. Es wird das Menü **Land** angezeigt. Mithilfe der Pfeiltasten das Land auswählen und OK drücken.
- 16. Es wird das Menü **Einrich. abschl.** angezeigt. Mit der Auf- oder Ab-Pfeiltaste **Ja** oder **Nein** auswählen und dann **OK** drücken.
- 17. Es wird nun gemeldet, dass das Gerät initialisiert wird.

## Administratorzugriff

Bestimmte Einstellungen können nur bei Anmeldung als Administrator geändert werden.

Der Zugang zu den Bereichen **Funktionsvorgaben**, **System-Setup** und **Netzwerkeinstellungen** ist in der Regel passwortgeschützt.

- 1. Am Steuerpult **Systemstatus** drücken.
- 2. Mit der Auf- oder Ab-Pfeiltaste die gewünschte Option auswählen.
- 3. **OK** drücken.
- 4. Falls erforderlich, das Administratorpasswort über den Tastenblock eingeben. Das Standardpasswort lautet **1111**.
- 5. **OK** drücken. Sobald das Passwort überprüft wurde, wird die gewählte Option eingeblendet.

### **WI AN**

Das WorkCentre 3025NI ist mit 802.11-WLANs kompatibel. Der Aufstellungsort des Geräts muss sich in Reichweite eines 802.11-WLANs befinden. Normalerweise wird dies durch einen in der Nähe aufgestellten Zugriffspunkt oder Router erreicht, der physisch an ein vorhandenes Ethernet-Netzwerk angeschlossen ist.

Das Gerät unterstützt die Netzwerkverbindung über eine ausschließlich drahtlose Verbindung, falls dies erforderlich ist. Die Einrichtung muss manuell erfolgen.

Hinweis Eine Verbindung zwischen Gerät und WLAN erfolgt nicht automatisch, während ein Netzwerkkabel angeschlossen ist.

Es gibt verschiedene Möglichkeiten zum Konfigurieren der WLAN-Verbindung:

- Am Gerät: Informationen hierzu s. Konfigurieren der WLAN-Verbindung am Gerät.
- Über Internet Services: Informationen hierzu s. Konfigurieren der WLAN-Verbindung mit CentreWare Internet Services (WorkCentre 3025NI).
- Über das Programm zur Drahtlos-Einstellung: Anweisungen hierzu s. Programm zur Drahtlos-Einstellung.

Hinweis: Die Installation des Druckertreibers zu diesem Zeitpunkt kann die Einrichtung für WLAN erleichtern. Näheres hierzu siehe Druckertreiber.

### **Konfigurieren der WLAN-Verbindung am Gerät**

- 1. Die Taste **Systemstatus** drücken.
- 2. Mit der Auf- oder Ab-Pfeiltaste **Netzwerk** markieren, dann **OK** drücken.
- 3. Das Administratorpasswort über den Tastenblock eingeben. Das Standardkennwort lautet **1111**.
- 4. Mit der Auf- oder Ab-Pfeiltaste Wi-Fi markieren, dann **OK** drücken. Diese Option dient zur Auswahl der Wi-Fi-Einrichtung. Folgende Optionen stehen zur Verfügung:
	- **Wi-Fi ein/aus**: dient zum Aktivieren bzw. Deaktivieren des WLANs.
	- **WLAN-Einstell.**: dient zum Aufrufen eines Assistenten, mit dessen Hilfe das WLAN automatisch ermittelt werden kann, oder der FunktionBenutzerdefiniert, über die die SSID (Service Set Identifier) manuell eingegeben werden kann.
	- **WPS**: dient zum Aktivieren von Wi-Fi Protected Setup (verfügbare Optionen sind **PBC** und **PIN**).
	- **Wi-Fi Direct**: ermöglicht die Herstellung einer WLAN-Verbindung mit drahtlosen Geräten, wie etwa Notebooks, Mobiltelefonen und PCs, ohne WLAN-Router, Zugriffspunkt oder WLAN-Hotspot.
	- **WLAN-Signal**: gestattet die Prüfung der Stärke des WLAN-Signals.
	- **Wi-Fi Standard**: ermöglicht die Wiederherstellung der WLAN-Standardwerte.
- 5. Im Menü **Wi-Fi ein/aus** die Option **Ein** auswählen und **OK** drücken.
- 6. Mit der Auf- oder Ab-Pfeiltaste WLAN-Einstell. markieren, dann **OK** drücken. Die verfügbaren Optionen sind **Assistent** und **Benutzerdefiniert**.
	- a. **Assistent** auswählen, wenn die WPS-Einstellungen automatisch ermittelt werden sollen. Bei Auswahl dieser Option erscheint eine Meldung, dass das WLAN gesucht wird.
	- Im Suchergebnis das verwendete WLAN auswählen und **OK** drücken.
	- Falls eine entsprechende Aufforderung erscheint, die Sicherheitsinformationen für das WLAN eingeben und **OK** drücken.
	- Zum Speichern der Änderungen **Ja** auswählen.
	- b. Benutzerdefiniertwählen, um die SSID manuell einzustellen. Es wird die zugehörige Anzeige eingeblendet.
	- Die **SSID** über den Tastenblock eingeben und OK drücken.
	- Den Betriebsmodus auswählen und **OK** drücken.
	- Die Verschlüsselung auswählen und **OK** drücken.
	- Den **WPA-Schlüssel** auswählen und **OK** drücken.
	- Zum Speichern der Änderungen **Ja** auswählen.
- 7. Im Menü **WPS PBC** oder **PIN** auswählen.
- 8. Im Menü Wi-Fi Direct "Ein" oder "Aus", den Gerätenamen, die IP-Adresse, den Gruppenbesitzer, Netzwerkschlüssel und Status auswählen.
- 9. Im Menü **Wi-Fi-Signal** die Stärke des WLAN-Signals prüfen.
- 10. Im Menü **Wi-Fi Standard** ggf. **Wiederherstellen** auswählen, wenn die Standardwerte wiederhergestellt werden sollen.

## Konfigurieren der Ethernet-Einstellungen

Die Ethernet-Schnittstelle erfasst automatisch die Übertragungsgeschwindigkeit des Netzwerks. Das Gerät unterstützt folgende Hub-/Switch-Geschwindigkeiten:

- Automatisch
- 10 Mbit/s (Vollduplex)
- 100 Mbit/s (Vollduplex)
- 10 Mbit/s (Halbduplex)
- 100 Mbit/s (Halbduplex)

Am Gerät die Geschwindigkeit wählen, die der Geschwindigkeit des Hubs oder Switches entspricht.

#### **Einstellen der Ethernet-Geschwindigkeit am Gerät**

- 1. Die Taste **Systemstatus** drücken.
- 2. Mit der Auf- oder Ab-Pfeiltaste **Netzwerk** markieren, dann **OK** drücken.
- 3. Das Administratorpasswort über den Tastenblock eingeben. Das Standardkennwort lautet **1111**.
- 4. Mit der Auf- oder Ab-Pfeiltaste **Ethernet** markieren, dann **OK** drücken.
- 5. Mit der Auf- oder Ab-Pfeiltaste **EthernetGschw.** markieren, dann **OK** drücken.
- 6. Mit der Auf- oder Ab-Pfeiltaste eine der folgenden Optionen auswählen und OK drücken:
	- Automatisch
	- 10M halb
	- 10M voll
	- 100M halb
	- 100M voll
- 7. **OK** drücken. Die Anzeige **Gespeichert** wird angezeigt.

Anweisungen zur Einstellung der Ethernet-Geschwindigkeit mithilfe von CentreWare Internet Services sind dem Abschnitt Festlegen der Ethernet-Geschwindigkeit mit CentreWare Internet Services zu entnehmen.

## Konfigurationsbericht

Der Konfigurationsbericht enthält die Softwareversionen und Netzwerkeinstellungen des Geräts.

### **Drucken eines Konfigurationsberichts am Gerät**

- 1. Die Taste **Systemstatus** drücken.
- 2. Mit der Auf- oder Ab-Pfeiltaste Infoseiten markieren, dann **OK** drücken.
- 3. Mit der Auf- oder Ab-Pfeiltaste Konfigurationsseite markieren, dann **OK** drücken.
- 4. Mit der Auf- oder Ab-Pfeiltaste **Ja** markieren, dann **OK** drücken. Der Konfigurationsbericht wird nun ausgegeben.

## CentreWare® Internet Services

CentreWare Internet Services ist eine eingebettete HTTP-Serveranwendung, die auf dem Gerät residiert. CentreWare Internet Services ermöglicht die Änderung der Netzwerk- und Systemeinstellungen des Geräts durch den Administrator von dessen Computer aus. Wurde CWIS vom Administrator eingerichtet, bietet die Anwendung auch Vorzüge für die Benutzer.

Zahlreiche Gerätefunktionen müssen am Gerät und über CentreWare Internet Services eingerichtet werden. Nach erfolgter Einrichtung können Benutzer vielflältige Druckaufträge mit CentreWare Internet Services durchführen.

## Systemkonfiguration

Zur Verwendung von CentreWare Internet Services müssen auf dem Gerät die Protokolle TCP/IP und HTTP aktiviert werden. Informationen hierzu s. Konfiguration der statischen IPv4-Adressierung am Gerät bzw. Konfiguration der dynamischen IPv4-Adressierung am Gerät.

#### **Zur Aktivierung von HTTP am Gerät folgende Schritte durchführen:**

Hinweis HTTP ist in der Standardeinstellung aktiviert.

- 1. Die Taste **Systemstatus** drücken.
- 2. Mit der Auf- oder Ab-Pfeiltaste **Netzwerk** markieren.
- 3. Mit der Auf- oder Ab-Pfeiltaste Protokoll-Mgr. markieren.
- 4. Mit der Auf- oder Ab-Pfeiltaste **HTTP** markieren.
- 5. **Ein** auswählen.
- 6. **OK** drücken. Es wird nun gemeldet, dass die Einstellung gespeichert wird und dass ein Neustart erforderlich ist.

## Benutzername und Passwort des Administrators

Zahlreiche Funktionen in CentreWare Internet Services können nur unter Eingabe eines Benutzernamens und Passworts des Administrators verwendet werden. Der Standardbenutzername des Administrators lautet admin, das Standardpasswort lautet 1111.

## Administratorzugriff auf CentreWare Internet Services

Für den Zugriff auf die Seite "Eigenschaften" von CentreWare Internet Services zur Änderung von Einstellungen ist eine Anmeldung als Administrator erforderlich.

- 1. Am Arbeitsplatzrechner den Webbrowser öffnen und die IP-Adresse des Geräts in das Adressfeld eingeben.
- 2. **Eingabe** drücken. Die Startseite des Druckers erscheint.

Auf **CentreWare Internet Services** kann auf zweierlei Art und Weise als Administrator zugegriffen werden:

- Im oberen Seitenbereich auf **Anmeldung** klicken oder
- Das Symbol **Eigenschaften** wählen. Daraufhin wird die Eingabe von Benutzernamen und Passwort angefordert.
- 3. Die Administrator-Anmeldeinformationen (ID = admin und Passwort = 1111) eingeben.

## Ändern des Administratorpassworts

Zum Schutz des Xerox-Geräts wird empfohlen, das Standardpasswort des Administrators zu ändern.

#### **Zum Ändern des Administratorpassworts folgendermaßen vorgehen:**

- 1. Am Arbeitsplatzrechner den Webbrowser öffnen und die IP-Adresse des Geräts in das Adressfeld eingeben.
- 2. **Eingabe** drücken.
- 3. Das Symbol **Eigenschaften** wählen.
- 4. Bei Erscheinen der entsprechenden Aufforderung die Administrator-Anmeldeinformationen (ID = admin und Passwort = 1111) eingeben und **Anmeldung** auswählen.**Eigenschaften** auswählen.
- 5. Unter **Sicherheit** links **Systemsicherheit** auswählen.
- 6. **Systemadministrator** auswählen.
- 7. Im Bereich **Zugriffssteuerung** folgende Schritte ausführen:
	- a. Kontrollkästchen **Zugriffssteuerung für Webbedienungsoberfläche** aktivieren.
	- b. Im Feld **Anmelde-ID** einen neuen Namen eingeben.
	- c. Kontrollkästchen **Passwort ändern** wählen. Im Feld **Passwort** ein neues numerisches Passwort eingeben.
	- d. Das Passwort im Feld **Passwort bestätigen** erneut eingeben.

**ACHTUNG:** Das Passwort nicht vergessen, denn sonst wäre das System komplett abgeriegelt und ein Besuch des Kundendiensts erforderlich.

- 8. Zum Speichern der Änderungen **Übernehmen** wählen.
- 9. Wenn die Bestätigungsmeldung angezeigt wird, auf **OK** klicken.
- 10. Auf **Erweitert** klicken. Das Dialogfeld **Erweiterte Zugriffssteuerung** wird angezeigt.
- 11. **Schutz der Anmelde-IPv4-Adresse** aktivieren und, falls erforderlich, eine IPv4-Adresse in das zugehörige Feld eingeben.
- 12. Unter **Richtlinie zu Fehlern bei der Anmeldung** festlegen, wie viele ungültige Anmeldeversuche zugelassen werden sollen. Folgende Optionen stehen zur Verfügung: Zur Auswahl stehen die Optionen **Aus**, **3 Mal** und **5 Mal**.
- 13. Die gewünschte Option für **Automatische Abmeldung** wählen. Zur Auswahl stehen **5, 10, 15** und **30 Minuten**.
- 14. Falls erforderlich, **Zurücksetzung der Sicherheitseinstellungen** aktivieren.
- 15. Zum Speichern der Änderungen **Speichern** wählen.

## Konfigurieren der WLAN-Verbindung mit CentreWare Internet Services (WorkCentre 3025NI)

Hinweis Eine Verbindung zwischen Gerät und WLAN erfolgt nicht automatisch, während ein Netzwerkkabel angeschlossen ist.

- 1. Am Arbeitsplatzrechner den Webbrowser öffnen und die IP-Adresse des Geräts in das Adressfeld eingeben.
- 2. **Eingabe** drücken.
- 3. **Properties** (Eigenschaften) wählen.
- 4. Bei Erscheinen der entsprechenden Aufforderung die Administrator-Anmeldeinformationen (ID = admin und Passwort = 1111) eingeben und **Anmeldung** auswählen.
- 5. Eigenschaften auswählen.
- 6. Unter dem Link **Netzwerkeinstellungen** den Link **Wi-Fi** auswählen. Darunter auf den Link **Wi-Fi** klicken.
- 7. Unter **Verbindungsstatus** wird der Linkstatus der WLAN-Verbindung angezeigt.
- 8. Der Bereich "Drahtlosnetzwerk-Einstellungen" enthält Optionen zur Einrichtung der WLAN-Verbindung. Zur Verfügung stehen **Einfache Drahtloseinstellungen** und **Erweiterte Einstellungen** (Erläuterungen folgen weiter unten).

### **Verwendung des Easy Wireless Settings-Assistenten**

- 1. Die Schaltfläche **Easy Wi-Fi Settings-Assistent** auswählen, wenn die WPS-Einstellungen automatisch ermittelt werden sollen. Es wird eine Liste der verfügbaren WLANs angezeigt.
- 2. Die SSID des gewünschten Netzwerks und dann**Weiter** auswählen.
- 3. Falls eine Verschlüsselung erforderlich ist, folgende Schritte durchführen:
	- a. Den gemeinsamen WPA-Schlüssel eingeben.
	- b. Das Feld **Netzwerkschlüssel bestätigen** ausfüllen und **Weiter** auswählen.
- 4. Es wird nun eine Bestätigung angefordert. **Übernehmen** wählen.

## **Konfigurieren erweiterter WLAN-Einstellungen**

- 1. Auf **Erweiterte Einstellungen** und dann **Benutzerdefiniert** klicken. Das Dialogfeld **Erweitertes Drahtlos-Setup** wird eingeblendet.
- 2. Für **WLAN-Optionsfeld** die Einstellung **Ein** festlegen.
- 3. Die gewünschte Option für **SSID** festlegen:
	- **Liste durchsuchen** und dann das Netzwerk im Dropdownmenü auswählen. Mit der Schaltfläche **Aktualisieren** wird die Liste der verfügbaren Netzwerke aktualisiert.
	- **Neue SSID einfügen** auswählen, um ein neues WLAN anzugeben.
- 4. Im Bereich **Sicherheits-Setup** folgende Schritte ausführen:
	- a. Die gewünschte Authentifizierungsmethode auswählen.
	- b. Die gewünschte Verschlüsselungsmethode auswählen.
- 5. Je nach Auswahl müssen zur Einrichtung des Netzwerkschlüssels evtl. die folgenden Informationen angegeben werden.
	- a. Die gewünschte Option für **Verwendung eines Schlüssels** festlegen.
	- b. Möglicherweise ist die Option **Hexadezimal** aktivert. Die Option nach Wunsch deaktivieren.
	- c. Die Felder **Netzwerkschlüssel** und **Netzwerkschlüssel bestätigen** ausfüllen.
- 6. Je nach Auswahl müssen zur Einrichtung der 802.1x-Sicherheit evtl. Informationen angegeben werden.
- 7. Zum Speichern der Änderungen **Übernehmen** wählen.

## Konfigurieren von Wi-Fi Direct™ am Gerät

Siehe Konfigurieren der WLAN-Verbindung am Gerät.

## Konfigurieren von Wi-Fi Direct™ mit CentreWare Internet Services

Wi-Fi Direct™ ermöglicht die Herstellung einer WLAN-Verbindung mit drahtlosen Geräten, wie etwa Notebooks, Mobiltelefonen und PCs, ohne WLAN-Router, Zugriffspunkt oder WLAN-Hotspot.

- 1. Am Arbeitsplatzrechner den Webbrowser öffnen und die IP-Adresse des Geräts in das Adressfeld eingeben.
- 2. **Eingabe** drücken.
- 3. **Properties** (Eigenschaften) wählen.
- 4. Bei Erscheinen der entsprechenden Aufforderung, die Administrator-Anmeldeinformationen (**admin** und Passwort **1111**) eingeben und **Anmeldung** auswählen. Eigenschaften auswählen.
- 5. Unter dem Link **Netzwerkeinstellungen** den Link **Wi-Fi** auswählen. Darunter auf den Link **Wi-Fi Direct™** klicken.
- 6. Für **Wi-Fi Direct™** die Einstellung **Ein** auswählen.
- 7. Folgendes eingeben:
	- **Gerätename**
	- **IP-Adresse**
	- **Gruppenbesitzer** aktivieren oder deaktivieren
	- **Netzwerkschlüssel**
- 8. Auf **Übernehmen** und dann auf **OK** klicken.

## Festlegen der Ethernet-Geschwindigkeit mit CentreWare Internet Services

- 1. Am Arbeitsplatzrechner den Webbrowser öffnen und die IP-Adresse des Geräts in das Adressfeld eingeben.
- 2. **Eingabe** drücken.
- 3. **Properties** (Eigenschaften) wählen.
- 4. Bei Erscheinen der entsprechenden Aufforderung die Administrator-Anmeldeinformationen (ID = admin und Passwort = 1111) eingeben und **Anmeldung** auswählen.
- 5. Eigenschaften auswählen.
- 6. Unter dem Link **Netzwerkeinstellungen** den Link **Allgemein** auswählen.
- 7. Aus dem Dropdownmenü **Ethernet-Geschwindigkeit** eine der folgenden Optionen auswählen:
	- Automatisch
	- 10 Mbit/s (Halbduplex)
	- 10 Mbit/s (Vollduplex)
	- 100 Mbit/s (Halbduplex)
	- 100 Mbit/s (Vollduplex)
- 8. Zum Speichern der Änderungen **Übernehmen** wählen.

Die Änderung der Ethernet-Geschwindigkeit tritt nach einem Systemneustart in Kraft. Hierzu wird das gleichnamige Dialogfeld angezeigt.

- 9. **OK** wählen.
- 10. Wenn die Bestätigungsmeldung angezeigt wird, **OK** wählen.
- 11. Das Gerät wird neu gestartet.

## Einstellen der Höhenlage

Die Druckqualität hängt vom Luftdruck des Standorts ab. Letzterer wird durch die Höhe des Gerätestandorts über dem Meeresspiegel bestimmt. Nachfolgend wird erläutert, wie die Höhenlage des Geräts zur Erzielung der optimalen Druckqualität eingestellt wird. Vor Einstellen der Höhenlage muss die WLAN-Einrichtung abgeschlossen sein.

Zunächst die tatsächliche Höhenlage des Gerätestandorts in Erfahrung bringen.

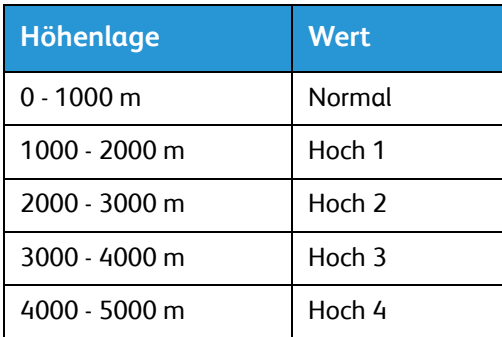

#### **Einstellen der Höhenlage**

- 1. Die IP-Adresse des Druckers im Browser eingeben.
- 2. **Anmeldung** auswählen und die **Anmelde-ID** (admin) und das **Passwort** (1111) eingeben.
- 3. **Eigenschaften** > **System** > **Setup** auswählen.
- 4. Für **Höhenkorrektur** gemäß der Tabelle oben einen Wert einstellen.
- 5. **Übernehmen** wählen.

## Netzwerkinstallation: TCP/IP

Nachfolgend wird die Konfiguration folgender Elemente mithilfe von CentreWare Internet Services erläutert:

- TCP/IP v4 und v6
- Domänenname
- DNS
- Null-Konfigurationsnetzwerk

Das Gerät unterstützt die TCP/IP-Versionen 4 und 6. IPv6 kann anstelle von und zusätzlich zu IPv4 verwendet werden.

Die Einstellungen für IPv4 und IPv6 können am Gerät oder per Webbrowser mithilfe von CentreWare Internet Services festgelegt werden. Dieser Abschnitt enthält Anweisungen für beide Methoden.

## Konfiguration der statischen IPv4-Adressierung am Gerät

### **Checkliste**

Zunächst Folgendes überprüfen bzw. erledigen:

- Es liegt ein funktionierendes TCP/IP-Netzwerk vor.
- Sicherstellen, dass das Gerät mit dem Netzwerk verbunden ist.
- IP-Adresse des Geräts
- Subnetzmaske des Geräts
- Gatewayadresse des Geräts
- Hostname des Geräts

### **Verfahren**

#### **Manuelle Zuweisung einer statischen IP-Adresse**

- 1. Am Steuerpult **Systemstatus** drücken.
- 2. Mit der Auf- oder Ab-Pfeiltaste **Netzwerk** markieren, dann **OK** drücken.
- 3. Das Administratorpasswort über den Tastenblock eingeben. Das Standardpasswort lautet **1111**.
- 4. **OK** drücken; das Menü **Netzwerk** erscheint.
- 5. Mit der Auf- oder Ab-Pfeiltaste **TCP/IP(IPv4)** ansteuern, dann **OK** drücken.
- 6. Mit der Auf- oder Ab-Pfeiltaste **Statisch** markieren, dann **OK** drücken.
- 7. Mit der Auf- oder Ab-Pfeiltaste **IPv4-Adresse** markieren, dann **OK** drücken.
- 8. Die IP-Adresse über den Tastenblock eingeben und **OK** drücken.
- 9. Die Subnetzmaske über den Tastenblock eingeben und **OK** drücken.
- 10. Das Gateway über den Tastenblock eingeben und **OK** drücken.
- 11. **Gespeichert** wird angezeigt, und das Menü **Netzwerk** erscheint wieder.

#### **DNS-Konfiguration:**

- 12. Im Menü **Netzwerk** mit der Auf- oder Ab-Pfeiltaste **TCP/IP(IPv4)** auswählen. **OK** drücken.
- 13. Mit der Auf- oder Ab-Pfeiltaste **Statisch** markieren, dann **OK** drücken.
- 14. Mit der Auf- oder Ab-Pfeiltaste Primäre DNS markieren, dann **OK** drücken.
- 15. Die Details für das primäre DNS über den Tastenblock eingeben und **OK** drücken. **Gespeichert** wird angezeigt, und das Menü **Statisch** erscheint wieder.
- 16. Mit der Auf- oder Ab-Pfeiltaste Sekundäre DNS markieren, dann **OK** drücken.
- 17. Die Details für das sekundäre DNS über den Tastenblock eingeben und **OK** drücken. **Gespeichert** wird angezeigt, und das Menü **Netzwerk** erscheint wieder.

## Konfiguration der dynamischen IPv4-Adressierung am Gerät

## **Checkliste**

Zunächst Folgendes überprüfen bzw. erledigen:

- Es liegt ein funktionierendes TCP/IP-Netzwerk vor.
- Es gibt einen DHCP- bzw. BOOTP-Server im Netzwerk.
- Sicherstellen, dass das Gerät mit dem Netzwerk verbunden ist.

### **Verfahren**

#### **Installation über DHCP (Dynamic Host Configuration Protocol)**

DHCP ist per Standardeinstellung auf dem Gerät aktiviert. Wenn das Gerät im Netzwerk eingebunden ist, werden die TCP/IP-Informationen beim Einschalten des Geräts automatisch konfiguriert.

• **Konfigurationsbericht** drucken und die Daten überprüfen.

#### **Installation über BOOTP oder DHCP**

Das Gerät muss über Ethernetkabel mit dem Netzwerk verbunden sein.

- 1. Am Steuerpult **Systemstatus** drücken.
- 2. Mit der Auf- oder Ab-Pfeiltaste Netzwerk markieren, dann **OK** drücken.
- 3. Das Administratorkennwort (Standardkennwort **1111**) über den Tastenblock eingeben.
- 4. **OK** drücken; das Menü **Netzwerk** erscheint.
- 5. Mit der Auf- oder Ab-Pfeiltaste **TCP/IP(IPv4)** ansteuern, dann **OK** drücken.
- 6. Mit der Auf- oder Ab-Pfeiltaste **DHCP** markieren, dann **OK** drücken.
- 7. **Gespeichert** wird angezeigt und das Menü **Netzwerk** erscheint wieder.

## Festlegen der TCP/IP-Einstellungen mit CentreWare Internet Services

### **IPv4**

- 1. Am Arbeitsplatzrechner den Webbrowser öffnen und die IP-Adresse des Geräts in das Adressfeld eingeben.
- 2. **Eingabe** drücken.
- 3. **Properties** (Eigenschaften) wählen.
- 4. Bei entsprechender Aufforderung den Benutzernamen des Administrators (**admin**) und das Passwort (**1111**) eingeben, dann **Anmeldung** auswählen. Eigenschaften auswählen.
- 5. Unter **Netzwerkeinstellungen TCP/IPv4** auswählen. Die Seite **TCP/IPv4** wird angezeigt.
- 6. Im Menü **IPv4-Adresse zuweisen** die Option **Automatisch** oder **Manuell** auswählen.
- 7. Bei Auswahl von **Manuell** im Bereich **TCP/IP-Einstellungen** die Gerätedaten in folgende Felder eingeben:
	- **a. IPv4-Adresse**
	- **b. Subnetzmaske**
	- **c. Gatewayadresse**

Bei Auswahl von **Automatisch BOOTP** oder **DHCP** auswählen.

Hinweise:

- Im Modus **BOOTP** oder **DHCP** können IP-Adresse, Subnetzmaske und Router-/Gateway-Adresse nicht geändert werden. Falls erforderlich, **Auto-IP** auswählen.
- Die neuen Einstellungen treten erst nach einem Geräteneustart in Kraft. Eine Änderung der **TCP/IP**-Einstellungen des Geräts kann dazu führen, dass die Verbindung mit dem Gerät getrennt wird.
- 8. Im Bereich **Domänenname** folgende Schritte ausführen:
	- a. Einen Domänennamen in das Feld **Domänenname** eingeben.
	- b. Jeweils eine IP-Adresse in das Feld **Primärer DNS-Server** und **Sekundärer DNS-Server** eingeben.
	- c. Falls erforderlich, das Kontrollkästchen **Aktivieren** für **Dynamische DNS-Registrierung** aktivieren.

Hinweis: Falls der DNS-Server keine dynamischen Aktualisierungen unterstützt, ist die Aktivierung von DDNS unnötig.

- 9. Im Bereich **WINS** das Kontrollkästchen für **WINS** aktivieren und folgende Felder ausfüllen:
	- **a. Primärer WINS-Server**
	- **b. Sekundärer WINS-Server**
- 10. Zum Speichern der Änderungen **Übernehmen** wählen.
- 11. Zur Bestätigung **OK** wählen.

## **IPv6**

- 1. Am Arbeitsplatzrechner den Webbrowser öffnen und die IP-Adresse des Geräts in das Adressfeld eingeben.
- 2. **Eingabe** drücken.
- 3. **Properties** (Eigenschaften) wählen.
- 4. Bei entsprechender Aufforderung den Benutzernamen des Administrators (**admin**) und das Passwort (**1111**) eingeben, dann **Anmeldung** auswählen. Eigenschaften auswählen.
- 5. Unter **Netzwerkeinstellungen TCP/IPv6** auswählen.
- 6. Das Kontrollkästchen **Aktivieren** für das IPv6-Protokoll aktivieren und **OK** auswählen.
- 7. Zum Festlegen einer manuellen Adresse die Option **Manuelle Adresse** aktivieren und die Adresse sowie das Präfix im Bereich **Adresse/Präfix** eingeben. Das Feld **Zugewiesene IPv6-Adressen** wird automatisch ausgefüllt.
- 8. Die Konfiguration der DHCPv6-Adresse erfolgt bei jedem Gerätestart automatisch. Dies wird zur Erkennung der Netzwerknachbarn und zur Adressauflösung im lokalen IPv6-Subnetz verwendet. Es kann jedoch die manuelle Konfiguration, die automatische Konfiguration oder eine Kombination dieser beiden Modi gewählt werden.

Im Bereich **Dynamic Host Configuration Protocol, Version 6** eine der folgenden Optionen auswählen:

- **DHCP nach Anweisung von Router verwenden** vollautomatisch. Die DHCPv6-Adresse wird abgerufen und am Bildschirm angezeigt.
- **DHCP immer aktivieren** vollautomatisch. Die DHCPv6-Adresse wird abgerufen und am Bildschirm angezeigt.
- **Niemals DHCP verwenden**: Wenn diese Option ausgewählt wird, müssen die Optionen für "Manuelle Adresse" und "DNS" separat konfiguriert werden.
- 9. Im Bereich **Domain Name System, Version 6** folgende Schritte ausführen:
	- a. Einen Namen im Feld **IPv6-Domänenname** eingeben.
	- b. Jeweils eine IP-Adresse in das Feld **Adresse für primären DNSv6-Server** und **Adresse für sekundären DNSv6-Server** eingeben.
	- c. Falls erforderlich, das Kontrollkästchen **Dyn. DNSv6-Registrierung** aktivieren.

Hinweis: Falls der DNS-Server keine dynamischen Aktualisierungen unterstützt, ist die Aktivierung von DDNS unnötig.

- 10. Zum Speichern der Änderungen **Übernehmen** wählen.
- 11. Zur Bestätigung **OK** wählen.

Hinweis: Die Aktivierung bzw. Deaktivierung von TCP/IPv6 tritt nach einem Systemneustart in Kraft. Sie hat Auswirkungen auf andere Protokolle, z. B. LPR/LPD, SNMP, Raw-TCP/IP-Druck und DHCPv6 über TCP/IPv6.

### **Testzugang**

1. Am Arbeitsplatzrechner den Webbrowser öffnen und die TCP/IP-Adresse des Geräts in das Adressfeld eingeben. **Eingabe** drücken.

Wenn der Gerätename mit dem Domänennamen eingegeben werden muss, folgendes Format verwenden:

http://host.beispiel.de

Wenn der Gerätename über die IP-Adresse eingegeben wird, je nach Gerätekonfiguration eines der folgenden Formate verwenden: Eine IPv6-Adresse muss mit eckigen Klammern umschlossen werden.

IPv4: http://xxx.xxx.xxx.xxx

IPv6: http://[xxxx:xxxx:xxxx:xxxx:xxxx:xxxx:xxxx:xxxx]

Hinweis: Wurde der Standardwert "80" der Anschlussnummer geändert, muss die Anschlussnummer an die IP-Adresse wie nachfolgend aufgeführt angehängt werden. Die Anschlussnummer in den nachfolgenden Beispielen ist 8080.

**Domänenname:** http://host.beispiel.de:8080

**IPv4:** http://xxx.xxx.xxx.xxx:8080

**IPv6:** http://[xxxx:xxxx:xxxx:xxxx:xxxx:xxxx:xxxx:xxxx]:8080

2. Prüfen, ob die Startseite von CentreWare Internet Services angezeigt wird.

Die Installation von CentreWare Internet Services ist nun abgeschlossen.

Hinweis: Ist der Zugriff auf CentreWare Internet Services verschlüsselt, **https://** gefolgt von der IP-Adresse anstelle von **http://** eingeben.

## Druckertreiber

Das WorkCentre 3025 gibt Drucke in hoher Qualität aus. Zum Zugriff auf dem Drucker vom Computer aus muss ein Druckertreiber installiert werden. Die verschiedenen Druckertreiber, die mit dem Gerät verwendet werden können, werden über die im Lieferumfang enthaltene Software- und Dokumentations-CD bereitgestellt. Außerdem werden stets aktuellste Treiber auf der Xerox-Website www.xerox.com angeboten.

Es kann Druckersoftware für lokalen Druck oder für Netzwerkdruck installiert werden. Zum Installieren der Druckersoftware am Computer den geeigneten Installationsvorgang für den verwendeten Drucker ausführen. Das Verfahren zum Installieren von Treibern kann je nach verwendetem Betriebssystem variieren. Vor dem Starten des Installationsprogramms müssen alle Anwendungen auf dem Computer geschlossen werden.

In diesem Abschnitt wird erläutert, wie die Druckertreiber auf dem Computer installiert werden.

## Überblick

Der Datenträger mit Software und Dokumentation ist im Lieferumfang des Geräts enthalten.

Das Gerät unterstützt folgende Betriebssysteme:

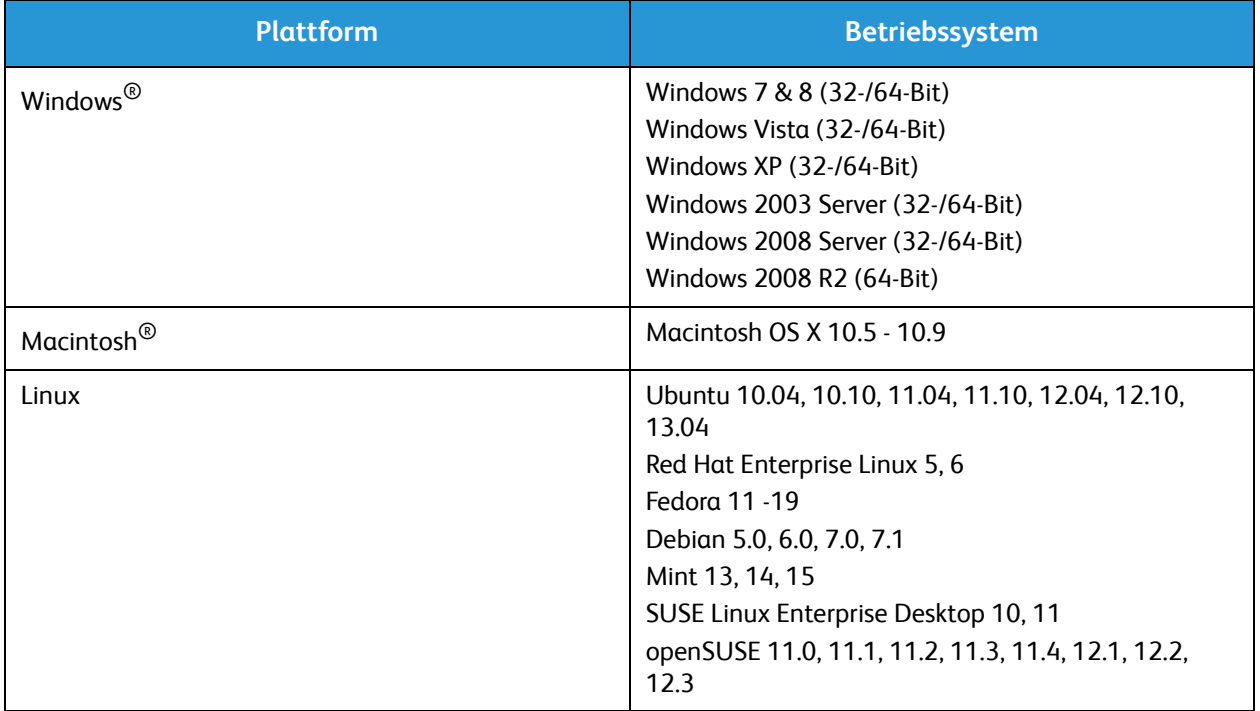

## Windows-Treiber

## Installieren der Windows-Treiber

Die nachfolgenden Anweisungen dienen zur Installation des Windows-Treibers auf dem Computer, damit der Xerox WorkCentre 3025-Multifunktionsdrucker genutzt werden kann.

#### **Lokaler Drucker**

Ein lokaler Drucker ist ein Drucker, der über ein Druckerkabel wie beispielsweise ein USB-Kabel direkt an den Computer angeschlossen ist. Wenn der Drucker im Netzwerk eingebunden ist, Abschnitt Netzwerkdrucker (WorkCentre 3025NI) hinzuziehen.

Hinweis: Wenn das Fenster "Hardware-Assistent" während des Installationsvorgangs eingeblendet wird, **Schließen** oder **Abbrechen** wählen.

- 1. Sicherstellen, dass der Drucker an den Computer angeschlossen und eingeschaltet ist.
- 2. Die mitgelieferte Software-CD in das CD-ROM-Laufwerk einlegen. Die CD-ROM sollte automatisch gestartet werden, und ein Installationsfenster müsste angezeigt werden.

Falls das Installationsfenster nicht angezeigt wird, **Start** und anschließend **Ausführen** wählen. X:\setup.exe eingeben, wobei "X" durch den Buchstaben des entsprechenden CD-Laufwerks ersetzt werden muss. Auf **OK** klicken.

Unter Windows Vista **Start** > **Alle Programme** > **Zubehör** > **Ausführen** wählen und **X:\setup.exe** eingeben. Wird das Dialogfeld Automatische Wiedergabe in Windows Vista angezeigt, im Feld**Programm installieren oder ausführen** die Option **Setup.exe ausführen** und dann im Dialogfeld für die Benutzerkontensteuerung **Weiter** wählen

- 3. **Software installieren** wählen. Es wird nun ein Fenster zur Auswahl des Druckerverbindungstyps angezeigt.
- 4. **USB-Anschluss** auswählen. Es wird ein Dialogfeld zur Auswahl der zu installierenden Software angezeigt.
- 5. Die Standardeinstellungen unverändert lassen und auf **Weiter** klicken. Die Software wird nun installiert.
- 6. Wenn die Installation abgeschlossen ist, wird ein entsprechendes Dialogfeld angezeigt.
- 7. **Testseite drucken** auswählen und auf **Fertig stellen** klicken.

## **Netzwerkdrucker (WorkCentre 3025NI)**

Zur Installation der Treiber auf einem Netzwerkdrucker wie nachfolgend beschrieben vorgehen:

- 1. Sicherstellen, dass der Drucker an das Netzwerk angeschlossen und eingeschaltet ist.
- 2. Die mitgelieferte Software-CD in das CD-ROM-Laufwerk einlegen.

Die CD-ROM sollte automatisch gestartet werden, und ein Installationsfenster müsste erscheinen.

Falls das Installationsfenster nicht angezeigt wird, **Start** und anschließend **Ausführen** wählen. **X:\Setup.exe** eingeben, wobei "X" durch den Buchstaben des entsprechenden CD-Laufwerks ersetzt werden muss. **OK** wählen.

Unter Windows Vista **Start** > **Alle Programme** > **Zubehör** > **Ausführen** wählen und **X:\setup.exe** eingeben. Wird das Dialogfeld Automatische Wiedergabe in Windows Vista angezeigt, im Feld **Programm installieren oder ausführen** die Option **Setup.exe ausführen** und dann im Dialogfeld für die Benutzerkontensteuerung **Weiter** wählen.

- 3. **Software installieren** wählen.
- 4. **Netzwerkdrucker** auswählen. Es wird ein Dialogfeld zur Auswahl der zu installierenden Software angezeigt.

Hinweis: Zur benutzerdefinierten Installation die Anweisungen im Abschnitt Benutzerdefinierte Installation hinzuziehen.

- 5. Die Standardeinstellungen unverändert lassen und auf **Weiter** klicken. Die Software wird nun installiert.
- 6. Wenn die Installation abgeschlossen ist, wird ein entsprechendes Dialogfeld angezeigt. **Testseite drucken** auswählen und auf **Fertig stellen** klicken.

#### **Benutzerdefinierte Installation**

Bei der benutzerdefinierten Installation können die zu installierenden Komponenten ausgewählt werden.

- 1. Sicherstellen, dass der Drucker an den Computer angeschlossen und eingeschaltet ist.
- 2. Die mitgelieferte Software-CD in das CD-ROM-Laufwerk einlegen.

Die CD-ROM sollte automatisch gestartet werden, und ein Installationsfenster müsste erscheinen. Falls das Fenster nicht angezeigt wird, **Start** und dann **Ausführen** wählen. **X:\setup.exe** eingeben, wobei "X" durch den Buchstaben des entsprechenden CD-Laufwerks ersetzt werden muss. Auf **OK** klicken.

Unter Windows Vista **Start** > **Alle Programme** > **Zubehör** > **Ausführen** wählen und **X:\setup.exe** eingeben.

Hinweis: Wird das Dialogfeld **Automatische Wiedergabe** in Windows Vista angezeigt, im Feld Programm installieren oder ausführen die Option **Setup.exe ausführen** und dann im Dialogfeld für die Benutzerkontensteuerung Weiter wählen.

- 3. **Software installieren** wählen.
- 4. Den Verbindungstyp auswählen und auf **Weiter** klicken. Es wird ein Dialogfeld zur Auswahl der zu installierenden Software angezeigt.
- 5. Im Dropdownmenü "Setuptyp" **Benutzerdefiniert** auswählen.
- 6. Die zu installierenden Komponenten auswählen, dann **Weiter** wählen.

Hinweis: Mit der Auswahl einer Option wird im unteren Bildschirmbereich eine Beschreibung dazu eingeblendet.

- 7. Soll einer der folgenden Schritte ausgeführt werden, **Erweiterte Optionen** auswählen:
	- Druckernamen ändern
	- Standarddrucker wechseln
	- Drucker für andere Benutzer im Netzwerk freigeben
	- Zielpfad zur Kopie von Treiberdateien und Dateien des Benutzerhandbuchs ändern Zum Ändern des Pfads auf **Durchsuchen** klicken.
- 8. Zum Fortfahren auf **OK** und dann auf **Weiter** klicken. Es wird nun das Kopieren der Dateien und anschließend die Installation der Software gemeldet.
- 9. Wenn die Installation abgeschlossen ist, wird ein entsprechendes Dialogfeld angezeigt.
- 10. **Testseite drucken** auswählen und auf **Fertig stellen** klicken.

### **WLAN-Drucker (WorkCentre 3025BI)**

Zur Installation der Treiber auf einem WLAN-Drucker wie nachfolgend beschrieben vorgehen:

- 1. Sicherstellen, dass der Drucker mit einem USB-Kabel an den Computer angeschlossen und eingeschaltet ist.
- 2. Die mitgelieferte Software-CD in das CD-ROM-Laufwerk einlegen. Die CD-ROM sollte automatisch gestartet werden, und ein Installationsfenster müsste erscheinen.

Falls das Installationsfenster nicht angezeigt wird, **Start** und anschließend **Ausführen** wählen. **X:\setup.exe** eingeben, wobei "X" durch den Buchstaben des entsprechenden CD-Laufwerks ersetzt werden muss. Auf **OK** klicken.

Unter Windows Vista **Start** > **Alle Programme** > **Zubehör** > **Ausführen** wählen und **X:\Setup.exe** eingeben. Wird das Dialogfeld Automatische Wiedergabe in Windows Vista angezeigt, im Feld**Programm installieren oder ausführen** die Option **Setup.exe ausführen** und dann im Dialogfeld für die Benutzerkontensteuerung **Weiter** wählen.

- 3. **Software installieren** wählen. Es wird nun ein Fenster zur Auswahl des Druckerverbindungstyps angezeigt.
- 4. **Drahtlosnetzwerkverbindung** auswählen.
- 5. Wird gefragt, ob der Drucker zum ersten Mal eingerichtet wird, **Ja, ich möchte das Drahtlosnetzwerk meines Druckers einrichten** auswählen und auf **Weiter** klicken.
- 6. Das Drahtlosnetzwerk in der Liste auswählen und auf **Weiter** klicken.
- 7. **Weiter** wählen. Oder die erweiterten Einstellungen aufrufen und folgende Optionen einstellen:
- 8. **Weiter** wählen.
- 9. Den Anweisungen des Installationsassistenten folgen und den Drucker installieren. Den Verbindungstyp auswählen und auf **Weiter** klicken. Es wird ein Dialogfeld zur Auswahl der zu installierenden Software angezeigt.
- 10. Nach Abschluss der Installation **Testseite drucken** auswählen und auf **Fertig stellen** klicken.

## Drahtlos-Einstellung, Programm

Beim Installieren des WorkCentre 3025 kann zum Konfigurieren der WLAN-Einstellungen Xerox Easy Wireless Setup verwendet werden, das mit dem Druckertreiber automatisch installiert wurde.

#### **Programm öffnen:**

- 1. Dazu **Start** > **Programme** oder **Alle Programme** > **Xerox-Drucker** > **Xerox WorkCentre 3025** > **Xerox Easy Wireless Setup** auswählen.
- 2. Gerät über das USB-Kabel an den Computer anschließen.

Hinweis: Während der Installation muss der Drucker vorübergehend über das USB-Kabel angeschlossen werden.

Hinweis: Der Drucker kann nicht gleichzeit als verkabelter und drahtloser Drucker verwendet werden. Wenn der Drucker derzeit mit einem Ethernetkabel am Netzwerk angeschlossen ist, das Kabel abziehen.

- 3. **Weiter** wählen.
- 4. Wenn das Gerät mit dem USB-Kabel an den Computer angeschlossen ist, werden die WLAN-Daten gesucht.
- 5. Nach Abschluss der Suche wird ein Fenster zur Auswahl des WLAN angezeigt. Das Netzwerk aus der Liste auswählen.
- 6. Ggf. über die erweiterten Einstellungen folgende Optionen festlegen:
- 7. **Weiter** wählen. Es wird nun das Dialogfeld zur WLAN-Sicherheit angezeigt.
- 8. Das Kennwort für das Netzwerk eingeben und auf **Weiter** klicken.
- 9. Nach dem Abschluss der Installation auf **Fertig stellen** klicken.

## Deinstallieren der Windows-Treiber

Zur Deinstallation des Treibers die nachfolgenden Schritte durchführen.

- 1. Sicherstellen, dass das Gerät an den Computer angeschlossen und eingeschaltet ist.
- 2. Im Menü **Start Programme** oder **Alle Programme** > **Xerox-Drucker** > **Uninstall Xerox Printer Software** (Xerox-Druckersoftware deinstallieren) auswählen. Es wird nun das Fenster zum Deinstallieren der Software angezeigt.
- 3. **Weiter** wählen. Es wird das Fenster zur Auswahl der Software angezeigt.
- 4. Die zu entfernenden Komponenten auswählen, auf **Weiter** klicken und dann zur Bestätigung auf **Ja** klicken.
- 5. Wenn eine Aufforderung zur Bestätigung erscheint, auf **Ja** klicken. Es wird das Fenster zur Deinstallation angezeigt.
- 6. Wenn die Deinstallation abgeschlossen ist, auf **Fertig stellen** klicken.

Soll der Treiber auf dem Datenträger mit Software und Dokumentation als Ersatz für den derzeit installierten Treiber installiert werden, den Datenträger einlegen. Es wird dann ein Fenster mit einer Meldung zur Bestätigung des Überschreibens angezeigt. Den Schritt bestätigen und fortfahren. Die nachfolgenden Schritte sind mit denen der Erstinstallation identisch.

## Macintosh-Treiber

Der im Lieferumfang des Geräts enthaltene Datenträger mit Software und Dokumentation enthält Treiberdateien, mit deren Hilfe der CUPS-Treiber oder der PostScript-Treiber für die Druckausgabe von einem Macintosh-Computer aus verwendet werden kann. (Der PostScript-Treiber steht nur bei Geräten zur Verfügung, welche seine Verwendung unterstützen.)

Zudem enthält der Datenträger einen TWAIN-Treiber für das Scannen mit Macintosh-Computer.

### **Checkliste**

Zunächst sicherstellen, dass das Gerät an den Computer angeschlossen und eingeschaltet ist.

### **Verfahren**

Diese Erläuterungen beziehen sich auf die Macintosh-Version 10.8.5 Sie können bei anderen Betriebssystemen abweichen.

- 1. Den Datenträger mit Software und Dokumentation in das CD-ROM-Laufwerk einlegen.
- 2. Das **CD-ROM**-Symbol auswählen.
- 3. Den Ordner **MAC\_Installer** auswählen.
- 4. Das Symbol für das Installationsprogramm wählen.
- 5. Das Fenster **Installieren** wird geöffnet. Auf **Fortfahren** klicken.
- 6. Auf **Installieren** klicken. **Standardinstallation** ist die Standardeinstellung und wird für die meisten Benutzer empfohlen. Es werden alle erforderlichen Komponenten installiert. Bei Auswahl der benutzerdefinierten Installation können die zu installierenden Komponenten ausgewählt werden.
- 7. Das Passwort eingeben und auf **Software installieren** klicken.
- 8. Den Typ der Verbindung zwischen Drucker und Computer festlegen. Die Optionen sind:
	- Über USB angeschlossener Drucker
	- Netzwerkdrucker
	- Konfigurieren eines WLANs
- 9. Auf **Fortfahren** klicken.
- 10. **Drucker hinzufügen** auswählen, auf **Fortfahren** klicken und den Anweisungen des Assistenten folgen.
- 11. Die Optionen auswählen, die hinzugefügt werden sollen (z. B. Fax).
- 12. Falls erforderlich, die Option **Add Easy Printer Manager to Dock** (Easy Printer Manager zum Dock hinzufügen) auswählen.
- 13. Wenn die Installation abgeschlossen ist, auf **Schließen** klicken.
- 14. **Anwendungen** > **Systemeinstellungen** > **Drucken & Scannen** auswählen.
- 15. In der Druckerliste auf das Symbol **+** klicken und den Drucker auswählen oder dessen IP-Adresse eingeben.
- 16. Auf **Hinzufügen** klicken.

## Deinstallieren des Macintosh-Treibers

Funktioniert der Treiber nicht einwandfrei, den Treiber deinstallieren und dann erneut installieren. Zum Deinstallieren eines Treibers für Macintosh wie folgt vorgehen.

- 1. Sicherstellen, dass das Gerät an den Computer angeschlossen und eingeschaltet ist.
- 2. Auf den Ordner **Anwendungen** klicken.
- 3. Auf den Ordner **Xerox** klicken.
- 4. Auf **Printer Software Uninstaller** (Deinstallationsprogramm für Druckersoftware) klicken.
- 5. Die zu deinstallierenden Programme auswählen und auf **Deinstallieren** klicken.
- 6. Das Passwort eingeben.
- 7. **Schließen** auswählen.

## Linux-Treiber

Zur Installation der Druckersoftware muss das Linux-Softwarepaket von der Xerox-Website heruntergeladen werden.

## Verfahren zum Installieren von Linux Unified Driver

- 1. Sicherstellen, dass das Gerät an den Computer angeschlossen und eingeschaltet ist. Zur Installation der Software ist eine Anmeldung als Superuser (root) erforderlich. Besteht keine solche Möglichkeit, den Administrator verständigen.
- 2. Im Fenster **Administrator Login** (Administratoranmeldung) **root** in das Feld **Login** (Anmeldung) eingeben und unter system password das Systempasswort eingeben.
- 3. Von der Xerox-Website das Paket **Unified Linux Driver** auf den Computer herunterladen.
- 4. Das Paket **Unified Linux Driver** auswählen und extrahieren.
- 5. **cdroot** > **autorun** auswählen.
- 6. Wenn das Fenster **Welcome** erscheint, auf **Next** (Weiter) klicken.
- 7. Wenn die Installation abgeschlossen ist, auf **Finish** (Fertig stellen) klicken.

Durch die Installation werden das Desktopsymbol Unified Driver Configuration und die Gruppe Unified Driver im Systemmenü erstellt. Bei Auftreten eventueller Probleme die Onlinehilfe zurate ziehen. Diese kann über das Systemmenü oder das Treiberpaket, z. B. **Unified Driver Configurator** oder **Image Manager** aufgerufen werden.

## Lokale Freigabe des Geräts

Ist ein Hostcomputer im Netzwerk direkt per USB-Kabel an das Gerät angeschlossen, kann das freigegebene Gerät von einem Clientcomputer im lokalen Netzwerk über den Hostcomputer zum Drucken verwendet werden.

Zur lokalen Freigabe des Geräts wie nachfolgend beschrieben vorgehen.

## **Windows**

### **Einrichtung des Hostcomputers**

- 1. Den Druckertreiber installieren. Siehe "Installieren der Windows-Treiber".
- 2. Je nach verwendetem Betriebssystem im Windows-Startmenü bzw. in der Systemsteuerung **Drucker**, **Drucker und Faxgeräte** oder **Geräte und Drucker** auswählen.
- 3. Den eigenen Drucker markieren und dann **Druckereigenschaften** auswählen.

Hinweis Wird für **Druckereigenschaften** ein Fragezeichen **?** angezeigt, können andere Treiber, die mit dem ausgewählten Drucker verbunden sind, ausgewählt werden.

- 4. Die Registerkarte **Freigabe** wählen.
- 5. Das Kontrollkästchen **Freigabeoptionen ändern** aktivieren.
- 6. Das Kontrollkästchen **Diesen Drucker freigeben** aktivieren.
- 7. Einen Namen im Feld **Freigabename** eintragen.
- 8. **OK** oder **Weiter** auswählen.

#### **Einrichtung des Clientcomputers**

- 1. Den Druckertreiber installieren. Siehe Installieren der Windows-Treiber.
- 2. Im Menü **Start** die Option **Alle Programme** > **Zubehör** > **Windows Explorer** wählen.
- 3. Die IP-Adresse des Hostcomputers eingeben und die Eingabetaste drücken.
- 4. Erfordert der Hostcomputer einen Benutzernamen und ein Kennwort, die entsprechenden Eingaben im Feld **Benutzer-ID** bzw. **Kennwort** vornehmen.
- 5. Das Symbol des freizugebenden Druckers auswählen und dann auf **Verbinden** klicken. Wird der Abschluss des Setups gemeldet, auf **OK** klicken.
- 6. Das zu druckende Dokument öffnen und an den Drucker senden.

## Macintosh

Die folgenden Schritte gelten für Macintosh OS X 10.8.5. Bei Verwendung einer anderen Macintosh-Version die zugehörige Hilfe konsultieren.

#### **Einrichtung des Hostcomputers**

- 1. Den Druckertreiber installieren. S. Macintosh-Treiber.
- 2. **Anwendungen** dann **Systemeinstellungen** auswählen.
- 3. **Drucken & Faxen** oder **Drucken & Scannen** auswählen.
- 4. Den freizugebenden Drucker in der Druckerliste auswählen.
- 5. **Diesen Drucker gemeinsam nutzen** auswählen.

#### **Einrichtung des Clientcomputers**

- 1. Den Druckertreiber installieren. S. Macintosh-Treiber.
- 2. Anwendungen **dann** Systemeinstellungen **auswählen.**
- 3. **Drucken & Faxen** oder **Drucken & Scannen** auswählen.
- 4. Auf **Hinzufügen** oder das **+**-Symbol klicken. Es werden nun die freigegebenen Drucker angezeigt.
- **5.** Den gewünschten Drucker auswählen und auf **Hinzufügen** klicken.

## Windows, Drucken

## Druck über LPR

### **Installation des Druckertreibers**

- 1. Im Menü **Start** die Einstellungen für **Geräte und Drucker** bzw. **Drucker** aufrufen.
- 2. Auf **Drucker hinzufügen** klicken.
- 3. Die Option für den lokalen Drucker auswählen. Falls die Option **Plug & Play-Drucker automatisch ermitteln und installieren** aktiviert ist, diese deaktivieren.
- 4. Den lokalen Drucker auswählen und auf **Weiter** klicken.
- 5. **Neuen Port erstellen** auswählen.
- 6. Aus dem Pulldownmenü **Porttyp** die Option **LPR** auswählen.
- 7. Auf **Weiter** klicken.
- 8. Die IP-Adresse des Druckers eingeben.
- 9. Einen Namen für den Drucker eingeben.
- 10. Auf **OK** klicken.
- 11. Es wird nun der Druckertreiber angefordert. **Datenträger** auswählen.
- 12. Auf **Durchsuchen** klicken.
- 13. Die Treiberdatei (INF-Datei) auswählen.
- 14. Auf **Öffnen** klicken.
- 15. Auf **OK** klicken.
- 16. Das Druckermodell aus der Liste auswählen.
- 17. Auf **Weiter** klicken.
- 18. Das Dialogfeld **Drucker benennen** wird eingeblendet.
- 19. Einen Namen im Feld **Druckername** eintragen.
- 20. Auf **Weiter** klicken. Das Dialogfeld **Druckerfreigabe** wird eingeblendet.
- 21. Je nach Wunsch **Nicht freigeben** oder **Freigeben** auswählen und ggf. einen Namen, einen Ort und einen Kommentar eingeben.
- 22. Auf **Weiter** klicken.
- 23. Falls gewünscht, die Option **Als Standarddrucker festlegen** aktivieren.
- 24. Zur Ausgabe einer Testseite auf **Testseite drucken** klicken.
- 25. Abschließend auf die Schaltfläche **Fertig stellen** klicken. Der Druckertreiber wird nun installiert.
- 26. Den Testseitendruck am Gerät überprüfen.

## Anschluss für Internet Printing Protocol (IPP)

Das Standardprotokoll IPP (Internet Printing Protocol) wird sowohl für den Druck als auch für die Verwaltung von Druckaufträgen, Materialformate, Auflösung usw. verwendet. IPP kann lokal oder internetgebunden genutzt werden und ist in puncto Zugriffssteuerung, Authentifizierung und Verschlüsselung weitaus leistungsfähiger und sicherer als ältere Protokolle.

Hinweis IPP wird per Standardeinstellung aktiviert.

#### **Aktivieren des IPP-Anschlusses**

- 1. Am Arbeitsplatzrechner den Webbrowser öffnen und die IP-Adresse des Geräts in das Adressfeld eingeben.
- 2. **Eigenschaften** auswählen.
- 3. Bei entsprechender Aufforderung den Benutzernamen des Administrators (**admin**) und das Passwort (**1111**) eingeben, dann **Anmeldung** auswählen.**Eigenschaften** wählen.
- 4. Unter **Netzwerkeinstellungen** die Optionen **Raw TCP/IP**, **LPR**, **IPP** auswählen.
- 5. Bereich **Internet Printing Protocol (IPP)**:
	- a. Im Dropdownmenü **IPP-Protokoll** die Option **Aktivieren** auswählen. Unter **Drucker-URL** wird die IP-Adresse (http://) bzw. (ipp://) des Geräts angezeigt. Den gewünschten Druckernamen unter **Druckername** eingeben.
	- b. Auf die Schaltfläche **Erweitert** klicken. Die Daten unter **IPP-Attribut** eingeben.

#### **Installation des Druckertreibers**

1. Die für das betreffende Betriebssystem relevanten Schritte durchführen:

#### **Windows 2003**

Am Arbeitsplatzrechner:

- a. Auf das Symbol **Netzwerkressourcen** klicken.
- b. **Eigenschaften** auswählen.

#### **Windows 7**

Am Arbeitsplatzrechner:

- a. **Systemsteuerung** auswählen.
- b. **Netzwerk und Internet** auswählen.
- c. **Netzwerk- und Freigabecenter** auswählen.
- d. **Adaptereinstellungen ändern** auswählen.

#### **Windows 2008**

Am Arbeitsplatzrechner:

- a. **Start** > **Systemsteuerung** auswählen.
- b. **Drucker** auswählen.
- c. **Datei** > **Als Administrator ausführen** auswählen. Mit Schritt 6 fortfahren.
- 2. Das Symbol **LAN-Verbindung** auswählen.
- 3. **Eigenschaften** auswählen.
- 4. Darauf achten, dass das Internetprotokoll (TCP/IP) geladen und aktiviert wurde. **OK** auswählen.
- 5. Verfahren:
	- **Windows 2003**: **Einstellungen** > **Drucker**
	- **Windows Vista**: **Einen lokalen Drucker hinzufügen**
	- **Windows 7**: **Start** > **Systemsteuerung** > **Hardware und Sound** > **Geräte und Drucker**
- 6. In der linken Spalte **Drucker hinzufügen** auswählen. Unter **Windows 7** die Option **Einen Netzwerk-, Drahtlos- oder Bluetoothdrucker hinzufügen** auswählen.
- 7. Das Fenster des Druckerinstallationsassistenten wird eingeblendet. Auf die Schaltfläche **Weiter** klicken.
- 8. Auf **Mein Drucker ist nicht aufgeführt** klicken.
- 9. Einen freigegebenen Drucker auswählen.
- 10. HTTP:// und dann den vollqualifizierten Domänennamen des Druckers oder die IP-Adresse im URL-Feld eingeben. Als Druckername kann entweder der Hostname oder der SMB-Hostname (siehe Konfigurationsbericht) verwendet werden, je nachdem welche Namensauflösung im Netzwerk gilt (WINS oder DNS).
- 11. Auf die Schaltfläche **Weiter** klicken.
- 12. Auf die Schaltfläche Datenträger klicken, den Druckertreiber ansteuern und auf "OK" klicken.
- 13. Das **Druckermodell** auswählen und auf **OK** klicken.
- 14. **Ja** auswählen, wenn der Drucker zum Standarddrucker gemacht werden soll.
- 15. **Weiter** wählen.
- 16. **Fertig stellen** wählen.

## Raw TCP/IP-Druck (Port 9100)

Raw-TCP/IP-Druck ist ein Protokoll zum Drucken, das Ähnlichkeiten mit LPR aufweist. Es dient dazu, Informationen direkt an den Drucker zu senden, ohne Verwendung von LPD (Line Printer Daemon). (Auch als direkte TCP/IP-Verbindung oder Sockets-Interface bezeichnet.) Es hat den Vorteil, dass die Verbindungen für mehrere Druckdateien bestehen bleiben und dass kein Spoolvorgang stattfindet, wodurch der Druckvorgang beschleunigt wird und im Gegensatz zu LPD zuverlässiger ist. Raw-TCP/IP-Druck ist in Windows und anderen Anwendungen bzw. Betriebssystemen enthalten.

Hinweis Raw-TCP/IP-Druck ist standardmäßig für Port 9100 aktiviert.

### **Checkliste**

Siehe Checkliste unter Konfiguration der statischen IPv4-Adressierung am Gerät.

### **Konfiguration von Port 9100**

- 1. Am Arbeitsplatzrechner den Webbrowser öffnen und die IP-Adresse des Geräts in das Adressfeld eingeben.
- 2. **Properties** (Eigenschaften) wählen.
- 3. Bei entsprechender Aufforderung den Benutzernamen des Administrators (**admin**) und das Passwort (**1111**) eingeben, dann **Anmeldung** auswählen. **Eigenschaften** auswählen.
- 4. Unter **Netzwerkeinstellungen** die Optionen **Raw TCP/IP, LPR, IPP** auswählen.

#### 5. Unter **Raw-TCP/IP-Druck**:

- a. Auf **Aktivieren** klicken.
- b. Unter **Portnummer** die gewünschte Anschlussnummer eingeben (1 65535).
- 6. Die Änderungen mit **Übernehmen** speichern oder mit **Rückgängig** die vorherigen Werte wieder einstellen.

Hinweis Die Änderungen treten erst nach einem Neustart des Geräts in Kraft.

#### **Installation des Druckertreibers**

Siehe Windows-Treiber.

## Konfiguration der Windows-Druckertreiber

#### **Manuelle Konfiguration der Druckertreiber**

Zur Konfiguration der Druckertreiber ohne bidirektionale Kommunikation:

#### **Die unten beschriebenen Schritte ausführen:**

- 1. Das Windows-Startmenü öffnen.
- 2. Je nach Betriebssystem die Option **Drucker** bzw. **Geräte und Drucker** ansteuern.
- 3. Das Symbol **Drucker** und dann die Option **Druckeinstellungen** auswählen.
- 4. Die einzelnen Registerkarten öffnen und die Druckfunktionen wie gewünscht einstellen.
- 5. **Übernehmen** wählen.
- 6. **OK** wählen.

#### **Bidirektionale Kommunikation**

#### **Die für das betreffende Betriebssystem relevanten Schritte durchführen:**

- 1. Das Windows-Startmenü öffnen.
- 2. Je nach Betriebssystem die Option **Drucker** bzw. **Geräte und Drucker** ansteuern.
- 3. Das Symbol **Drucker** und dann die Option **Druckereigenschaften** auswählen.
- 4. Die Registerkarte **Ports** wählen.
- 5. Das Kontrollkästchen **Bidirektionale Unterstützung aktivieren** aktivieren.
- Bei der bidirektionalen Kommunikation werden die am Drucker installierten Funktionen automatisch im Druckertreiber aktualisiert. Die Druckeinstellungen im Treiber informieren über den Betriebszustand des Druckers, aktive Aufträge, fertig gestellte Aufträge sowie den Materialstatus.
- 6. **OK** wählen.

## AirPrint

AirPrint ist eine Softwarefunktion für den treiberlosen Druck von mobilen Apple-Geräten und Computern mit Macintosh OS. AirPrint-fähige Drucker ermöglichen die Druckausgabe direkt von einem Mac, iPhone, iPad oder iPod touch.

Hinweise:

- Nicht alle Anwendungen unterstützen AirPrint.
- Wireless-Geräte müssen eine Verbindung zum Wireless-Netzwerk des Druckers herstellen.
- AirPrint kann nur funktionieren, wenn die beiden Protokolle IPP und Bonjour (mDNS) aktiviert sind.
- Das Gerät, von dem der AirPrint-Auftrag übermittelt wird, muss an dasselbe Subnetz wie der Drucker angeschlossen sein. Soll die Druckübermittlung aus anderen Subnetzen möglich sein, muss das Druckernetzwerk für die subnetzübergreifende Weitergabe von Multicast-DNS-Daten konfiguriert sein.
- AirPrint-fähige Drucker können mit iPad (alle Modelle), iPhone (3GS oder Folgeversionen) und iPod touch (3. Generation oder Folgeversion) unter der aktuellsten iOS-Version verwendet werden.
- Die Version des Mac OS-Geräts muss Mac OS 10.7 oder höher entsprechen.
- 1. Einen Webbrowser öffnen, IP-Adresse des Druckers in die Adresszeile eingeben und **Eingabe** oder **Return** drücken.
- 2. **Anmeldung** auswählen und die **Anmelde-ID** (admin) und das **Passwort** (1111) eingeben.
- 3. Dann **Eigenschaften** > **Netzwerkeinstellungen** > **AirPrint** auswählen.
- 4. Für AirPrint **Aktivieren** auswählen.

Hinweis: Wenn sowohl IPP als auch Bonjour (mDNS) eingeschaltet sind, ist AirPrint standardmäßig aktiviert. Zum Aktivieren dieser Einstellungen **Eigenschaften** > **Netzwerkeinstellungen** > **Raw TCP/IP, LPR, IPP** und **Eigenschaften** > **Netzwerkeinstellungen** > **mDNS** auswählen.

- 5. Soll der Druckername geändert werden, in das Feld **Angezeigter Name** die gewünschte Bezeichnung eingeben.
- 6. Soll eine Ortsangabe für den Drucker erfasst werden, die entsprechende Angabe in das Feld **Standort** eintragen.
- 7. Soll ein Standort oder eine Adresse für den Drucker erfasst werden, in das Feld **Geographischer Standort** die Koordinaten für Längen- und Breitengrad in Dezimalformat eingeben. Beispiel: Standortkoordinaten nach dem Muster +170,1234567 und +70,1234567angeben.
- 8. **Übernehmen** wählen.
- 9. Drucker neu starten, damit die neuen Einstellungen wirksam werden.

## Google Cloud Print

Mithilfe von Google Cloud Print kann der Drucker mit Smartphones, Tablets oder sonstigen internetfähigen Geräten genutzt werden. Es muss lediglich ein Google-Konto für den Drucker registriert werden, dann ist der Dienst Google Cloud Print einsatzbereit. Wenn auf dem Mobilgerät das Betriebssystem Chrome, der Chrome-Browser oder die Anwendung Gmail™/Google Docs™ vorliegt, können Dokumente einfach entweder gedruckt oder per E-Mail gesendet werden, ohne dass ein Druckertreiber installiert werden muss. Weiteres hierzu siehe Google-Website http://www.google.com/cloudprint/learn/ or http://support.google.com/cloudprint.

Hinweise:

- Drucker einschalten und Internetverbindung über Kabel oder WiFi herstellen.
- Firewallzugriff auf Google Cloud Print zulassen (Sicherheitskonfiguration überprüfen).
- Google-E-Mail-Konto einrichten.
- Drucker für die Verwendung von IPv4 konfigurieren.
- Falls erforderlich, die Proxyservereinstellungen konfigurieren.
- 1. Einen Webbrowser öffnen, IP-Adresse des Druckers in die Adresszeile eingeben und **Eingabe** oder **Return** drücken.
- 2. **Anmeldung** auswählen und die **Anmelde-ID** (admin) und das **Passwort** (1111) eingeben.
- 3. Dann **Eigenschaften** > **Netzwerkeinstellungen** > **Google Cloud Print** auswählen.
- 4. Soll der Druckernamen geändert werden, in das Feld **Druckername** die gewünschte Bezeichnung eingeben.
- 5. Wird ein Proxyserver benötigt, die Option **Proxy-Einstellung** auswählen und die Daten eingeben.
- 6. Auf **Testverbindung** klicken, um zu prüfen, ob die Verbindung zum Drucker einwandfrei ist.
- 7. Das Gerät mit **Registrieren** bei Google Cloud Print anmelden.

Hinweis: Falls der Link **URL beanspruchen** nach Auswahl von **Registrieren** nicht angezeigt wird, die Seite aktualisieren und erneut auf **Registrieren** klicken.

- 8. Die angezeigte URL auswählen. Daraufhin wird die Website zum Abschließen der Cloud Print-Anmeldung eingeblendet.
- 9. **Druckerregistrierung fertig stellen** wählen.
- 10. Der Drucker ist nun bei Google Cloud Print angemeldet. Die Verwaltungsseite aufrufen. Die cloudfähigen Drucker werden aufgeführt.

## Einrichten der Scanausgabe an PC

In diesem Abschnitt wird erläutert, wie die Scanausgabe an einen lokalen PC bzw. an einen Netzwerk-PC eingerichtet wird.

## Überblick

Beim Scannen an einen Netzwerk-PC wird das Dokument am Drucker gescannt und über das Netzwerk auf einem Computer gespeichert. Beim Scannen an einen lokalen PC wird das Dokument am Drucker gescannt und auf einem über USB-Kabel angeschlossenen Computer gespeichert.

## **Checkliste**

Die Anwendung Xerox Easy Printer Manager muss installiert sein.

Hinweis Die Anwendung ist nur unter Windows verwendbar.

Mithilfe von Xerox Easy Printer Manager können die Scaneinstellungen geändert werden sowie Scanordner auf dem Computer erstellt oder gelöscht werden.

Hinweis Die Scanausgabe an einen lokalen PC kann nur erfolgen, wenn bei der Installation von Xerox Easy Printer Manager die Installationsoption **Recommended** (Empfohlen) ausgewählt wurde.

## Scanausgabe: Netzwerk-PC

- 1. Die Anwendung **Xerox Easy Printer Manager** öffnen. **Start** > **Programme** bzw. **Alle Programme > Xerox-Drucker > Xerox Easy Printer Manager** > **Easy Printer Manager** auswählen.
- 2. Über die Option **Switch to Advanced Mode** oben im Fenster in den erweiterten Modus wechseln.
- 3. Das eigene Gerät in der Druckerliste markieren und ggf. hinzufügen.
- 4. Zur Einrichtung der PC-Scaneinstellungen auf **Scan to PC Settings** klicken. Die zugehörige Anzeige wird eingeblendet.
- 5. Auf **Enable Scan from Device Panel** klicken, um die Scanfunktion über das Gerätedisplay zu aktivieren.
- 6. Unter **Scan Settings** folgende Auswahl treffen:
	- Ausgabefarbe
	- Auflösung
	- Originalgröße
- 7. Unter **File Settings** folgende Auswahl treffen:
	- Speicherort
	- Dateiformat
	- OCR-Sprache
	- Löschen des Originalbilds nach OCR-Verarbeitung
- 8. Unter **Actions after Saving** folgende Auswahl treffen:
	- Benachrichtigung bei Fertigstellung
	- Standardanwendung bei Systemstart
	- E-Mail
	- Aus
- 9. Die Einstellungen speichern.

#### Scanausgabe: Lokaler PC

Dies ist eine einfache Scanfunktion für Computer, die über USB angeschlossen sind.

- 1. Sicherstellen, dass der Drucker mit einem USB-Kabel an den Computer angeschlossen und eingeschaltet ist.
- 2. Die Anwendung *Xerox Easy Printer Manager* installieren.

Hinweis Die Scanausgabe an einen lokalen PC kann nur erfolgen, wenn bei der Installation von Xerox Easy Printer Manager die Installationsoption **Recommended** (Empfohlen) ausgewählt wurde.

- 3. Die Anwendung **Xerox Easy Printer Manager** öffnen. **Start** > **Programme** bzw. **Alle Programme > Xerox-Drucker > Xerox Easy Printer Manager > Easy Printer Manager** auswählen.
- 4. Über die Option **Switch to Advanced Mode** oben im Fenster in den erweiterten Modus wechseln.
- 5. Das eigene Gerät in der Druckerliste markieren.
- 6. Zur Einrichtung der PC-Scaneinstellungen auf **Scan to PC Settings** klicken. Die zugehörige Anzeige wird eingeblendet.
- 7. Auf **Enable Scan from Device Panel** klicken, um die Scanfunktion über das Gerätedisplay zu aktivieren.
- 8. Unter **Scan Settings** folgende Auswahl treffen:
	- Ausgabefarbe
	- Auflösung
	- Originalgröße
- 9. Unter **File Settings** folgende Auswahl treffen:
	- Speicherort
	- Dateiformat
	- OCR-Sprache
	- Löschen des Originalbilds nach OCR-Verarbeitung
- 10. Unter **Actions after Saving** folgende Auswahl treffen:
	- Benachrichtigung bei Fertigstellung
	- Standardanwendung bei Systemstart
	- E-Mail
	- Aus
- 11. Die Einstellungen speichern.

## Einrichten der Faxfunktion (WorkCentre 3025NI)

Nachfolgend wird beschrieben, wie die Faxfunktion des Geräts aktiviert wird.

Der Abschnitt umfasst folgende Themen:

- Überblick
- Aktivieren der Faxfunktion am Gerät
- Faxstandardeinstellung über CentreWare Internet Services
- Ändern der Faxdokumenteinstellung am Gerät
- **Faxadressbuch**

#### Überblick

Mit der Faxfunktion können Benutzer Papierunterlagen über eine dedizierte Telefonleitung an ein anderes Faxgerät (oder mehrere Geräte) senden.

#### **Checkliste**

Zunächst Folgendes überprüfen:

- Gerät ist in der derzeitigen Konfiguration voll funktionsfähig.
- Gerät verfügt über einen Telefonleitungsanschluss.
- Die Telefonnummer, die für das Gerät als Faxnummer verwendet werden soll, ist bekannt.
- Das Telefonkabel (bzw. die Kabel bei mehreren Anschlüssen) für den Faxanschluss am Gerät ist angeschlossen.

#### Aktivieren der Faxfunktion am Gerät

- 1. Die Taste **Systemstatus** drücken.
- 2. Mit der Auf- oder Ab-Pfeiltaste Fax-Setup markieren, dann **OK** drücken.
- 3. Falls angefordert, das Administratorpasswort (**1111**) **eingeben.**
- 4. Mit der Auf- oder Ab-Pfeiltaste **Ein/Aus** markieren.
- 5. Mit der Auf- oder Ab-Pfeiltaste **Ein** markieren.
- 6. **OK** drücken.

#### **Faxtest**

- 1. Am Gerät die Taste **Fax** drücken.
- 2. Die Nummer eines nahe gelegenen Faxgeräts über die Zifferntastatur eingeben.
- 3. Die Vorlagen in den Vorlagenwechsler einlegen und **Start** drücken.
- 4. Überprüfen, ob das Fax von der Faxgegenstelle empfangen wurde.

#### Faxstandardeinstellung über CentreWare Internet Services

- 1. Am Arbeitsplatzrechner den Webbrowser öffnen und die IP-Adresse des Geräts in das Adressfeld eingeben.
- 2. **Eingabe** drücken.
- 3. **Properties** (Eigenschaften) wählen.
- 4. Bei entsprechender Aufforderung den Benutzernamen des Administrators (**admin**) und das Passwort (**1111**) eingeben, dann **Anmeldung** auswählen. **Eigenschaften** auswählen.
- 5. Unter **Geräteeinstellungen** auf den Link **Fax** klicken.
- 6. Auf den Link **Allgemein** klicken.
- 7. Unter **Geräte-ID & Faxnummer**:
	- a. Eine Kennnummer im Feld **Geräte-ID** eingeben.
	- b. Im Feld **Faxnummer** die Telefonnummer des Faxgeräts eingeben.
- 8. Unter **Standard ändern**:
	- a. Im Dropdownmenü **Auflösung** eine Auswahl treffen.
	- b. Im Dropdownmenü **Heller/Dunkler** eine Auswahl treffen.
	- c. Die gewünschte **Originalgröße** festlegen.
- 9. Unter **Wird gesendet**:
	- a. Im Dropdownmenü **WW-Intervall** das Wahlwiederholungsintervall in Minuten festlegen.
	- b. Unter **Anzahl der Wahlwiederholungen** festlegen, wie viele Wahlwiederholungsversuche unternommen werden sollen.
	- c. Ist bei der eigenen Telefonanlage die Angabe eines Präfixes vor der Faxnummer erforderlich, **Ein** auswählen und dieses im Feld **Amtsvorwahl** eingeben.
	- d. Den Fehlerkorrekturmodus über das Kontrollkästchen **ECM-Modus** aktivieren.
	- e. Für die Faxbestätigung per Bericht eine Auswahl treffen:
		- **Aus**
		- **Ein**: Bericht wird bei Faxversand ausgegeben
		- **Bei Fehler**: Bericht wird ausgegeben, wenn ein Fehler auftritt
- 10. Unter **Empfang**:
	- a. Über das Dropdownmenü **Empfangsmodus** die Leitungsoption festlegen:
		- **Tel**: Fax wird bei Abnahme des Hörer empfangen
		- **Fax**: Faxanruf wird beantwortet und Gerät schaltet sofort in den Faxempfangsmodus
		- **Anr./Fax**: Bei angeschlossenem Anrufbeantworter zu wählende Option
	- b. Im Dropdownmenü **Rufannahme nach** festlegen, nach wie vielen Klingelzeichen die Rufannahme erfolgen soll.
	- c. Über das Kontrollkästchen **Empfängername** festlegen, ob die Seitennummer und Empfangsdatum/-uhrzeit am Fuß jeder empfangenen Seite gedruckt werden sollen.
	- d. Mit **Startcode empfangen** definieren, ob der Faxempfang über einen hinten am Gerät angeschlossenen Nebenstellenapparat erfolgt. Den erforderlichen Startcode aus dem Menü auswählen (Standardeinstellung: 9).
- e. Über das Dropdownmenü **Vertraulicher Empfang** einstellen, ob das Gerät eingegangene Faxmitteilungen in der Auftragswarteschlange speichern soll, bis diese durch die Eingabe eines Passworts am Gerät freigegeben werden.
	- **Aus**
	- **Ein**: Bei Wahl dieser Option muss ein Passwort für den vertraulichen Empfang vorgegeben und mit **Übernehmen** gespeichert werden.
	- **Fax im sicheren Empfangsmodus drucken**: Diese Option ist nur verfügbar, wenn der vertrauliche Empfang aktiviert wurde. Die Taste **Drucken** drücken und das Passwort für den vertraulichen Empfang eingeben. **Übernehmen** wählen.
- f. Zur automatischen Verkleinerung von großformatigen Dokumenten passend auf das Materialformat im Gerät das Kontrollkästchen **Automatische Verkleinerung** aktivieren.
- g. Über **Größe löschen** das Faxformat angeben, das verworfen werden kann.

Hinweis Diese Funktion ist bei aktivierter automatischer Verkleinerung nicht verfügbar.

- h. Im Dropdownmenü **2-seitig** eine der folgenden Optionen für den Seitenaufdruck wählen:
	- **Aus**
	- **Lange Seite**: Vorder- und Rückseite werden querformatig bedruckt.
	- **Kurze Seite**: Vorder- und Rückseite werden hochformatig bedruckt.
- 11. Zum Speichern der Änderungen **Übernehmen** wählen.
- 12. Zur Bestätigung **OK** wählen.

#### Ändern der Faxdokumenteinstellung am Gerät

Es empfiehlt sich, die Faxoptionen vor dem Faxbetrieb auf die jeweilige Faxvorlage abzustimmen, damit die bestmögliche Qualität erzielt wird. Einzelheiten zum Faxbetrieb siehe Kapitel Fax.

#### **Faxadressbuch**

Für Anweisungen zur Faxadressbucheinrichtung das Kapitel Adressbuch hinzuziehen.

## Druckmaterialien 3

In diesem Kapitel werden die Druckmaterialbehälter und die verschiedenen Druckmaterialarten beschrieben, die im Gerät verwendet werden können.

Die Themen in diesem Kapitel:

- Einlegen von Druckmaterial
- Einstellen von Materialformat und -art
- Daten zum Druckmaterial
- Einlegen von Vorlagen
- Ausgabestelle

## Einlegen von Druckmaterial

Behälter 1 ist ein Standardbehälter.

In den Behälter können verschiedene Druckmaterialarten unterschiedlichen Formats eingelegt werden. Weitere Informationen zu Druckmaterialien siehe Daten zum Druckmaterial.

#### Vorbereiten des Druckmaterials

Vor dem Einlegen von Papier den Stapel biegen oder auffächern. Damit wird verhindert, dass Blätter zusammenkleben, und die Gefahr von Materialstaus wird verringert.

Hinweis: Zum Vermeiden von Materialstaus und Fehleinzügen Druckmaterial erst auspacken, wenn es benötigt wird.

#### Verwenden von Behälter 1

Behälter 1 befindet sich vorn am Gerät. Wenn sie nicht benutzt wird, kann sie hochgeklappt werden. Dieser Behälter ist für Standarddruckmaterial und Sondermaterial (Klarsichtfolien, Etiketten, Umschläge und Postkarten) geeignet.

Für jegliches Sondermaterial den manuellen Modus verwenden.

Geeignetes Druckmaterial: Normalpapier eines Formats von 76 x 127 mm bis 216 x 356 mm à 60 bis 163 g/m². Weitere Informationen zu Druckmaterialien siehe Daten zum Druckmaterial.

#### **Einlegen von Druckmaterial in Behälter 1**

- 1. Behälter 1, vorn am Gerät, aufklappen.
- 2. Materialstapel durch Hin- und Herbiegen oder Auffächern vorbereiten. Stapel gegen eine ebene Oberfläche stoßen, damit er gerade ist. Postkarten, Umschläge und Etiketten vor dem Einlegen glätten.

Hinweis: Im Automatikmodus können maximal 150 Blatt à 80 g/m², 1 Klarsichtfolie oder 1 Umschlag eingelegt werden. Ist der manuelle Modus im Druckertreiber aktiviert, darf unabhängig von der Art nur 1 Blatt Druckmaterial eingelegt werden. Der manuelle Modus ist bei Sondermaterial äußerst ratsam.

3. Das Druckmaterial zwischen die Führungen so einlegen, dass die zu bedruckende Seite nach oben weist.

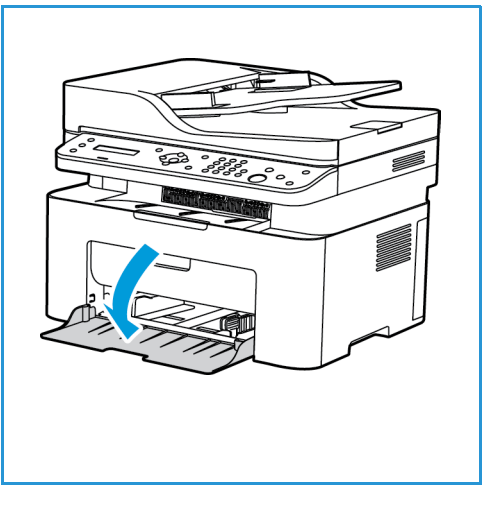

Hinweis: Klarsichtfolien am Rand anfassen und zu bedruckende Seite nicht berühren.

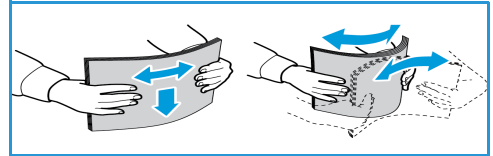

- 4. Materialführungen auf die Breite des Druckmaterials einstellen. Die Führung in die Mitte des Behälters schieben, zur Entriegelung zusammendrücken und dann an den Behälterrand schieben. Darauf achten, dass nicht zu viel Material eingelegt wird.
- 5. Beim Drucken vom Computer aus auf der Registerkarte **Material** des Treibers das richtige Materialformat und die richtige Materialart angeben. Sind die Angaben zum Druckmaterial nicht richtig, kann es zu Verzögerungen beim Drucken kommen. Informationen zum Einstellen von Materialart und -format am Steuerpult siehe Einstellen von Materialformat und -art.

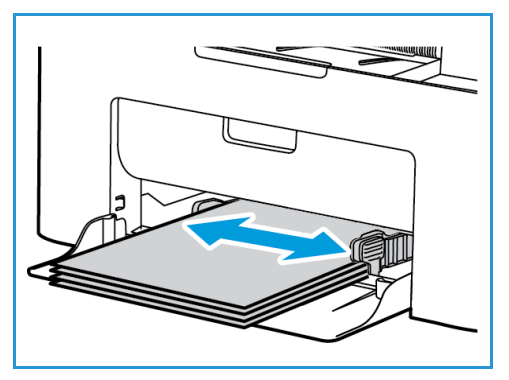

Hinweis: Einstellungen, die im Druckertreiber gewählt werden, haben Vorrang vor den am Steuerpult gewählten Einstellungen.

#### **Umschlagmodus**

1. Die Umschläge vor dem Einlegen glätten.

#### Hinweise:

- Es kann nur 1 Umschlag eingelegt werden. Bei Verwendung von Umschlägen und anderem Sondermaterial muss auf der Registerkarte **Papier** des Druckertreibers die Option **Manueller Einzug** ausgewählt werden.
- Weitere Informationen zu Druckmaterialien siehe Daten zum Druckmaterial.
- 2. Den Umschlag mit der Klappe nach unten so einlegen, dass die kurze Kante nach vorn weist (siehe Abbildung).
- 3. Materialführungen auf die Breite des Umschlags einstellen.
- 4. Beim Drucken vom Computer aus auf der Registerkarte **Papier** des Treibers das richtige Materialformat und die richtige Materialart angeben. Als Quelle muss "Manueller Einzug" ausgewählt werden. Sind die Angaben zum Druckmaterial nicht richtig, kann es zu Verzögerungen beim Drucken kommen.

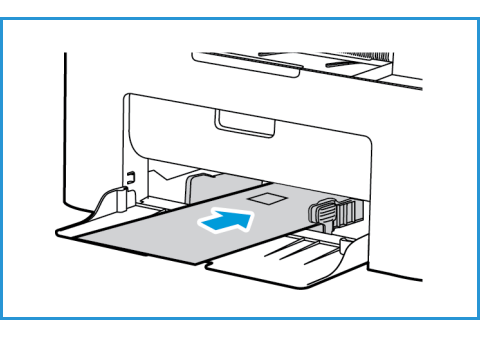

Hinweis: Informationen zum Einstellen von Materialart und -format am Steuerpult siehe Einstellen von Materialformat und -art.

Hinweis: Einstellungen, die im Druckertreiber gewählt werden, haben Vorrang vor den am Steuerpult gewählten Einstellungen.

## Einstellen von Materialformat und -art

Nach dem Einlegen des Materials in den Materialbehälter am Steuerpult das Materialformat und die Materialart einstellen. Diese Einstellungen gelten für den Kopier- und den Faxbetrieb. Zum Drucken vom Computer aus das Materialformat und die Materialart in der betreffenden Anwendung auf dem Computer auswählen.

Stattdessen können Format und Druckmaterialart auch für den Computer geändert werden. Hierfür **Xerox Easy Printer Manager> (Switch to Advanced Mode [In den erweiterten Modus wechseln]) > Geräteeinstellungen** auswählen.

Hinweis: Einstellungen, die im Druckertreiber gewählt werden, haben Vorrang vor den am Steuerpult gewählten Einstellungen.

#### Einstellen des Materialformats

- 1. Am Steuerpult **Systemstatus** drücken.
- 2. Mit der Auf- oder Ab-Pfeiltaste **System-Setup** markieren, dann **OK** drücken.
- 3. Mit der Auf- oder Ab-Pfeiltaste **Papier-Setup** markieren, dann **OK** drücken.
- 4. Mit der Auf- oder Ab-Pfeiltaste **Papierformat**markieren, dann **OK** drücken.
- 5. Mit der Auf- oder Ab-Pfeiltaste den Materialbehälter auswählen und **OK** drücken.
- 6. Mit der Auf- oder Ab-Pfeiltaste das Materialformat auswählen.
- 7. Einstellungen mit **OK** speichern.
- 8. **Zurück** drücken, um in den Bereitschaftsmodus zurückzukehren.

Zur Verwendung eines Sonderformats ein benutzerdefiniertes Materialformat im Druckertreiber auswählen.

#### Einstellen der Materialart

- 1. Am Steuerpult **Systemstatus** drücken.
- 2. Mit der Auf- oder Ab-Pfeiltaste **System-Setup** markieren, dann **OK** drücken. Ggf. den Tastenblock verwenden.
- 3. Mit der Auf- oder Ab-Pfeiltaste **Papier-Setup** markieren, dann **OK** drücken.
- 4. Mit der Auf- oder Ab-Pfeiltaste **Papierart** markieren, dann **OK** drücken.
- 5. Mit der Auf- oder Ab-Pfeiltaste den Materialbehälter auswählen und **OK** drücken.
- 6. Mit der Auf- oder Ab-Pfeiltaste die Materialart auswählen.
- 7. Einstellungen mit **OK** speichern.
- 8. **Zurück** drücken, um in den Bereitschaftsmodus zurückzukehren.

## Daten zum Druckmaterial

#### Leitlinien zum Druckmaterial

Beim Auswählen oder Einlegen von Papier, Umschlägen oder anderen Sondermaterialien die folgenden Leitlinien beachten:

- Der Versuch, auf feuchtem, gewelltem, zerknittertem oder zerrissenem Papier zu drucken, kann zu Materialstaus und schlechter Druckqualität führen.
- Nur Kopierpapier hoher Qualität verwenden. Papier mit Prägung, Perforierung oder zu glatter bzw. zu rauer Oberfläche meiden.
- Papier in der Verpackung aufbewahren, bis es benötigt wird. Kartons auf Paletten oder Regalen und nicht auf dem Boden aufbewahren. Keine schweren Objekte auf verpacktes oder unverpacktes Druckmaterial legen. Druckmaterial von Feuchtigkeit und anderen Umgebungsbedingungen, die zu Wellung oder Knittern führen können, fernhalten.
- Das Material sollte in einer feuchtigkeitsfesten Verpackung (Plastikbehälter oder -tüte) gelagert werden, damit es nicht verstaubt oder feucht wird.
- Nur Papier und Druckmaterial verwenden, das den Spezifikationen entspricht.
- Nur Umschläge guter Qualität mit scharfem Falz verwenden.
	- KEINE Umschläge mit Schnappverschlüssen und Druckknöpfen verwenden.
	- KEINE Umschläge mit Sichtfenstern, gestrichenem Futter, selbstklebenden Verschlüssen oder anderen Synthetikmaterialien verwenden.
	- KEINE beschädigten oder minderwertigen Umschläge verwenden.
- Nur Sondermaterialien verwenden, die für Laserdrucker empfohlen werden.
- Sondermaterialien wie Klarsichtfolien und Etiketten sofort aus dem Ausgabefach entfernen, damit sie nicht zusammenkleben.
- Klarsichtfolien nach dem Herausnehmen aus dem Gerät auf einer ebenen Fläche ablegen.
- Nicht verwendetes Sondermaterial nicht über lange Zeit im Behälter lassen. Staub und Schmutz können sich darauf ansammeln und die Druckqualität beeinträchtigen.
- Aufpassen, dass Klarsichtfolien und gestrichenes Papier nicht durch Fingerabdrücke verunreinigt werden.
- Bedruckte Klarsichtfolien nicht zu lange der Sonne aussetzen, da der Druck sonst verblassen könnte.
- Druckmaterial bei Temperaturen zwischen 15 °C und 30 °C (59 °F und 86 °F) lagern. Die relative Luftfeuchtigkeit sollte zwischen 10 und 70 % betragen.
- Darauf achten, dass der Stapel die Maximalmarkierung ( $\nabla \nabla$ ) nicht überragt.
- Überprüfen, ob der Klebstoff auf Etiketten durch die Einwirkung von Fixiertemperaturen von 200 °C (392 °F) über 0,1 Sekunde keinen Schaden nimmt.
- Sicherstellen, dass sich zwischen den Etiketten kein Klebstoff auf den Bögen befindet.

**ACHTUNG:** Freiliegender Klebstoff kann dazu führen, dass sich Etiketten beim Drucken lösen und Papierstaus entstehen. Außerdem können dadurch Druckerkomponenten beschädigt werden.

- Etikettenbögen nicht mehrmals zuführen. Das Haftmittel ist nur für einen Durchlauf durch das Gerät ausgelegt.
- Keine Etiketten verwenden, die sich bereits vom Schutzpapier ablösen, zerknittert sind, Blasen aufweisen oder anderweitig beschädigt sind.

#### Materialarten

Hinweis: Welche Funktionen verfügbar sind, ist modellabhängig. Der Gerätetyp kann auf Basis des Abschnitts Erste Schritte eruiert werden.

Die Tabelle unten zeigt, welche Materialien im Kopier-, Druck oder Faxbetrieb in dem jeweiligen Behälter verwendet werden können, wobei die folgenden Formate unterstützt werden:

- A4 210 x 297 mm (8,27 x 11,69 Zoll)
- Letter 216 x 279 mm (8,5 x 11,0 Zoll)
- Legal 216 x 355 mm (8,5 x 14,0 Zoll)
- Oficio 216 x 343 mm (8,5 x 13,5 Zoll)
- Folio 216 x 330 mm (8,5 x 13,0 Zoll)

#### **Taste:**

**O** Unterstützt **X** Nicht unterstützt

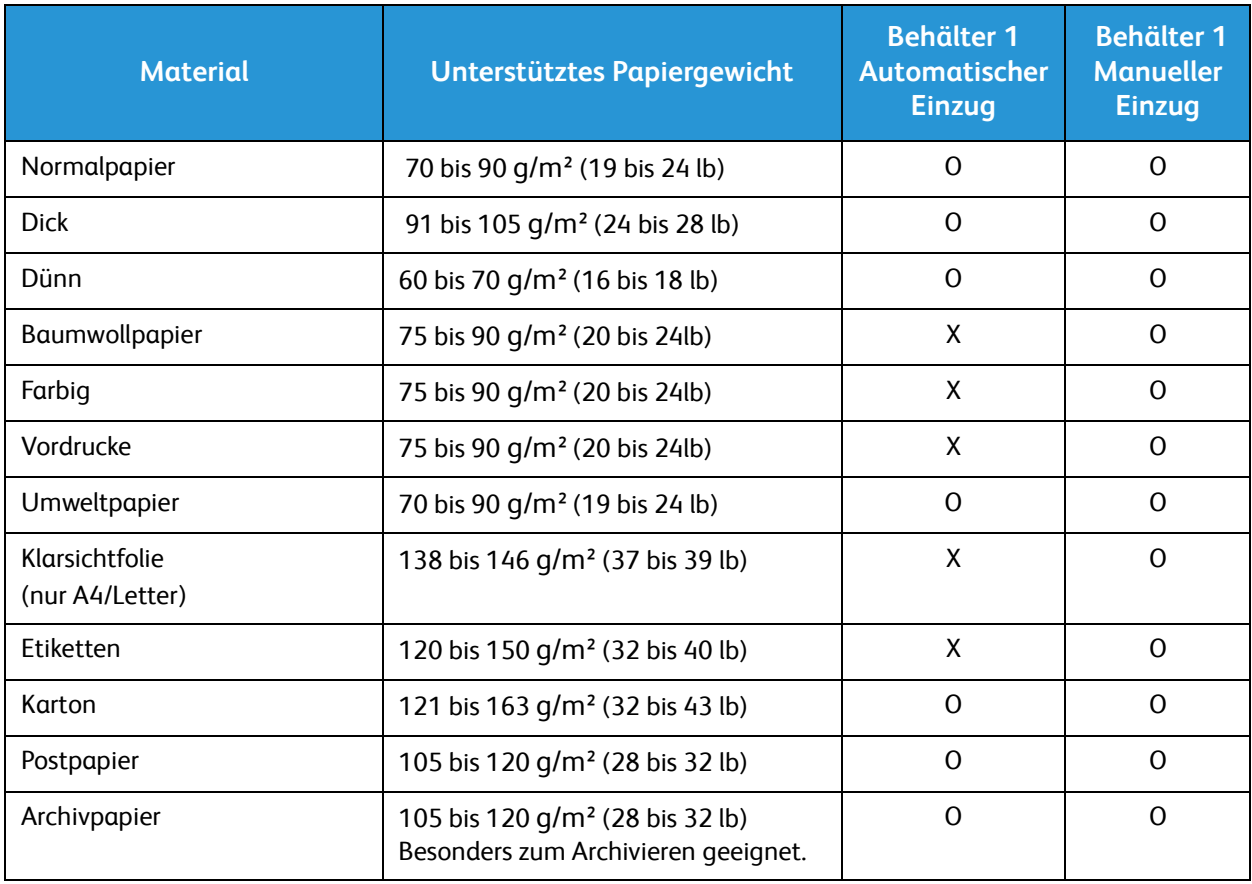

Die Tabelle unten zeigt die Materialien, die in den folgenden Formaten zum Drucken in die einzelnen Behälter eingelegt werden können:

- JIS B5 182 x 257 mm (7,17 x 10,12 Zoll) • ISO B5 176 x 250 mm (6,93 x 9,84 Zoll) • Executive 184 x 267 mm (7,25 x 10,50 Zoll) • A5 149 x 210 mm (5,85 x 8,27 Zoll) • A6 105 x 149 mm (4,13 x 5,85 Zoll) • Postkarte 102 x 152 mm (4 x 6 Zoll) • Monarch-Umschläge 98 x 191 mm (3,88 x 7,5 Zoll) • DL-Umschläge 110 x 220 mm (4,33 x 8,66 Zoll) • C5-Umschläge 162 x 229 mm (6,38 x 9,02 Zoll) • C6-Umschläge 114 x 162 mm (4,49 x 6,38 Zoll)
- Nein. 10 Umschläge 105 x 241 mm (4,12 x 9,5 Zoll)

#### **Taste:**

**O** Unterstützt **X** Nicht unterstützt

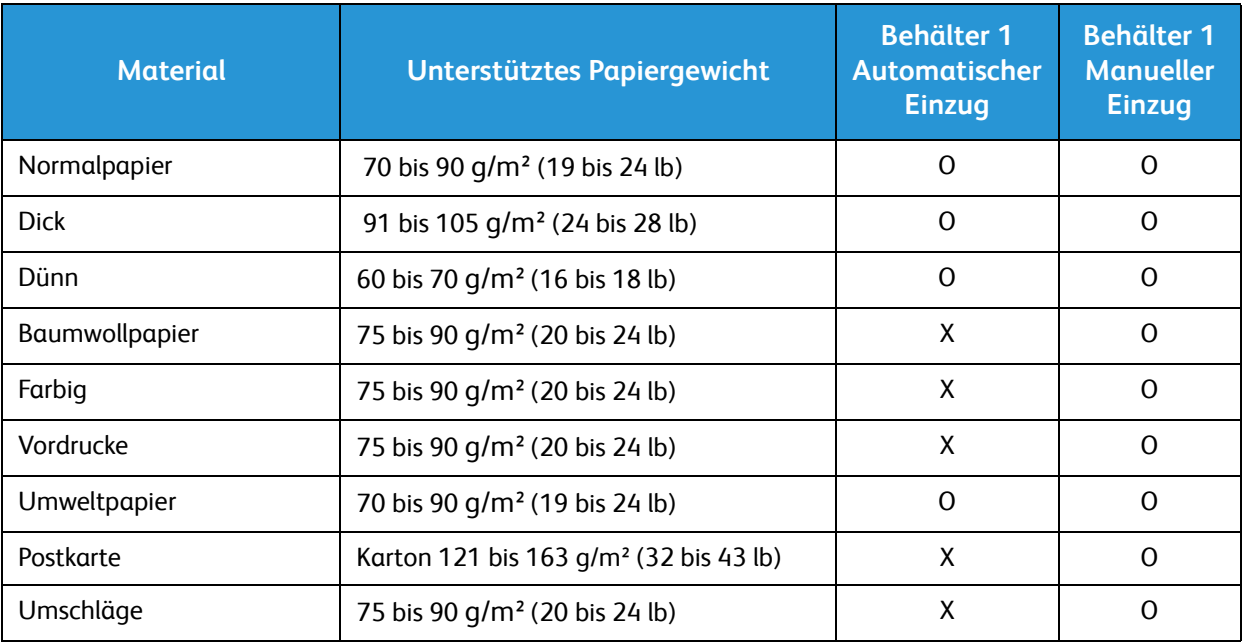

## Einlegen von Vorlagen

Vorlagen können entweder in den automatischen Vorlageneinzug (AVE) oder auf das Vorlagenglas gelegt werden.

Hinweis: Welche Funktionen verfügbar sind, ist modellabhängig. Der Gerätetyp kann auf Basis des Abschnitts Erste Schritte eruiert werden.

#### Automatischer Vorlageneinzug

Der automatische Vorlageneinzug fasst bis zu 40 Vorlagen à 80 g/m² (20 lb).

- 1. Vorlagen mit der zu scannenden Seite nach oben und mit der Oberkante nach links oder hinten weisend in das Einzugsfach des Vorlageneinzugs einlegen.
- 2. Die Vorlagenführungen so verschieben, dass sie die Vorlagen an beiden Kanten leicht berühren.

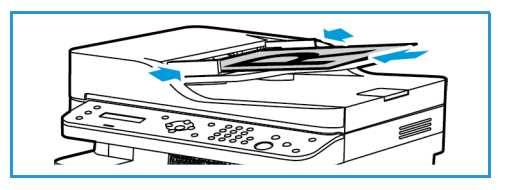

#### Vorlagenglas

Das Vorlagenglas eignet sich für Vorlagen in Überformat, zerrissene oder beschädigte Vorlagen sowie für Bücher und Zeitschriften.

- 1. Den Vorlageneinzug hochklappen und eine einzelne Vorlage mit der zu scannenden Seite nach unten auf das Vorlagenglas legen. Vorlage an der hinteren linken Ecke des Glases ausrichten.
- 2. Das Standardformat ist A4 oder 8,5 x 11 Zoll. Für Vorlagen mit anderen Formaten die Option **Originalgröße** ändern. Siehe auch Kopieroptionen.

Hinweis: Die Vorlagen werden jeweils nur einmal gescannt, auch wenn mehrere Kopien angefordert werden.

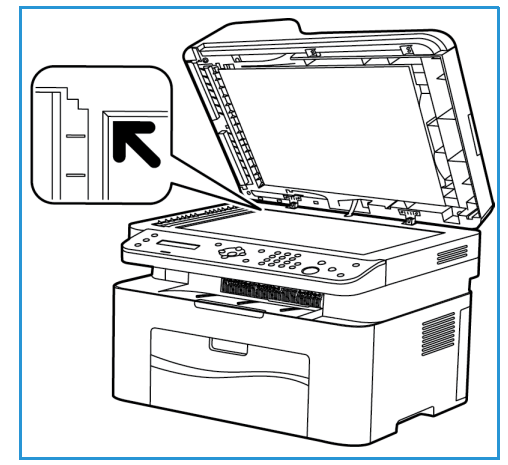

## Ausgabestelle

Hinweis: Welche Funktionen verfügbar sind, ist modellabhängig. Der Gerätetyp kann auf Basis des Abschnitts Erste Schritte eruiert werden.

#### Ausgabefach

Das Gerät verfügt über eine Ausgabestelle:

• Das Ausgabefach, in dem die Drucke mit der Vorderseite nach unten ausgegeben werden. Es fasst maximal 100 Blatt Normalpapier à 80 g/m², 10 Klarsichtfolien oder 10 Etikettenbögen.

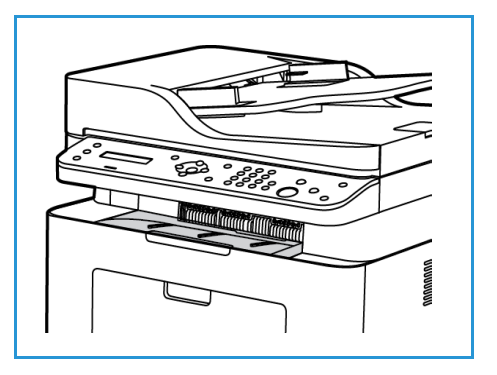

#### Verwendung des Ausgabefachs

Im Ausgabefach werden Drucke mit der Vorderseite nach unten in der Reihenfolge ausgegeben, in der sie gedruckt werden.

Ausgabestelle

# Drucken 4

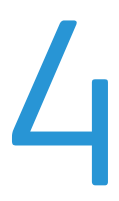

[Das Gerät gibt Drucke in hoher Qualität aus. Zum Zugriff auf dem Drucker vom Computer aus muss ein](http://www.xerox.com)  Druckertreiber installiert werden. Die verschiedenen Druckertreiber, die zusammen mit dem Gerät eingesetzt werden können, befinden sich auf der Treiber-CD bzw. können in den neuesten Versionen von der Xerox-Website unter www.xerox.com heruntergeladen werden.

Die Themen in diesem Kapitel:

- Drucken unter Windows
- Xerox Easy Printer Manager (EPM)
- Drucken unter Macintosh
- Drucken unter Linux
- Drucken unter Unix

## Drucken unter Windows

Die folgenden Seiten geben einen Überblick über das Druckverfahren und die Funktionen, die beim Drucken in Windows zur Verfügung stehen.

Hinweise:

- Welche Optionen verfügbar sind, hängt vom Druckermodell und der Konfigurationsvariante ab.
- Die Abbildungen sind repräsentativ.

#### Druckverfahren

Dokumente können mit den im Lieferumfang enthaltenen Druckertreibern direkt vom Computer aus gedruckt werden. Der Druckertreiber muss auf jedem PC, der dieses Gerät zum Drucken verwendet, installiert sein.

Hinweis: Wird unter "Druckeigenschaften" oder "Einstellungen" eine Option ausgewählt, wird ggf.

ein Warnsymbol ( $\bigotimes$  oder  $\bigwedge$ ) angezeigt.  $\bigwedge$  bedeutet, dass die Verwendung der Option nicht

empfohlen wird, bedeutet, dass die Option aufgrund einer Geräteeinstellung oder der Druckumgebung nicht ausgewählt werden kann.

- 1. In der Anwendung auf **Drucken** klicken.
- 2. Im Dropdownmenü **Drucker** das Gerät auswählen.
- 3. **Eigenschaften** oder **Voreinstellungen** wählen, um auf den einzelnen Registerkarten die gewünschten Druckoptionen auszuwählen. Weitere Informationen siehe:
	- Registerkarte "Favoriten"
	- Einfach, Registerkarte
	- Registerkarte "Papier"
	- Grafiken, Registerkarte
	- Erweitert, Registerkarte
	- Registerkarte "Earth Smart"
	- Registerkarte "Xerox"
- 4. **OK** wählen, um die ausgewählten Optionen zu bestätigen.
- 5. **OK** wählen, um das Dokument zu drucken.

#### Registerkarte "Favoriten"

Auf der Registerkarte **Favoriten** werden Standard- und benutzerdefinierte Favoriten aufgeführt.

Jede Registerkarte mit Ausnahme der Xerox-Registerkarte enthält eine Schaltfläche "Favoriten", mit deren Hilfe die jeweils vorliegenden Einstellungen als Favoriten für die künftige Benutzung gespeichert werden können.

Dazu folgendermaßen vorgehen:

- 1. Die Einstellungen auf jeder Registerkarte nach Bedarf ändern.
- 2. Auf **Speichern** klicken.
- 3. Einen Namen und eine Beschreibung eingeben und das gewünschte Symbol auswählen.
- 4. Auf **OK** klicken. Sämtliche aktuellen Treibereinstellungen werden gespeichert.

Zur Verwendung einer gespeicherten Einstellung diese auf der Registerkarte "Favoriten" auswählen. Das Gerät ist nun zur Ausgabe von Druckaufträgen gemäß den vorgegebenen Einstellungen bereit.

Zum Löschen einer gespeicherten Einstellung diese auf der Registerkarte "Favoriten" auswählen und auf **Löschen** klicken.

Hinweis: Es können nur benutzerdefinierte Favoriten gelöscht werden.

#### **Registerkarte "Vorschau"**

Die Registerkarte **Vorschau** im rechten Bereich wird nur auf der Registerkarte "Favoriten" angezeigt. Sie ist eine bildliche Repräsentation der festgelegten Einstellungen.

#### **Registerkarte "Details"**

Die Registerkarte **Details** im rechten Bereich wird nur auf der Registerkarte "Favoriten" angezeigt. Sie enthält eine Zusammenfassung der Einstellungen des Favoriten sowie ggf. Hinweise auf inkompatible Einstellungen.

#### **Registerkarte "Papier"**

Die Registerkarte **Papier** im rechten Bereich wird auf allen Hauptregisterkarten mit Ausnahme der Registerkarten "Xerox" und "Favoriten" angezeigt. Sie ist eine bildliche Repräsentation der festgelegten Einstellungen.

#### **Registerkarte "Gerät"**

Die Registerkarte **Gerät** im rechten Bereich wird auf allen Hauptregisterkarten mit Ausnahme der Registerkarten "Xerox" und "Favoriten" angezeigt. Sie enthält eine Zusammenfassung der festgelegten Geräteeinstellungen.

#### **Druckerstatus**

Hinweis: Wie das Fenster "Druckerstatus" genau aussieht, hängt vom Drucker und dem verwendeten Betriebssystem ab.

Die Option **Druckerstatus** ist auf jeder Registerkarte verfügbar und dient zum Aufrufen von Statusinformationen zum Drucker. Es werden folgende Statusinformationen angezeigt:

#### **Tonerstand**

Stand des Toners in den einzelnen Modulen. Das angezeigte Gerät und die Zahl der Tonermodule hängt vom Modell des jeweils verwendeten Geräts ab. Diese Funktion wird nicht von allen Druckern unterstützt.

#### **Option**

Hier können Einstellungen für Auftragswarnungen festgelegt werden.

#### **Bestellen von Verbrauchsmaterialien**

Tonermodule können im Internet bestellt werden.

#### **Benutzerhandbuch**

Mit dieser Option wird das Benutzerhandbuch geöffnet, sodass bei Auftreten einer Störung der Abschnitt "Problembehandlung" hinzugezogen werden kann.

#### Einfach, Registerkarte

Auf der Registerkarte **Einfach** werden Funktionen für den Druckmodus und das Layout angeboten. Hierzu gehören die Einstellungen für die Ausrichtung, die Druckqualität, das Layout und den Seitenaufdruck.

Hinweis: Welche Optionen verfügbar sind, hängt vom Druckermodell und der Konfigurationsvariante ab.

#### **Ausrichtung**

Mit **Ausrichtung** wird die Ausrichtung des Druckbilds auf der Seite ausgewählt.

- **Hochformat:** Hochformat: Kurze Seiten oben und unten, wie bei einem Brief.
- **Querformat:** Querformat: Kurze Seiten links und rechts, wie bei einer Kalkulationstabelle.
- **Um 180 Grad drehen:** Seite um 180 Grad drehen.

#### **Layout**

Mit **Layout** wird das Layout der Ausgabe festgelegt. Es kann ausgewählt werden, wie viele Seiten auf ein Blatt aufgedruckt werden sollen. Werden mehrere Seiten auf eine Blattseite aufgedruckt, werden die Seiten entsprechend verkleinert und gemäß den Angaben des Benutzers angeordnet.

- **Eine Seite pro Blatt:** Layout unverändert übernehmen.
- **Mehrere Seiten pro Blatt:** mehrere Seiten auf eine Blattseite aufdrucken. Es können bis zu 16 Seiten auf eine Ausgabeseite gedruckt werden. Anzahl der Seiten pro Blattseite und die Seitenreihenfolge auswählen und angeben, ob Umrandungen gedruckt werden sollen.
- **Posterdruck:** Mit dieser Option wird ein einseitiges Dokument in 4, 9 oder 16 Teile aufgeteilt. Jeder Teil wird auf ein separates Blatt gedruckt. Die Ausgabeseiten können dann zu einem Poster

zusammengefügt werden. **Poster 2x2** zum Aufteilen auf 4 Seiten, **Poster 3x3** zum Aufteilen auf 9 Seiten oder **Poster 4x4** zum Aufteilen auf 16 Seiten wählen. Überlappung in mm oder Zoll festlegen.

• **Broschürendruck:** Mit dieser Funktion werden beide Blattseiten bedruckt, dabei werden die Seiten so angeordnet, dass die Blätter in der Mitte zur Broschüre gefaltet werden können.

**Seitenrand:** bietet verschiedene Umrandungsoptionen für die Ausgabeseiten.

#### **Seitenaufdruck**

Das Papier kann beidseitig bedruckt werden. Zunächst die Ausrichtung des Dokuments festlegen.

Hinweis: Welche Funktionen verfügbar sind, ist modellabhängig.

- **Druckereinstellung:** Die am Steuerpult des Druckers gewählte Einstellung wird übernommen.
- **Aus:** Es wird nur eine Blattseite bedruckt.
- **Lange Seite:** Dokument wird beidseitig so gedruckt, dass die Seiten an der langen Seite gewendet werden (wie bei Büchern üblich).
- **Kurze Seite:** Dokument wird beidseitig so gedruckt, dass die Seiten an der kurzen Seite gewendet werden (wie bei Kalendern üblich).
- **Umgekehrter beidseitiger Druck:** Das Blatt wird beidseitig bedruckt, wobei jeweils das Druckbild auf der Rückseite um 180 Grad gedreht wird.

#### Registerkarte "Papier"

Über die Registerkarte **Papier** werden grundlegende Angaben zum Druckmaterial eingegeben, die in den Druckereigenschaften gewählt werden können.

#### **Exemplare**

Hier wird festgelegt, wie viele Exemplare gedruckt werden sollen. Gültige Werte: 1 bis 999.

#### **Papieroptionen**

- **Originalgröße**: Über diese Funktion wird das Format des Originals angegeben. Steht das gewünschte Format nicht zur Auswahl, auf **Bearbeiten** klicken, im eingeblendeten Fenster für die benutzerdefinierte Formateinstellung das Format eingeben und auf "OK" klicken. Das Format kann dann über die Formatliste ausgewählt werden.
- **Ausgabeformat:** Format des Druckmaterials festlegen.
- **Prozentsatz:** Druckbild auf den angegebenen Prozentsatz vergrößern oder verkleinern. Gewünschten **Prozentsatz** auswählen.
- **Papierzufuhr:** Materialbehälter auswählen. Zum Bedrucken von Sondermaterialien wie Umschlägen und Klarsichtfolien den manuellen Einzug wählen. Wird die Papierzufuhr auf **Automatisch** eingestellt, wird der Behälter automatisch anhand des angeforderten Formats ausgewählt.
- **Typ:** Die im gewählten Behälter eingelegte Materialart angeben. So wird die beste Druckqualität erzielt. Beim Bedrucken von Umschlägen die Registerkarte **Umschläge** wählen.
- **Erweitert:** Über diese Optionen kann für die erste Seite eines Dokuments ein anderer Materialbehälter gewählt werden.
	- **Erste Seite:** Soll die erste Seite auf ein anderes Papier als das restliche Dokument gedruckt werden, hier den Behälter mit dem gewünschten Material auswählen.
	- **Quelle:** Materialbehälter auswählen. Zum Bedrucken von Sondermaterialien wie Umschlägen und Klarsichtfolien den manuellen Einzug wählen. Wird die Papierzufuhr auf **Automatisch** eingestellt, wird der Behälter automatisch anhand des angeforderten Formats ausgewählt.

#### Grafiken, Registerkarte

Die Druckqualität kann über die folgenden Optionen eingestellt werden.

#### **Qualität**

Diese Option dient zur Auswahl der Druckauflösung.

#### **Schriftart/Text**

- **Gesamten Text schwarz drucken:** Dieses Kontrollkästchen markieren, wenn der gesamte Text des Dokumentes unabhängig von seiner Farbe am Bildschirm schwarz gedruckt werden soll.
- **Erweitert:** Schriftoptionen wählen. TrueType-Schriften können als Kontur- oder Bitmap-Dateien heruntergeladen oder als Grafiken gedruckt werden. Sollen auf dem Drucker bereits vorhandene Schriften verwendet werden, **Druckerschriftarten verwenden** wählen.

#### **Grafikcontroller**

• **Erweitert**: Diese Funktion dient zur Einstellung der Helligkeit und des Kontrasts.

#### **Tonersparmodus**

• Funktion wie gewünscht aktivieren oder deaktivieren.

#### Erweitert, Registerkarte

Auf der Registerkarte **Erweitert** können zusätzliche Ausgabeoptionen, zum Beispiel Wasserzeichen oder Überlagerungstext, gewählt werden.

#### **Wasserzeichen**

Diese Option ermöglicht das Aufdrucken von Textvermerken auf die Dokumentseiten. Auf dem Drucker sind ab Werk eine Reihe von Wasserzeichen gespeichert. Diese können geändert und es können neue Wasserzeichen erstellt werden.

#### **Verwenden eines vorhandenen Wasserzeichens**

Gewünschtes **Wasserzeichen** in der Dropdownliste auswählen. Das ausgewählte Wasserzeichen wird in der Vorschau angezeigt.

#### **Erstellen eines Wasserzeichen**

- 1. In der Dropdownliste "Wasserzeichen" die Option Bearbeiten wählen. Das Fenster Wasserzeichen **bearbeiten** wird angezeigt.
- 2. Im Feld "Wasserzeichen-Text" einen Text eingeben. Es können bis zu 40 Zeichen eingegeben werden. Der Text wird im Vorschaufenster angezeigt. Wird das Kontrollkästchen **Nur erste Seite** markiert, wird das Wasserzeichen nur auf die erste Seite aufgedruckt.
- 3. Die gewünschten Optionen wählen. Unter **Schriftart** können Name, Schnitt, Größe und Farbton der Schrift ausgewählt werden. Mit **Textwinkel** wird der Aufdruckwinkel bestimmt.
- 4. **Hinzufügen** wählen, um das neue Wasserzeichen der Liste hinzuzufügen.
- 5. Nach Abschluss der Bearbeitung **OK** wählen.

#### **Bearbeiten eines Wasserzeichens**

- 1. In der Dropdownliste "Wasserzeichen" die Option **Bearbeiten** wählen. Das Fenster **Wasserzeichen bearbeiten** wird angezeigt.
- 2. In der Liste **Aktuelle Wasserzeichen** das gewünschte Wasserzeichen auswählen und die Optionen für den Wasserzeichen-Text wählen.
- 3. Zum Speichern der Änderungen **Aktualisieren** wählen.
- 4. Nach Abschluss der Bearbeitung **OK** wählen.

#### **Löschen von Wasserzeichen**

- 1. In der Dropdownliste "Wasserzeichen" die Option Bearbeiten wählen. Das Fenster Wasserzeichen **bearbeiten** wird angezeigt.
- 2. In der Liste **Aktuelle Wasserzeichen** das zu löschende Wasserzeichen auswählen und **Löschen** wählen.
- 3. **OK** wählen.

#### **Überlagerung**

Unter einer Überlagerung sind auf der Festplatte des Computers gespeicherte Dateien in einem besonderen Format zu verstehen, die Text oder Bilder zum Aufdrucken auf beliebige Dokumente enthalten. Überlagerungen ersetzen oft Vordrucke und Briefköpfe.

Hinweis: Diese Option ist nur beim PCL6-Druckertreiber verfügbar.

#### **Erstellen einer neuen Seitenüberlagerung**

Überlagerungen können ein Logo oder anderes Bild enthalten.

- 1. Eine Text- oder Bilddatei für die neue Überlagerung öffnen. Die Elemente an der gewünschten Position auf der Seite anordnen.
- 2. In der Dropdownliste der Überlagerungen die Option **Bearbeiten** wählen. Das Fenster **Überlagerung bearbeiten** wird angezeigt.
- 3. **Erstellen** wählen und im Feld "Dateiname" einen Namen eingeben. Gegebenenfalls den Zielordner auswählen.
- 4. **Speichern** wählen. Der Name wird in der **Liste der Überlagerungen** aufgeführt.
- 5. **OK** wählen.

Hinweis: Das Dokumentformat der Überlagerung muss dem des Dokuments, für das sie bestimmt ist, entsprechen. Keine Überlagerungen mit Wasserzeichen erstellen.

- 6. Auf der Registerkarte **Erweitert** die Schaltfläche **OK** wählen.
- 7. Im Hauptfenster **Drucken** die Schaltfläche **OK** wählen.
- 8. Die Meldung "Sind Sie sicher?" wird angezeigt. Mit Ja bestätigen.

#### **Verwenden einer Seitenüberlagerung.**

1. Die gewünschte **Überlagerung** in der Dropdownliste auswählen.

Ist die gewünschte Überlagerung in der Liste nicht enthalten, die Schaltfläche **Bearbeiten**, dann **Laden** wählen, dann die Überlagerungsdatei auswählen.

Ist die zu verwendende Überlagerung in einer externen Quelle gespeichert, kann die Datei auch über das Fenster "Überlagerung laden" aufgerufen werden.

Nach Wahl der Datei **Öffnen** wählen. Die Datei wird in der Liste der Überlagerungen angezeigt und steht zum Drucken zur Verfügung. Die Überlagerung aus der Liste auswählen.

2. Gegebenenfalls **Überlagerung beim Drucken bestätigen** wählen. Wird diese Option aktiviert, wird jedes Mal, wenn ein Dokument zum Drucken übermittelt wird, gefragt, ob die Überlagerung auf das Dokument aufgedruckt werden soll.

Wird diese Option nicht aktiviert und ist eine Überlagerung ausgewählt, wird diese automatisch mit dem Dokument gedruckt.

3. **OK** wählen.

#### **Löschen einer Seitenüberlagerung**

- 1. In der Dropdownliste der Überlagerungen die Option **Bearbeiten** wählen. Das Fenster **Überlagerung bearbeiten** wird angezeigt.
- 2. Die zu löschende Überlagerung in der **Liste der Überlagerungen** auswählen.
- 3. **Überlagerung löschen** wählen Im Bestätigungsfenster **Ja** wählen.
- 4. **OK** wählen.

#### **Ausgabeoptionen**

Die gewünschte Ausgabereihenfolge in der Dropdownliste auswählen:

- **Normal:** Alle Seiten werden gedruckt.
- **Reihenfolge umkehren:** Alle Seiten werden gedruckt; die letzte Seite wird zuerst, die erste zuletzt ausgegeben.
- **Ungerade Seiten drucken:** Nur die Seiten mit ungerader Seitenzahl werden ausgegeben.
- **Gerade Seiten drucken:** Nur die Seiten mit gerader Seitenzahl werden ausgegeben.

**Leere Seiten überspringen** markieren, wenn keine leeren Seiten ausgegeben werden sollen.

Zum Hinzufügen eines Bundstegs **Manueller Rand** markieren und **Details** wählen, um Position und Breite des Rands zu bestimmen.

#### Registerkarte "Earth Smart"

Die Registerkarte **Earth Smart** bietet Optionen zum Sparen von Energie und Druckmaterial und zeigt die Einsparungen an.

Hinweis: Welche Optionen verfügbar sind, hängt von der Konfigurationsvariante ab.

#### **Typ**

Die Dropdownliste **Typ** dient zum Wählen der **Earth Smart**-Hauptoption für den Drucker.

- **Aus**: Es werden keine Energie- oder Materialsparoptionen automatisch ausgewählt.
- **Öko-Druckbetrieb:** Ist diese Option gewählt, können die Optionen **Beidseitiger Druck**, **Layout**, **Leere Seiten überspringen** und **Toner-Sparbetrieb** nach Bedarf angepasst werden.
- **Druckereinstellung:** Mit dieser Option werden automatisch die Druckerstandardeinstellungen gewählt.

#### **Ergebnis-Simulator**

Dieser Bereich der Registerkarte **Earth Smart** zeigt die geschätzten Einsparungen, die mit den gewählten Optionen erzielt werden.

#### **Standardeinstellungen für Öko-Druck im Druckbetrieb**

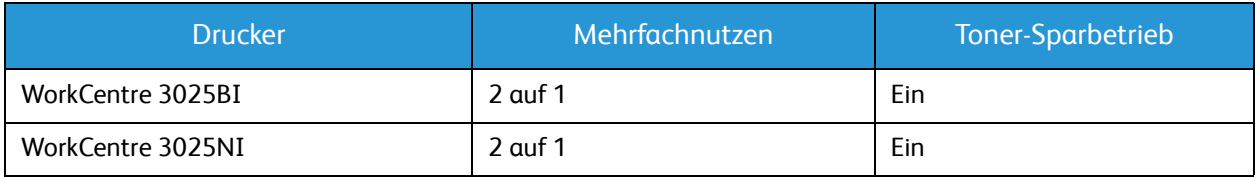

#### **Standardeinstellungen für Öko-Druck im Kopierbetrieb**

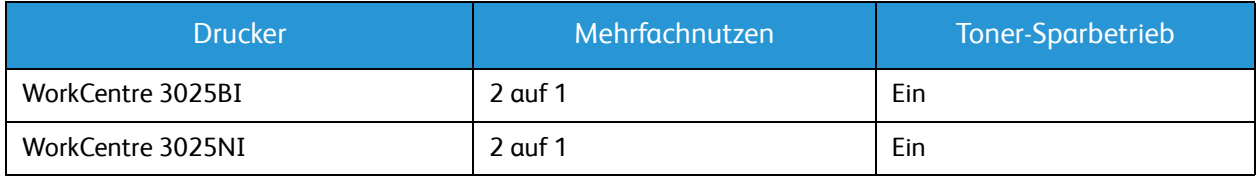

#### **Zwingende Aktivierung der Öko-Druckoption in CWIS**

Durch die zwingende Aktivierung des Öko-Drucks in CWIS kann der Administrator verhindern, dass die Öko-Druckeinstellungen vom Benutzer geändert werden können.

- 1. Am Computer den Webbrowser öffnen und die IP-Adresse des Geräts in das Adressfeld eingeben.
- 2. Die Eingabetaste drücken.
- 3. Im oberen Seitenbereich von CentreWare Internet Services auf **Anmeldung** klicken.
- 4. Die Administrator-Anmeldeinformationen (admin und Passwort 1111) eingeben und auf **Anmeldung** klicken.
- 5. Zum Zugreifen auf die Öko-Druckeinstellungen oben im Fenster **Öko-Druck AUS** (bzw. EIN) auswählen.
- 6. Die Option **Ein erzwingen** aktivieren.
- 7. Das Passwort eingeben.
- 8. **Übernehmen** wählen.
- 9. **OK** wählen.

#### Registerkarte "Xerox"

Diese Registerkarte enthält Angaben zu Version und Copyright sowie Links zu Treibern und anderen Downloads, zur Verbrauchsmaterialbestellung und zur Xerox-Website.

## Xerox Easy Printer Manager (EPM)

Xerox Easy Printer Manager ist eine Windows-Anwendung, über die alle Einstellungen für Xerox-Geräte zentral vorgenommen werden können. Über Xerox Easy Printer Manager können Geräteeinstellungen, Druck- und Scanumgebung, sonstige Einstellungen und Bedienvorgänge sowie die Scan- und Faxausgabe an PC gesteuert werden. Diese Funktionen ermöglichen einfache und schnelle Einrichtung und Bedienung von Xerox-Geräten.

Xerox Easy Printer Manager wird bei der Treiberinstallation automatisch installiert.

## Drucken unter Macintosh

In diesem Abschnitt wird das Drucken mit einem Macintosh-Computer beschrieben. Vor dem Drucken muss die Druckumgebung eingerichtet werden. Siehe Installation und Einrichtung.

#### Drucken von Dokumenten

Wenn mit einem Macintosh gedruckt wird, müssen die Druckertreibereinstellungen in jeder verwendeten Anwendung überprüft werden. Zum Drucken von einem Macintosh aus wie folgt vorgehen.

- 1. Das zu druckende Dokument öffnen.
- 2. Das Menü **Ablage** öffnen und **Papierformat** wählen (in einigen Anwendungen **Seite/Dokument einrichten**).
- 3. Materialformat, Ausrichtung, Skalierung und andere Optionen wählen. Sicherstellen, dass das richtige Gerät ausgewählt ist, und **OK** wählen.
- 4. Das Menü **Ablage** öffnen und auf **Drucken** klicken.
- 5. Die Anzahl der Exemplare auswählen und angeben, welche Seiten gedruckt werden sollen.
- 6. **Drucken** wählen.

#### Ändern von Druckereinstellungen

Die vom Gerät angebotenen erweiterten Druckfunktionen können verwendet werden.

Eine Anwendung öffnen und im Menü **Ablage** die Option **Drucken** wählen. Je nach verwendetem Gerät kann der im Geräteeigenschaftenfenster angezeigte Gerätename variieren. Unabhängig vom Druckernamen sind die Elemente im Druckereigenschaftenfenster jedoch vergleichbar mit der nachfolgenden Beschreibung.

Hinweis: Je nach Drucker und Mac OS-Version unterscheiden sich eventuell die Bezeichnungen der angebotenen Einstellungen.

#### **TextEdit**

Diese Option dient zum Drucken von Kopf- und Fußzeilen.

#### **Druckfunktionen**

Die **Papierart** auf das Material in dem Behälter einstellen, aus dem Druckmaterial zugeführt wird. Auf diese Weise wird die bestmögliche Druckqualität erzielt. Wenn anderes Druckmaterial eingelegt wird, die entsprechenden Papierart wählen.

#### **Layout**

Die Option **Layout** bietet verschiedene Einstellungen für das Erscheinungsbild der bedruckten Dokumentseite. Es können auch mehrere Seiten auf ein Blatt gedruckt werden.

**Beidseitig**: Zum Bedrucken von Vorder- und Rückseite.

**Seitenausrichtung umkehren**: ermöglicht ein Drehen der Seite um 180 Grad. Soll beispielsweise entlang der linken Blattkante gedruckt werden, "Querformat" und "Seitenausrichtung umkehren" aktivieren.

#### **Papierhandhabung**

Mit dieser Option werden die grundlegenden Papierfunktionen gesteuert: **Sortiert drucken**, **Zu druckende Seiten**, **Seitenfolge**, **An Papierformat anpassen**.

#### **Deckblatt**

Diese Option dient zur Ausgabe eines Begleitblatts vor oder nach dem Dokument.

#### **Zubehörstatus**

Mit dieser Option wird der derzeitige Tonerstand abgerufen.

#### **Grafiken**

Diese Option dient zur Auswahl der Druckauflösung. Je höher die Einstellung, desto schärfer werden gedruckte Zeichen und Grafiken wiedergegeben. Allerdings kann bei höherer Einstellung auch der Druckvorgang länger dauern.

#### **Drucken mehrerer Seiten auf eine Blattseite**

Auf eine Blattseite können mehrere Dokumentseiten aufgedruckt werden. Diese Funktion bietet eine kostengünstige Möglichkeit, Entwürfe zu drucken.

- 1. Eine Anwendung öffnen und im Menü **Ablage** die Option **Drucken** wählen.
- 2. In der Dropdownliste unter **Seiten** die Option **Layout** wählen. In der Dropdownliste **Seiten pro Blatt** die Anzahl der Seiten wählen, die auf eine Blattseite gedruckt werden sollen.
- 3. Die anderen gewünschten Optionen wählen.
- 4. **Drucken** wählen. Die gewählte Seitenanzahl wird auf ein Blatt aufgedruckt.

#### **Doppelseitig drucken**

Das Papier kann beidseitig bedruckt werden.

- 1. Im Macintosh-Programm ein Dokument öffnen und im Menü **Ablage** des Programms die Option **Drucken** wählen.
- 2. In der Dropdownliste unter **Ausrichtung** die Option **Layout** wählen.
- 3. Unter **Doppelseitig drucken** die Option **Ein** wählen.
- 4. Die anderen gewünschten Optionen und dann **Drucken** wählen.

#### Verwendung von AirPrint

AirPrint ist eine Softwarefunktion für den treiberlosen Druck von mobilen Apple-Geräten und Computern mit Macintosh OS. AirPrint-fähige Drucker ermöglichen die Druckausgabe direkt von einem Mac, iPhone, iPad oder iPod touch. Weiteres hierzu siehe AirPrint im Kapitel Installation und Einrichtung.

#### Verwendung von Google Cloud Print

Mithilfe von Google Cloud Print kann der Drucker mit Smartphones, Tablets oder sonstigen internetfähigen Geräten genutzt werden. Weiteres hierzu siehe Google Clout Print im Kapitel Installation und Einrichtung.

## Drucken unter Linux

#### Drucken aus Anwendungen

Es gibt viele Linux-Anwendungen, aus denen mithilfe von CUPS (Common UNIX Printing System) gedruckt werden kann. Aus solchen Anwendungen ist das Drucken auf dem Gerät kein Problem.

- 1. Eine Anwendung öffnen und im Menü **Datei** die Option **Drucken** wählen.
- 2. **Print** (Drucken) über LPR wählen.
- 3. Im Dialogfeld von LPR GUI den Drucker in der Liste auswählen und **Properties** (Eigenschaften) wählen.
- 4. Die Eigenschaften des Druckauftrags mithilfe der vier folgenden, oben im Fenster angezeigten Registerkarten ändern.
	- **General** (Allgemein): Materialformat, Materialart und Ausrichtung der Dokumente ändern. Die Option ermöglicht beidseitigen Druck, das Hinzufügen von Start- und Endbannern sowie das Ändern der Anzahl der Seiten pro Blatt.
	- **Text:** Seitenränder festlegen und Textoptionen, z. B. Abstände und Spalten, festlegen.
	- **Grafiken**: Bildoptionen für den Druck von Bilddateien, z. B. Farboptionen, Bildgröße oder Bildposition, festlegen.
	- **Erweitert**: Druckauflösung, Papiereinzug und Ausgabeeinheit festlegen.
- 5. **Apply** (Anwenden/Übernehmen) wählen, um die Änderungen anzuwenden und das Dialogfeld **Properties** (Eigenschaften) zu schließen.
- 6. Im Dialogfeld von LPR GUI **OK** wählen, um den Druckauftrag zu starten. Im Dialogfeld "Printing" (Drucken), das daraufhin angezeigt wird, kann der Status des Druckauftrags überwacht werden.

#### Drucken von Dateien

Mit dem Gerät können mithilfe des Standard-CUPS-Dienstprogramms viele verschiedene Dateitypen direkt aus der Befehlszeile gedruckt werden. Das Treiberpaket ersetzt jedoch das standardmäßige LPR-Dienstprogramm durch ein weitaus benutzerfreundlicheres Programm "LPR GUI".

Zum Drucken von Dokumentdateien:

- 1. In der Befehlszeile der Linux-Shell "lpr <Dateiname>" eingeben und die **Eingabetaste** drücken. Das Dialogfeld von LPR GUI wird angezeigt.
- 2. Wenn **only lpr** eingegeben und die Eingabetaste gedrückt wird, wird zuerst das Dialogfeld **Select file(s) to print** (Zu druckende Dateien auswählen) angezeigt. Die zu druckenden Dateien auswählen und **Open** (Öffnen) wählen.
- 3. Im Dialogfeld von LPR GUI das Gerät aus der Liste auswählen und die Eigenschaften des Druckauftrags ändern.
- 4. **OK** wählen, um den Druckvorgang zu starten.

#### Konfigurieren von Druckereigenschaften

Im Fenster "Printer Properties" (Druckereigenschaften) unter "Printers configuration" (Druckerkonfiguration) können die verschiedenen Druckereigenschaften für das Gerät geändert werden.

1. **Unified Driver Configurator** öffnen.

Erforderlichenfalls zu "Printers configuration" (Druckerkonfiguration) wechseln.

- 2. Das Gerät in der Liste der verfügbaren Drucker auswählen und **Properties** (Eigenschaften) wählen.
- 3. Das Fenster **Printer Properties** (Druckereigenschaften) wird geöffnet.

Im oberen Bereich des Dialogfelds werden folgende fünf Register angezeigt:

- **Allgemein:** Diese Option ermöglicht die Änderung des Druckerstandorts und -namens. Der hier eingegebene Name wird in der Druckerliste unter "Printers configuration" (Druckerkonfiguration) angezeigt.
- **Connection** (Anschluss): Diese Option ermöglicht die Ansicht und Auswahl eines anderen Anschlusses. Wenn zwischen einem USB-Anschluss und einem parallelen Anschluss gewechselt wird, während der Geräteanschluss benutzt wird, muss der Geräteanschluss auf diesem Register neu konfiguriert werden.
- **Treiber:** Diese Option ermöglicht die Anzeige und Auswahl eines anderen Gerätetreibers. Durch Wählen von **Options** (Optionen) können die Standardgeräteoptionen eingestellt werden.
- **Jobs** (Aufträge): Diese Option zeigt die Liste der Druckaufträge an. **Cancel job** (Auftrag abbrechen) wählen, um den ausgewählten Auftrag abzubrechen, und das Kontrollkästchen **Show completed jobs** (Fertige Aufträge anzeigen) aktivieren, um vorherige Aufträge in der Liste anzuzeigen.
- **Classes** (Klassen): Diese Option zeigt die Klasse an, zu der das Gerät gehört. **Add to Class** (Zu Klasse hinzufügen) wählen, um das Gerät einer bestimmten Klasse hinzuzufügen, oder auf **Remove from Class** (Aus Klasse entfernen) klicken, um das Gerät aus der ausgewählten Klasse zu entfernen.
- 4. **OK** wählen, um die Änderungen anzuwenden, und dann das Dialogfeld "Printer Properties" (Druckereigenschaften) schließen.

### Drucken unter Unix

#### Drucken von Dateien

Nach Installation des Druckers Bild, Text oder PS-Datei zum Drucken wählen.

- 1. Den Befehl "printui <file\_name\_to\_print>" eingeben. Beispiel: Zum Drucken von "document1" Folgendes eingeben: **printui document1**. Damit wird die Druckauftragsverwaltung des Unix-Druckertreibers geöffnet, in der der Benutzer verschiedene Druckoptionen wählen kann.
- 2. Einen bereits hinzugefügten Drucker auswählen.
- 3. In dem Fenster Drukoptionen wie zum Beispiel **Page Selection** (Seitenauswahl) wählen.
- 4. Unter **Number of Copies** (Anzahl Exemplare) die Anzahl der zu druckenden Exemplare eingeben.
- 5. **OK** drücken, um den Druckauftrag zu starten.

#### Konfigurieren von Druckereigenschaften

Die Druckauftragsverwaltung des Unix-Druckertreibers ermöglicht das Konfigurieren verschiedener Druckoptionen mit der Option **Properties** (Eigenschaften). Auch folgende Hotkeys können verwendet werden: **H** für Hilfe, **O** für OK, **A** für Anwenden und **C** für Abbrechen.

#### **Registerkarte "General" (Allgemein)**

- **Papierformat:** Format auf A4, Letter oder ein anderes den Anforderungen entsprechendes Format einstellen.
- **Paper Type** (Materialart): Die Materialart wählen. In der Liste werden die Optionen "Druckereinstellung", "Normalpapier" und "Dick" angeboten.
- **Papierzufuhr:** Behälter auswählen, aus dem Druckmaterial eingezogen werden soll. In der Standardeinstellung ist "Automatisch" gewählt.
- **Ausrichtung:** Ausrichtung des Druckbilds auf der Seite wählen.
- **Duplex:** Beide Seiten des Papiers bedrucken.
- **Multiple pages** (Mehrere Seiten): Mehrere Seiten auf eine Blattseite aufdrucken.
- **Seitenrand:** Eine Umrandungsart auswählen (z. B. Haarlinie, doppelte Haarlinie).

#### **Registerkarte "Image" (Bild)**

Hier können Helligkeit, Auflösung und Bildposition für das Dokument gewählt werden.

#### **Registerkarte "Text"**

Diese Registerkarte dient zur Einstellung von Rand, Zeilenabstand oder Spalten des Ausdrucks.

#### **Registkerkarte "Margins" (Rand)**

- **Use Margins** (Rand festlegen): Ränder für das Dokument einstellen. In der Standardeinstellungen sind die Ränder nicht aktiviert. Der Benutzer kann die Randeinstellungen über die Werte in den entsprechenden Feldern ändern. Diese Werte werden je nach Seitenformat vorgegeben.
- **Unit** (Maßeinheit): Die Einheit kann in Punkt, Zoll oder cm geändert werden.

#### Registerkarte "Printer-Specific Settings" (Druckerspezifisch)

In den Bereichen **JCL** und **General** (Allgemein) können bestimmte Einstellungen angepasst werden. Diese Optionen sind druckerspezifisch und hängen von der PPD-Datei ab.

# Kopieren 5

#### Die Themen in diesem Kapitel:

- Kopierverfahren
- Kopieroptionen
- Verwenden der Layoutoptionen
- Ausgabestellen

## Kopierverfahren

Dieser Abschnitt beschreibt das grundlegende Kopierverfahren:

- Einlegen von Vorlagen
- Wählen der Funktionseinstellungen
- Eingeben der Auflage
- Starten des Auftrags
- Stoppen eines Kopierauftrags

Ist die Authentifizierung aktiviert, wird zur Verwendung des Geräts möglicherweise ein Konto benötigt. Um ein Konto zu erhalten bzw. bei Fragen hierzu an den Systemadministrator wenden.

Hinweis: Welche Optionen verfügbar sind, hängt von der Konfigurationsvariante ab.

#### Einlegen von Vorlagen

Vorlagen können entweder in den automatischen Vorlageneinzug (AVE) oder auf das Vorlagenglas gelegt werden.

Hinweis: Welche Optionen verfügbar sind, hängt von der Konfigurationsvariante ab.

#### **Automatischer Vorlageneinzug**

Der automatische Vorlageneinzug fasst bis zu 40 Vorlagen à 80 g/m² (20 lb).

- 1. Vorlagen mit der zu scannenden Seite nach oben und mit der Oberkante nach links oder hinten weisend in das Einzugsfach des Vorlageneinzugs einlegen.
- 2. Die Vorlagenführungen so verschieben, dass sie die Vorlagen an beiden Kanten leicht berühren.

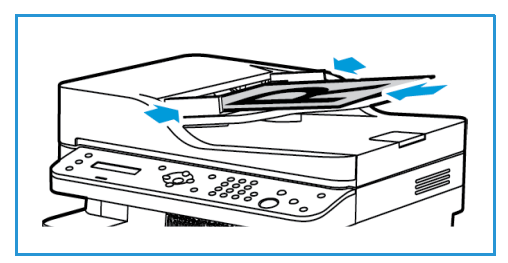

#### **Vorlagenglas**

Das Vorlagenglas eignet sich für Vorlagen in Überformat, zerrissene oder beschädigte Vorlagen sowie für Bücher und Zeitschriften.

- 1. Den Vorlageneinzug hochklappen und eine einzelne Vorlage mit der zu scannenden Seite nach unten auf das Vorlagenglas legen. Vorlage an der hinteren linken Ecke des Glases ausrichten.
- 2. Das Standardformat ist A4 oder 8,5 x 11 Zoll. Für Vorlagen mit anderen Formaten die Option **Originalgröße** ändern. Weitere Informationen siehe Kopieroptionen.

#### Wählen der Funktionseinstellungen

Für Kopieraufträge können verschiedene Einstellungen gewählt werden. Weitere Kopieroptionen können über die Taste **Menü** aufgerufen werden. Nach Wahl der gewünschten Option mit **Zurück** zur Bereitschaftsanzeige zurückkehren.

Hinweis: Welche Optionen verfügbar sind, hängt von der Konfigurationsvariante ab.

1. Am Steuerpult **Kopieren** drücken.

Der Materialbehälter ist die Standardzufuhr für Druckmaterial. Der manuelle Einzug dient zur Zuführung von besonderen Materialien wie z. B. Briefkopfpapier oder Etiketten oder für Einzelaufträge. Weitere Informationen siehe Druckmaterialien.

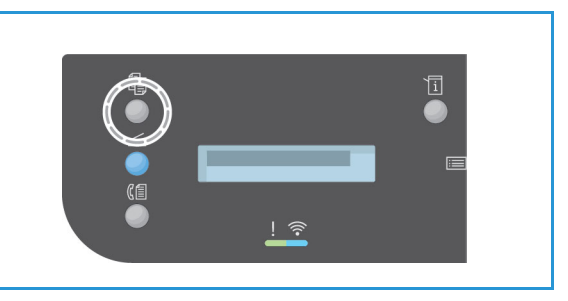

- 2. Am Steuerpult **Menü** drücken.
- 3. Mit der Auf- oder Ab-Pfeiltaste die gewünschte Funktion markieren, dann **OK** drücken.
- 4. Mit der Auf- oder Ab-Taste die gewünschte Einstellung markieren, dann zum Speichern **OK** drücken. Weitere Informationen siehe Kopieroptionen.
- 5. **Menü** drücken, um zum Menü der höchsten Ebene zurückzukehren.

#### Eingeben der Auflage

Hinweis: Welche Optionen verfügbar sind, hängt von der Konfigurationsvariante ab.

- Die maximale Auflage ist 99.
- Über den Tastenblock auf dem Steuerpult die benötigte Kopienanzahl eingeben. Die eingegebene Zahl wird in der unteren rechten Ecke des Displays angezeigt.

Hinweis: Zum Korrigieren einer falschen Eingabe die Taste **Alles löschen** drücken und die richtige Auflage eingeben.

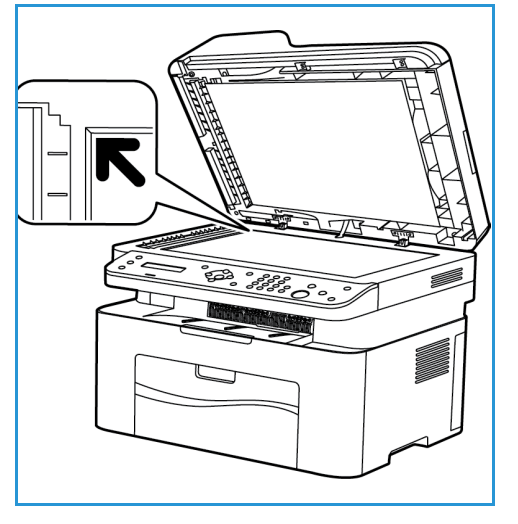

#### Starten eines Auftrags

- 1. **Start** drücken. Jede Vorlage wird nur einmal gescannt.
- 2. Beim Scannen 2-seitiger Vorlagen über das Vorlagenglas wird am Gerät eine Meldung angezeigt, wenn die Rückseite gescannt werden kann. Fortfahren, bis alle Seiten gescannt wurden. Nach dem Scannen der Vorlagen werden die Kopien gedruckt.

#### Stoppen eines Kopierauftrags

Zum Unterbrechen eines laufenden Auftrags die Taste **Stopp** drücken.
### Kopieroptionen

Das Gerät bietet verschieden Optionen zum Anpassen von Kopieraufträgen an die eigenen Anforderungen. Zum Aufrufen der Optionen **Menü** drücken.

Hinweise:

- Welche Optionen verfügbar sind, hängt von der Konfigurationsvariante ab.
- Wird beim Wählen der Kopieroptionen **Stopp** gedrückt, werden alle für den aktuellen Kopierauftrag gewählten Einstellungen verworfen, und nach Abschluss des laufenden Auftrags werden die Standardeinstellungen wiederhergestellt.

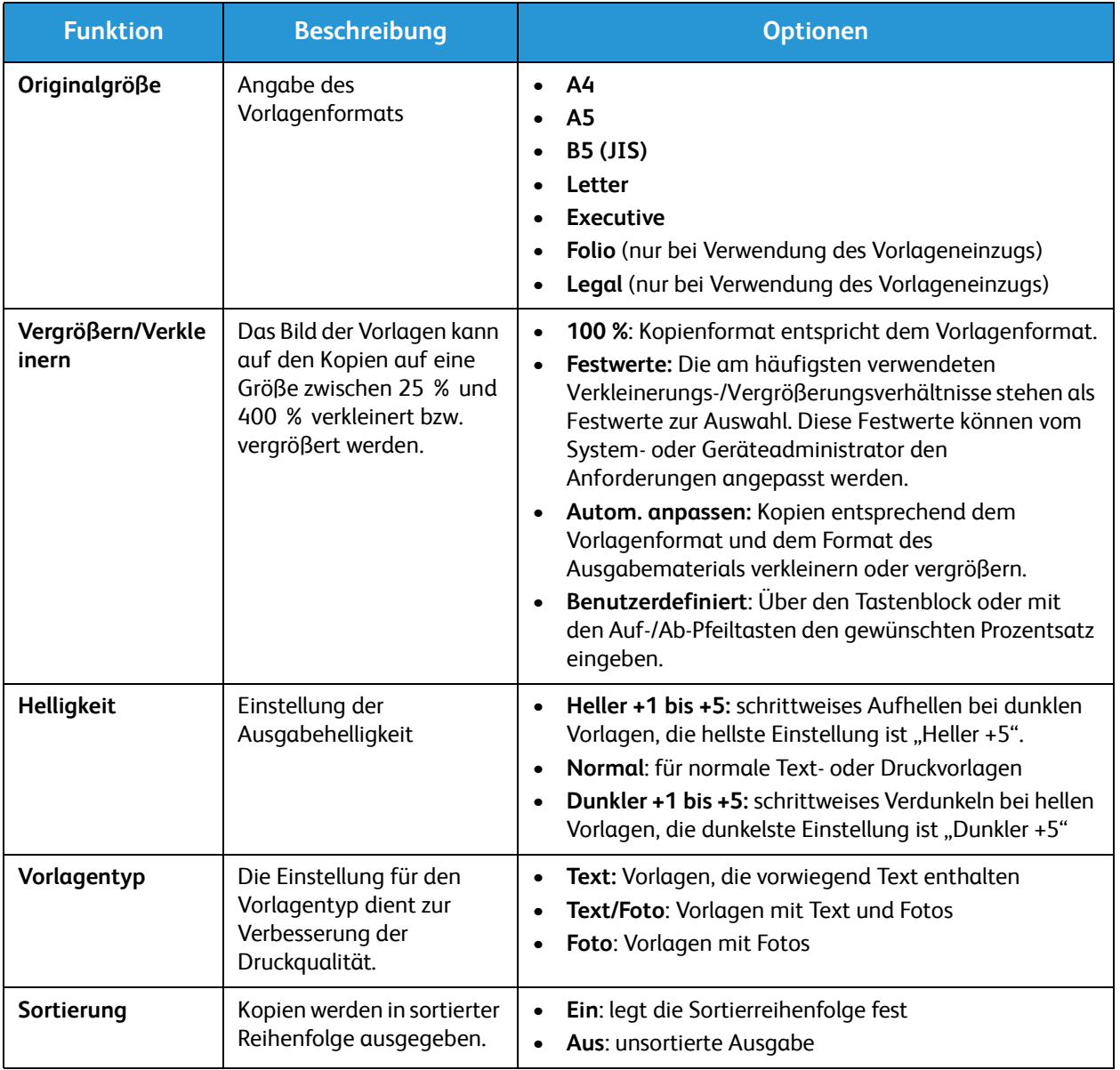

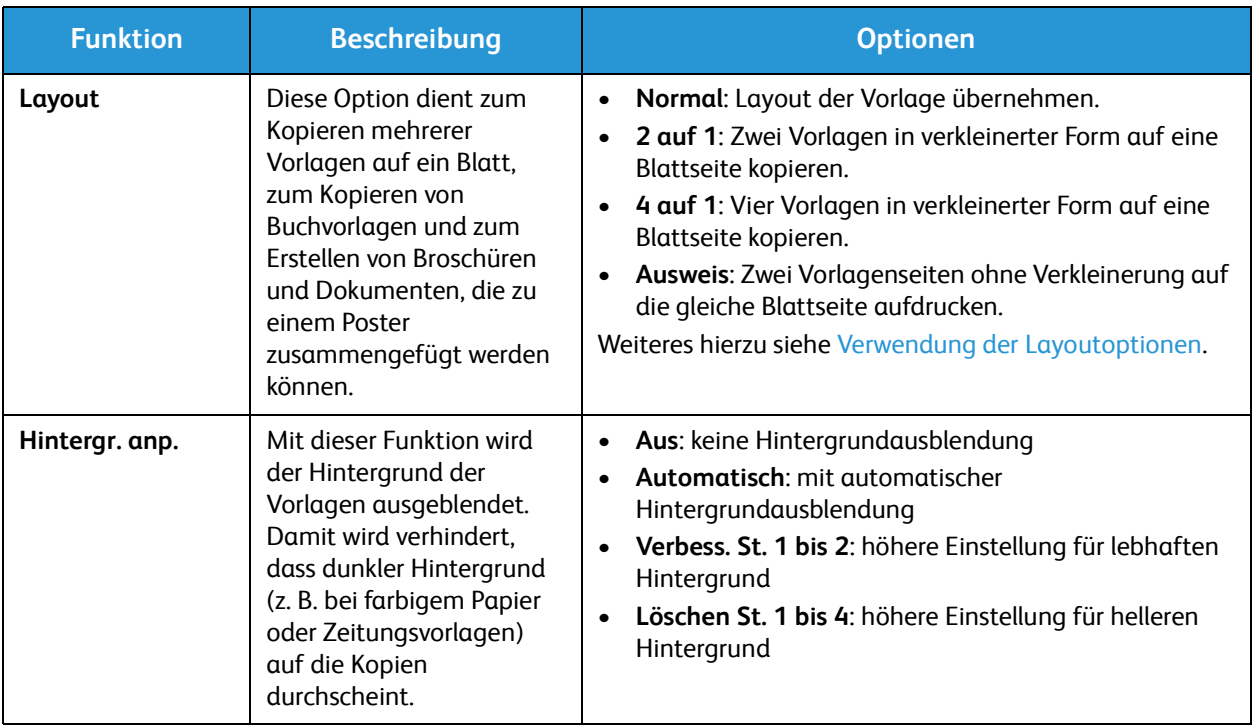

### Verwenden der Layoutoptionen

Diese Option dient zum Kopieren mehrerer Vorlagen auf ein Blatt, zum Kopieren von Buchvorlagen und zum Erstellen von Broschüren und Dokumenten, die zu einem Poster zusammengefügt werden können.

Hinweis: Welche Optionen verfügbar sind, hängt von der Konfigurationsvariante ab.

### 2 auf 1 oder 4 auf 1

Diese Funktion dient zum Kopieren von zwei oder mehr Vorlagen in verkleinerter Form auf eine Blattseite. Sie eignet sich für Handouts, Storyboards oder zum Archivieren von Dokumenten.

Hinweis: Zur Verwendung dieser Funktion müssen die Vorlagen in den Vorlageneinzug eingelegt werden.

- 1. Am Steuerpult **Kopieren** drücken.
- 2. Am Steuerpult **Menü** drücken.
- 3. Mit der Auf- oder Ab-Pfeiltaste **Layout** markieren, dann **OK** drücken.
- 4. Gewünschte Option auswählen:
	- **Normal:** eine Vorlage pro Blattseite
	- **2 auf 1:** zwei Vorlagen pro Blattseite
	- **4 auf 1:** vier Vorlagen pro Blattseite

Hinweis: Bei Querformatvorlagen muss die Oberkante der Vorlage nach hinten weisen. Bei Hochformatvorlagen muss die Oberkante nach links weisen.

- 5. Gewählte Optionen mit **OK** speichern und **Zurück** drücken, um zum Menü der höchsten Ebene zurückzukehren.
- 6. Vorlagen einlegen und **Start** drücken.

### Ausweiskopie

Zwei Vorlagenseiten werden ohne Verkleinerung auf die gleiche Blattseite aufgedruckt. Diese Funktion eignet sich für kleine Vorlagen wie z. B. Visitenkarten.

Hinweis: Diese Kopierfunktion ist nur verfügbar, wenn die Vorlagen auf das Vorlagenglas aufgelegt werden. Ist die Vorlage größer als der bedruckbare Bereich, wird die Kopie möglicherweise abgeschnitten.

Das Gerät kann 2-seitige Vorlagen auf eine Seite des Formats A4, Letter, Legal, Folio, Executive, B5, A5 oder A6 drucken.

- 1. Am Steuerpult **Kopieren** drücken.
- 2. Am Steuerpult **Menü** drücken.

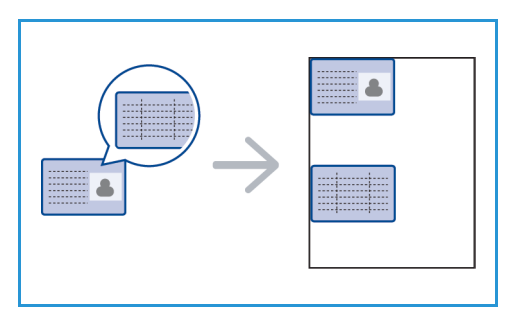

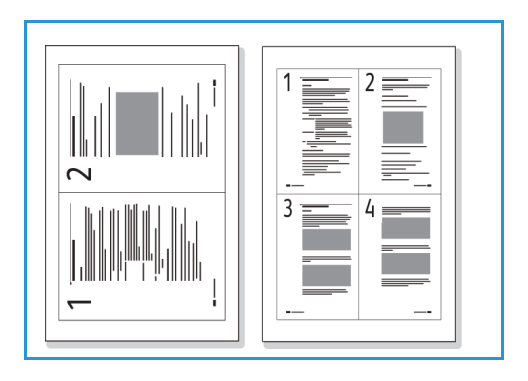

- 3. Mit der Auf- oder Ab-Pfeiltaste **Layout** markieren, dann **OK** drücken.
- 4. Mit der Auf- oder Ab-Pfeiltaste **Ausweis** markieren, dann **OK** drücken.
- 5. **Menü** drücken, um zum Menü der höchsten Ebene zurückzukehren.
- 6. Vorlage mit der Vorderseite nach unten auf das Vorlagenglas auflegen und an der Spitze des Ausrichtungspfeils ausrichten. Vorlageneinzug schließen.
- 7. **Start** drücken.

Am Display wird **Vorderseite (Start) drücken** angezeigt. Am Steuerpult **OK** drücken.

Die Vorderseite wird gescannt, dann wird **Hinten platzieren** angezeigt.

- 8. Die Vorlage wenden und mit der Rückseite nach unten auf das Vorlagenglas auflegen. Vorlageneinzug schließen.
- 9. Am Steuerpult **Start** drücken.

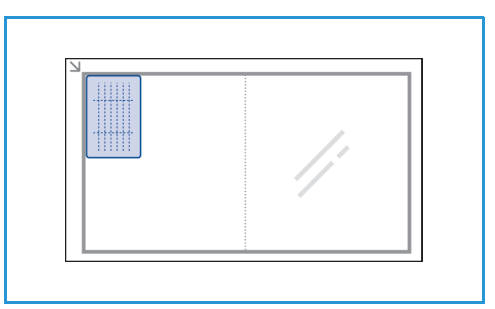

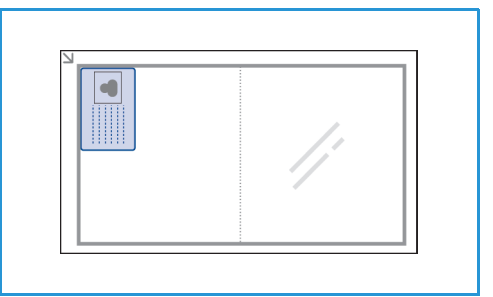

### Ausgabestellen

Das Gerät verfügt über eine Ausgabestelle:

• Ausgabefach, Ausgabe mit der Vorderseite nach unten, Fassungsvermögen: bis zu 100 Blatt Papier à 80 g/m² ( 20 lb)

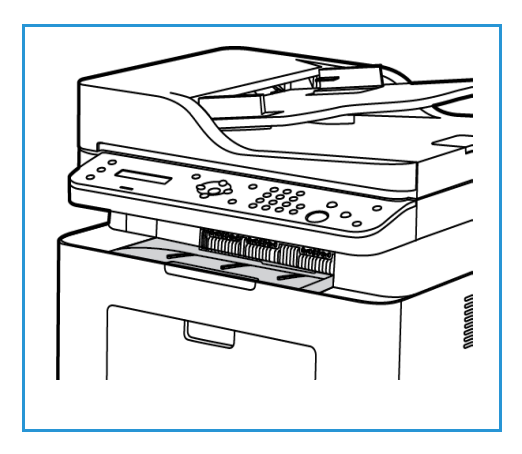

### Verwendung des Ausgabefachs

Im Ausgabefach werden Drucke mit der Vorderseite nach unten in der Reihenfolge ausgegeben, in der sie gedruckt werden. Wenn das Ausgabefach voll ist, wird dies am Steuerpult gemeldet.

Ausgabestellen

# Scannen 6

### Die Themen in diesem Kapitel:

- Überblick
- Scannen unter Windows
- Scannen unter Macintosh
- Scannen unter Linux
- Scannen mit TWAIN
- Scannen mit dem WIA-Treiber

## Überblick

Mithilfe der Scanfunktion werden Papiervorlagen in digitale Dateien umgewandelt und über das Netzwerk oder eine USB-Verbindung an einen Computer gesendet. Die Vorlagen können im Farb-, Graustufen- oder Schwarzweißmodus gescannt werden und die Dateien können dann an einem Scanziel gespeichert werden.

Vor dem Scanvorgang muss die Scanfunktion eingerichtet werden. Zur Vorbereitung des Scanbetriebs siehe Installation und Einrichtung.

In den nachfolgenden Abschnitten wird der PC- bzw. Netzwerk-Scanbetrieb für die Betriebssysteme Windows, Macintosh und Linux erläutert.

Folgende Funktionen stehen über die Taste "Scannen" am Gerät zur Verfügung:

- **An PC scannen:** Bei der Scanausgabe an einen PC werden die folgenden beiden Optionen unterschieden:
	- **Lokaler PC:** Der PC ist direkt über USB-Kabel am WorkCentre 3025 angeschlossen. Beim Scannen unter Windows muss auf dem PC zuvor der Druckertreiber mit Easy Printer Manager installiert werden. Unter Macintosh müssen der Druckertreiber und die Anwendung "Digitale Bilder" oder "Xerox Scan Assistant" installiert werden.
	- **Netzwerk-PC:** Die Scandaten werden auf einem Netzwerk-PC gespeichert. Beim Scannen unter Windows muss auf dem PC zuvor der Druckertreiber mit Easy Printer Manager installiert werden. Unter Macintosh müssen der Druckertreiber und die Anwendung "Digitale Bilder" oder "Xerox Scan Assistant" installiert werden.
- **An WSD scannen:** Über diese Option werden die Scandateien an Anwendungen oder Computer übermittelt, die mit den Microsoft-Webdiensten für Geräte kompatibel sind. Diese Option kann unter Windows Vista, Windows 7 und Windows 8 verwendet werden. Beim WSD-Scanvorgang werden die Scandateien an eine von Windows festgelegte Adresse gesendet.

Hinweis: Welche Optionen verfügbar sind, hängt von der Konfigurationsvariante ab.

### **Scanvorgang**

Einfacher Scanvorgang am WorkCentre 3025 mit Ablage auf dem PC:

#### **Am Computer**

• Darauf achten, dass die Scanfunktion am Gerät aktiviert und eine Verbindung mit dem Computer hergestellt wurde.

#### **Am Gerät**

• Vorlagen einlegen

#### **Am Gerät ODER am Computer**

- Scanoption festlegen: Lokaler PC, Netzwerk-PC oder WSD (nur unter Windows)
- Scanziel wählen
- Scanfunktionen festlegen
- Auftrag starten

Xerox® WorkCentre® 3025 Benutzerhandbuch 106

• Gegebenenfalls Auftrag stoppen

### **Scanmethoden**

Das Gerät bietet folgende Optionen zur Scanausgabe über eine lokale Verbindung:

- **TWAIN**: TWAIN-Treiber dienen zur Kommunikation zwischen Computersoftware und Scanner. Diese Funktion kann über lokale oder Netzwerkverbindungen verwendet werden. Siehe Scannen mit TWAIN.
- **WIA** (Windows Image Acquisition): Zur Verwendung dieser Funktion muss der Computer über ein USB-Kabel mit dem Gerät verbunden sein und unter Windows Vista oder Windows 7 laufen. Siehe Scannen mit dem WIA-Treiber.

### Scannen unter Windows

### **Checkliste**

- Scanbetrieb wurde für das Gerät eingerichtet. Siehe hierzu Installation und Einrichtung.
- Die Anwendung Xerox Easy Printer Manager muss installiert sein. Diese Anwendung wird mit dem Xerox WC3025-Druckertreiber zur Verfügung gestellt. Easy Printer Manager erleichtert die Scaneinstellung und den Scanbetrieb am Gerät.
- Nach Einstellung der Scanfunktionen und Einlegen der Vorlagen am Gerät können Scanaufträge am Computer oder am Drucker gestartet werden.
- Ist die Authentifizierung oder Sicherheitsfunktion aktiviert, wird zur Verwendung des Geräts möglicherweise ein Konto benötigt. Um ein Konto zu erhalten bzw. bei Fragen hierzu an den Systemadministrator wenden.

Hinweis: Welche Optionen verfügbar sind, hängt von der Konfigurationsvariante, von den gewählten Scanfunktionen und vom Ausgabeziel ab.

### An PC scannen

- 1. Am Computer die Anwendung Xerox Easy Printer Manager öffnen: **Start** > **Programme** oder **Alle Programme** > **Xerox-Drucker** > **Xerox Easy Printer Manager**.
- 2. Oben im eingeblendeten Fenster mit **Switch to Advanced Mode** in den erweiterten Modus wechseln.
- 3. Über **Scan to PC Settings** das Fenster für die PC-Scanausgabe aufrufen.
- 4. Auf **Enable Scan from Device Panel** klicken, um die Scanfunktion über das Gerätedisplay zu aktivieren.
- 5. Die gewünschten Scanfunktionen einstellen:
	- Ausgabefarbe
	- Auflösung
	- Originalgröße
- 6. Die gewünschten Dateioptionen einstellen:
	- Speicherort für die Ablage der Scandateien
	- Dateiformat
	- Benachrichtigung nach dem Scanvorgang und weitere Optionen
- 7. Über die Registerkarte **Image** weitere Scaneinstellungen treffen.
- 8. Die Einstellungen abschließend speichern

Hinweis: Bei Wahl von **Default** werden die Standardscaneinstellungen verwendet.

Hinweis: Diese Einstellungen sind beim Senden des Auftrags am Gerät zu bestätigen.

### Einlegen von Vorlagen

Vorlagen können entweder in den automatischen Vorlageneinzug (AVE) oder auf das Vorlagenglas gelegt werden.

### **Automatischer Vorlageneinzug**

Der automatische Vorlageneinzug fasst bis zu 40 Vorlagen à 80 g/m² (20 lb).

- 1. Vorlagen mit der zu scannenden Seite nach oben und mit der Oberkante nach links oder hinten weisend in das Einzugsfach des Vorlageneinzugs einlegen.
- 2. Die Vorlagenführungen so verschieben, dass sie die Vorlagen an beiden Kanten leicht berühren.

### **Vorlagenglas**

Das Vorlagenglas eignet sich für Vorlagen in Überformat, zerrissene oder beschädigte Vorlagen sowie für Bücher und Zeitschriften.

- 1. Den Vorlageneinzug hochklappen und eine einzelne Vorlage mit der zu scannenden Seite nach unten auf das Vorlagenglas legen. Vorlage an der hinteren linken Ecke des Glases ausrichten.
- 2. Das Standardformat ist A4 (bzw. 8,5 x 11 Zoll). Für Vorlagen mit anderen Formaten die Option **Originalgröße** ändern. Weitere Informationen siehe Scanoptionen.

### Wählen des Scanziels

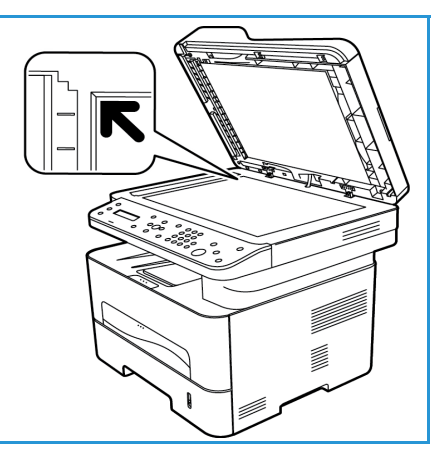

Nach Drücken der Scantaste links am Steuerpult erscheinen zwei Optionen in der Anzeige: **An PC scannen** und **An WSD scannen**.

Nach Aktivierung von An PC scannen ist eine Auswahl zu treffen zwischen "Lokaler PC" oder "Netzwerk-PC".

Hinweis: Ist der Computer nicht über USB an das Gerät angeschlossen, erscheint die Option "Lokaler PC" nicht.

Hinweis: Wurde die Scanfunktion am PC mit Easy Printer Manager nicht eingerichtet, wird der PC am Drucker nicht als Scanziel angezeigt.

### **Scanausgabe: Lokaler PC**

Zur Scanausgabe an einen lokalen PC muss das Gerät mit einem USB-Kabel an einen PC oder einen Arbeitsplatzrechner angeschlossen sein. Der Scantreiber muss auf dem PC installiert sein. Hinweise zur Treiberinstallation siehe Installation und Einrichtung.

- 1. Am Steuerpult **Scannen** drücken.
- 2. **An PC scannen** wird eingeblendet. **OK** drücken.
- 3. Mit den Auf-/Ab-Pfeilasten **Lokaler PC** markieren.
- 4. **OK** drücken. Wird **Nicht verfügbar** angezeigt, Anschlüsse und Einstellungen prüfen.

5. Mit der Auf- oder Ab-Pfeiltaste das Scanziel auswählen und **OK** drücken.

### **Scanausgabe: Netzwerk-PC**

Das Gerät muss an ein Netzwerk angeschlossen sein. Sicherstellen, dass der Scantreiber installiert und der Scanbetrieb aktiviert wurde. Weiteres hierzu siehe Installation und Einrichtung.

- 1. Am Steuerpult **Scannen** drücken.
- 2. **An PC scannen** wird eingeblendet. **OK** drücken.
- 3. Mit den Auf-/Ab-Pfeilasten **Netzwerk-PC** markieren.
- 4. **OK** drücken. Wird **Nicht verfügbar** angezeigt, Anschlüsse und Einstellungen prüfen.
- 5. In der eingeblendete Liste den Namen des Computers ansteuern, an den die Scandateien gesendet werden sollen und **OK** drücken.

### **Scauausgabe: WSD**

Mit dieser Option kann die Scanausgabe an Anwendungen oder Computer erfolgen, die die Microsoft-Webdienste für Geräte unterstützen.

- 1. Am Steuerpult **Scannen** drücken.
- 2. Mit der Auf- oder Ab-Pfeiltaste **WSD** markieren, dann **OK** drücken.
- 3. Mit den Auf-/Ab-Pfeiltasten das gewünschte Ziel ansteuern und **OK** drücken.
- 4. Unter **Profil-Liste** den Speicherort bzw. das Ereignisprofil auswählen und **OK** drücken.

### Wählen der Funktionseinstellungen

Die Funktionseinstellungen legen fest, mit welchen Parametern der Scanauftrag ausgeführt wird.

Hinweis: Welche Optionen verfügbar sind, hängt von der Konfigurationsvariante und der gewählten Scanmethode ab.

5. Die folgenden Funktionen stehen am Gerät über die Taste **Menü** für die Scanausgabe an lokale PC und Netzwerk-PC sowie in der Scananwendung am Computer zur Verfügung.

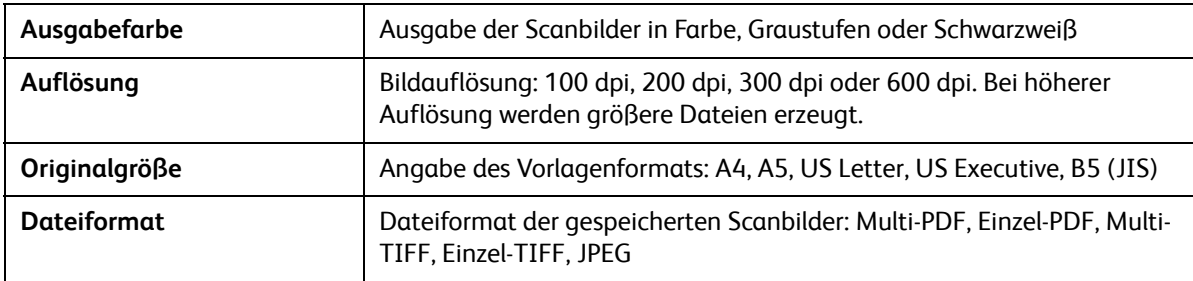

Die gewünschte Funktion ansteuern und **OK** drücken. Die gewünschte Einstellung auswählen und **OK** drücken.

### Starten eines Auftrags

Wenn die Vorlagen eingelegt und die Funktionen eingestellt wurden, kann der Scanauftrag entweder am Gerät oder am PC gestartet werden.

- 1. Am Gerät **Start** drücken bzw. Scanvorgang am PC auslösen.
- 2. Der Scanvorgang beginnt, dann wird die Frage angezeigt, ob eine weitere Seite gescannt werden soll.
- 3. Um eine weitere Seite zu scannen, mit der Auf-/Ab-Pfeiltaste **Ja** markieren, dann **OK** drücken. Eine Vorlage einlegen und **Start** drücken. Andernfalls **Nein** auswählen und **OK** drücken. Die Vorlagen werden gescannt, und die Dateien werden an das gewählte Ziel übermittelt.

### Stoppen eines Auftrags

Zur Unterbrechung eines laufenden Scanauftrags wie folgt vorgehen:

1. Am Steuerpult **Stopp** drücken. Der Gerätebetrieb wird angehalten, der Auftrag wird gelöscht und der nächste Auftrag wird gestartet.

### Scannen unter Macintosh

In diesem Abschnitt wird die Scanfunktion auf einem Macintosh-Computer unter Mac OS X 10.5 oder Nachfolgeversionen erläutert:

- Einlegen von Vorlagen
- Wählen des Scanziels
- Wählen der Funktionseinstellungen
- Starten des Auftrags
- Stoppen des Auftrags (falls gewünscht)

### **Checkliste**

- Scanbetrieb wurde für das Gerät eingerichtet. Siehe hierzu Installation und Einrichtung.
- Scananwendung steht auf dem Macintosh-Computer zur Verfügung.
	- **Digitale Bilder** ist eine Macintosh-Anwendung für Scanaufträge.
	- **Scan-Assistent** ist ein Xerox-Dienstprogramm, das automatisch mit dem Xerox-Druckertreiber installiert wird. Es liefert eine Schnittstelle zum Auswählen eines Scanners und zum Wählen der Scaneinstellungen. Es ermöglicht das Starten des Scanvorgangs vom Computer aus.

Hinweis: Welche Optionen verfügbar sind, hängt von der Konfigurationsvariante, von den gewählten Scanfunktionen und vom Ausgabeziel ab.

### Einlegen von Vorlagen

Vorlagen können entweder in den automatischen Vorlageneinzug (AVE) oder auf das Vorlagenglas gelegt werden.

### **Automatischer Vorlageneinzug**

Der automatische Vorlageneinzug fasst bis zu 40 Vorlagen à 80 g/m² (20 lb).

- 1. Vorlagen mit der zu scannenden Seite nach oben und mit der Oberkante nach links oder hinten weisend in das Einzugsfach des Vorlageneinzugs einlegen.
- 2. Die Vorlagenführungen so verschieben, dass sie die Vorlagen an beiden Kanten leicht berühren.

### **Vorlagenglas**

Das Vorlagenglas eignet sich für Vorlagen in Überformat, zerrissene oder beschädigte Vorlagen sowie für Bücher und Zeitschriften.

- 1. Den Vorlageneinzug hochklappen und eine einzelne Vorlage mit der zu scannenden Seite nach unten auf das Vorlagenglas legen. Vorlage an der hinteren linken Ecke des Glases ausrichten.
- 2. Das Standardformat ist A4 (bzw. 8,5 x 11 Zoll). Für Vorlagen mit anderen Formaten die Option **Originalgröße** ändern. Weitere Informationen siehe Scanoptionen.

### An PC scannen

1. Am Computer den Ordner **Anwendungen** öffnen und auf **Digitale Bilder** klicken.

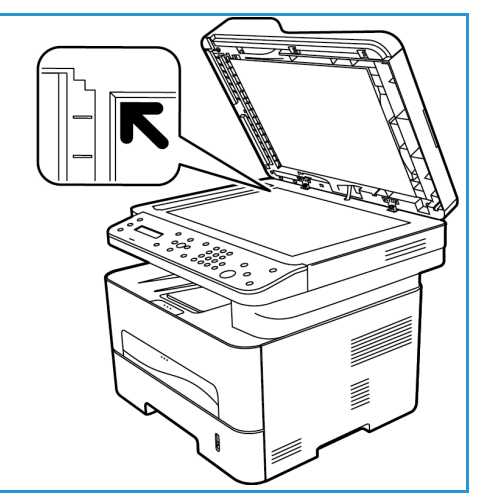

Hinweis: Die folgende Schritte sind je nach Mac Betriebssystemversion verschieden. Die hier beschriebenen Schritte gelten für Mac OS 10.8.

- 2. Das eigene Gerät links in der Spalte suchen und darauf klicken.
- 3. Die Scanfunktionen im **Scanmenü** einstellen.
- 4. Die Einstellungen speichern.

Hinweis: Diese Einstellungen sind beim Senden des Auftrags am Gerät zu bestätigen.

### **Digitale Bilder, Scanoptionen**

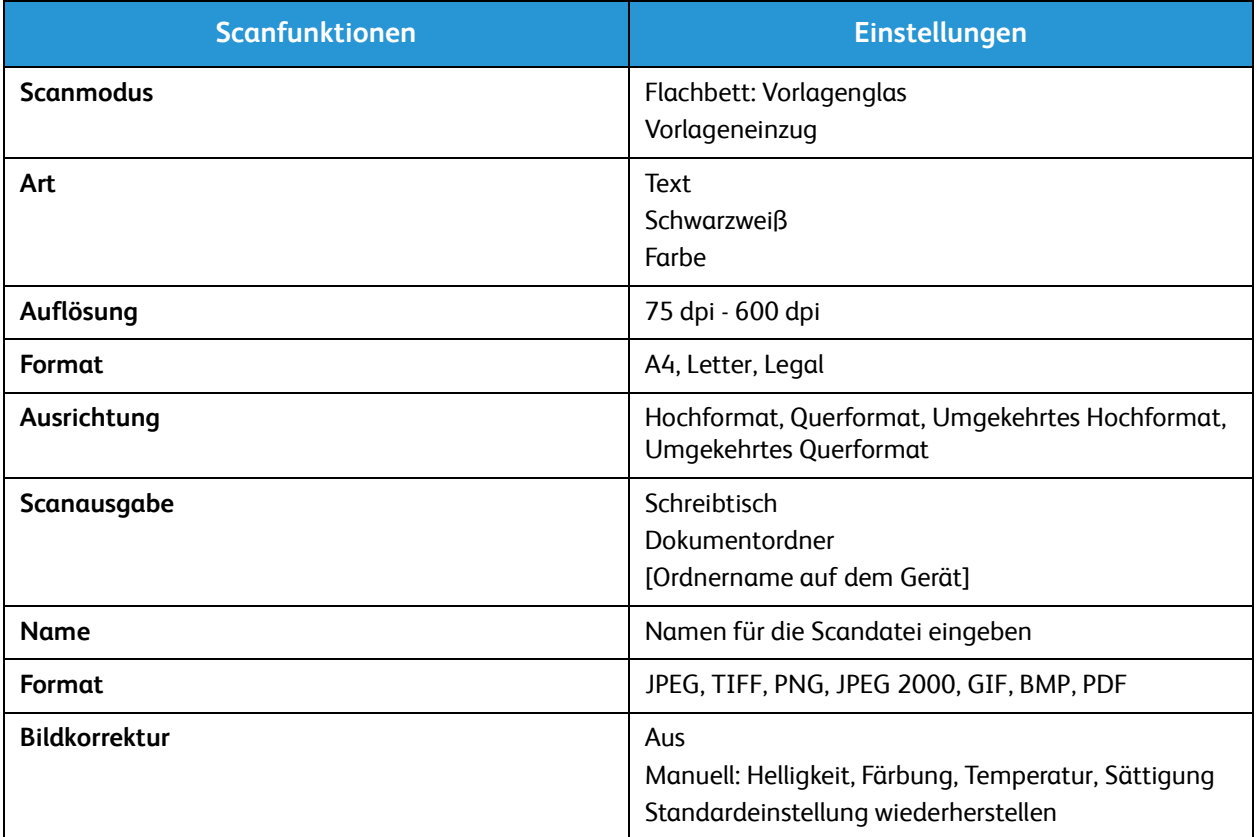

### Wählen des Scanziels

Nach Drücken der Scantaste links am Steuerpult erscheinen zwei Optionen in der Anzeige: **An PC scannen** und **An WSD scannen**.

Nach Aktivierung von **An PC scannen** ist eine Auswahl zu treffen zwischen "Lokaler PC" oder "Netzwerk-PC".

Hinweis: Ist der Computer nicht über USB an das Gerät angeschlossen, erscheint die Option "Lokaler PC" nicht.

Hinweis: Wurde die Scanfunktion am Computer mit Easy Printer Manager nicht eingerichtet, wird der Mac am Drucker nicht als Scanziel angezeigt.

### **Scanausgabe: Lokaler PC**

Zur Scanausgabe an einen lokalen PC muss das Gerät mit einem USB-Kabel an einen PC oder einen Arbeitsplatzrechner angeschlossen sein. Der Scantreiber muss auf dem PC installiert sein. Hinweise zur Treiberinstallation siehe Installation und Einrichtung.

Am Gerät:

- 1. Am Steuerpult **Scannen** drücken.
- 2. **An PC scannen** wird eingeblendet. **OK** drücken.
- 3. Mit den Auf-/Ab-Pfeilasten **Lokaler PC** markieren.
- 4. **OK** drücken. Wird **Nicht verfügbar** angezeigt, Anschlüsse und Einstellungen prüfen.
- 5. Mit der Auf- oder Ab-Pfeiltaste das Scanziel auswählen und **OK** drücken.

### **Scanausgabe: Netzwerk-PC**

Am Gerät:

- 1. Am Steuerpult **Scannen** drücken.
- 2. Mit den Auf-/Ab-Pfeilasten **An PC scannen** markieren.
- 3. **OK** drücken. Wird **Nicht verfügbar** angezeigt, Anschlüsse und Einstellungen prüfen.
- 4. In der eingeblendete Liste den Namen des Computers ansteuern, an den die Scandateien gesendet werden sollen und **OK** drücken.
- 5. Mit der Auf- oder Ab-Pfeiltaste das gewünschte Scanziel markieren, dann **OK** drücken.
- 6. Die Scanfunktionen durchgehen und sicherstellen, dass die gewünschten Optionen für Profil-Liste, Dateiformat, Ausgabefarbe, Auflösung und Originalgröße eingestellt wurden. Die Einstellungen nach Bedarf ändern. **OK** drücken.

### Starten eines Auftrags

Wenn die Vorlagen eingelegt und die Funktionen eingestellt wurden, kann der Scanauftrag entweder am Gerät oder am Computer gestartet werden.

- 1. Am Gerät die Taste **Start** drücken oder am Computer in "Digitale Bilder" auf **Scannen** klicken.
- 2. Der Scanvorgang beginnt, dann wird die Frage angezeigt, ob eine weitere Seite gescannt werden soll.

3. Um eine weitere Seite zu scannen, mit der Auf-/Ab-Pfeiltaste **Ja** markieren, dann **OK** drücken. Eine Vorlage einlegen und **Start** drücken. Andernfalls **Nein** auswählen und **OK** drücken.

Die Vorlagen werden gescannt, und die Dateien werden an das gewählte Ziel übermittelt.

Hinweis: Funktioniert das Scannen in **Digitale Bilder** nicht, das Mac-Betriebssystem auf die neueste Version aktualisieren. **Digitale Bilder** funktioniert nur in Mac OS X 10.4.7 oder höher ordnungsgemäß.

### Stoppen eines Auftrags

Zur Unterbrechung eines laufenden Scanauftrags wie folgt vorgehen:

1. Am Steuerpult **Stopp** drücken. Der Gerätebetrieb wird angehalten, der Auftrag wird gelöscht und der nächste Auftrag wird gestartet.

### Scannen unter Linux

Dokumente können über das Fenster "Unified Driver Configurator" gescannt werden. Sicherstellen, dass das Gerät eingeschaltet und über ein USB-Kabel mit dem Computer verbunden oder an das Netzwerk angeschlossen ist. Scantreiber installieren. Die mit dem Treiber gelieferten Anweisungen befolgen.

### Scannen

- 1. Auf dem Desktop auf **Unified Driver Configurator** doppelklicken.
- 2. Zu "Scanners Configuration" (Scannerkonfiguration) wechseln.
- 3. Den Scanner in der Liste auswählen.
	- Wird nur ein Gerät verwendet und ist dieses an den Computer angeschlossen und eingeschaltet, ist der Scanner in der Liste aufgeführt und automatisch ausgewählt.
	- Sind zwei oder mehr Scanner an den Computer angeschlossen, kann ein beliebiger Scanner ausgewählt werden. Beispiel: Läuft auf dem ersten Scanner ein Bilderfassungsvorgang, kann der zweite Scanner ausgewählt werden, und es können die Geräteoptionen gewählt und die Bilderfassung gleichzeitig gestartet werden.
- 4. Auf **Properties** (Eigenschaften) klicken.
- 5. Vorlagen mit der zu scannenden Seite nach oben in den Vorlageneinzug, oder eine Vorlage mit der zu scannenden Seite nach unten auf das Vorlagenglas legen.
- 6. Im Fenster der Scannereigenschaften auf **Preview** (Vorschau) klicken. Die Vorlage wird gescannt, und die Vorschau wird angezeigt.
- 7. Den Zeiger im Vorschaubereich auf den zu scannenden Bildbereich führen.
- 8. Die Scanoptionen unter **Image Quality** (Bildqualität) und **Scan Area** (Scanbereich) wählen.
	- **Bildqualität:** erlaubt das Wählen der Farboptionen und der Scanauflösung für das Bild.
	- **Scanbereich:** ermöglicht das Wählen des Seitenformats. Über die Schaltfläche **Advanced** (Erweitert) kann die Seitengröße manuell eingestellt werden.

Soll einer der Scan-Festwerte verwendet werden, die Option aus der Dropdownliste "Job Type" (Auftragsart) wählen.

- 9. Auf **Default** (Standard) klicken, um die Standardeinstellungen der Scanoptionen wiederherzustellen.
- 10. Zum Starten des Scanvorgangs auf **Scan** klicken.

Unten links im Fenster wird die Statusleiste angezeigt, die den Fortschritt des Scanvorgangs zeigt. Zum Abbrechen des Scanvorgangs auf "Cancel" (Abbrechen) klicken.

Das Scanbild wird angezeigt.

- 11. Danach auf der Symbolleiste auf **Save** (Speichern) klicken.
- 12. Den Ordner auswählen, in dem die Datei gespeichert werden soll, und den Dateinamen eingeben.
- 13. Auf **Save** (Speichern) klicken.

### Auftragsart-Einstellungen

Die verwendeten Scanoptionen können gespeichert werden.

### **Speichern einer neuen Auftragsarteinstellung**

- 1. Die gewünschten Optionen im Fenster der Scannereigenschaften wählen.
- 2. Auf **Save as** (Speichern unter) klicken.
- 3. Einen Namen für die Einstellungen eingeben.
- 4. Auf **OK** klicken.

Die Einstellungen werden in die Dropdownliste **Job Type** (Auftragsart) aufgenommen.

### **Löschen einer Auftragsarteinstellung**

- 1. Die zu löschende Einstellung aus der Dropdownliste **Job Type** (Auftragsart) auswählen.
- 2. Auf **Delete** (Löschen) klicken.

Die Einstellung wird aus der Liste gelöscht.

### Verwenden von Image Manager

Das Programm **Image Manager** bietet Menübefehle und Tools zum Bearbeiten des gescannten Bildes. Zur Bildbearbeitung folgende Symbole verwenden:

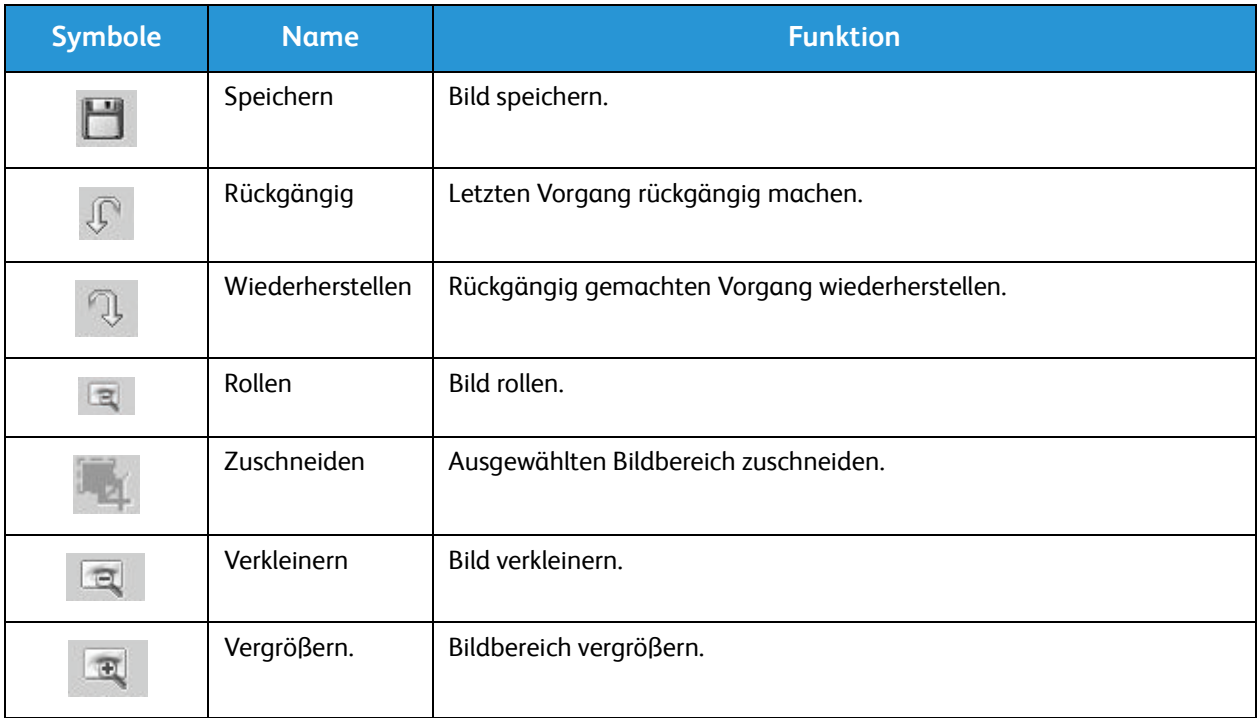

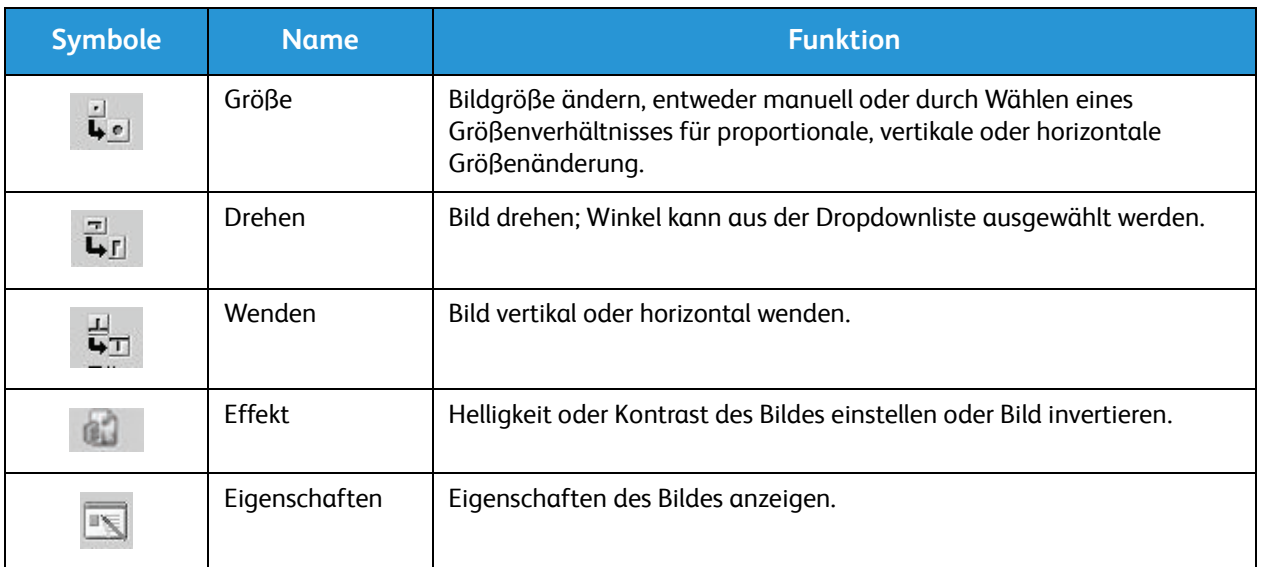

Weitere Informationen zu Image Manager siehe Hilfesystem.

### Scannen mit TWAIN

Zum Scannen von Dokumenten mit anderer Software muss TWAIN-konforme Software verwendet werden, wie z. B. Adobe Photoshop. Zum Scannen mit TWAIN-konformer Software wie unten beschrieben vorgehen.

- 1. Sicherstellen, dass das Gerät an den Computer angeschlossen und eingeschaltet ist.
- 2. TWAIN-Treiber installieren. Die mit dem Treiber gelieferten Anweisungen befolgen.
- 3. Vorlagen mit der zu scannenden Seite nach oben in den Vorlageneinzug, oder eine Vorlage mit der zu scannenden Seite nach unten auf das Vorlagenglas legen.
- 4. Anwendung, z. B. Adobe Photoshop, öffnen.
- 5. TWAIN-Fenster öffnen und die Scanoptionen wählen.
- 6. Dokument scannen und speichern.

### Scannen mit dem WIA-Treiber

Das Gerät unterstützt auch den WIA-Treiber (WIA: Windows Image Acquisition) zum Scannen. WIA ist eine der Standardkomponenten von Microsoft Windows und funktioniert mit digitalen Kameras und Scannern.

Hinweis: Der WIA-Treiber funktioniert nur mit USB-Anschluss unter Windows Vista/7.0/8.0.

- 1. Sicherstellen, dass das Gerät an den Computer angeschlossen und eingeschaltet ist.
- 2. WIA-Treiber installieren. Die mit dem Treiber gelieferten Anweisungen befolgen.
- 3. Vorlagen mit der zu scannenden Seite nach oben in den Vorlageneinzug, oder eine Vorlage mit der zu scannenden Seite nach unten auf das Vorlagenglas legen.
- 4. Vorlagen nach folgenden Anweisungen scannen:

#### **Windows Vista**

- a. Im Menü **Start** die Option **Systemsteuerung** > **Scanner und Kameras** wählen.
- b. Auf **Dokument oder Bild scannen** doppelklicken. Die Anwendung **Windows-Fax und -Scan** wird angezeigt. Zum Anzeigen der Scanner **Scanner und Kameras anzeigen** wählen.
- c. Ist keine Anweisung zum Scannen eines Dokuments oder Bildes zu sehen, das Programm **MS Paint** öffnen und im Menü **Datei** auf **Von Scanner oder Kamera...**
- d. **Neuer Scan** wählen. Der Scantreiber wird angezeigt. Scaneinstellungen wählen.
- e. **Scannen** wählen.

#### **Windows 7**

- a. Im Menü **Start** die Option **Systemsteuerung** > **Geräte und Drucker** wählen.
- b. Unter **Drucker und Faxgeräte** > **Scanvorgang starten** mit der rechten Maustaste auf das Gerätetreibersymbol klicken. **Neuer Scan** wird angezeigt.
- c. Scaneinstellungen wählen.
- d. **Scannen** wählen.

Scannen mit dem WIA-Treiber

# Fax  $\overline{7}$

### Die Themen in diesem Kapitel:

- Überblick
- Faxversand
- Faxsendeoptionen
- Faxempfangsoptionen
- Sendeweiterleitung/Empfangsweiterleitung
- Fax vom PC

## Überblick

Das Xerox-Multifunktionsgerät bietet eine Vielzahl von Faxfunktionen und -optionen. In diesem Abschnitt wird beschrieben, wie der Faxbetrieb effektiv genutzt wird.

Als Erstes ist zu überprüfen, ob die Faxfunktion bei der Installation eingerichtet und die Kommunikationswege aktiviert wurden. Siehe hierzu Installation und Einrichtung.

### Ändern der Faxstandardeinstellung über CentreWare Internet Services

Bei der Geräteinstallation und -einrichtung wurden die Standardeinstellungen für die Gerätefunktionen einschließlich der Faxfunktionen festgelegt. Diese Standardeinstellungen können ggf. über Easy Printer Manager oder CentreWare Internet Services wie nachstehend beschrieben geändert werden.

1. **CentreWare:** Am Arbeitsplatzrechner den Webbrowser öffnen und die IP-Adresse des Geräts in das Adressfeld eingeben. **Eingabe** drücken.

Ist die IP-Adresse nicht bekannt, **Easy Printer Manager** über das Startmenü aufrufen und den Drucker auswählen, dessen Funktionen geändert werden sollen. Bei Anzeige der Druckerseite auf die Registerkarte für die Geräteeinstellungen **Machine Settings** klicken. Der Benutzer wird zu CentreWare Internet Services umgeleitet. Abschließend die nachfolgenden Schritte durchführen:

- 2. Auf der CentreWare-Seite des betreffenden Geräts auf **Eigenschaften** klicken.
- 3. Auf Aufforderung den **Administratorbenutzernamen** (admin) und das **Passwort** (1111) eingeben und auf **Anmeldung** klicken. Auf **Properties** (Eigenschaften) klicken.
- 4. Links im Navigationsbereich unter Geräteeinstellungen auf den Link "Fax" klicken.
- 5. Auf **Allgemein** klicken.
- 6. Im Bereich **Standard ändern** werden die für die aufgeführten Funktionen geltenden Standardeinstellungen angezeigt. Zur Änderung einer Standardeinstellung das entsprechende Dropdownmenü öffnen und die gewünschte Einstellung wählen.

Hinweis: Die Funktionseinstellung kann durch den Benutzer faxauftragsabhängig geändert werden; nach Abschluss des Auftrags wird die Standardeinstellung wieder aktiv.

### Faxversand

Dieser Abschnitt beschreibt das grundlegende Verfahren zum Faxversand.

- Einlegen der Vorlagen
- Wählen der Funktionseinstellungen
- Eingeben der Faxnummer
- Starten des Auftrags
- Prüfen des Auftragsstatus
- Stoppen des Faxauftrags
- Faxbestätigung

Hinweis: Zur Einrichtung des Faxbetriebs siehe Installation und Einrichtung.

### Einlegen der Vorlagen

Vorlagen können entweder in den automatischen Vorlageneinzug (AVE) oder auf das Vorlagenglas gelegt werden. Befinden sich Vorlagen sowohl im Einzug als auch auf dem Vorlagenglas, werden die Vorlagen im Einzug zuerst gescannt.

### **Automatischer Vorlageneinzug**

Der automatische Vorlageneinzug fasst bis zu 40 Vorlagen à 80 g/m² (20 lb).

- 1. Vorlagen mit der zu scannenden Seite nach oben und mit der Oberkante nach links oder hinten weisend in das Einzugsfach des Vorlageneinzugs einlegen.
- 2. Die Vorlagenführungen so verschieben, dass sie die Vorlagen an beiden Kanten leicht berühren.

### **Vorlagenglas**

Das Vorlagenglas eignet sich für Vorlagen in Überformat, zerrissene oder beschädigte Vorlagen sowie für Bücher und Zeitschriften.

- 1. Den Vorlageneinzug hochklappen und eine einzelne Vorlage mit der zu scannenden Seite nach unten auf das Vorlagenglas legen. Vorlage an der hinteren linken Ecke des Glases ausrichten.
- 2. Das Standardformat ist A4 (bzw. 8,5 x 11 Zoll). Bei der Programmierung von Aufträgen mit anderen Formaten darauf achten, dass die Option **Originalgröße** entsprechend geändert wird.

Hinweis: Die Vorlagen werden jeweils nur einmal gescannt, auch wenn mehrere Kopien angefordert werden oder das Fax an mehrere Gegenstellen gesendet wird.

Nach dem Einlegen der zu sendenden Vorlagen kann der restliche

### Wählen der Funktionseinstellungen

Für Faxaufträge können verschiedene Funktionen gewählt werden. Die Faxfunktionen werden bei der Installation des Geräts mit Standardeinstellungen belegt. Wie diese Standardeinstellungen für die Dauer eines Auftrags geändert werden können, wird in den nachfolgenden Abschnitten beschrieben. Sollen die Standardeinstellungen für die Bildqualität, die Auflösung und die Originalgröße beibehalten und der Faxauftrag an nur eine Gegenstelle gesendet werden, können diese Schritte übersprungen werden. Nach Abschluss des Auftrags werden die Standardeinstellungen wieder aktiv.

Zur Änderung der Faxeinstellungen für einen bestimmten Faxauftrag wie folgt vorgehen:

### **Am Gerät:**

- 1. Taste **Fax** drücken.
- 2. Taste **Menü** drücken.
- 3. Mit den Auf-/Ab-Pfeiltasten das Menü **Faxfunktionen** auswählen.
- 4. Alle Funktionen durchgehen und wie gewünscht für den Auftrag einstellen.
- 
- 5. Zur Auswahl einer Funktion auf **OK** drücken.
- 6. Dann die nächste Option innerhalb dieser Funktion ansteuern oder **Ja** bzw. **Nein** auswählen. **OK** drücken. Die gewählte Einstellung wird vom Gerät für den Auftrag gespeichert.
- 7. Mit der Taste **Zurück** wird das Funktionenmenü wieder eingeblendet und es können weitere Funktionen ausgewählt werden.
- 8. Wurden alle Funktionen eingestellt, auf **OK** drücken.

Über die Taste **Menü** stehen folgende **Faxfunktionen** zur Verfügung:.

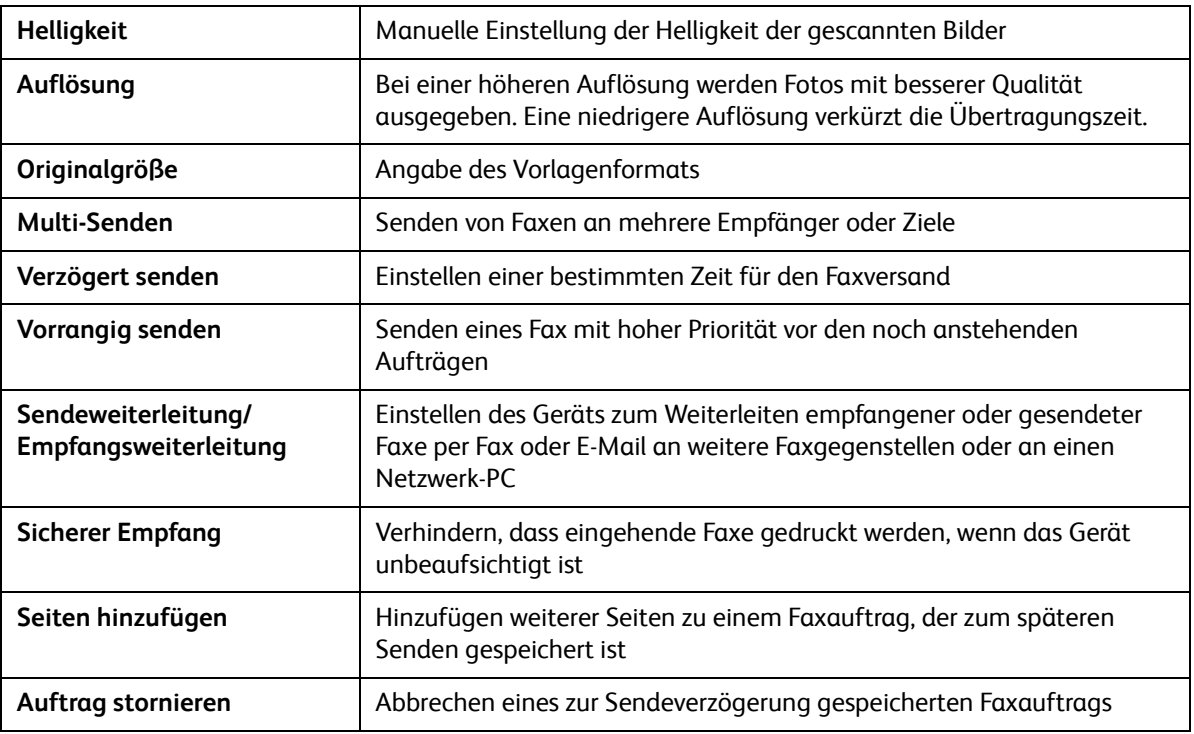

### **Am Computer:**

**CentreWare Internet Services:** Am Arbeitsplatzrechner den Webbrowser öffnen und die IP-Adresse des Geräts in das Adressfeld eingeben. **Eingabe** drücken. Auf der CentreWare Internet Services-Seite des Geräts auf **Eigenschaften**, **Allgemein** und dann **Fax** klicken. Die jeweiligen Funktionen wie gewünscht ändern. Abschließend auf **Übernehmen** klicken.

**Easy Printer Manager:** Die Anwendung Easy Printer Manager im **Startmenü** öffnen. Den gewünschten Drucker auswählen. Bei Anzeige der Druckerseite auf die Registerkarte für die Geräteeinstellungen **Machine Settings** klicken. Der Benutzer wird zu CentreWare Internet Services umgeleitet. Abschließend die nachfolgenden Schritte durchführen:

### Eingeben der Faxnummer

1. Auf dem Steuerpultdisplay muss Folgendes erscheinen:

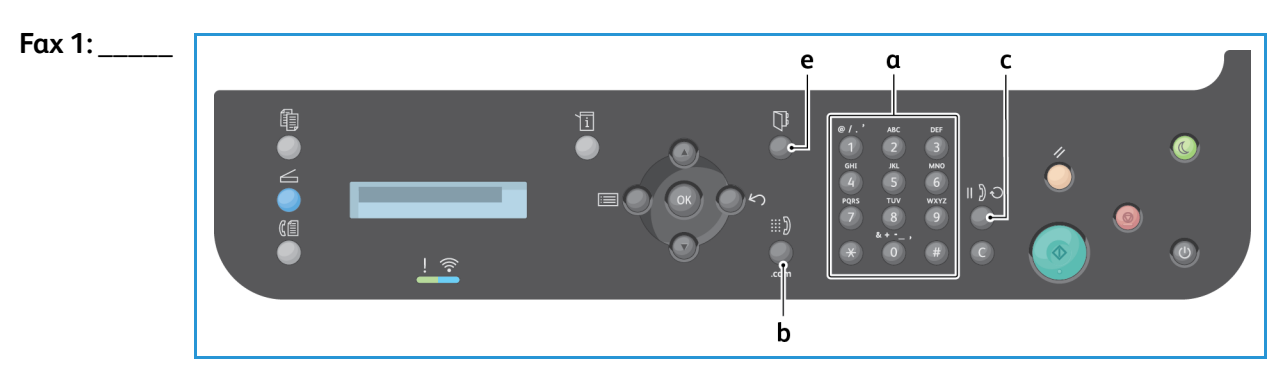

- 2. Die Faxnummer des Empfängers nach einer der folgenden Methoden eingeben:
	- a. **Wählen mit Tastenblock**: Faxnummer für **Fax 1:\_\_\_\_** über die Tastatur eingeben.
	- b. **Manuelle Wahl:** Die Taste **Hörer** drücken, um vor der Eingabe der Faxnummer einen Wählton zu aktivieren.
	- c. **Wahlwiederholung**: Zur automatischen Wiederholung der zuletzt gewählten Faxnummer (bzw. Nummern) die Taste **Wahlwiederholung** rechts am Steuerpult drücken. Die gewünschte Nummer in der Liste ansteuern und auswählen.
	- d. **Kurzwahl**: Zum Wählen einer einstelligen Kurzwahlnummer (0-9) die entsprechende Zifferntaste auf dem Tastenblock gedrückt halten. Zum Wählen zwei- oder dreistelliger Kurzwahlnummern die erste(n) Zifferntaste(n) drücken und dann die Taste für die letzte Ziffer gedrückt halten.
	- e. **Adressbuch:** Mit der Taste **Adressbuch** das Adressbuch aufrufen, einen Kurz- oder Gruppenwahleintrag wählen und diesen der Empfängerliste hinzufügen. Weiteres zur Einrichtung und Verwendung des Adressbuchs siehe Abschnitt Adressbuch.

### Starten eines Auftrags

- 1. Am Gerät die Taste **Start** drücken. (Zum Faxversand vom PC den Abschnitt Fax vom PC hinzuziehen.)
- 2. Die Vorlagen werden gescannt, dann wird die eingegebene Nummer gewählt. Wenn die Verbindung mit der Gegenstelle besteht, wird das Fax übermittelt.

Ist die gewählte Nummer belegt oder wird der Faxanruf nicht entgegengenommen, wird der Wählversuch automatisch alle drei Minuten bis zu 7 Mal wiederholt (Werkseinstellung).

Hinweis: Die bei Installation des Geräts eingerichtete Standardeinstellung für die Wahlwiederholung kann nun ggf. geändert werden.

#### **Zum Ändern des Zeitintervalls zwischen den wiederholten Wählversuchen wie folgt vorgehen:**

- a. Die Taste **Systemstatus** drücken, dann **Fax-Setup** ansteuern. **OK** drücken.
- b. **Senden** ansteuern. **OK** drücken.
- c. **Zeit f. Wahlw.** ansteuern. **OK** drücken. Festlegen, wie viele Wahlwiederholungsversuche das Gerät durchführen soll (maximal 13). **OK** drücken.
- d. **WW-Intervall** ansteuern. **OK** drücken. Festlegen, wie lange das Intervall zwischen den Wiederholungsversuchen (in Minuten) dauern soll (maximal 15 Minuten). **OK** drücken.
- e. Wird am Display **Wahlwiederholung?** angezeigt, **OK** drücken, um die Nummer sofort erneut zu wählen. Zum Abbrechen der automatischen Wahlwiederholung **Stopp** drücken.
- f. Zur Ausgabe eines Faxberichts über den Faxausgang die nachfolgenden Schritte durchführen:

### Faxbestätigung

- Wenn die letzte Seite eines Fax erfolgreich gesendet wurde, ertönt ein Signal, und das Gerät schaltet wieder in den Bereitschaftsmodus.
- Zur Ausgabe eines Bestätigungsberichts wie folgt vorgehen:
	- Die Taste **Systemstatus** drücken.
	- **Info-Seiten** ansteuern und **OK** drücken.
	- **Fax-Bestätig.** ansteuern und **OK** drücken.
	- **Drucken** ansteuern. **OK** drücken, um einen Bestätigungsbericht samt Miniaturansicht der ersten Faxseite zu drucken.
- Beim Faxversand vom PC erscheint nach der Faxübermittlung eine Bestätigungsmeldung, vorausgesetzt, diese Option wurde in der Anwendung bzw. im Betriebssystem aktiviert. Easy Printer Manager bietet ebenfalls eine Option zur Bestätigung des Faxversands per E-Mail.
- Tritt bei der Übertragung ein Fehler auf, wird eine Fehlermeldung angezeigt. Wird eine Fehlermeldung angezeigt, **Stopp** drücken, um die Meldung zu entfernen, die Störung beseitigen und die Faxübertragung erneut starten. Weitere Hinweise siehe Probleme beim Faxbetrieb.
- Das Gerät kann so eingerichtet werden, dass nach jeder Faxübertragung automatisch ein Bestätigungsbericht gedruckt wird.
	- Die Taste **Systemstatus** drücken, dann **System-Setup** ansteuern. **OK** drücken.
	- **Geräte-Setup** ansteuern. **OK** drücken.
	- **Fax-Bestätig.** ansteuern. **OK** drücken.

### Stoppen des Faxauftrags

Zum Anhalten oder Abbrechen eines laufenden Faxauftrags die rote Taste **Stopp** auf dem Steuerpult drücken.

Zum Abbrechen eines für Sendeverzögerung eingerichteten Faxauftrags wie folgt vorgehen:

- 1. Am Steuerpult **Fax** drücken.
- 2. Taste **Menü** drücken. **Faxfunktion** ansteuern. **OK** drücken.
- 3. **Auftrag abbr.** ansteuern. **OK** drücken.
- 4. Den gewünschten Auftrag markieren. **OK** drücken.
- 5. Um **Sind Sie sicher?** mit **Ja** zu beantworten, die Taste **OK** drücken.
- 6. Es erscheint ein Hinweis, dass der Auftrag abgebrochen wurde.

### Faxsendeoptionen

Das Gerät bietet verschieden Optionen zum Anpassen von Faxaufträgen an die eigenen Anforderungen. Die Funktionen werden am Gerät eingestellt, einige können zudem auch am Computer über Xerox Easy Printer Manager oder Xerox CentreWare Internet Services aufgerufen werden. Welche Funktionen wo zur Verfügung stehen, zeigt die nachfolgende Tabelle.

- Auf den folgenden Seiten werden die Funktionen im Einzelnen erläutert.
- Welche Optionen verfügbar sind, hängt von der Konfigurationsvariante ab.
- Nach Abschluss des Auftrags werden die für diesen Auftrag eingestellten Faxfunktionen wieder auf die Standardeinstellungen zurückgestellt.

Zum Zugriff auf die unten aufgeführten Funktionen am Computer oder zur Änderung der Standardeinstellung siehe Abschnitt Ändern der Faxstandardeinstellung über CentreWare Internet **Services** 

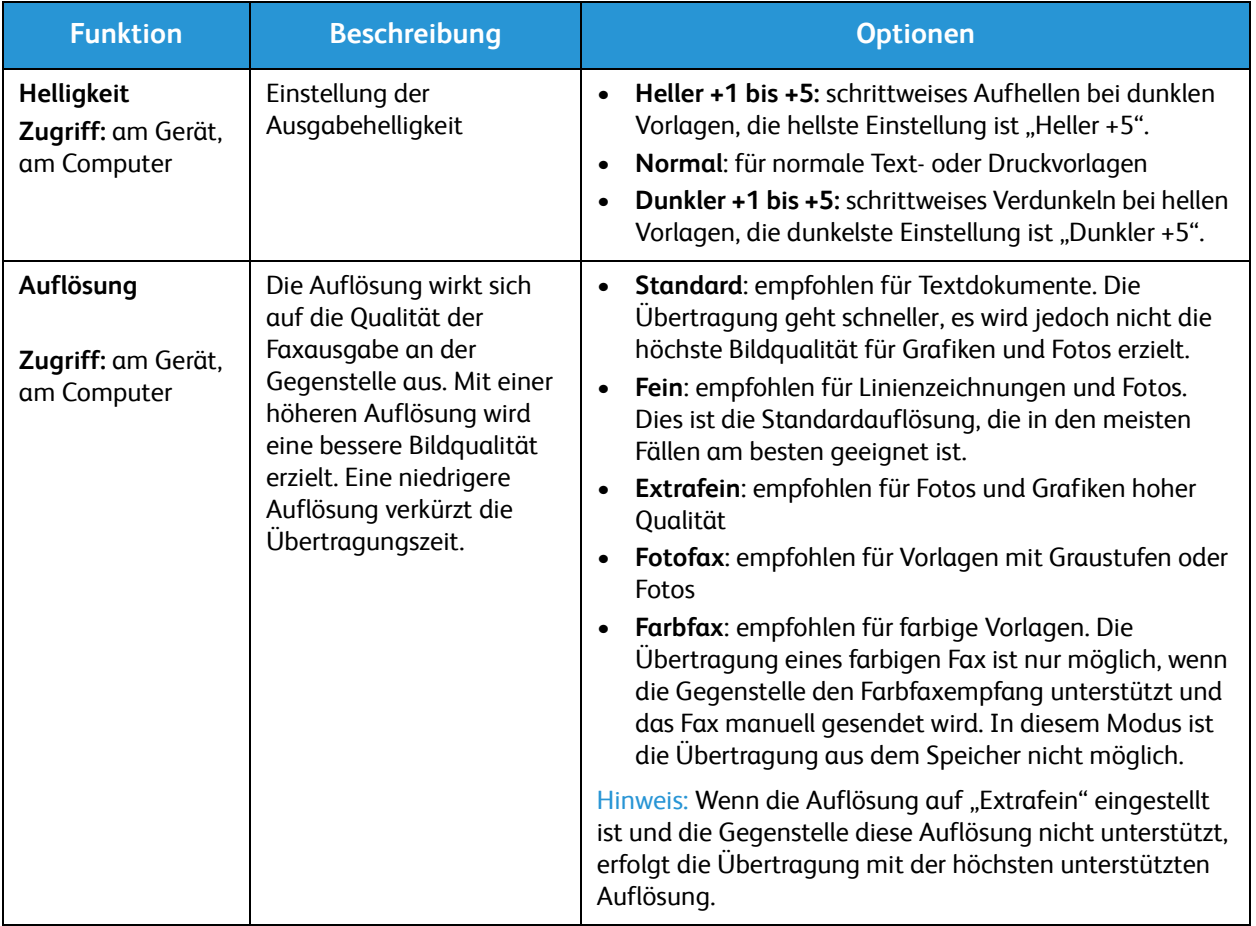

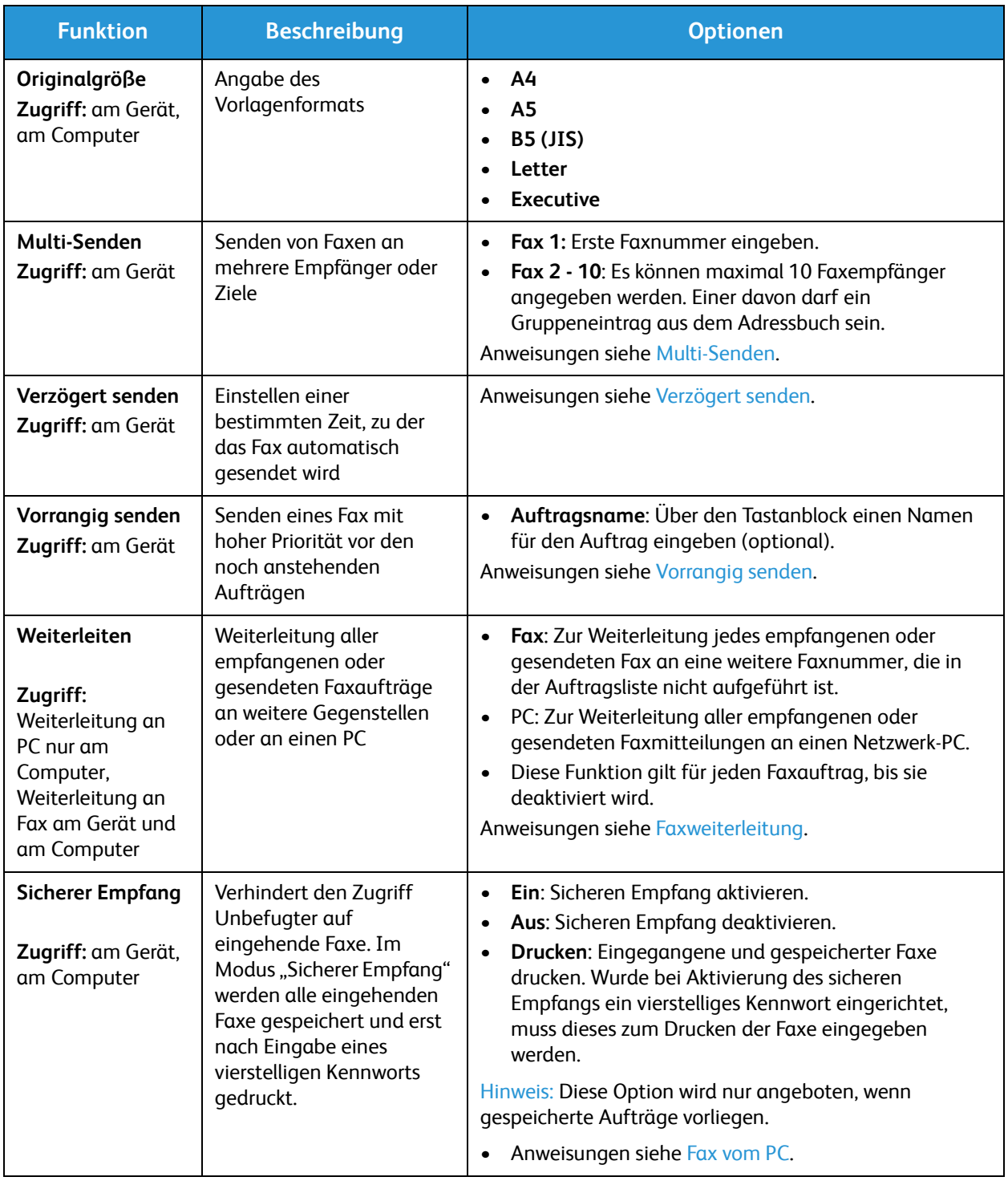

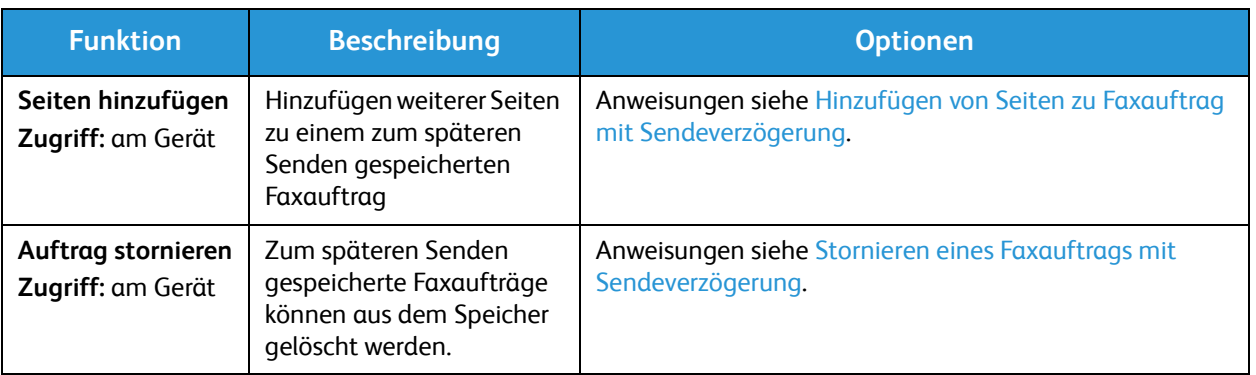

### Multi-Senden

Senden von Faxen an mehrere Empfänger oder Ziele

- Das Fax wird automatisch gespeichert und dann aus dem Speicher an die eingegebenen Ziele übertragen.
- Pro Übertragung können bis zu 10 Adressen eingegeben werden. Einer der Empfänger kann ein Gruppeneintrag (mit bis zu 200 Empfängern) aus dem Geräteadressbuch sein. Daher ergibt sich eine Gesamtempfängerzahl von maximal 209.
- Nach der Übertragung wird der Auftrag automatisch aus dem Speicher gelöscht.
- Die Farbfaxübertragung ist mit dieser Funktion nicht möglich.

Zur Verwendung der Funktion wie folgt vorgehen:

- 1. Am Steuerpult **Fax** drücken.
- 2. Am Steuerpult **Menü** drücken.
- 3. Im Menü **Faxfunktionen** mit den Auf-/Ab-Pfeiltasten **Multi-Senden** ansteuern und **OK** drücken.
- 4. Die Anzeige **Fax 1: \_\_\_\_\_** erscheint. Die Nummer des ersten Empfängers eingeben und **OK** drücken. Über die Adressbuchtaste können Kurz- oder Gruppenwahlnummern ausgewählt werden. Weitere Informationen siehe Adressbuch.

Hinweis: Nach Eingabe einer Gruppenwahlnummer können keine weiteren Gruppenwahlnummern eingegeben werden.

- 5. Es erfolgt die Aufforderung zur Eingabe einer zweiten Faxnummer. Zweite Faxnummer eingeben und **OK** drücken.
- 6. Nach Eingabe des zweiten Empfängers erscheint die Frage: **Andere Nr.?**. Die Frage mit **Ja** oder **Nein** beantworten und **OK** drücken. Zum Eingeben weiterer Faxnummern bei hervorgehobenem **Ja** auf **OK** drücken und die Schritte wiederholen. Bis zu 10 Adressen können eingegeben werden. Nach Eingabe aller Faxnummern die Frage **Andere Nr.?** mithilfe der Links- oder Rechtspfeiltaste mit **Nein** beantworten und **OK** drücken.
- 7. Die Vorlagen einlegen und **Start** drücken. Die Vorlagen werden gescannt und die erfassten Daten werden gespeichert.

Werden über das Vorlagenglas mehrere Vorlagen gescannt, zum Scannen der nächsten Seite **Ja** wählen. Nächste Vorlage einlegen und **OK** drücken.

Zum Schluss die Frage **Weitere Seite?** mit **Nein** beantworten.

Das Fax wird in der Reihenfolge der Eingabe an die eingegebenen Nummern gesendet.

### Verzögert senden

Das Gerät kann so eingestellt werden, dass Faxe automatisch zu einem späteren Zeitpunkt gesendet werden. Damit können die Faxaufträge zu für den Empfänger günstigeren Zeiten oder billigeren Tarifen gesendet werden.

- Bei Einrichtung der Sendeverzögerung wird der Auftrag in die Liste der gespeicherten Aufträge aufgenommen. Zur Einsicht dieser Liste die Systemstatustaste drücken, "Info-Seiten" auswählen und "OK" drücken. "Gesp. Aufträge" ansteuern, "OK" drücken und "Drucken" ansteuern. Zum Drucken der Liste "OK" drücken.
- Die Farbfaxübertragung ist mit dieser Funktion nicht möglich.

#### **Zur Verwendung der Funktion wie folgt vorgehen:**

- 1. Am Steuerpult **Fax** drücken.
- 2. Am Steuerpult **Menü** drücken.
- 3. Im Menü **Faxfunktionen** mit den Auf-/Ab-Pfeiltasten **Verzögert senden** ansteuern und **OK** drücken.
- 4. Die Nummer des Empfängers eingeben und **OK** drücken.

Über die Taste *Adressbuch* können Kurz- oder Gruppenwahlnummern ausgewählt werden. Zur Einrichtung von Adressen siehe Adressbuch.

Es wird zur Eingabe einer weiteren Faxnummer aufgefordert. Zum Eingeben weiterer Faxnummern bei Anzeige von **Ja** auf **OK** drücken und die Schritte wiederholen. Es können maximal 10 Adressen eingegeben werden, eine davon darf eine Gruppenadresse sein.

Hinweis: Nach Eingabe einer Gruppenwahlnummer können keine weiteren Gruppenwahlnummern eingegeben werden.

Nach Eingabe aller Faxnummern die Frage **Andere Nr.?** mithilfe der Links- oder Rechtspfeiltaste mit **Nein** beantworten und **OK** drücken.

5. Einen **Auftragsnamen** eingeben und **OK** drücken. Soll dem Auftrag kein Name zugewiesen werden, diesen Schritt überspringen.

Zum Eingeben alphanumerischer Zeichen siehe Verwendung des Tastenblocks.

- 6. Die Uhrzeit für den Sendebeginn über den Tastenblock eingeben und **OK** drücken. Wird eine frühere Uhrzeit als die aktuelle gewählt, wird das Fax am nächsten Tag zur eingegebenen Uhrzeit gesendet.
- 7. Vorlagen einlegen und **Start** drücken. Die Vorlagendaten werden gescannt und gespeichert.

Hinweis: Wenn die Vorlagen unmittelbar eingelegt werden, erfolgt der Scanvorgang automatisch nach Eingabe der Uhrzeit und Drücken von OK.

Werden über das Vorlagenglas mehrere Vorlagen gescannt, zum Scannen der nächsten Seite **Ja**  wählen. Nächste Vorlage einlegen und **OK** drücken.

Zum Schluss die Frage **Weitere Seite?** mit **Nein** beantworten.

Sobald die Auftragsprogrammierung abgeschlossen ist, ist das Gerät wieder betriebsbereit. Am Display wird angezeigt, dass sich das Gerät im Bereitschaftsmodus befindet und ein Fax zum späteren Senden gespeichert wurde.

### **Hinzufügen von Seiten zu Faxauftrag mit Sendeverzögerung**

Einem zum späteren Senden gespeicherten Faxauftrag können weitere Seiten hinzugefügt werden.

- 1. Die hinzuzufügenden Vorlagen einlegen und die Faxeinstellungen wählen.
- 2. Am Steuerpult **Fax** drücken.
- 3. Am Steuerpult **Menü** drücken.
- 4. Im Menü "Faxfunktionen" mit den Auf-/Ab-Pfeiltasten **Seite hinzuf.** ansteuern und **OK** drücken.
- 5. Die Auf- oder Ab-Pfeiltaste drücken, bis der gewünschte Faxauftrag angezeigt wird, dann **OK** drücken.
- 6. **Start** drücken.

Wird mehr als eine Seite hinzugefügt, die Frage **Weitere Seite?** mit **Ja** beantworten. Nächste Vorlage einlegen und **OK** drücken.

Zum Schluss die Frage **Weitere Seite?** mit **Nein** beantworten. Die Seite wird gespeichert. Die Auftragsprogrammierung ist abgeschlossen, sobald die Faxaufforderung erscheint.

### **Stornieren eines Faxauftrags mit Sendeverzögerung**

Zum späteren Senden gespeicherte Faxaufträge können aus dem Speicher gelöscht werden.

- 1. Am Steuerpult **Fax** drücken.
- 2. Am Steuerpult **Menü** drücken.
- 3. Im Menü **Faxfunktionen** mit den Auf-/Ab-Pfeiltasten **Auftrag abbr.** ansteuern und **OK** drücken.
- 4. Die Auf- oder Ab-Pfeiltaste drücken, bis der gewünschte Faxauftrag angezeigt wird, dann **OK** drücken.

Wenn **Ja** angezeigt wird, **OK** drücken, um den Befehl zu bestätigen.

Das ausgewählte Fax wird aus dem Speicher gelöscht.

### Vorrangig senden

Diese Funktion wird verwendet, wenn ein Fax mit hoher Priorität vor anderen im Speicher befindlichen Faxaufträgen oder vor sonstigen Vorgängen gesendet werden soll. Die Vorlage wird gescannt, und das Fax wird sofort nach Abschluss des laufenden Vorgangs übermittelt.

Zur Verwendung der Funktion wie folgt vorgehen:

- 1. Am Steuerpult **Fax** drücken.
- 2. Am Steuerpult **Menü** drücken.
- 3. Mit der Auf- oder Ab-Pfeiltaste **Vorrangig senden** ansteuern, dann **OK** drücken.
- 4. Die Nummer des Empfängers eingeben und **OK** drücken.

Die Faxnummern können entweder mithilfe von Kurz- oder Gruppenwahlnummern eingegeben werden oder über die Taste "Adressbuch" und die Adressbucheinträge. Weitere Informationen siehe Adressbuch.
5. Einen Auftragsnamen eingeben und **OK** drücken. Soll dem Auftrag kein Name zugewiesen werden, diesen Schritt überspringen.

Zum Eingeben alphanumerischer Zeichen siehe Verwendung des Tastenblocks.

6. Vorlagen einlegen und **Start** drücken.

Beim Scannen über das Vorlagenglas die Frage **Weitere Seite?** mit **Ja** beantworten. Nächste Vorlage einlegen und **OK** drücken.

Zum Schluss die Frage **Weitere Seite?** mit **Nein** beantworten. Der Scanvorgang beginnt, und das Fax wird an die eingegebenen Ziele übermittelt.

#### Andere Faxsendeoptionen

Diese Einstellungen können über CentreWare Internet Services geändert werden.

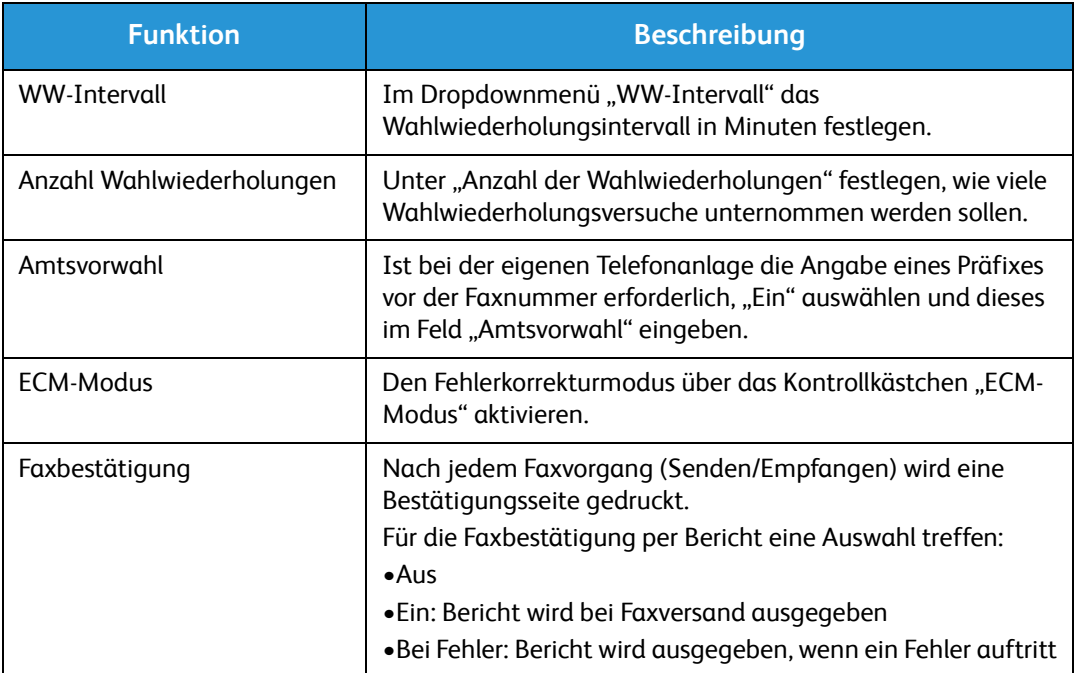

## Faxempfangsoptionen

Dieser Abschnitt ist wie folgt gegliedert:

- Faxempfangsmodus
- Ändern des Empfangsmodus
- Sicherer Empfangsmodus
- Andere Faxempfangseinstellungen

#### Faxempfangsmodus

Zum Faxempfang für dieses Gerät stehen folgende Optionen zur Auswahl:

- **Fax:** Bei Eingang eines Faxanrufs schaltet das Gerät unmittelbar in den Empfangsmodus. Dabei werden die eingestellten Funktionen verwendet.
- Tel.: Der Faxempfang wird gestartet sobald am Gerät die Tasten "Hörer" und dann "Start" gedrückt werden.
- **Anrufbeantworter**: Am Gerät ist ein Anrufbeantworter angeschlossen, der für den Faxempfang eingerichtet wurde.
- Diese Optionen stehen über "Fax-Setup" am Gerät zur Verfügung und werden nachstehend erläutert.

Der **DRPD-Modus** muss für die Telefonleitung vom Telefondienstanbieter entsprechend eingerichtet werden und wird über das Menü "System-Setup" aufgerufen (siehe Verfahren weiter unten). Bei DRPD wird das Faxgerät auf ein spezielles Rufzeichen eingerichtet, sodass dieses als Faxsendezeichen interpretiert wird. Weiteres hierzu siehe Individuelle Rufzeichen.

#### **Ändern des Empfangsmodus**

Der Empfangsmodus wird bei der Geräteinstallation vorgegeben. Zur Änderung der Funktion wie folgt vorgehen:

- 1. Am Steuerpult die Taste **Info** drücken. **Fax-Setup** ansteuern und **OK** drücken.
- 2. **Empfangen** ansteuern. **OK** drücken.
- 3. **Empfangsmodus** ansteuern. **OK** drücken.
- 4. Die Liste durchgehen und den gewünschten Modus ansteuern. **OK** drücken.

Hinweis: Zur Einrichtung von DRPD das unten beschriebene Spezialverfahren durchführen.

Die einzelnen Optionen werden unten beschrieben.

#### Faxmodus

Die Faxaufträge werden bei Eingang sofort gedruckt, weitergeleitet und/oder gespeichert, je nachdem wie die Funktionen per Standardeinstellung eingestellt wurden.

Das Gerät kann Faxe empfangen, während gedruckt oder kopiert wird. Wird während eines Druck- oder Kopiervorgangs ein Fax empfangen, wird dieses auf dem Gerät gespeichert. Sobald der Kopier- oder Druckvorgang abgeschlossen ist, wird das Fax automatisch gedruckt.

#### **Telefonmodus**

Ist diese Funktion aktiviert, ist für den Faxempfang eine Bedienermaßnahme erforderlich. Bei Eingang eines Faxanrufs die Taste **Hörer** drücken, um die Faxleitung freizugeben. Es ist ein Wählton hörbar. Sobald das Faxsignal der Gegenstelle hörbar ist, **Start** drücken. Der Faxempfang beginnt. Ist ein Hörer vorhanden, können Anrufe über den Hörer entgegengenommen werden.

#### Anrufbeantworter-/Faxmodus

Zur Verwendung dieses Modus muss an die EXT-Buchse an der Rückseite des Geräts ein automatischer Anrufbeantworter angeschlossen werden. Wird ein Faxton erkannt, beginnt automatisch der Faxempfang. Geht ein Telefonanruf ein, wird die Nachricht gespeichert.

Hinweise:

- Wurde das Gerät in diesen Modus geschaltet und wird der Anrufbeantworter ausgeschaltet oder ist kein Anrufbeantworter an den EXT-Anschluss angeschlossen, schaltet das Gerät nach einer vordefinierten Anzahl Klingelzeichen automatisch in den Faxmodus.
- Verfügt der Anrufbeantworter über einen vom Benutzer einstellbaren Klingelzeichenzähler, das Gerät so einstellen, dass es Anrufe nach einem Klingelzeichen entgegennimmt.
- Ist der Telefonmodus eingeschaltet, wenn der Anrufbeantworter mit dem Gerät verbunden ist, muss der Anrufbeantworter ausgeschaltet werden. Andernfalls unterbricht die Ansage auf dem Anrufbeantworter das Telefongespräch.

#### Individuelle Rufzeichen

Unterschiedliche Rufzeichen sind ein Service von Telefongesellschaften, mit dem ein Teilnehmer Anrufe an verschiedene Telefonnummern am gleichen Telefonanschluss entgegennehmen kann. Die Nummer, die ein Anrufer wählt, ist am Klingelzeichen erkennbar, das aus verschiedenen Kombinationen aus langen und kurzen Ruftönen besteht. Dies Funktion wird oft von Anrufbeantwortungsdiensten genutzt, die Anrufe für viele verschiedene Kunden entgegennehmen.

Mit der DRPD-Funktion (Distinctive Ring Pattern Detection) kann das Faxgerät lernen, das Rufzeichen zu erkennen, das ihm zur Entgegennahme von Faxanrufen zugewiesen ist. Solange das Klingelzeichen nicht geändert wird, wird es als Faxanruf erkannt und entsprechend beantwortet, und alle anderen Klingelzeichen werden an das Telefon oder den Anrufbeantworter am EXT-Anschluss weitergeleitet. DRPD kann jederzeit über den DRPD-Faxempfangsmodus deaktiviert werden.

Vor Verwendung der DRPD-Option muss der entsprechende Dienst von der Telefongesellschaft auf der Telefonleitung installiert werden. Zum Einrichten von DRPD muss am Standort eine andere Telefonleitung vorhanden sein, oder die Faxnummer muss von einem externen Anschluss aus gewählt werden.

Informationen zum Einrichten von DRPD siehe Einrichten von DRPD.

#### Verwenden des sicheren Empfangs

Der Zugriff Unbefugter auf eingehende Faxe kann verhindert werden. Beim sicheren oder vertraulichen Empfang werden alle ankommenden Faxe bis zur Druckfreigabe auf dem Gerät gespeichert. Ein 4 stelliges Kennwort kann eingerichtet werden, damit die Faxe nicht von Unbefugten ausgedruckt werden können. Wird der sichere Empfang deaktiviert, werden alle gespeicherten Faxe automatisch gedruckt.

Hinweis: Welche Optionen verfügbar sind, hängt von der Konfigurationsvariante ab.

#### **Aktivieren des sicheren Empfangs**

- 1. Am Steuerpult **Fax** drücken.
- 2. Am Steuerpult **Menü** drücken.
- 3. Mit der Auf- oder Ab-Pfeiltaste **Vertraul. Empf** markieren, dann **OK** drücken.
- 4. Mit der Auf- oder Ab-Pfeiltaste **Ein** markieren, dann **OK** drücken.
- 5. Das gewünschte vierstellige Kennwort eingeben und **OK** drücken. Der sichere Empfangsmodus kann auch ohne Kennwort aktiviert werden, in diesem Fall sind die Faxe jedoch nicht geschützt.
- 6. Kennwort zur Bestätigung erneut eingeben und **OK** drücken.

Wenn ein Fax im sicheren Empfangsmodus empfangen wird, wird es auf dem Gerät gespeichert, und **Vertraul. Empf** wird angezeigt.

#### **Drucken geschützter Faxe**

- 1. Am Steuerpult **Fax** drücken.
- 2. Am Steuerpult **Menü** drücken.
- 3. Mit der Auf- oder Ab-Pfeiltaste **Vertraul. Empf** markieren, dann **OK** drücken.
- 4. Mit der Auf- oder Ab-Pfeiltaste **Drucken** markieren, dann **OK** drücken.
- 5. Falls erforderlich, das vierstellige Kennwort eingeben und **OK** drücken.

Alle auf dem Gerät gespeicherten Faxe werden gedruckt.

#### **Deaktivieren des sicheren Empfangs**

- 1. Am Steuerpult **Fax** drücken.
- 2. Am Steuerpult "Menü" drücken.
- 3. Mit der Auf- oder Ab-Pfeiltaste **Sicherer Empfang** markieren, dann **OK** drücken.
- 4. Mit der Auf- oder Ab-Pfeiltaste **Aus** markieren, dann **OK** drücken.
- 5. Falls erforderlich, das vierstellige Kennwort eingeben und **OK** drücken.

Der Modus ist deaktiviert, und alle gespeicherten Faxe werden gedruckt.

#### Andere Faxempfangseinstellungen

Diese Funktionen können am Gerät oder am Computer eingestellt werden.

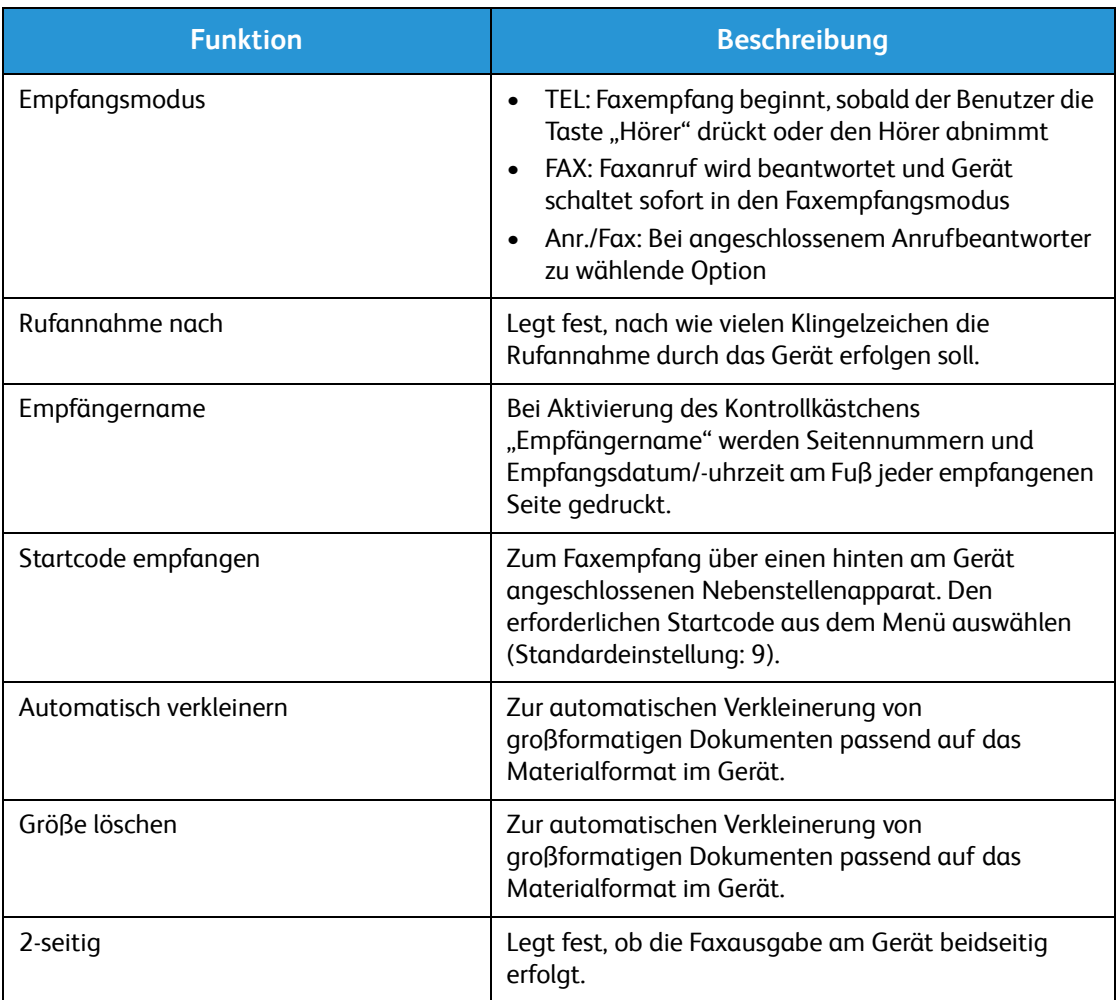

## Sendeweiterleitung/Empfangsweiterleitung

Das Gerät kann zum Weiterleiten empfangener oder gesendeter Faxe per Fax oder E-Mail an weitere Faxgegenstellen oder an einen Netzwerk-PC eingestellt werden. Diese Funktion bietet sich an, wenn Faxmitteilungen unterwegs empfangen werden oder archiviert werden sollen.

Bei der Weiterleitung an einen PC müssen die Zielbestimmungsangaben in CentreWare Internet Services eingerichtet werden. Faxmitteilungen können an ein Ziel weitergeleitet werden. Weiteres siehe CentreWare Internet Services.

Hinweis: Welche Optionen verfügbar sind, hängt von der Konfigurationsvariante ab.

#### Weiterleiten gesendeter Faxe

Das Gerät kann so eingerichtet werden, dass von jedem gesendeten Fax eine Kopie weitergeleitet wird. Als Weiterleitungsziel kann eine andere Faxnummer angegeben werden. Bei aktivierter Funktion werden Kopien aller gesendeten Faxe an das festgelegte Ziel weitergeleitet, bis die Option deaktiviert wird. Zur Aktivierung bzw. Deaktivierung der Funktion wie unten beschrieben vorgehen:

#### **Aktivierung der Funktion am Gerät:**

- 1. Am Steuerpult **Fax** drücken.
- 2. Am Steuerpult **Menü** drücken.
- 3. Mit der Auf- oder Ab-Pfeiltaste **Send. weiterl.** ansteuern, dann **OK** drücken.
- 4. Gewünschte Option auswählen:

**Fax**

- a. **Weiterl. an Fax** ansteuern und **OK** drücken.
- b. **Ein** ansteuern und **OK** drücken.
- c. Die Faxnummer eingeben, an die die Faxe gesendet werden sollen, dann **OK** drücken.

#### **Aktivierung der Funktion über CentreWare Internet Services:**

- 1. Am Arbeitsplatzrechner den Webbrowser öffnen und die **IP-Adresse** des Geräts in das Adressfeld eingeben.
- 2. **Eingabe** drücken.
- 3. **Eigenschaften** auswählen.
- 4. Bei Erscheinen der entsprechenden Aufforderung die Administrator-Anmeldeinformationen (**admin** und Passwort **1111**) eingeben und **Anmeldung** auswählen. Auf **Properties** (Eigenschaften) klicken.
- 5. Links im Navigationsbereich unter **Geräteeinstellungen** auf den Link "Fax" klicken.
- 6. Auf den Link **Send. weiterl.** klicken.
- 7. Im Bereich **Fax weiterleiten zu Fax** auf **Aktivieren** klicken.
- 8. Eine **Weiterleitungs-Nr.** eingeben und auf **Übernehmen** klicken.
- 9. Alle vom Gerät gesendeten Faxmitteilungen werden auch an die hier eingetragene Faxnummer gesendet.
- Xerox® WorkCentre® 3025 Benutzerhandbuch 140

#### Weiterleiten empfangener Faxe

Mit dieser Funktion können die im Gerät empfangenen Faxmitteilungen automatisch an eine andere Faxnummer oder einen Netzwerk-PC weitergeleitet werden. Wenn ein Fax am Gerät eingeht, wird es gespeichert und dann unmittelbar an das festgelegte Ziel weitergeleitet. Alle empfangenen Faxe werden an das festgelegte Ziel weitergeleitet, bis die Option deaktiviert wird. Zur Aktivierung bzw. Deaktivierung der Funktion wie unten beschrieben vorgehen.

#### **Aktivierung der Funktion am Gerät:**

- 1. Am Steuerpult **Fax** drücken.
- 2. Am Steuerpult **Menü** drücken.
- 3. Mit der Auf- oder Ab-Pfeiltaste **Emp.Weiterl.** ansteuern, dann **OK** drücken.
- 4. Gewünschte Option auswählen: **Weiterl. an Fax, Weiterl. an PC, Weiterl&Drucken**
	- a. **Weiterl. an Fax**: **Ein**ansteuern und **OK** drücken. Die Faxnummer eingeben, an die die Faxe gesendet werden sollen, dann **OK** drücken.
	- b. **Weiterl. an PC**: **Ein**ansteuern und **OK** drücken.
	- c. **Weiterl&Drucken**: **Ein**ansteuern und **OK** drücken.

Hinweis: Beim Weiterleiten und Drucken wird das Fax ausgedruckt und dann je nach gewählter Weiterleitungsmethode weitergeleitet.

#### **Aktivierung der Funktion über CentreWare Internet Services:**

- 1. Am Arbeitsplatzrechner den Webbrowser öffnen und die IP-Adresse des Geräts in das Adressfeld eingeben. **Eingabe** drücken.
- 2. **Eigenschaften** auswählen.
- 3. Auf Aufforderung den **Administratorbenutzernamen** (admin) und das **Passwort** (1111) eingeben und auf **Anmeldung** klicken.
- 4. Auf **Properties** (Eigenschaften) klicken.
- 5. Unter **Geräteeinstellungen** auf den Link **Fax** klicken.
- 6. Auf den Link **Empf. weiterl.** klicken.
- 7. Im Bereich **Fax weiterleiten zu Fax** auf **Aktivieren** klicken.
- 8. Die Faxnummer eingeben, an die das Fax weitergeleitet werden soll: **Weiterleitungs-Nr**.
- 9. **Startzeit** und **Endzeit** eingeben (Datum/Uhrzeitangabe).
- 10. Soll eine Kopie des Faxes an einen PC gesendet werden, auf das entsprechende Kontrollkästchen **Aktivieren** klicken.
- 11. Zur Druckausgabe der Faxmitteilung bei Eingang auf das entsprechende Kontrollkästchen **Aktivieren** klicken.
- 12. **Übernehmen** wählen.

#### **Weiterleiten an PC:**

- 1. Am Arbeitsplatzrechner den Webbrowser öffnen und die IP-Adresse des Geräts in das Adressfeld eingeben. **Eingabe** drücken.
- 2. **Eigenschaften** auswählen.
- 3. Auf Aufforderung den **Administratorbenutzernamen** (admin) und das **Passwort** (1111) eingeben und auf **Anmeldung** klicken.
- 4. Auf **Properties** (Eigenschaften) klicken.
- 5. Unter **Geräteeinstellungen** auf den Link **Fax** klicken.
- 6. Auf den Link **Send. weiterl.** klicken.
- 7. Im Bereich **Faxweiterleitung an PC** auf **Aktivieren** klicken.
- 8. Die PC-Adresse eingeben.
- 9. **Startzeit** und **Endzeit** eingeben (Datum/Uhrzeitangabe).
- 10. **Übernehmen** wählen.

#### Deaktivieren der Faxweiterleitung

Zum Deaktivieren der Faxweiterleitung wie unten beschrieben vorgehen.

#### **Am Gerät:**

- 1. Am Steuerpult **Fax** drücken.
- 2. Am Steuerpult **Menü** drücken.
- 3. Mit der Auf- oder Ab-Pfeiltaste **Faxfunktion** markieren, dann **OK** drücken.
- 4. **Weiterleiten** ansteuern und **OK** drücken.
- 5. **Fax**ansteuern und**OK** drücken.
- 6. **Send. weiterl.** oder **Emp. Weiterl.** ansteuern und **OK** drücken.
- 7. **Aus** ansteuern und **OK** drücken.

#### **Deaktivierung der Funktion über CentreWare Internet Services:**

- 1. Am Arbeitsplatzrechner den Webbrowser öffnen und die **IP-Adresse** des Geräts in das Adressfeld eingeben.
- 2. **Eingabe** drücken.
- 3. **Eigenschaften** auswählen.
- 4. Auf Aufforderung den **Administratorbenutzernamen** (admin) und das **Passwort** (1111) eingeben und auf **Anmeldung** klicken.
- 5. Auf der CentreWare Internet Services-Seite auf **Eigenschaften** klicken.
- 6. Unter **Geräteeinstellungen** auf den Link **Fax** klicken.
- 7. Die gewünschte Option **Send. weiterl.** oder **Empf. weiterl.** auswählen.
- 8. Auf das Kontrollkästchen **Ein** der gewünschten Funktion klicken, um die Funktion zu deaktivieren.
- 9. Auf **Übernehmen** klicken. Die Weiterleitungsfunktion ist nicht mehr aktiviert.

Hinweis: Bei Deaktivierung der Empfangsweiterleitung wird der Standardempfangsmodus wieder aktiviert (Fax, Tel, Anr./Fax oder DPRP).

## Fax vom PC

Faxe können vom Computer aus gesendet werden, ohne dass ein Gang zum Gerät erforderlich ist. Damit lässt sich der Faxversand so bequem erledigen wie ein Druckauftrag.

Zum Versenden eines Fax vom PC aus muss die PC-Fax-Software installiert und die Softwareeinstellungen müssen angepasst werden. Weiteres hierzu siehe Installation und Einrichtung.

#### Fax vom PC aus senden:

- 1. Das zu sendende Dokument öffnen.
- 2. Im Menü "Datei" der Anwendung **Drucken** wählen. Das Fenster "Drucken" wird angezeigt. Es sieht in jeder Anwendung etwas anders aus.
- 3. In der Dropdownliste **Name** die Option **Xerox MFP PC Fax** wählen.
- 4. **Druckereigenschaften** wählen.
- 5. **OK** wählen. Die **Faxeigenschaften** werden angezeigt.

Die folgenden beiden Optionen stehen zur Auswahl:

- **Faxoptionen vor dem Senden angeben:** Zum Einstellen der Bildqualitätsparameter, Hinzufügen eines Deckblatts und einer Deckblattmitteilung vor dem Faxversand.
	- Diese Option aktivieren, das gewünschte **Adressbuch** (am PC) auswählen und auf **OK** klicken. Auf **OK** klicken.
	- Die Seite mit den Faxoptionen erscheint.
	- Darauf achten, dass der richtige Drucker ausgewählt wurde. Ggf. **Ändern** wählen und den Drucker wechseln.
	- Unter **Empfänger** die Empfängeradresse auswählen oder die Adresse eingeben oder aus dem Adressbuch heraussuchen. Es können maximal 15 Empfänger angegeben werden.
	- Die Qualitätsoption (Standard oder Fein) einstellen. Den Vorlagentyp (Text, Text/Foto oder Foto) angeben.
	- Zur Aktivierung des Deckblatts und Eingabe einer Deckblattmitteilung das Kontrollkästchen aktivieren. Die Textfelder ausfüllen.
- **Automatisch senden an:** Zum Versand der Faxmitteilung ohne Deckblatt oder sonstige Einstellungen.
	- Diese Schaltfläche wählen.
	- Die Schaltfläche **Hinzufügen** wählen, um Empfänger durch direkte Eingabe von Namen und Faxnummern oder aus dem entsprechenden Adressbuch (am PC) hinzuzufügen. Es können maximal 15 Adressen ausgewählt werden.
	- Um eine Benachrichtigung über die Zustellung der Faxmitteilung zu erhalten, die entsprechende Option aktivieren. Zur Dokumentvorschau samt Deckblatt die Vorschauoption aktivieren.
	- Auf **OK** klicken, um das Dokument vom PC an das Faxgerät zu senden, von dem aus es anschließend an die Zielfaxgeräte übermittelt wird.

Fax vom PC

# Adressbuch 8

#### Die Themen in diesem Kapitel:

- Überblick
- Verwendung des Adressbuchs am Steuerpult
- Verwendung des Adressbuchs in CentreWare Internet Services

## Überblick

Dank der praktischen Adressbuchfunktion des Xerox WorkCentre 3025NI sind alle Faxadressen jederzeit abrufbereit. Nachdem das Adressbuch im Verlauf der Installation und Einrichtung aktiviert wurde, können Einzeladressen, Gruppenadressen und Kurzwahladressen eingegeben und gespeichert werden, damit sie zur späteren Verwendung in Faxaufträgen zur Verfügung stehen.

Darüber hinaus bietet das Gerät eine Suchfunktion für ein globales Netzwerkadressbuch, vorausgesetzt, LDAP wurde eingerichtet. Weiteres zur Einrichtung und Aktivierung des Adressbuchs für das Gerät siehe Installation und Einrichtung.

Der Zugriff auf das Adressbuch erfolgt über das Gerätesteuerpult am WorkCentre 3025NI oder am Computer über CentreWare Internet Services.

Wichtige Adressbuchfunktionen:

- Hinzufügen weiterer Adressen am Gerät oder über CentreWare Internet Services
- Speicherkapazität: 500 Einträge einschl. 200 Kurzwahlnummern
- Suchfunktion für lokales und Netzwerkadressbuch (bei Aktivierung von LDAP)
- Druckausgabe der Adressbucheinträge über *Gerätestatus > Info-Seiten*

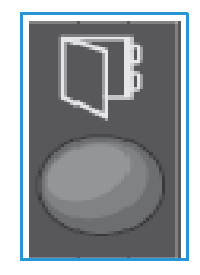

## Verwendung des Adressbuchs am Steuerpult

Adressbuchfunktionen am Steuerpult:

- Adressensuche
- Eingabe von Kurzwahl- und Gruppenwahlnummern
- Hinzufügen, Löschen, Bearbeiten von Einzel- oder Gruppeneinträgen
- Drucken des Adressbuchs

Zur Verwendung des Adressbuchs muss die entsprechende Betriebsart aktiviert sein. Vor dem Zugriff auf das Adressbuch die Taste "Fax" drücken.

#### Durchsuchen des Adressbuchs

Zum Suchen von gespeicherten Adressen gibt es zwei Verfahren. Die Einträge entweder der Reihe nach durchsehen oder durch Eingabe des ersten Buchstabens eines Namens nach dem entsprechenden Eintrag suchen.

- 1. Auf dem Steuerpult die Taste **Fax** drücken.
- 2. In der Anzeige wird "Fax: "eingeblendet.
- 3. Am Steuerpult **Adressbuch** drücken.
- 4. Den gewünschten Suchbereich (**Kurzwahl** oder **Gruppenwahl**) auswählen. **OK** drücken.
- 5. Die Anzeige **Suchen & wählen** erscheint. **OK** drücken. Die Suchmethode auswählen: **Alles suchen:** Die gesamte Adressliste wird nach dem festgelegten Nummerntyp (Kurz- oder Gruppenwahl) durchsucht.

**ID suchen**: Die ersten Buchstaben des Nachnamens eingeben, um die Suche einzugrenzen.

- 6. Entweder **Alles suchen oder ID suchen** auswählen. **OK** drücken. Bei der ID-Suche die ersten Buchstaben des gesuchten Namens eingeben. Die übereinstimmenden Namen werden angezeigt.
- 7. Mit der Auf- oder Ab-Pfeiltaste den gewünschten Namen und die Adresse markieren, dann **OK** drücken.

#### Kurzwahlnummern

Bis zu 200 Faxnummern können als Kurzwahlnummern gespeichert werden.

#### **Einspeichern von Kurzwahlnummern**

- 1. Am Steuerpult **Fax** drücken.
- 2. Am Steuerpult **Adressbuch** drücken.
- 3. Mit der Auf- oder Ab-Pfeiltaste **Neu & Bearbeiten** markieren, dann **OK** drücken.
- 4. **Kurzwahl** wählen und **OK** drücken.
- 5. Eine Kurzwahlnummer zwischen 1 und 200 eingeben und **OK** drücken.

Ist die gewählte Nummer bereits mit einem Eintrag belegt, wird eine Meldung angezeigt. Zum Belegen einer anderen Kurzwahlnummer **Zurück** drücken. Eine noch nicht zugewiesene Kurzwahlnummer eingeben.

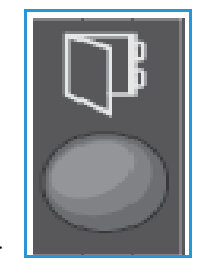

- 6. Bei Anzeige von "ID:\_\_\_\_\_\_\_\_" den Namen eingeben, der mit dieser Kurzwahlnummer verknüpft werden soll und **OK** drücken. Zum Eingeben alphanumerischer Zeichen siehe Verwendung des Tastenblocks, Kapitel "Erste Schritte".
- 7. Die Faxadresse eingeben, die mit dieser Kurzwahlnummer verknüpft werden soll und **OK** drücken.
- 8. **Stopp** drücken, um in den Bereitschaftsmodus zurückzukehren.

#### **Bearbeiten von Kurzwahlnummern**

- 1. Am Steuerpult **Fax** drücken.
- 2. Am Steuerpult **Adressbuch** drücken.
- 3. Mit der Auf- oder Ab-Pfeiltaste **Neu & Bearbeiten** markieren, dann **OK** drücken.
- 4. Mit der Auf- oder Ab-Pfeiltaste **Kurzwahl** markieren, dann **OK** drücken.
- 5. Die zu bearbeitende Kurzwahlnummer eingeben und **OK** drücken.
- 6. Die erforderlichen Angaben ändern:
	- Namen ändern und **OK** drücken.
	- Faxnummer/Adresse ändern und **OK** drücken.
- 7. **Stopp** drücken, um in den Bereitschaftsmodus zurückzukehren.

#### **Verwenden von Kurzwahlnummern**

An der Aufforderung zur Eingabe der Empfängernummer die Kurzwahlnummer eingeben, unter der die gewünschte Nummer gespeichert ist.

- Zum Wählen einer einstelligen Kurzwahlnummer (0-9) die entsprechende Zifferntaste auf dem Tastenblock gedrückt halten.
- Zum Wählen zwei- oder dreistelliger Kurzwahlnummern die erste(n) Zifferntaste(n) drücken und dann die Taste für die letzte Ziffer gedrückt halten.

#### Gruppenwahlnummern

Wird häufig das gleiche Dokument an mehrere Empfänger gesendet, können diese unter einer Gruppenwahlnummer zusammengefasst werden. Durch Wählen einer Gruppenwahlnummer wird das Dokument dann an alle Empfänger in der betreffenden Gruppe gesendet. Über die vorhandenen Kurzwahlspeicher können bis zu 200 Gruppenwahlnummern eingerichtet werden.

#### **Einspeichern von Gruppenwahlnummern**

- 1. Am Steuerpult **Fax** drücken.
- 2. Am Steuerpult **Adressbuch** drücken.
- 3. Mit der Auf- oder Ab-Pfeiltaste **Neu & Bearbeiten** markieren, dann **OK** drücken.
- 4. Mit der Auf- oder Ab-Pfeiltaste **Gruppenwahl** markieren, dann **OK** drücken.
- 5. Eine Gruppenwahlnummer zwischen 1 und 200 eingeben und **OK** drücken. Ist die gewählte Nummer bereits mit einem Eintrag belegt, wird eine Meldung angezeigt, die eine Änderung ermöglicht.
- 6. Den gewünschten Namen eingeben und **OK** drücken. Zum Eingeben alphanumerischer Zeichen siehe Verwendung des Tastenblocks, Kapitel "Erste Schritte".
- 7. Die ersten paar Buchstaben des gewünschten Kurzwahlnamens eingeben.
- 8. Mit den Auf-/Ab-Pfeiltasten den gewünschten Namen und die Nummer ansteuern und **OK** drücken.
- 9. Wenn **Ja** an der Aufforderung **Weiteren hinzu?** markiert ist, **OK** drücken. Die Schritte wiederholen, um weitere Nummern in die Gruppe aufzunehmen. Am Schluss die Frage **Weiteren hinzu?** mithilfe der Links- oder Rechtspfeiltaste mit **Nein** beantworten und **OK** drücken.
- 10. **Stopp** drücken, um in den Bereitschaftsmodus zurückzukehren.

#### **Bearbeiten einer Gruppenwahlnummer**

- 1. Am Steuerpult **Fax** drücken.
- 2. Am Steuerpult **Adressbuch** drücken.
- 3. Mit der Auf- oder Ab-Pfeiltaste **Neu & Bearbeiten** markieren, dann **OK** drücken.
- 4. Mit der Auf- oder Ab-Pfeiltaste **Gruppenwahl** markieren, dann **OK** drücken.
- 5. Die zu bearbeitende Gruppenwahlnummer eingeben und **OK** drücken.
- 6. Die ersten paar Buchstaben des Kurzwahlnamens dieser Gruppe, der hinzugefügt oder gelöscht werden soll, eingeben.
- 7. Mit den Auf-/Ab-Pfeiltasten den gewünschten Namen und die Nummer ansteuern und **OK** drücken.

Wurde eine neue Kurzwahlnummer eingegeben, wird **Hinzufügen?** angezeigt.

Wurde eine in der Gruppe bereits vorhandene Kurzwahlnummer eingegeben, wird **Löschen?** angezeigt.

**OK** drücken, um die Nummer hinzuzufügen oder zu löschen.

8. Wenn **Ja** hervorgehoben ist, **OK** drücken, um weitere Nummern hinzuzufügen oder zu löschen, und die Schritte wiederholen.

Am Schluss die Frage **Weitere Nummer?** mithilfe der Links- oder Rechtspfeiltaste mit **Nein** beantworten und **OK** drücken.

9. **Stopp** drücken, um in den Bereitschaftsmodus zurückzukehren.

#### **Verwenden von Gruppenwahlnummern**

Die zu wählende Gruppenwahlnummer im Speicher suchen und auswählen.

Dazu an der Aufforderung zur Eingabe einer Empfängerfaxnummer **Adressbuch** drücken.

Zum Suchen einer Nummer im Speicher gibt es zwei Verfahren. Die Namen entweder der Reihe nach von A bis Z durchsuchen, oder die ersten Buchstaben des mit der gesuchten Nummer verbundenen Namens eingeben.

#### **Suchen in alphabetischer Reihenfolge**

1. Am Steuerpult **Fax** drücken.

- 2. Am Steuerpult **Adressbuch** drücken.
- 3. Mit der Auf- oder Ab-Pfeiltaste **Suchen & Wählen** markieren, dann **OK** drücken.
- 4. Mit der Auf- oder Ab-Pfeiltaste **Gruppenwahl** markieren, dann **OK** drücken.
- 5. Mit der Auf- oder Ab-Pfeiltaste **Alle** markieren, dann **OK** drücken.
- 6. Die Liste nach dem gewünschten Eintrag durchsuchen. Die Suche kann vor- oder rückwärts in alphabetischer Reihenfolge erfolgen.

#### **Suchen anhand des Namens**

- 1. Am Steuerpult **Fax** drücken.
- 2. Am Steuerpult **Adressbuch** drücken.
- 3. Mit der Auf- oder Ab-Pfeiltaste **Suchen & Wählen** markieren, dann **OK** drücken.
- 4. Mit der Auf- oder Ab-Pfeiltaste **Gruppenwahl** markieren, dann **OK** drücken.
- 5. Mit der Auf- oder Ab-Pfeiltaste **ID suchen** markieren, dann **OK** drücken. Die ersten paar Buchstaben des gewünschten Namens eingeben.
- 6. Die Auf- oder Ab-Pfeiltaste drücken, bis der gewünschte Gruppenname mit Nummer angezeigt wird.

#### Löschen eines Adressbucheintrags

- 1. Am Steuerpult **Fax** drücken.
- 2. Am Steuerpult **Adressbuch** drücken.
- 3. Mit der Auf- oder Ab-Pfeiltaste **Löschen** markieren, dann **OK** drücken.
- 4. Mit der Auf- oder Ab-Pfeiltaste **Kurzwahl** oder **Gruppenwahl** markieren, dann **OK** drücken.
- 5. Mit der Auf- oder Ab-Pfeiltaste die gewünschte Suchmethode auswählen und **OK** drücken.
	- **Alles suchen** wählen, um durch Durchsuchen aller Einträge im Adressbuch eine Nummer zu finden.
	- **Such-ID** wählen, um durch Eingabe der ersten paar Buchstaben des Namens eine Nummer zu suchen.
- 6. Mit der Auf- oder Ab-Pfeiltaste den gewünschten Namen auswählen und **OK** drücken. Oder die ersten Buchstaben eingeben. Mit den Auf-/Ab-Pfeiltasten den gewünschten Namen ansteuern und **OK** drücken.
- 7. Wenn **Ja** ausgewählt ist, **OK** drücken, um den Löschbefehl zu bestätigen.
- 8. **Stopp** drücken, um in den Bereitschaftsmodus zurückzukehren.

#### Drucken des lokalen Adressbuchs

- 1. Am Steuerpult **Systemstatus** drücken.
- 2. Wenn **Info-Seiten** angezeigt wird, **OK** drücken.
- 3. Mit der Auf- oder Ab-Pfeiltaste **Adressbuch**markieren, dann **OK** drücken.
- 4. Die Frage **Drucken?** mit **Ja** beantworten. Die Adressliste des lokalen Adressbuchs wird gedruckt.

### Verwendung des Adressbuchs in CentreWare Internet Services

Beim Zugriff auf das Adressbuch über CentreWare Internet Services am Computer stehen folgende Adressbuchfunktionen zur Verfügung:

- Adressensuche
- Eingabe von Kurzwahl- und Gruppenwahlnummern
- Hinzufügen, Löschen, Bearbeiten von Einzel- oder Gruppeneinträgen

Zur Verwendung des Adressbuchs muss die entsprechende Betriebsart aktiviert sein. Vor dem Zugriff auf das Adressbuch die Taste "Fax" drücken.

#### Durchsuchen des Adressbuchs

- 1. CentreWare Internet Services über Easy Printer Manager aufrufen oder die IP-Adresse des Geräts im Webbrowser eingeben und **Eingabe** drücken.
- 2. Auf der Internet Services-Startseite auf **Adressbuch** klicken.
- 3. Den gesuchten Adresstyp auswählen: **Einzelne** oder **Faxgruppen**.
- 4. Die Adresse aus der eingeblendeten Liste auswählen. Hierzu entweder die Adressbuchliste durchgehen oder den Namen im Suchfeld oben in der Liste eingeben.

#### Neue Adresse

- 1. Zur Eingabe einer neuen Adresse zunächst den Adressentyp links auswählen: **Einzeln bzw. Faxgruppe**.
- 2. In der eingeblendeten Listenanzeige auf **Hinzufügen** klicken.
- 3. Die Angaben zu dem neuen Eintrag im Formular eingeben oder auf einen Gruppeneintrag klicken, um diesem eine neue Adresse hinzuzufügen. Falls gewünscht, können hier auch **Kurzwahlnummern** zugewiesen werden.
- 4. **Übernehmen** wählen. Die neue Adresse erscheint in der Liste.

#### Bearbeiten oder Löschen einer Adresse

- 1. Zum Ändern oder Löschen einer Adresse zunächst den Adressentyp links auswählen: **Einzeln bzw. Faxgruppe**.
- 2. In der eingeblendeten Listenanzeige die zu ändernde oder zu löschende Adresse markieren.
- 3. Auf **Bearbeiten** bzw. **Löschen** klicken.
- 4. Abschließen auf **Übernehmen** klicken. Die Adressenänderung wird übernommen.

Verwendung des Adressbuchs in CentreWare Internet Services

## Sicherheit 9

Nachfolgend wird beschrieben, wie die Sicherheit des Geräts konfiguriert wird.

Das Kapitel umfasst folgende Themen:

- Sicherheit bei Xerox
- Sicherheitseinstellungen
- Verwaltung des digitalen Gerätezertifikats
- SNMP
- SNMPv3
- IPsec
- IP-Filterung
- 802.1x-Authentifizierung

## Sicherheit bei Xerox

Aktuelle Informationen zum sicheren Installieren, Einrichten und Betreiben des Geräts enthält die Xerox-Webseite zur Sicherheit unter www.xerox.com/security.

## Sicherheitseinstellungen

Zur Vermeidung unbefugter Änderungen an den Druckereinstellungen sicherstellen, dass im Bereich Systemadministrator eine Anmelde-ID und ein Passwort eingegeben werden.

#### Administratorkonten

- 1. Am Arbeitsplatzrechner den Webbrowser öffnen und die IP-Adresse des Geräts in das Adressfeld eingeben.
- 2. **Eingabe** drücken.
- 3. **Properties** (Eigenschaften) wählen.
- 4. Bei entsprechender Aufforderung den Benutzernamen des Administrators (**admin**) und das Passwort (**1111**) eingeben, dann **Anmeldung** auswählen. Auf **Eigenschaften** klicken.
- 5. Unter **Sicherheit** links den Link **Systemsicherheit** auswählen.
- 6. **Systemadministrator** auswählen.
- 7. Gegebenenfalls die Daten des Administrators eingeben:
	- Name
		- Telefonnummer
		- Ort
	- E-Mail-Adresse
- 8. Über das Kontrollkästchen **Zugriffssteuerung für Webbedienungsoberfläche** wird der Zugriff auf **Internet Services** gesteuert.
- 9. Zum Ändern des Administratorpassworts **Passwort ändern** auswählen und die erforderlichen Eingaben für **Anmelde-ID** und **Passwort** vornehmen. Die Standardwerte sind **admin** und **1111**.
- 10. Die Schaltfläche **Erweitert** auswählen, um die erweiterte Zugriffssteuerung aufzurufen.
- 11. Falls erforderlich, **Schutz der Anmelde-IPv4-Adresse** aktivieren und die zu schützende IP-Adresse in das Feld "IPv4-Adresse" eingeben.
- 12. Eine Option für **Richtlinie zu Fehlern bei der Anmeldung** wählen. Folgende Optionen stehen zur Verfügung: Aus, 3 Mal und 5 Mal
- 13. Im Menü **Automatische Abmeldung** die gewünschte Zeit in Minuten auswählen.
- 14. Falls erforderlich, **Zurücksetzung der Sicherheitseinstellungen** aktivieren.
- 15. **Speichern** wählen.
- 16. Zur Steuerung des Zugriffs auf das Gerätesteuerpult das Kontrollkästchen **Aktivieren** der Funktion **Zugriffssteuerung für lokale Bedienungsoberfläche** aktivieren.
- 17. Zum Speichern der Änderungen **Übernehmen** wählen.
- 18. Wenn die Bestätigungsmeldung angezeigt wird, auf **OK** klicken.
- Xerox® WorkCentre® 3025 Benutzerhandbuch 154

#### Funktionsverwaltung

Über das Fenster "Funktionsverwaltung" können Services, physische Anschlüsse, Scansicherheit und Netzwerkprotokolle gesteuert werden.

- 1. Am Computer den Webbrowser öffnen und die IP-Adresse des Geräts in das Adressfeld eingeben.
- 2. **Eingabe** drücken.
- 3. **Properties** (Eigenschaften) wählen.
- 4. Bei entsprechender Aufforderung den Benutzernamen des Administrators (**admin**) und das Passwort (**1111**) eingeben, dann **Anmeldung** auswählen. Auf **Eigenschaften** klicken.
- 5. Unter **Sicherheit** links den Link **Systemsicherheit** auswählen.
- 6. Links in der Verzeichnisstruktur **Funktionsverwaltung** auswählen.
- 7. Zum Aktivieren oder Deaktivieren einzelner Funktionen das zugehörige Kontrollkästchen **Aktivieren** oder den Link **Deaktivieren** verwenden.
	- Für **LPR/LPD-Protokoll** die erforderliche Portnummer eingeben. Die Standardeinstellung ist 515.
	- Für **Raw-TCP/IP-Druckprotokoll** die erforderliche Portnummer eingeben. Die Standardeinstellung ist 9100.
- 8. Zum Speichern der Änderungen **Übernehmen** wählen.
- 9. **OK** wählen.

#### Geräteneustart

Mithilfe des Fensters **Gerät neu starten** kann das Gerät vom Computer aus neu gestartet werden.

Hinweis: Es dauert eine gewisse Zeit, bis der Netzwerkcontroller neu gestartet ist. Während dieses Vorgangs besteht keine Netzwerkverbindung.

- 1. Am Computer den Webbrowser öffnen und die IP-Adresse des Geräts in das Adressfeld eingeben.
- 2. **Eingabe** drücken.
- 3. **Properties** (Eigenschaften) wählen.
- 4. Bei entsprechender Aufforderung den Benutzernamen des Administrators (**admin**) und das Passwort (**1111**) eingeben, dann **Anmeldung** auswählen. Auf **Eigenschaften** klicken.
- 5. Unter **Sicherheit** links den Link **Systemsicherheit** auswählen.
- 6. Links in der Verzeichnisstruktur **Gerät neu starten** auswählen.
- 7. Zum Auslösen des Neustarts die Schaltfläche **Jetzt neu starten** auswählen.
- 8. Es wird nun die Frage **Möchten Sie das Gerät wirklich neu starten?** angezeigt. **Ja** auswählen. Das Gerät wird dann neu gestartet. CentreWare Internet Services steht während des Neustarts nicht zur Verfügung (ggf. mehrere Minuten lang).

## Verwaltung des digitalen Gerätezertifikats

Der Abschnitt umfasst folgende Themen:

- Überblick
- **Checkliste**
- Zugriff auf die Verwaltung digitaler Gerätezertifikate
- Erstellen eines selbstsignierten Gerätezertifikats
- Installieren eines signierten ZS-Zertifikats
- Aktivieren einer sicheren Verbindung

#### **Überblick**

Das Gerät kann für sicheren Zugriff mit SSL (Secure Socket Layer) über digitale Zertifikate konfiguriert werden. SSL ermöglicht einen sicheren Zugriff auf das Gerät.

Zum Aktivieren von SSL auf einem Gerät benötigt dieses ein eigenes digitales Zertifikat. Wird von einem Client eine Anforderung an das Gerät gesendet, exportiert dieses das Zertifikat zur Bereitstellung eines verschlüsselten Kanals.

Zur Beschaffung eines Serverzertifikats für das Gerät gibt es zwei Möglichkeiten:

- Erstellung eines selbstsignierten Zertifikats durch das Gerät
- Erstellung einer Anforderung an eine Zertifizierungsstelle zur Signierung eines Zertifikats, das dann auf das Gerät geladen wird

Bei einem selbstsignierten Zertifikat wird dieses vom Gerät als vertrauenswürdig signiert. Das Gerät erstellt außerdem einen öffentlichen Schlüssel zur Verwendung bei der SSL-Verschlüsselung.

Ein Zertifikat von einer Zertifizierungsstelle oder einem als solche fungierenden Server (z. B. ein Windows 2000-Server, auf dem Zertifikatdienste ausgeführt werden) wird auf das Gerät geladen.

Hinweis: Für jedes Xerox-Gerät wird eine separate Anforderung benötigt.

#### **Checkliste**

Sicherstellen, dass das Gerät über folgende Konfiguration verfügt:

- IP-Adresse oder Hostname
- DNS aktiviert und konfiguriert

Hinweis: Dies wird zur Festlegung des Gültigkeitsbeginns für selbstsignierte Zertifikate verwendet.

#### **Zugriff auf die Verwaltung digitaler Gerätezertifikate**

- 1. Am Computer den Webbrowser öffnen und die IP-Adresse des Geräts in das Adressfeld eingeben.
- 2. **Eingabe** drücken.
- 3. Das Symbol **Eigenschaften** wählen.
- 4. Bei entsprechender Aufforderung den Benutzernamen des Administrators (**admin**) und das Passwort (**1111**) eingeben, dann **Anmeldung** auswählen. Auf **Eigenschaften** klicken.
- 5. Unter **Sicherheit** links den Link **Netzwerksicherheit** auswählen.
- 6. Den Link **Digitales Zertifikat** auswählen. Die Seite **Zertifikatsverwaltung** wird angezeigt.
- 7. Auf **Hinzufügen** klicken.

Eine der folgenden Optionen auswählen:

- Gerätezertifikat oder CSR installieren/erstellen. Folgende Optionen stehen zur Verfügung:
	- Selbstsigniertes Gerätezertifikat erstellen
	- Signiertes ZS-Gerätezertifikat installieren
	- Zertifikatsignaturanforderung (CSR) erstellen
- Stammzertifikat installieren

#### **Erstellen eines selbstsignierten Gerätezertifikats**

- 1. Im Bereich **Neues Zertifikat installieren/erstellen** die Option **Selbstsigniertes Zertifikat erstellen** auswählen.
- 2. **Weiter** wählen.
- 3. Im Bereich **Selbstsigniertes Gerätezertifikat erstellen** folgende Schritte ausführen:
	- a. Im Feld "Angezeigter Name" den anzuzeigenden Namen eingeben.
	- b. Im Feld **Zweistelliger Ländercode** den Ländercode des Landes eingeben, in dem das Gerät sich befindet. Es muss sich um den ISO 3166-Ländercode handeln.
	- c. Falls erforderlich, die folgenden Felder ausfüllen:
		- Bundesland
		- Name der Lokalität
		- Name der Organisation
		- Organisationseinheit

Die hier eingegebenen Informationen sollten das Gerät gemäß dem Standard X.500 beschreiben, es können jedoch beliebige Werte, die für die Benutzer einen Sinn ergeben, verwendet werden.

Hinweis: Der allgemeine Name wird automatisch aus der IP-Adresse bzw. dem Hostnamen des Geräts und dem Domänennamen bezogen.

- d. Im Feld **Gültigkeitszeitraum** den Gültigkeitszeitraum in Tagen für das Zertifikat eingeben. Nach Ablauf dieser Zeit verliert das Zertifikat seine Gültigkeit. Der Beginn basiert auf der aktuellen Systemzeit des Geräts. Daher ist es wichtig, dass die Systemzeit richtig eingestellt ist.
- e. Die E-Mail-Adresse des für die Verwaltung der Gerätesicherheit zuständigen Administrators eingeben.
- 4. Auf **Weiter** klicken. Es wird nun gemeldet, dass das Zertifikat erstellt wurde.
- 5. Die Schaltfläche **Schließen** auswählen. Das Zertifikat wird im Bereich **Zertifikatsverwaltung** angezeigt.
- 6. Die Anweisungen unter Aktivieren einer sicheren Verbindung befolgen.

#### **Erstellen einer Anforderung für die Zertifikatsignatur**

- 1. Im Bereich **Neues Zertifikat installieren/erstellen** die Option **Zertifikatsignaturanforderung (CSR) erstellen** auswählen.
- 2. Weiter **wählen.**
- 3. Im Bereich "Zertifikatsignaturanforderung (CSR)" folgende Schritte ausführen:
	- a. Zur Identifizierung der Anforderung das Feld **Angezeigter Name** ausfüllen.
	- b. Im Feld **Zweistelliger Ländercode** den Ländercode des Landes eingeben, in dem das Gerät sich befindet. Es muss sich um den ISO 3166-Ländercode handeln.
	- c. Falls erforderlich, die folgenden Felder ausfüllen:
		- Bundesland
		- Name der Lokalität
		- Name der Organisation
		- Organisationseinheit

Die hier eingegebenen Informationen sollten das Gerät gemäß dem Standard X.500 beschreiben, es können jedoch beliebige Werte, die für die Benutzer einen Sinn ergeben, verwendet werden.

Hinweis: Der allgemeine Name wird automatisch aus der IP-Adresse bzw. dem Hostnamen des Geräts und dem Domänennamen bezogen.

- d. Die E-Mail-Adresse des für die Verwaltung der Gerätesicherheit zuständigen Administrators eingeben.
- 4. **Weiter** wählen.
- 5. Im Bereich "Zertifikatsignaturanforderung (CSR)" **Download** auswählen:
- 6. Die heruntergeladene Datei an die Zertifizierungsstelle zum Signieren senden.
- 7. Das signierte Zertifikat dann wie unter Installieren eines signierten ZS-Zertifikats beschrieben installieren.

#### **Installieren eines signierten ZS-Zertifikats**

- 1. Im Bereich **Neues Zertifikat installieren/erstellen** die Option **Signiertes ZS-Gerätezertifikat installieren** auswählen.
- 2. **Weiter** wählen.
- 3. Im Bereich **Zertifikatinformationen** folgende Schritte ausführen:
	- a. Zur Identifizierung des Zertifikats das Feld **Angezeigter Name** ausfüllen.
	- b. Die Felder **Privates Passwort** und **Passwort bestätigen** ausfüllen.
	- c. Im Bereich **Signiertes ZS-Zertifikat** auf **Durchsuchen** klicken, um die Zertifikatdatei auf dem Computer zu suchen. Die Datei auswählen.
	- d. Auf **Weiter** klicken.
- 4. Zum Speichern der Änderungen **Übernehmen** wählen. Bei entsprechender Aufforderung den Benutzernamen des Administrators (admin) und das Passwort (1111) eingeben und dann **OK** auswählen.
- 5. Wird der Vorgang einwandfrei abgeschlossen, so erscheint im Bereich **Aktueller Status** eine entsprechende Meldung.
- 6. Die Anweisungen unter Aktivieren einer sicheren Verbindung befolgen.

#### **Installieren eines Stammzertifikats**

- 1. Im Bereich **Stammzertifikat installieren** die Option **Neues Stammzertifikat installieren** auswählen.
- 2. **Weiter** wählen.
- 3. Im Bereich **Selbstsigniertes Gerätezertifikat erstellen** folgende Schritte ausführen:
	- a. Zur Identifizierung des Zertifikats das Feld **Angezeigter Name** ausfüllen.
	- b. Im Bereich **Stammzertifikat** auf **Durchsuchen** klicken, um die Zertifikatdatei auf dem Computer zu suchen. Die Datei auswählen.
	- c. Auf **Weiter** klicken.
- 4. Zum Speichern der Änderungen **Übernehmen** wählen. Bei entsprechender Aufforderung den Benutzernamen des Administrators (admin) und das Passwort (1111) eingeben und dann **Anmeldung** auswählen.
- 5. Wird der Vorgang einwandfrei abgeschlossen, so erscheint im Bereich **Aktueller Status** eine entsprechende Meldung.
- 6. Die Anweisungen unter Aktivieren einer sicheren Verbindung befolgen.

#### **Aktivieren einer sicheren Verbindung**

Sobald das Gerät über ein Serverzertifikat verfügt, kann die sichere Verbindung aktiviert werden.

- 1. Am Computer den Webbrowser öffnen und die IP-Adresse des Geräts in das Adressfeld eingeben.
- 2. **Eingabe** drücken.
- 3. Das Symbol **Eigenschaften** wählen.
- 4. Bei entsprechender Aufforderung den Benutzernamen des Administrators (**admin**) und das Passwort (**1111**) eingeben, dann **Anmeldung** auswählen. Auf **Eigenschaften** klicken.
- 5. Unter **Sicherheit** links den Link **Netzwerksicherheit** auswählen.
- 6. Den Link **Sichere Verbindung** auswählen.
- 7. Die Schaltfläche **Zertifikat auswählen** und anschließend das Zertifikat auswählen. Auf **Auswählen** klicken. Das Zertifikat wird im Bereich **Zertifikat für sichere Verbindung** angezeigt.
- 8. Im Bereich **Sicheres HTTP** die gewünschte Option aus dem Menü **HTTPs** auswählen. **HTTP und HTTPs** auswählen, um sicheres IPP zu aktivieren, alternativ **Nur HTTPs** auswählen.
- 9. Falls erforderlich, **Import- und Exportfunktionen** auswählen.
- 10. Wurde zuvor **HTTP und HTTPs,** aktiviert, **Ein** unter **IPPs** auswählen, falls erforderlich.
- 11. Zum Speichern der Änderungen **Übernehmen** wählen.

#### **Bearbeiten und Löschen von Zertifikaten**

- 1. Am Computer den Webbrowser öffnen und die IP-Adresse des Geräts in das Adressfeld eingeben.
- 2. **Eingabe** drücken.
- 3. Das Symbol **Eigenschaften** wählen.
- 4. Bei entsprechender Aufforderung den Benutzernamen des Administrators (**admin**) und das Passwort (**1111**) eingeben, dann **Anmeldung** auswählen. Auf **Eigenschaften** klicken.
- 5. Unter **Sicherheit** links den Link **Netzwerksicherheit** auswählen.
- 6. Den Link **Digitales Zertifikat** auswählen. Es wird die Seite **Zertifikatsverwaltung** mit einer Liste der auf dem Gerät installierten Zertifikate angezeigt.
- 7. Das Kontrollkästchen neben dem gewünschten Zertifikat auswählen.
	- Die Schaltfläche **Bearbeiten** wählen, um das Zertifikat zu bearbeiten. Die gewünschten Änderungen vornehmen und **Übernehmen** auswählen.
	- Soll das Zertifikat gelöscht werden, die Schaltfläche **Löschen** und anschließend zur Bestätigung **Ja** auswählen.

## SNMP

Die Einstellungen für SNMP (Simple Network Management Protocol) können mit CentreWare Internet Services konfiguriert werden.

- 1. Am Computer den Webbrowser öffnen und die IP-Adresse des Geräts in das Adressfeld eingeben.
- 2. **Eingabe** drücken.
- 3. Das Symbol **Eigenschaften** wählen.
- 4. Bei entsprechender Aufforderung den Benutzernamen des Administrators (**admin**) und das Passwort (**1111**) eingeben, dann **Anmeldung** auswählen. Auf **Eigenschaften** klicken.
- 5. Unter dem Link **Netzwerkeinstellungen** den Link **SNMP** auswählen.
- 6. **SNMPv1/v2c** auswählen.
	- a. Das Kontrollkästchen **Aktivieren** für **SNMPv1/v2c-Protokoll** auswählen.
	- b. Den Communitynamen aus der Liste **Community** auswählen oder **Hinzufügen** auswählen, um einen neuen SNMP-Community-Namen hinzuzufügen. Das Popupmenü **Hinzufügen** wird angezeigt.
		- Den Namen für die SNMP-Community eingeben.
		- Die gewünschte Zugriffsberechtigung auswählen.
- 7. Zum Speichern der Änderungen **Übernehmen** wählen.
- 8. Wenn die Bestätigungsmeldung angezeigt wird, auf **OK** klicken.

#### **SNMP-Traps**

Es können Zieladressen für IPv4-Traps angegeben werden.

- 1. Auf der Seite **SNMP** im Bereich **SNMP-Traps Hinzufügen** auswählen.
- 2. Im Bereich **Trap-Ziel** die Felder **IPv4-Adresse** und **Portnummer** ausfüllen.
- 3. Im Bereich **Traps** den Community-Namen eingeben.
- 4. Unter **Zu empfangende Traps** eines oder mehrere der folgenden Kontrollkästchen aktivieren:
	- Drucker-Traps
	- Kaltstart-Traps
	- Warmstart-Traps
- 5. Zum Speichern der Änderungen **Übernehmen** wählen.
- 6. Wenn die Bestätigungsmeldung angezeigt wird, auf **OK** klicken.

#### **Bearbeiten von Community-Namen oder SNMP-Traps**

- 1. Auf der Seite **SNMP** im Bereich **Community-Namen** bzw. **SNMP-Traps** den Namen bzw. die Adresse auswählen.
- 2. **Bearbeiten** auswählen.
- 3. Die Einstellungen nach Wunsch ändern und zum Speichern der Änderungen **Übernehmen** wählen.
- 4. **OK** wählen.

#### **Löschen von Community-Namen oder SNMP-Traps**

- 1. Auf der Seite **SNMP** im Bereich **Community-Namen** bzw. **SNMP-Traps** den Namen bzw. die Adresse auswählen.
- 2. **Löschen** auswählen.
- 3. **Ja** auswählen.

Hinweis: Jede an den GET- oder SET-Community-Namen vorgenommene Änderung muss genauso in jeder Anwendung, die über SNMP mit dem Gerät kommuniziert (Xerox CentreWare Web, Verwaltungsanwendungen anderer Hersteller etc.) vorgenommen werden.

## SNMPv3

SNMPv3 kann aktiviert werden, um einen verschlüsselten Kanal für sicheres Druckermanagement zu erstellen.

- 1. Am Computer den Webbrowser öffnen und die IP-Adresse des Geräts in das Adressfeld eingeben.
- 2. **Eingabe** drücken.
- 3. Das Symbol **Eigenschaften** wählen.
- 4. Bei entsprechender Aufforderung den Benutzernamen des Administrators (**admin**) und das Passwort (**1111**) eingeben, dann **Anmeldung** auswählen. Auf **Eigenschaften** klicken.
- 5. Unter dem Link **Netzwerkeinstellungen** den Link **SNMP** auswählen.
- 6. Den Link **SNMPv3** auswählen. Die Seite **SNMPv3** wird angezeigt.
- 7. Im Bereich **Setup** folgende Schritte ausführen:
	- a. Das Kontrollkästchen **Aktivieren** für **SNMPv3-Protokoll** auswählen.
	- b. Den erforderlichen Benutzernamen im Bereich **Authentifizierung** eingeben.
	- c. Ein Passwort in das Feld **Authentifizierungspasswort** eingeben.
	- d. Das Passwort im Feld **Passwort bestätigen** erneut eingeben.
	- e. Für **Authentifizierungsalgorithmus MD5** oder **SHA** auswählen.
	- f. Ein Passwort in das Feld **Verschlüsselungspasswort** eingeben.
	- g. Das Passwort im Feld **Passwort bestätigen** erneut eingeben.
	- h. Die Seite **Verschlüsselungsalgorithmus** wird angezeigt.
- 8. Zum Speichern der Änderungen **Übernehmen** wählen.
- 9. Wenn die Bestätigungsmeldung angezeigt wird, auf **OK** klicken.

## IPsec

IPsec (IP security) umfasst die Protokolle Authentication Header und Encapsulating Security Payload zum Schützen der IP-Kommunikation in der Netzwerkschicht des Protokollstacks mithilfe von Authentifizierung und Verschlüsselung. Zur Übermittlung mit IPsec geschützter Daten an den Drucker wird im Anschluss an eine Netzwerkverhandlungssitzung zwischen Initiator (Clientcomputer) und Beantworter (Drucker oder Server) ein öffentlicher kryptografischer Schlüssel verwendet. Zur Übermittlung verschlüsselter Daten an den Drucker muss zwischen Computer und Drucker eine Security Association (Sicherheitsverbindung) durch gegenseitige Überprüfung der Übereinstimmung eines gemeinsamen geheimen Schlüssels hergestellt werden. Ist diese Authentifizierung erfolgreich, wird ein öffentlicher Sitzungsschlüssel für die Übermittlung mit IPsec verschlüsselter Daten über das TCP/IP-Netzwerk an den Drucker verwendet. Für zusätzliche Sicherheit bei diesem Verhandlungsprozess werden SSL-Protokolle (Secure Sockets Layer) verwendet, um die Identität der Beteiligten anhand digitaler Signaturen zu prüfen, sodass ein Erraten von Passwörtern durch Sniffer-Programme nicht möglich ist.

#### **Aktivieren von IPsec**

Für dieses Verfahren ist ein gemeinsamer geheimer Schlüssel erforderlich.

IPsec kann erst aktiviert werden, wenn auf dem Gerät die Option "Sichere Verbindung" aktiviert wurde. Anweisungen hierzu siehe Aktivieren einer sicheren Verbindung.

- 1. Am Computer den Webbrowser öffnen und die IP-Adresse des Geräts in das Adressfeld eingeben.
- 2. **Eingabe** drücken.
- 3. Das Symbol **Eigenschaften** wählen.
- 4. Bei entsprechender Aufforderung den Benutzernamen des Administrators (**admin**) und das Passwort (**1111**) eingeben, dann **Anmeldung** auswählen. Auf **Eigenschaften** klicken.
- 5. Unter **Sicherheit** links den Link **Netzwerksicherheit** auswählen.
- 6. Den Link **IP-Sicherheit** auswählen. Die Seite **IP-Sicherheit** wird angezeigt.
- 7. **Aktivieren** wählen, um das Protokoll zu aktivieren.
- 8. Die Felder **Gemeinsamer geheimer Schlüssel** und **Gemeinsamen geheimen Schlüssel bestätigen** ausfüllen.
- 9. Zum Speichern der Einstellungen **Übernehmen** wählen. Wenn die Bestätigungsmeldung angezeigt wird, auf **OK** klicken.
- 10. Der Status des IPsec-Protokolls wird angezeigt.
- 11. Zum Ändern des gemeinsamen geheimen Schlüssels die Schaltfläche **Gemeinsamen geheimen Schlüssel ändern** auswählen und den neuen Schlüssel angeben.
- 12. Zum Speichern der Änderungen **Übernehmen** wählen.

## IP-Filterung

### Überblick

Die IP-Filterung ist eine Sicherheitsfunktion, mit deren Hilfe der Zugriff auf Internet Services gesteuert werden kann. Sie ermöglicht das Verhindern unbefugten Zugriffs auf der Basis von IP (Internet Protocol).

Die IP-Filterung bietet Sicherheit für das Gerät, denn sie gestattet das Angeben von IP-Adressen, denen die Kommunikation mit dem Gerät erlaubt ist. Unbefugte Benutzer können so nicht auf Raw-TCP/IP-Druck, LPR/LPD, HTTP, Fax an PC, IPP, SNMP und Scan Manager for Network zugreifen.

#### Aktivieren der IP-Filterung

- 1. Am Computer den Webbrowser öffnen und die IP-Adresse des Geräts in die Adresszeile eingeben.
- 2. **Eingabe** drücken.
- 3. Das Symbol **Eigenschaften** auswählen.
- 4. Bei Erscheinen der entsprechenden Aufforderung die Administrator-Anmeldeinformationen (**admin** und Passwort **1111**) eingeben und **Anmeldung** auswählen.
- 5. Den Link **Sicherheit** auswählen.
- 6. Den Link **Netzwerksicherheit** auswählen.

#### **IPv4-Filterung**

- 1. **IPv4-Filterung** auswählen.
- 2. Das Kontrollkästchen **Aktivieren** für die IPv4-Filterung auswählen.
- 3. Die IP-Adresse(n) eingeben, die Zugriff auf das Gerät erhalten soll(en).
- 4. Eine IP-Adresse oder einen IP-Adressbereich unter Verwendung des Sternchens (\*) als Platzhalterzeichen eingeben. Beispiel:

192.246.238.\* dient zum Angeben eines Subnetzes mit Hostadressen.

192.246.\* dient zum Angeben eines größeren Subnetzes mit Hostadressen.

192.\* dient zum Angeben des größten Subnetzes mit Hostadressen.

- 5. Es kann auch eine Filterung an einem Port stattfinden. Die Portinformationen eingeben.
- 6. Zum Speichern der Einstellungen **Übernehmen** wählen.
- 7. Auf **OK** klicken.

#### **IPv6-Filterung**

- 1. **IPv6-Filterung** auswählen.
- 2. Das Kontrollkästchen **Aktivieren** für die IPv6-Filterung auswählen.
- 3. Die IP-Adresse(n) eingeben, die Zugriff auf das Gerät erhalten soll(en).

4. Die IPv6-Adresse gemäß CIDR eingeben. Das Präfix zeigt die Anzahl der links stehenden Bits für den Verweis an.

Beispiel:

2001:DB8:1234:215:215:99FF:FE04:D345 / 128 verweist auf eine vollständige Adresse. 2001:DB8:1234:215:215:99FF:FE04:D345 / 64 verweist auf eine Präfixadresse, die nur aus den links stehenden 64 Bits besteht.

2001:DB8:1234:215:215:99FF: / 80 verweist auf eine Präfixadresse, die nur aus den links stehenden 80 Bits besteht.

- 5. Es kann auch eine Filterung an einem Port stattfinden. Die Portinformationen eingeben.
- 6. Zum Speichern der Einstellungen **Übernehmen** wählen.
- 7. Wenn die Bestätigungsmeldung angezeigt wird, auf **OK** klicken.

#### **Aktivieren der MAC-Filterung**

- 1. Links in der Verzeichnisstruktur **MAC-Filterung** auswählen. Die gleichnamige Seite wird angezeigt.
- 2. Das Kontrollkästchen **Aktivieren** für die MAC-Filterung auswählen.
- 3. Im Bereich **MAC-Adresse, die blockiert werden soll,** auf **Hinzufügen** klicken.
- 4. Die zu sperrende MAC-Adresse eingeben.
- 5. Zum Speichern der Änderungen **Übernehmen** wählen.
- 6. Wenn die Bestätigungsmeldung angezeigt wird, auf **OK** klicken.

## 802.1x-Authentifizierung

Nachfolgend wird erläutert, wie die 802.1x-Authentifizierung installiert und eingerichtet wird.

### Überblick

Das Xerox-Gerät unterstützt die IEEE 802.1x-Authentifizierung über Extensible Authentication Protocol (EAP). IEEE 802.1x gewährleistet, dass alle Geräte in einem Netzwerk authentifiziert werden und befugt zur Verwendung des Netzwerks sind. Es kann für Geräte, die per Ethernet-Kabelnetzwerk verbunden sind, aktiviert werden.

Der Administrator kann solche Geräte zur Verwendung eines EAP-Typs konfigurieren. Es werden folgende EAP-Typen unterstützt:

- EAP-MD5
- PEAP
- EAP-MSCHAPv2
- EAP-TLS

#### **Checkliste**

Zunächst Folgendes überprüfen bzw. erledigen:

- Die 802.1x-Authentifizierung wird in dem Netzwerk, mit dem das Gerät verbunden ist, unterstützt.
- Der 802.1x-Authentifizierungsserver und der Authentifizierungs-Switch sind im Netzwerk verfügbar.
- Auf dem Authentifizierungsserver einen Benutzernamen und ein Passwort anlegen, unter denen das Gerät authentifiziert wird.

#### Aktivierung von 802.1X am Gerät

- 1. Am Steuerpult **Systemstatus** drücken.
- 2. Mit der Auf- oder Ab-Pfeiltaste **Netzwerk** markieren, dann **OK** drücken.
- 3. Das **Administratorkennwort** (Standardkennwort **1111**) über den Tastenblock eingeben.
- 4. **OK** drücken; das Menü **Netzwerk** erscheint.
- 5. Mit der Auf- oder Ab-Pfeiltaste 802.1x markieren, dann **OK** drücken.
- 6. Mit der Auf- oder Ab-Pfeiltaste Ein markieren, dann **OK** drücken.
- 7. Mit der Auf- oder Ab-Pfeiltaste eine der folgenden **Authentifizierungsmethoden** auswählen:
	- FAP-TLS
	- EAP-MSCHAPv2
	- PEAP
	- EAP-MD5
- 8. **OK** drücken.
- 9. Den **Benutzernamen** über den Tastenblock eingeben und **OK** drücken.
- 10. Das **Passwort** über den Tastenblock eingeben und **OK** drücken.
- 11. Die Anzeige **Gespeichert** wird eingeblendet und das Gerät wird neu gestartet.

#### Aktivieren von 802.1x mit CentreWare Internet Services

Die Authentifizierung per TLS erfordert das Konfigurieren oder Laden eines Zertifikats auf dem Gerät. Weiteres hierzu siehe Zugriff auf die Verwaltung digitaler Gerätezertifikate.

Die Authentifizierung per PEAP und TLS erfordert das Laden eines Stammzertifikats auf dem Gerät. Weiteres hierzu s. Installieren eines Stammzertifikats.

- 1. Am Computer den Webbrowser öffnen und die IP-Adresse des Geräts in das Adressfeld eingeben.
- 2. **Eingabe** drücken.
- 3. Das Symbol **Eigenschaften** wählen.
- 4. Bei entsprechender Aufforderung den Benutzernamen des Administrators (**admin**) und das Passwort (**1111**) eingeben, dann **Anmeldung** auswählen. Eigenschaften auswählen.
- 5. Unter **Sicherheit** links den Link **Netzwerksicherheit** auswählen.
- 6. Links in der Verzeichnisstruktur **802.1x** auswählen. Die Seite **802.1x-Sicherheit** wird angezeigt.
	- a. Zum Aktivieren von **802.1x-Sicherheit** das Kontrollkästchen **Aktivieren**auswählen.
		- b. Im Bereich **Authentifizierungsmethoden** eine der folgenden Optionen auswählen:
			- EAP-MD5
			- EAP-MSCHAPv2
			- PEAP
			- TLS
- 7. Bei Auswahl von **EAP-MD5, EAP-MSCHAPv2** oder **PEAP** erscheint die Option **Anmeldeinformationen**. Die Felder **Benutzername** und **Passwort** ausfüllen.
- 8. Bei Auswahl von **PEAP** oder **TLS** erscheint die Option **Servervalidierung**. Die Schaltfläche **Zertifikat auswählen** und anschließend das Stammzertifikat für die Servervalidierung auswählen.
- 9. Bei Auswahl von **TLS** erscheint die Option **Gerätevalidierung**. Die Schaltfläche **Zertifikat auswählen** und anschließend das Stammzertifikat für die Gerätevalidierung auswählen.
- 10. Zum Speichern der Änderungen **Übernehmen** wählen.
- 11. Wenn die Bestätigungsmeldung angezeigt wird, auf **OK** klicken.

# Wartung 10

#### Die Themen in diesem Kapitel:

- Verbrauchsmaterialien
- Allgemeine Wartung
- Softwareaktualisierung

## Verbrauchsmaterialien

Bei diesem Drucker wird folgendes vom Benutzer austauschbares Verbrauchsmaterial verwendet:

• Standard-Druckmodul für Xerox WorkCentre 3025

#### Bestellung von Xerox-Verbrauchsmaterial

Xerox-Verbrauchsmaterial kann auf folgende Art und Weise bestellt werden:

• Bei einem Xerox-Repräsentanten oder Xerox-Händler. Firmenname, Produktnummer und Geräteseriennummer angeben.

Hinweis: Die Geräteseriennummer kann am Typenschild auf der hinteren Geräteabdeckung abgelesen, am Display über die Taste "Systemstatus" im Menü "System-Setup" aufgerufen oder dem Konfigurationsbericht entnommen werden.

- Im Internet unter www.xerox.com
- Über Easy Printer Manager:
- 1. Den Drucker auswählen.
- 2. **Order Supplies** (Verbrauchsmaterial bestellen) auswählen.
- 3. Wird ein Popup-Fenster eingeblendet, **Order Supplies (Verbrauchsmaterial bestellen)** auswählen. Auf der nun angezeigten Seite das Verbrauchsmaterial bestellen.
- Über CentreWare Internet Services: Registerkarte **Support** öffnen, und den Link **Support-Links** in der Verzeichnisstruktur links auswählen. Im unteren Seitenbereich auf **Verbrauchsmaterial bestellen** klicken und das Verbrauchsmaterial dann auf der Xerox-Website bestellen.

**A VORSICHT:** Die Verwendung von Verbrauchsmaterial anderer Hersteller wird nicht empfohlen. Die Verwendung anderer als der Originaldruckmodule von Xerox kann die Druckqualität beeinträchtigen und die Zuverlässigkeit des Druckbetriebs herabsetzen. Xerox-Toner wurde von Xerox nach strengen Qualitätskriterien speziell für die Verwendung in diesem Drucker entwickelt.

Schäden, Fehlfunktionen oder Leistungsminderungen, die durch die Verwendung von nicht von Xerox stammenden Verbrauchsmaterialien oder von nicht für diesen Drucker empfohlenen Xerox-Verbrauchsmaterialien entstehen, fallen nicht unter die Xerox-Garantie, den Servicevertrag oder die Total Satisfaction Guarantee (umfassende Garantie). Die Total Satisfaction Guarantee (umfassende Garantie) wird in den USA und in Kanada angeboten. Der Garantieschutz kann außerhalb dieser Gebiete variieren. Nähere Informationen gibt es beim Xerox-Partner.
## Prüfen des Verbrauchsmaterialstatus

Der Status des Druckmoduls kann jederzeit überprüft werden.

### **Am Gerät**

Wenn der Toner im Druckmodul zur Neige geht, blinkt die Systemstatusanzeige orange. Dies bedeutet, dass ein neues Xerox-Druckmodul bestellt werden muss. Gleichzeitig wird im Gerätedisplay eine Meldung angezeigt, die auf den niedrigen Tonerstand hinweist. Wenn das Modul leer ist und ausgetauscht werden muss, leuchtet die Anzeige orange und die Meldung am Display weist darauf hin, dass das Modul ausgewechselt werden muss.

Niedriger Tonerstand wird über die Statusanzeige am Steuerpult und die Meldung im Display angezeigt.

Zur Aktivierung der Tonerstandwarnfunktion wie folgt vorgehen:

- 1. Am Steuerpult **Systemstatus** drücken.
- 2. Mit den Auf-/Ab-Pfeiltasten **System-Setup** ansteuern. **OK** drücken.
- 3. **Wartung** ansteuern. **OK** drücken.
- 4. **WenigTonrWarng** ansteuern. **OK** drücken.
- 5. **Ein** wählen und **OK** drücken. Die Auswahl wird gespeichert.

### **Am PC**

### Mit **Easy Printer Manager**

- 1. Am Computer Easy Printer Manager über das Startmenü öffnen.
- 2. Den Drucker auswählen.
- 3. Der Tonerstand wird in dem kleineren Fenster im Grundmodus auf der Registerkarte **Supplies** (Verbrauchsmaterial) angezeigt. Zur Anzeige des Materialvorrats im Gerät auf die Registerkarte **Paper** (Papier) klicken. Wird EPM im erweiterten Modus (großes Fenster) verwendet, kann der Verbrauchsmaterialstatus direkt unterhalb der Geräteabbildung abgelesen werden.

Hinweis: Zwischen Grund- und erweitertem Modus kann über das Umschaltsymbol in der EPM-Titelzeile umgeschaltet werden.

### Mit **CentreWare Information Services (CWIS)**

Hinweis: Die Verwendung von CentreWare Internet Services bedingt eine Netzwerkverbindung zum Xerox-Gerät. Eine USB-Verbindung ist für den Zugriff auf CWIS nicht ausreichend.

- 1. Die IP-Adresse des Druckers im Browser eingeben.
- 2. Bei Erscheinen der entsprechenden Aufforderung die Administrator-Anmeldeinformationen (ID = admin und Passwort = 1111) eingeben.
- 3. Die Registerkarte **Status** wählen.
- 4. Auf der linken Seite **Verbrauchsmaterialien** auswählen, um den Tonerstand anzuzeigen.

## Lagerung und Handhabung von Verbrauchsmaterial

Das Druckmodul enthält licht-, temperatur- und feuchtigkeitsempfindliche Bauteile. Um optimale Leistung, höchste Qualität und eine möglichst lange Lebensdauer des neuen Druckmoduls zu gewährleisten, die diesbezüglichen Empfehlungen beachten.

Zur Lagerung und Handhabung von Austauschmodulen die folgenden Richtlinien beachten:

- Druckmodul immer ungeöffnet in der Originalverpackung lagern.
- Mit der richtigen Seite nach oben in horizontaler Position (nicht aufrecht stehend) lagern.
- Austauschmodule nicht unter folgenden Bedingungen aufbewahren:
	- Bei Temperaturen von über 40 °C (104 °F)
	- Bei einer relativen Luftfeuchtigkeit von unter 20 % oder über 80 %
	- In Umgebungen mit extremen Luftfeuchtigkeits- oder Temperaturschwankungen
	- Bei direkter Sonneneinstrahlung oder starkem Raumlicht
	- An staubigen Orten
	- Über einen längeren Zeitraum in einem Fahrzeug
	- In einer Umgebung, in der korrosive Gase vorhanden sind
	- In einer Umgebung mit Salzluft
- Austauschmodule nicht direkt auf dem Boden aufbewahren.
- Die Oberfläche der lichtempfindlichen Trommel im Druckmodul nicht berühren.
- Das Druckmodul keinen unnötigen Vibrationen oder Stößen aussetzen.
- Die Trommel im Druckmodul auf keinen Fall manuell drehen, da dies zu Schäden im Geräteinneren und Verschütten von Toner führen kann.

## Bestellzeitpunkt

Zur Vermeidung von Problemen mit der Druckqualität aufgrund von Verschleiß und zur Pflege des Geräts muss das Druckmodul in folgenden Fällen ausgetauscht werden:

- **Orange blinkende Warnanzeige und Meldung am Steuerpult** bei fast verbrauchtem Druckmodul. Überprüfen, ob ein Modul vorrätig ist, ansonsten eine Bestellung aufgeben. Das Modul nachbestellen, sobald die Meldung zum ersten Mal angezeigt wird, um Unterbrechungen des Druckbetriebs zu vermeiden.
- **Fehlermeldung und orange leuchtende Warnanzeige am Steuerpult** bei verbrauchtem Druckmodul.

Beim Austauschen des Druckmoduls die dem Modul beiliegenden Anweisungen oder die Anweisungen unten befolgen.

**VORSICHT:** Beim Ersatz von Austauschmodulen und Verbrauchsmaterial NICHT die verschraubten Geräteabdeckungen und Schutzbleche entfernen. Die hinter solchen Elementen liegenden Bereiche dürfen nur vom Kundendienst gewartet werden. NUR solche Wartungsarbeiten durchführen, die in der Begleitdokumentation beschrieben sind.

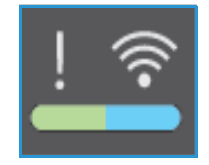

## Allgemeine Wartung

## Verteilen des Toners

Wenn das Druckmodul das Ende seiner Lebensdauer fast erreicht hat, geschieht Folgendes:

- Weiße Streifen oder blasser Druck treten auf.
- Die Tonerstandwarnung erfolgt, wenn die Funktion aktiviert wurde.

In beiden Fällen kann die Druckqualität durch Verteilen des verbleibenden Toners im Modul vorübergehend verbessert werden. In manchen Fällen treten auch nach dem Verteilen des Toners noch weiße Streifen oder blasser Druck auf.

Zur vorübergehenden Behebung des Problems den Toner im Modul verteilen.

1. Obere Abdeckung des Geräts unterhalb des Steuerpults fassen und öffnen.

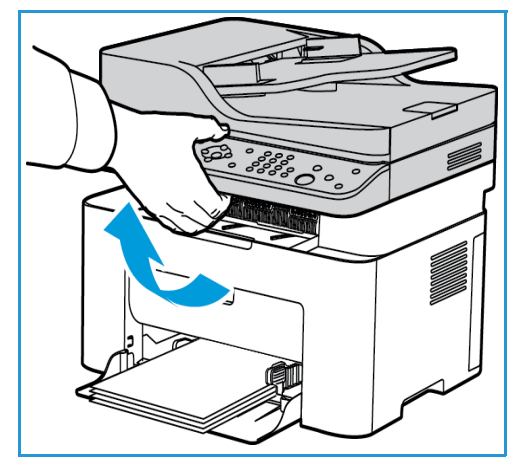

2. Die mit "Open" beschriftete Abdeckung rechts im Gerät anheben, damit das Druckmodul freigegeben wird.

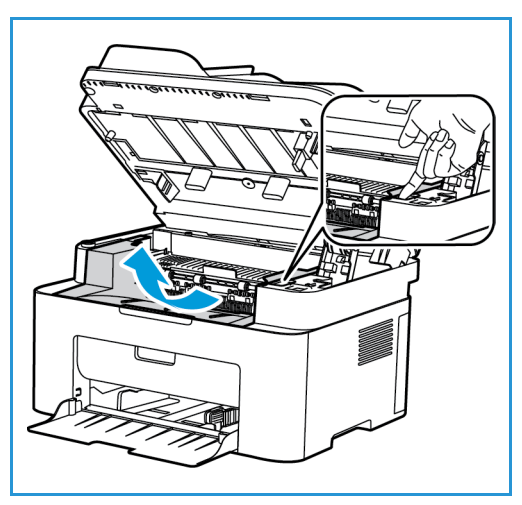

- 3. Druckmodul herausziehen.
- **ACHTUNG:** Die grüne Unterseite des Druckmoduls nicht berühren. Modul am Griff anfassen.

4. Das Modul langsam fünf- bis sechsmal hin- und herschütteln, um den Toner gleichmäßig im Inneren zu verteilen.

Hinweis: Wenn Toner auf die Kleidung gerät, diesen mit einem trockenen Tuch abwischen und Kleidung in kaltem Wasser waschen. Durch warmes Wasser wird der Toner in der Kleidung fixiert.

- 5. Druckmodul vorsichtig wieder einsetzen.
- 6. Innere Abdeckung absenken und obere Abdeckung schließen. Wenn die Systemstatusanzeige am Steuerpult grün leuchtet, ist das Gerät wieder betriebsbereit.

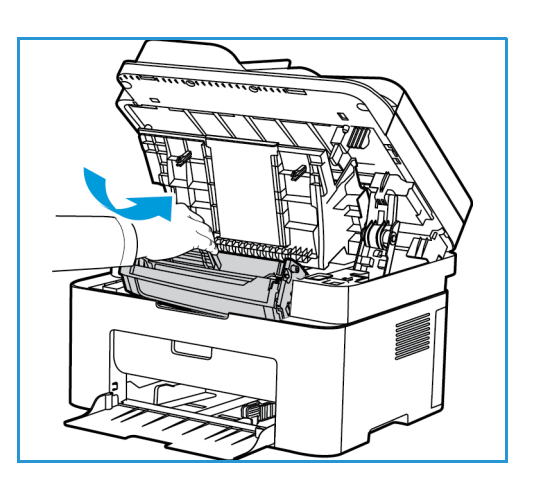

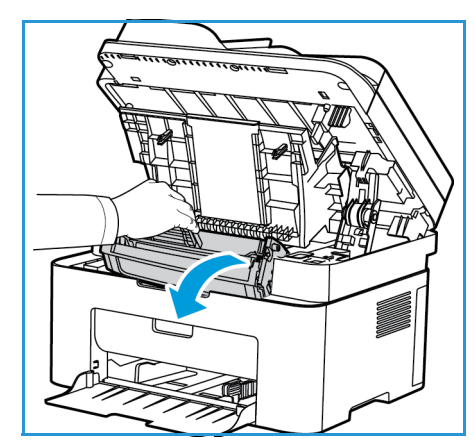

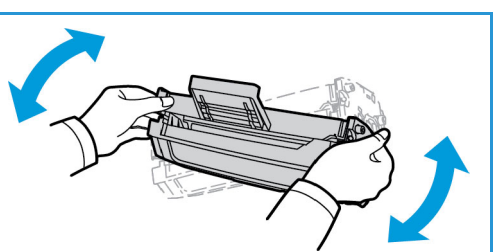

## Austauschen des Druckmoduls

Druckmodul nach dem hier beschriebenen Verfahren ersetzen.

1. Obere Abdeckung des Geräts unterhalb des Steuerpults fassen und öffnen.

2. Die mit "Open" beschriftete Abdeckung rechts im Gerät anheben, damit das Druckmodul freigegeben wird..

- 3. Das Modul herausziehen und vorschriftsgemäß entsorgen.
- 4. Das neue Druckmodul auspacken (Anleitung auf der Verpackung beachten).

**ACHTUNG:** Die grüne Unterseite des Druckmoduls nicht berühren. Modul am Griff anfassen.

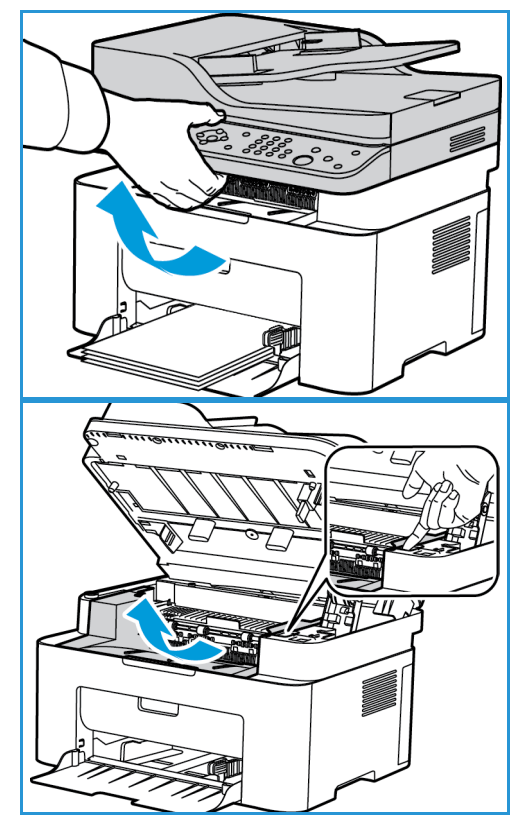

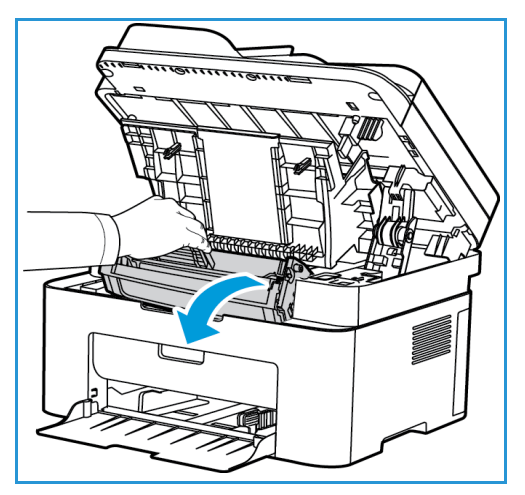

5. Das Modul langsam fünf- bis sechsmal hin- und herschütteln, um den Toner gleichmäßig im Inneren zu verteilen.

Hinweis: Wenn Toner auf die Kleidung gerät, diesen mit einem trockenen Tuch abwischen und Kleidung in kaltem Wasser waschen. Durch warmes Wasser wird der Toner in der Kleidung fixiert.

- 6. Druckmodul am Griff fassen und langsam in die Öffnung im Gerät einsetzen. Mithilfe der Vorsprünge an der Seite des Moduls und der Rillen im Gerät Modul in das Gerät einführen, bis es einrastet.
- 7. Innere Abdeckung absenken und obere Abdeckung schließen. Wenn die Systemstatusanzeige am Steuerpult grün leuchtet, ist das Gerät wieder betriebsbereit.

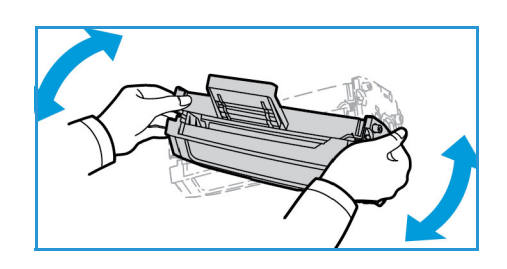

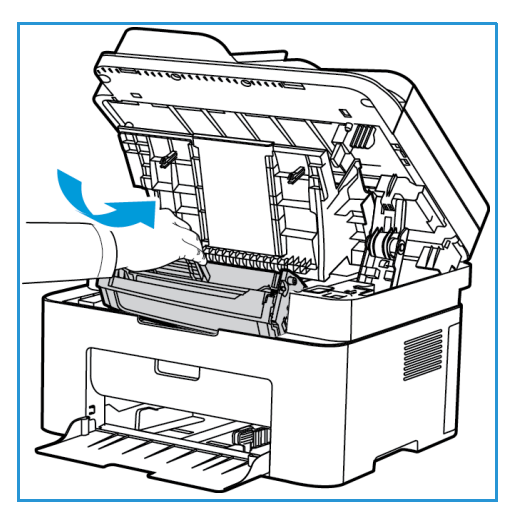

## Recycling von Verbrauchsmaterialien

Informationen zum Xerox-Recycling-Programm für Verbrauchsmaterialien sind unter www.xerox.com/gwa zu finden.

## Reinigen des Geräts

**X VORSICHT:** Zur Reinigung des Geräts KEINE organischen oder lösungsmittelhaltigen Reiniger und Sprühreiniger verwenden. Flüssigkeiten NICHT direkt auf das Gerät aufbringen. Verbrauchsmaterial und Reiniger nur wie in diesem Dokument beschrieben verwenden. Sämtliches Reinigungsmaterial von Kindern fernhalten.

**VORSICHT:** KEINE Reinigungsmittel aus Sprühdosen verwenden. Sprühreiniger sind nicht für elektrische Geräte vorgesehen und können sich bei Verwendung am Gerät entzünden. Es besteht Brand- und Explosionsgefahr.

## **Vorlagenglas und CVT-Scanfenster (nur Xerox WorkCentre 3025NI)**

Damit jederzeit optimale Druckqualität erzielt wird, die Glasflächen des Geräts regelmäßig reinigen.

Bei Verwendung des automatischen Vorlageneinzugs werden die Vorlagen über das CVT-Scanfenster geführt. Bei Verschmutzungen dieses Fensters können folgende Qualitätsprobleme entstehen:

- Linien, Streifen, Schmierer oder sonstige Flecken auf den Kopien, Fax- oder Scanbildern
- Durchscheinen der Schmutzflecken durch die Vorlagen und Abbildung auf der Ausgabe

Vorlagenglas wie folgt reinigen:

- 1. Ein fusselfreies Tuch mit Xerox-Antistatik- oder -Flüssigreinigungsmittel oder einem anderen geeigneten und nicht scheuernden Glasreiniger befeuchten und das Scanfenster abwischen (nur 3025NI).
- 2. Restfeuchtigkeit mit einem sauberen Tuch oder Papiertuch wegwischen.
- 3. Ein fusselfreies Tuch mit Wasser oder einem milden Flüssigreinigungsmittel befeuchten und den automatischen Vorlageneinzug und das Scanfenster abwischen.

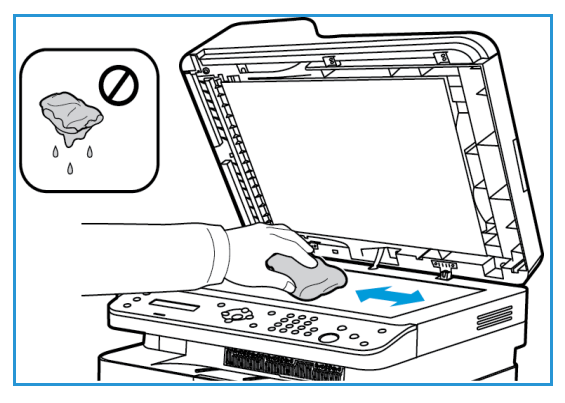

## **Steuerpult, automatischer Vorlageneinzug und Ausgabefach**

Das Steuerpult und andere Teile des Geräts müssen regelmäßig gereinigt werden.

- 1. Ein weiches, fusselfreies Tuch leicht mit Wasser befeuchten.
- 2. Das ganze Steuerpult einschließlich des Displays damit abwischen.
- 3. Den automatischen Vorlageneinzug (Modell 3025NI), das Ausgabefach, den Materialbehälter und die anderen Außenflächen des Geräts ebenfalls abwischen.
- 4. Restfeuchtigkeit mit einem sauberen Tuch oder Papiertuch entfernen.

### **Innenraum**

Beim Drucken können sich Papier- und Tonerrückstände sowie Staub im Gerät ansammeln. Dies kann zu Tonerflecken oder Schmierern auf den Ausgabeseiten führen. Durch Reinigen des Geräteinneren wird diesen Problemen vorgebeugt.

- 1. Gerät ausschalten und Netzkabel abziehen. Warten, bis das Gerät abgekühlt ist.
- 2. Obere Abdeckung des Geräts unterhalb des Steuerpults fassen und öffnen.

3. Die mit "Open" beschriftete Abdeckung rechts im Gerät anheben, damit das Druckmodul freigegeben wird.

4. Das Druckmodul herausziehen und auf einer sauberen, ebenen Oberfläche ablegen.

**ACHTUNG:** Druckmodul nicht länger als ein paar Minuten Licht aussetzen, da es sonst Schaden nehmen kann. Gegebenenfalls mit einem Blatt Papier abdecken.

• Grüne Unterseite des Druckmoduls nicht berühren. Modul am Griff anfassen.

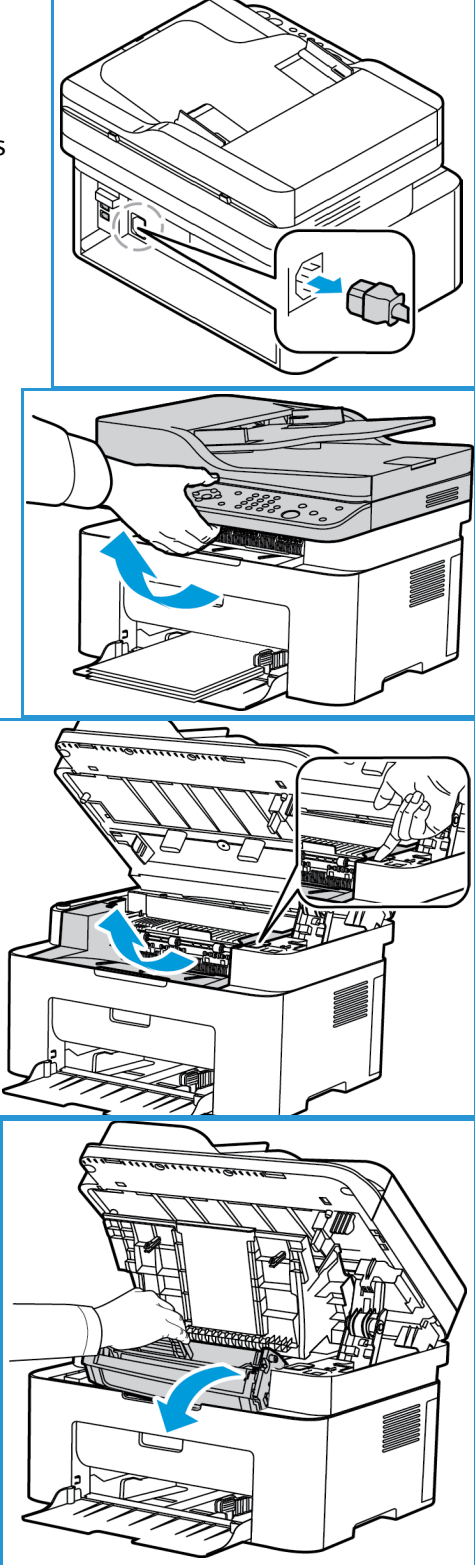

5. Mit einem trockenen, fusselfreien Tuch Staub und verschütteten Toner aus dem Bereich des Druckmoduls entfernen.

**ACHTUNG:** Darauf achten, dass die innenliegenden Bauteile nicht beschädigt werden. Zum Reinigen keine Lösungsmittel wie Benzol oder Verdünner verwenden. Diese können zu Problemen mit der Druckqualität oder Schäden am Gerät führen.

6. Druckmodul wieder einsetzen. Mithilfe der Vorsprünge an der Seite des Moduls und der Rillen im Gerät Modul in das Gerät einführen, bis es einrastet.

- 7. Innere Abdeckung absenken und obere Abdeckung schließen.
- 8. Netzkabel einstecken und Gerät einschalten. Wenn die Systemstatusanzeige am Steuerpult grün leuchtet, ist das Gerät wieder betriebsbereit.

## Transportieren des Geräts

- Gerät beim Transportieren nicht neigen oder umdrehen, da dies zur Verunreinigung des Geräteinneren mit Toner führen könnte, wodurch das Gerät Schaden nehmen oder Probleme mit der Druckqualität auftreten könnten.
- Das Gerät beim Transport immer gut festhalten.

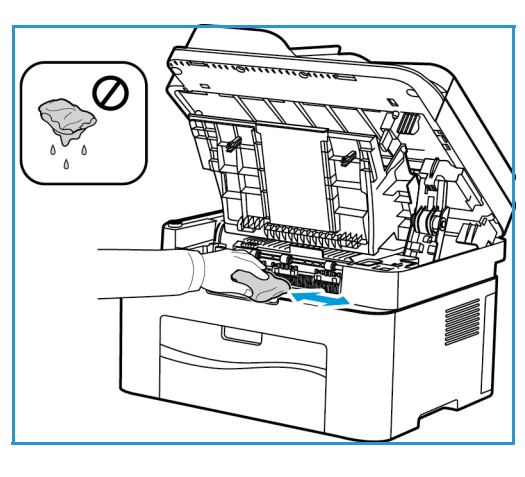

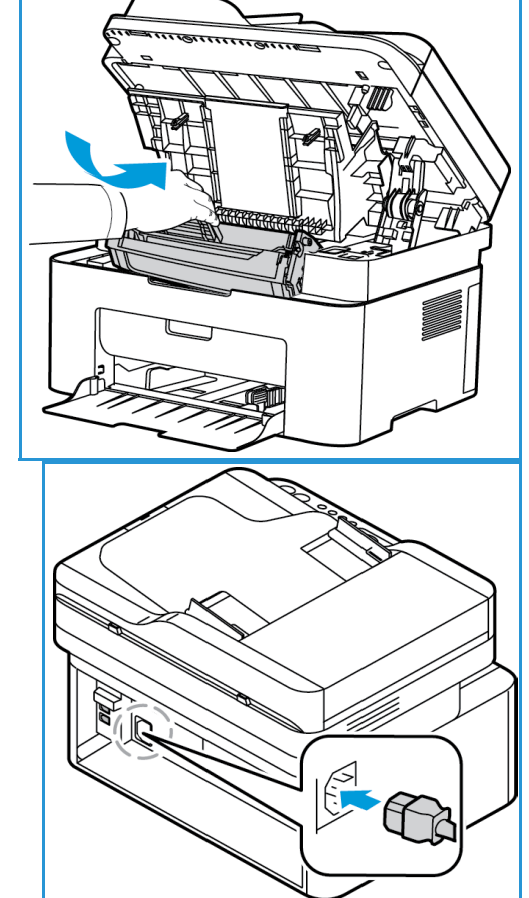

## Softwareaktualisierung

Xerox ist stets um eine Verbesserung seiner Produkte bemüht. Von Zeit zu Zeit wird aktualisierte Software zur Verbesserung der Gerätefunktionen veröffentlicht. Solche Updates können vom Benutzer ohne Hilfe des Kundendiensts installiert werden.

## Verfahren

Eine Aktualisierung der Software kann mit CentreWare Internet Services über das Netzwerk durchgeführt werden.

- Vor Beginn einer Softwareaktualisierung ist der Abschluss der Ausgabe sämtlicher Druckaufträge in der Warteschlange abzuwarten. Alternativ können solche Aufträge gelöscht werden.
- Auf diese Weise wird verhindert, dass neue Druckaufträge empfangen werden, bevor die Softwareaktualisierung abgeschlossen ist.
- Bei einer Softwareaktualisierung bleiben sämtliche Netzwerkeinstellungen und installierten Optionen erhalten.

## **Checkliste**

Zunächst Folgendes überprüfen bzw. erledigen:

- Die Softwareaktualisierungsdatei für das Gerät unter www.xerox.com herunterladen oder beim Kundendienst anfordern. Diese Datei hat die Dateierweiterung ".hd". Die Softwareaktualisierungsdatei in ein lokales Laufwerk oder in ein Netzlaufwerk herunterladen. Sie kann nach erfolgter Aktualisierung gelöscht werden.
- Darauf achten, die richtige Softwareaktualisierungsdatei für das vorhandene Gerätemodell zu verwenden! Erläuterungen zur Ermittlung des Gerätemodells sind unter Installation und Einrichtung zu finden.
- Auf dem Gerät müssen die Protokolle TCP/IP und HTTP aktiviert sein, damit auf die Webseite des Geräts zugegriffen werden kann.

### Verfahren

Hinweis: Die Softwareaktualisierung nimmt, sofern keine Netzwerkprobleme auftreten, weniger als 10 Minuten in Anspruch.

- 1. Am Computer den Webbrowser öffnen und die IP-Adresse des Geräts in das Adressfeld eingeben.
- 2. **Eingabe** drücken.
- 3. Im oberen Seitenbereich **Anmeldung** auswählen. Bei entsprechender Aufforderung den Benutzernamen des Administrators (**admin**) und das Passwort (**1111**) eingeben, dann **Anmeldung** auswählen.
- 4. **Eigenschaften** auswählen.
- 5. Unter **Sicherheit** links den Link **Systemsicherheit** auswählen.
- 6. Links in der Verzeichnisstruktur **Funktionsverwaltung** auswählen.
- 7. **Firmware-Upgrade** aktivieren.
- 8. Zum Speichern der Änderungen **Übernehmen** wählen.
- Xerox® WorkCentre® 3025 Benutzerhandbuch 180
- 9. Die Registerkarte **Support** wählen.
- 10. Unter **Firmware-Upgrade** auf die Schaltfläche **Assistent für Firmware-Aktualisierung** klicken.
- 11. Das Dialogfeld **Assistent für Firmware-Aktualisierung** wird angezeigt. Im Bereich **Firmware-Datei** folgende Schritte ausführen:
	- a. **Durchsuchen** auswählen.
	- b. Die zuvor heruntergeladene HD-Datei ansteuern und auswählen.
	- c. **Öffnen** auswählen.
- 12. **Weiter** wählen. Die Firmware wird nun überprüft und es werden Informationen zur Aktualisierungsdatei angezeigt.
- 13. Mit **Weiter** fortfahren. Die Softwareaktualisierung nimmt, sofern keine Netzwerkprobleme auftreten, weniger als 10 Minuten in Anspruch.
- 14. Nach erfolgter Aktualisierung wird das Gerät automatisch neu gestartet. Falls die Funktion aktiviert wurde, wird der Konfigurationsbericht wird gedruckt. Im Konfigurationsbericht prüfen, ob die Software aktualisiert wurde.

Softwareaktualisierung

# Problembehandlung

Die Themen in diesem Kapitel:

- Problembehandlung Überblick
- Beseitigen von Materialstaus
- Fehlermeldungen
- Allgemeine Probleme
- Zusätzliche Hilfe

## Überblick

In diesem Abschnitt wird erläutert, wie bei einem Problem mit dem Gerät vorzugehen ist. Wenn ein Problem auftritt, wird am Steuerpult eine Fehlermeldung angezeigt. Zur Problemlösung nach folgendem Verfahren vorgehen:

1. Der Fehlermeldung die Art des Fehlers entnehmen.

Werden mehrere Fehler angezeigt, mit der Auf- oder Ab-Taste die Meldung des Fehlers, der behoben werden soll, auswählen.

- 2. Zur Lösung des Problems folgende Informationen zur Hilfe nehmen:
	- Fehlermeldungen
	- Stau im Materialbehälter
	- Automatischer Vorlageneinzug (nur WorkCentre 3025NI)
	- Probleme mit der Materialzufuhr
	- Probleme mit dem Betriebssystem
	- Druckerprobleme
	- Kopierprobleme
	- Scanprobleme
	- Faxprobleme (nur WorkCentre 3025NI)
- 3. Am Steuerpult **OK** drücken. Wird die Fehlermeldung weiterhin angezeigt, das Verfahren wiederholen.
- 4. Kann das Problem nicht gelöst werden, Gerät aus- und wieder einschalten und Auftrag erneut starten.

Besteht das Problem weiterhin, den Kundendienst kontaktieren. Beim Kundendienstruf den Inhalt der Fehlermeldung sowie die Geräteseriennummer und die IP-Adresse angeben.

Hinweis: Möglicherweise ist das betroffene Gerät nicht mit der in der Fehlermeldung angegebenen Komponente ausgestattet (AVE oder Fax). Die für das eigene Gerätemodell spezifischen Anweisungen befolgen. Einzelheiten zu Modellen und Funktionen siehe Erste Schritte.

## Status/Wireless-LED

Die Farbe der Status/Wireless-LED auf dem Steuerpult zeigt den aktuellen Gerätestatus. Die LED-Anzeigen und ihre Bedeutung sind in der Tabelle unten beschrieben.

**LED Farbe Status Beschreibung** Status-LED Aus Aus Aus Gerät ist offline. Grün Ein Gerät ist online und betriebsbereit. Blinkt | Gerät empfängt Daten oder gibt Daten aus. Rot Ein • Eine Geräteabdeckung ist offen. Abdeckung schließen. • Papiermangel im Behälter beim Datenempfang oder druck. Druckmaterial einlegen. • Gerät hat den Betrieb aufgrund einer schwerwiegenden Störung unterbrochen. Fehlermeldung prüfen. • Es liegt ein Materialstau vor. Blinkt **•** Ein geringfügiger Fehler ist aufgetreten und muss behoben werden. Fehlermeldung prüfen. Wenn der Fehler behoben ist, nimmt das Gerät den Betrieb wieder auf. Orange Ein • Druckmodul hat die geschätzte Lebensdauer erreicht. Druckmodul austauschen (siehe Austauschen des Druckmoduls**.)** Blinkt • Druckmodul hat die geschätzte Lebensdauer fast erreicht. Ersatzmodul bereithalten. Durch Verteilen des Toners kann die Druckqualität vorübergehend verbessert werden (siehe Verteilen des Toners**.)** Blau Ein Gerät ist an ein WLAN angeschlossen. Blinkt Gerät wird derzeit an ein WLAN angeschlossen. Aus Gerät ist nicht an ein WLAN angeschlossen.

Hinweis: Welche LEDs verfügbar sind, hängt von der Konfigurationsvariante ab.

## Beseitigen von Materialstaus

## Tipps zur Vermeidung von Materialstaus

Die meisten Materialstaus lassen sich durch Verwendung der richtigen Materialart vermeiden. Wenn ein Materialstau auftritt, die Anweisungen für den in der Meldung angegebenen Bereich befolgen.

- Darauf achten, dass die Führungen im Materialbehälter richtig eingestellt sind.
- Nicht zu viel Material in den Behälter einlegen. Sicherstellen, dass der Stapel nicht höher als die entsprechende Markierung an der Innenwand des Materialbehälters ist.
- Keinesfalls während des Druckens Material aus dem Behälter nehmen.
- Vor dem Einlegen den Materialstapel biegen, auffächern und an den Kanten sauber ausrichten.
- Kein zerknittertes, feuchtes oder stark gewelltes Papier einlegen.
- Keine unterschiedlichen Materialarten gleichzeitig in den Materialbehälter einlegen.
- Nur empfohlene Druckmaterialien verwenden. (Siehe Materialarten.)
- Das Material mit der vom Hersteller empfohlenen Seite nach oben in den Behälter einlegen.
- Wenn ein Materialstau auftritt, wird am Display eine Warnmeldung angezeigt.
- Um das gestaute Papier nicht zu beschädigen, dieses langsam und vorsichtig herausziehen. Zur Staubeseitigung nach den Anweisungen in den folgenden Abschnitten vorgehen.

Hinweis: Möglicherweise ist das betroffene Gerät nicht mit der in der Fehlermeldung angegebenen Komponente ausgestattet (AVE oder Fax). Die für das eigene Gerätemodell spezifischen Anweisungen befolgen. Einzelheiten zu Modellen und Funktionen siehe Erste Schritte.

## Staus im automatischen Vorlageneinzug (nur WorkCentre 3025NI)

Wenn eine Vorlage im automatischen Vorlageneinzug eingeklemmt ist, wird am Display eine Warnmeldung angezeigt.

**ACHTUNG:** Um die Vorlage nicht zu beschädigen, diese langsam und vorsichtig herausziehen.

Hinweis: Zum Verhindern von Vorlagenstaus für dicke oder dünne Vorlagen oder solche aus unterschiedlichen Materialien das Vorlagenglas verwenden.

1. Verbleibende Seiten aus dem automatischen Vorlageneinzug entfernen.

2. Abdeckung des automatischen Vorlageneinzugs öffnen.

- 3. Eingeklemmtes Papier vorsichtig aus dem Vorlageneinzug entfernen. Ist hier kein Papier zu sehen, mit dem nächsten Schritt fortfahren.
	-

- 4. Abdeckung des Vorlageneinzugs schließen.
- 5. Automatischen Vorlageneinzug hochklappen und gestaute Vorlagen vorsichtig herausziehen. Automatischen Vorlageneinzug wieder schließen.

6. Die Vorlagenseiten wieder in den automatischen Vorlageneinzug einlegen und **Start** drücken.

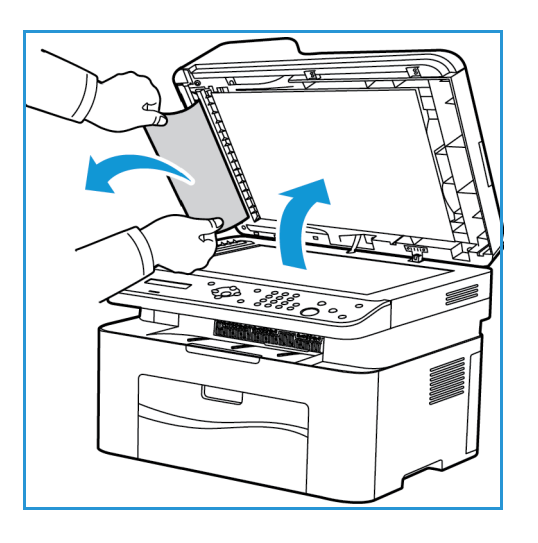

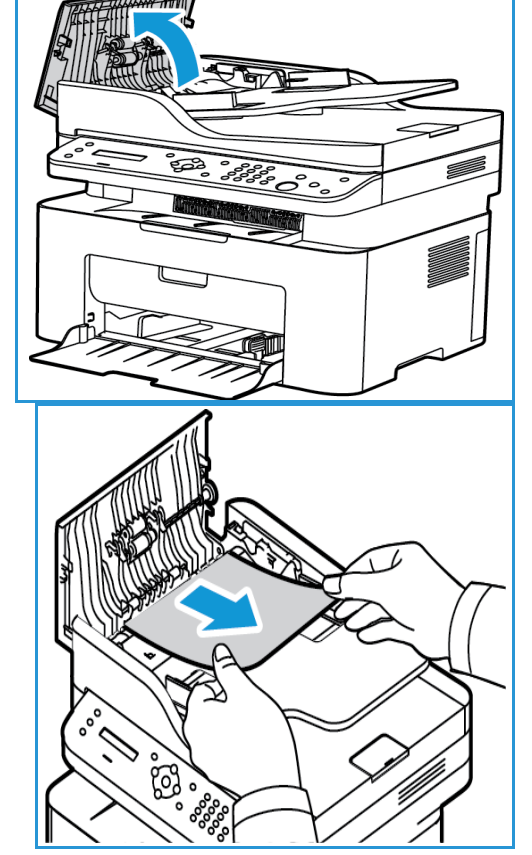

Beseitigen von Materialstaus

## **Stau im Materialbehälter**

- 1. Material aus dem Materialbehälter entfernen.
- 2. Gestautes Material vorsichtig aus dem Gerät ziehen.

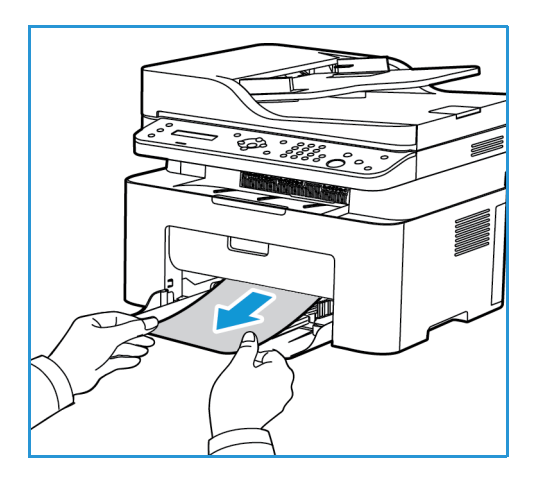

3. Obere Abdeckung des Geräts unterhalb des Steuerpults fassen, öffnen und wieder schließen. Der Druckvorgang wird automatisch fortgesetzt.

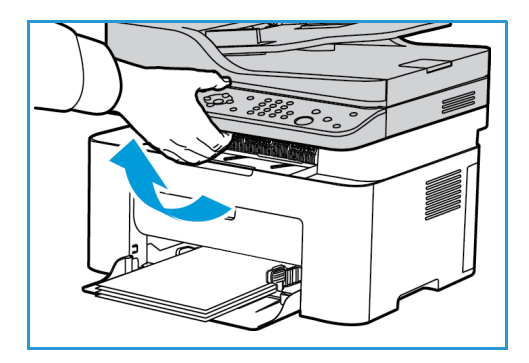

## Stau im Geräteinneren

**ACHTUNG:** Der Fixierbereich des Geräts ist heiß. Beim Entfernen von Material aus dem Inneren des Geräts vorsichtig vorgehen.

1. Obere Abdeckung unterhalb des Steuerpults fassen und öffnen.

2. Die blaue, mit "Open" beschriftete Abdeckung rechts im Gerät anheben, damit das Druckmodul freigegeben wird.

3. Druckmodul vorne leicht anheben und herausziehen.

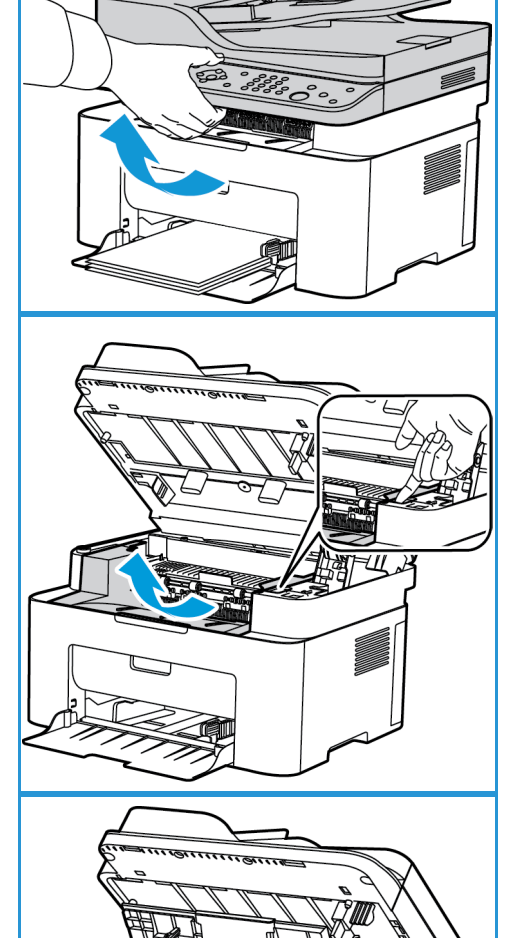

4. Das gestaute Druckmaterial vorsichtig gerade herausziehen.

5. Druckmodul wieder einsetzen. Mithilfe der Vorsprünge an der Seite des Moduls und der Rillen im Gerät Modul in das Gerät einführen, bis es einrastet.

6. Innere Abdeckung absenken und obere Abdeckung schließen. Der Druckvorgang wird automatisch fortgesetzt.

## Fehlermeldungen

Probleme im Gerät anhand der folgenden Informationen beheben. Welche Meldungen angezeigt werden können, hängt vom Modell und den installierten Optionen ab.

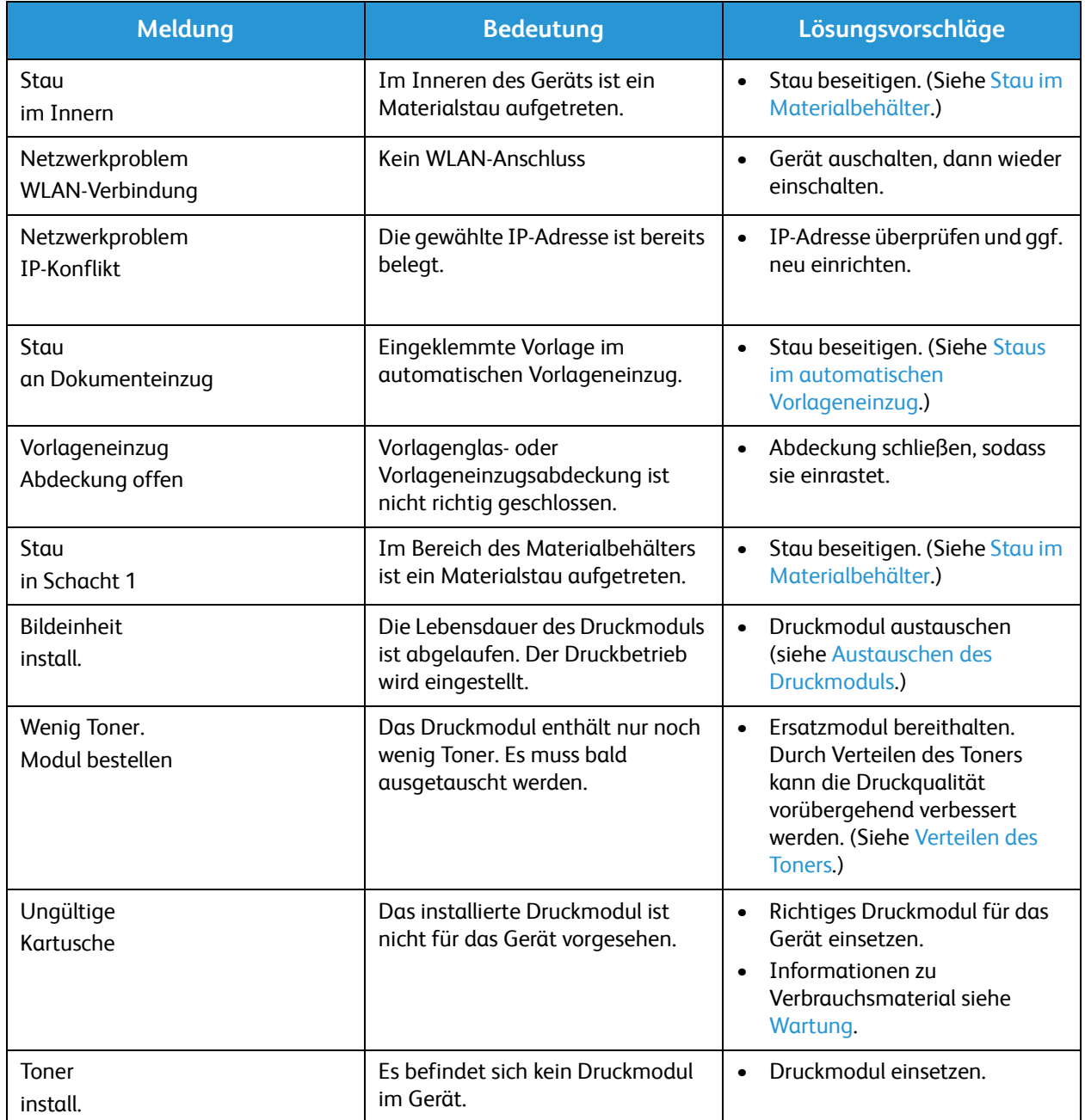

## Allgemeine Probleme

Die folgende Liste enthält mögliche Störungen und entsprechende Lösungsempfehlungen. Die Lösungsvorschläge umsetzen, bis das Problem behoben ist. Besteht das Problem weiterhin, den Kundendienst kontaktieren.

## Probleme mit der Materialzufuhr

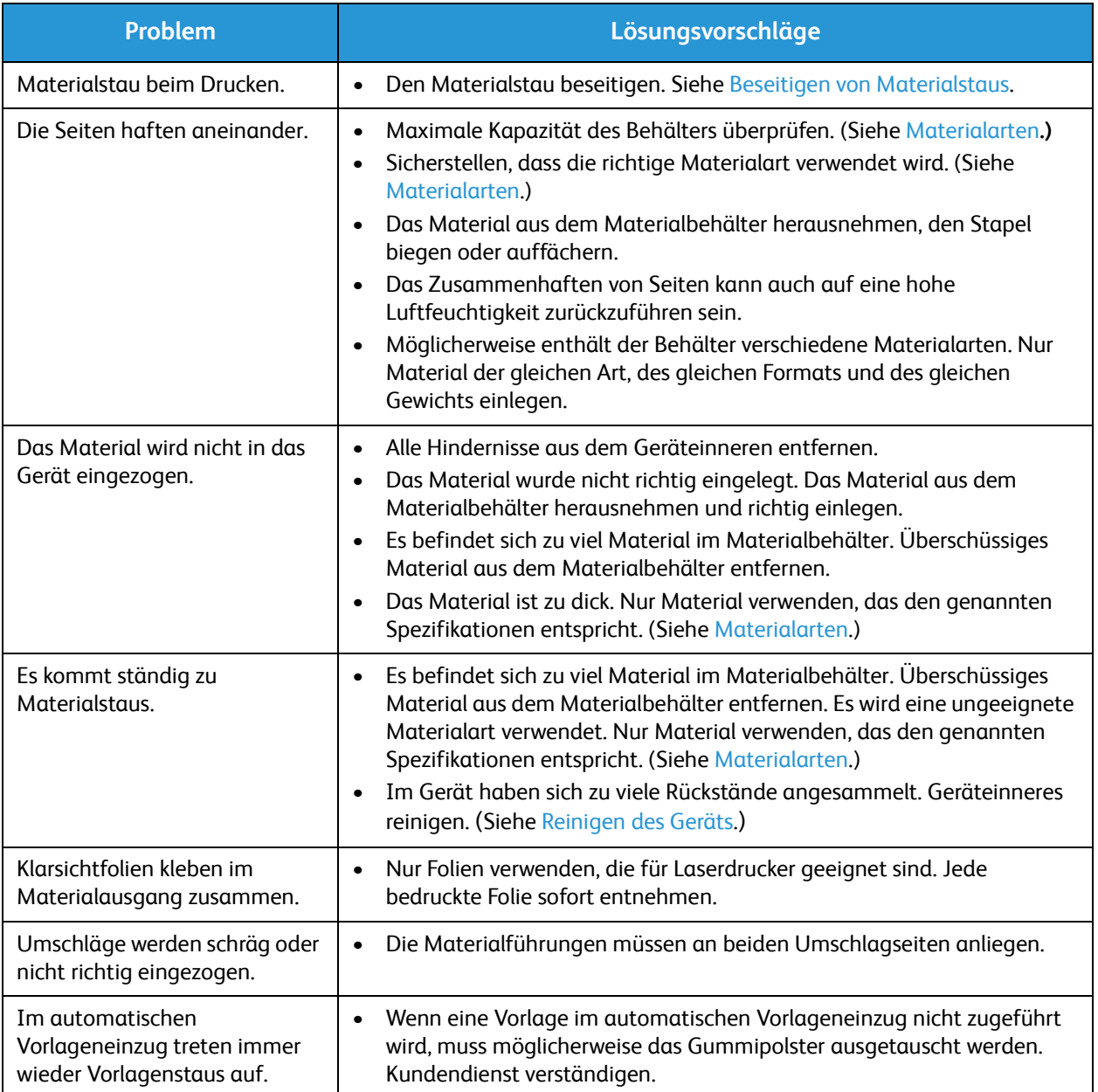

## Druckerprobleme

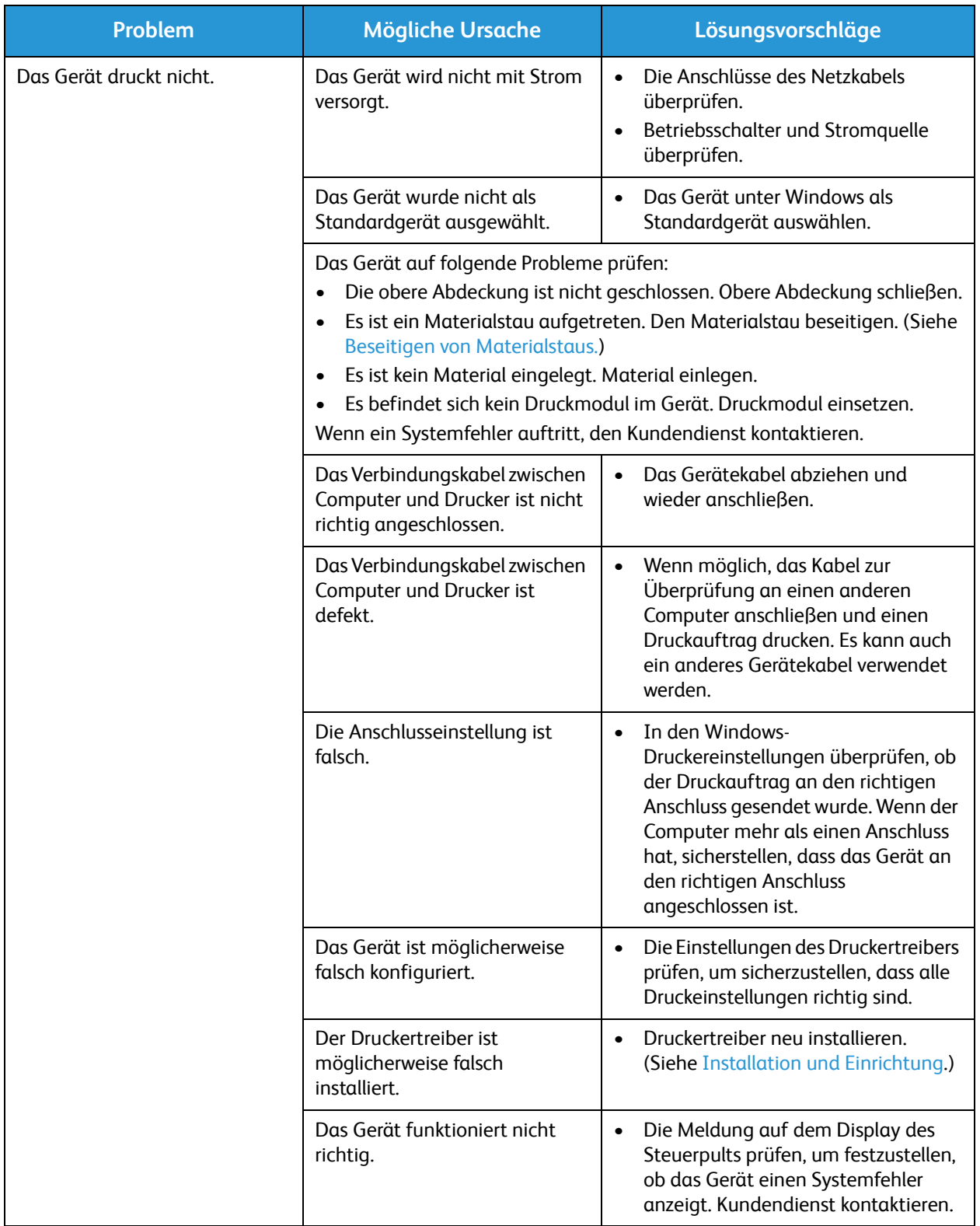

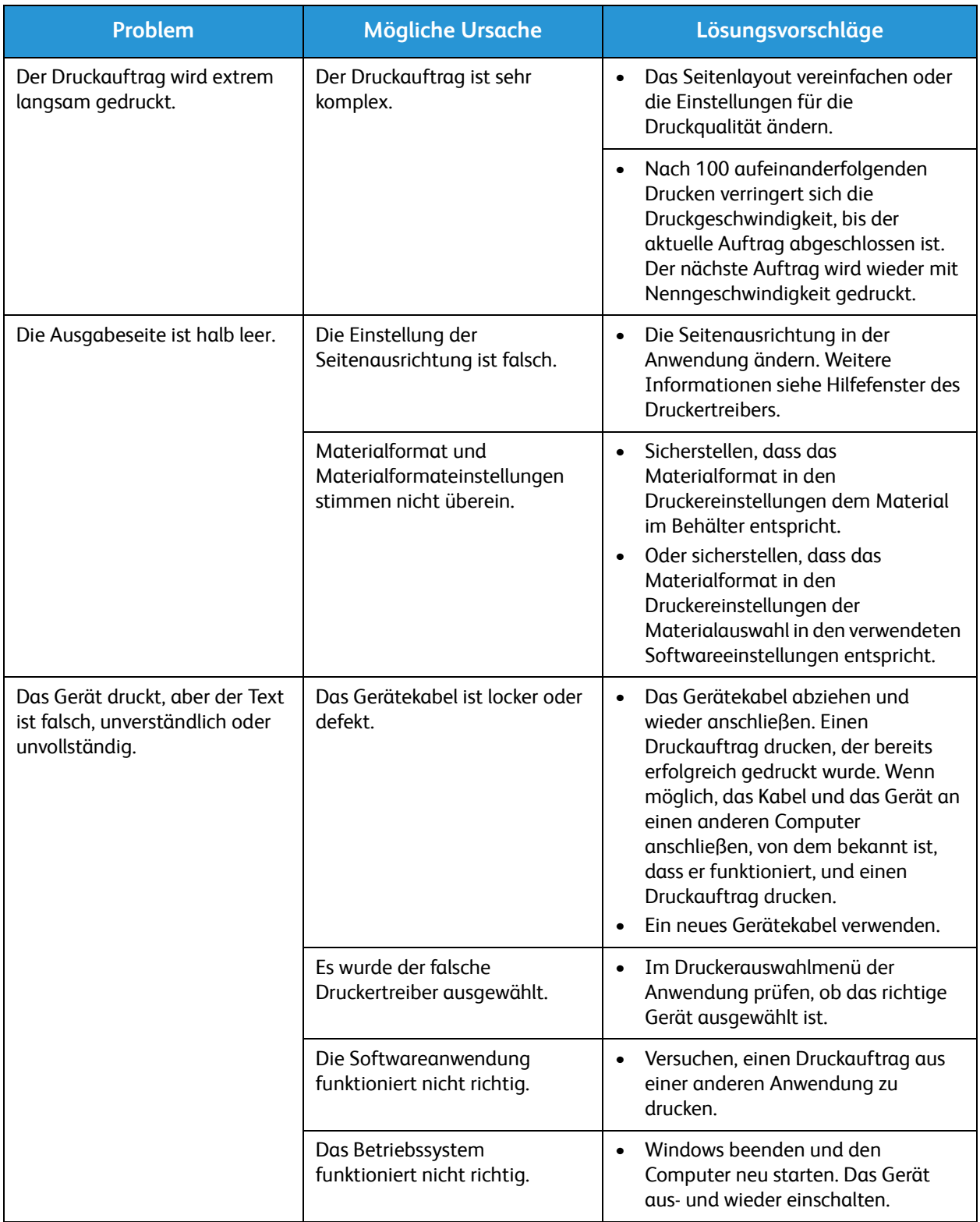

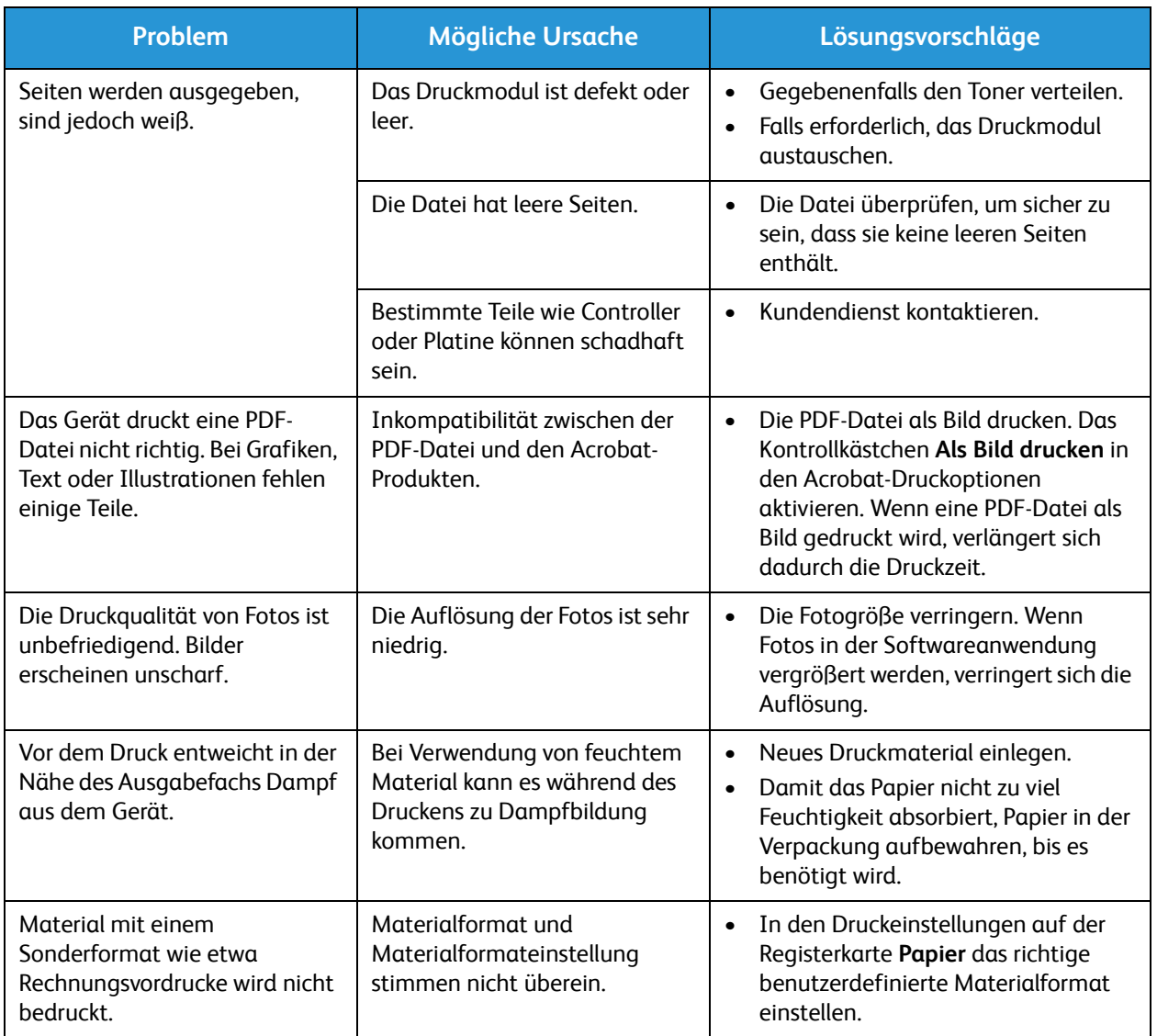

## Allgemeine Probleme unter Windows

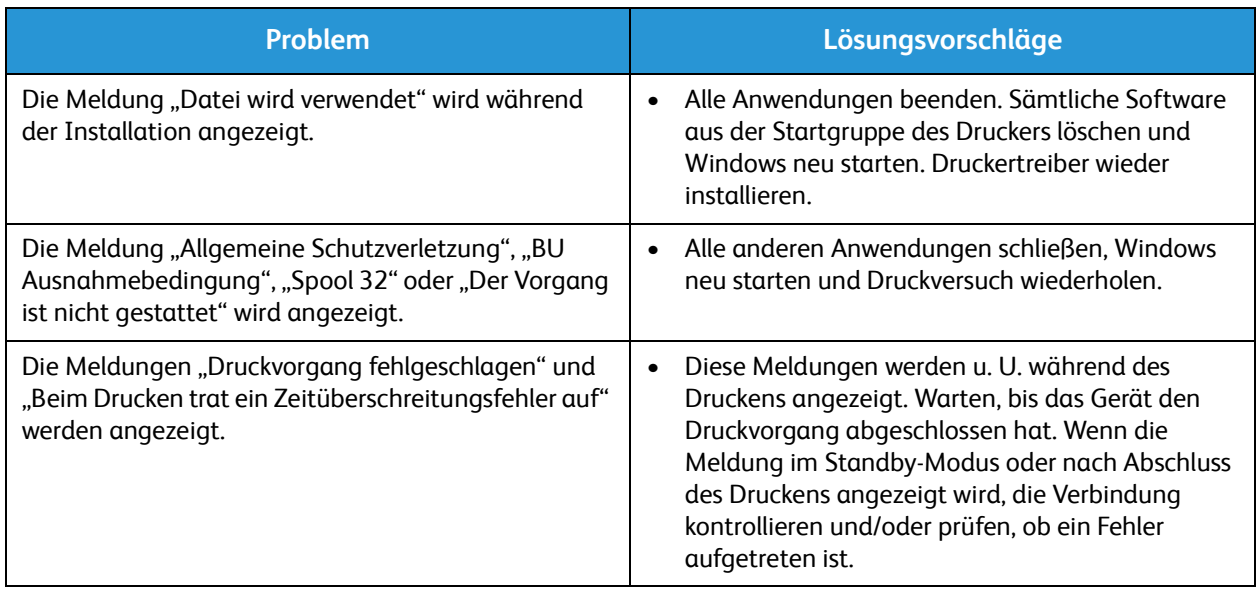

Hinweis: Weitere Informationen zu Windows-Fehlermeldungen sind im Microsoft Windows-Benutzerhandbuch zu finden, das zum Lieferumfang des Computers gehört.

## Allgemeine Probleme unter Linux

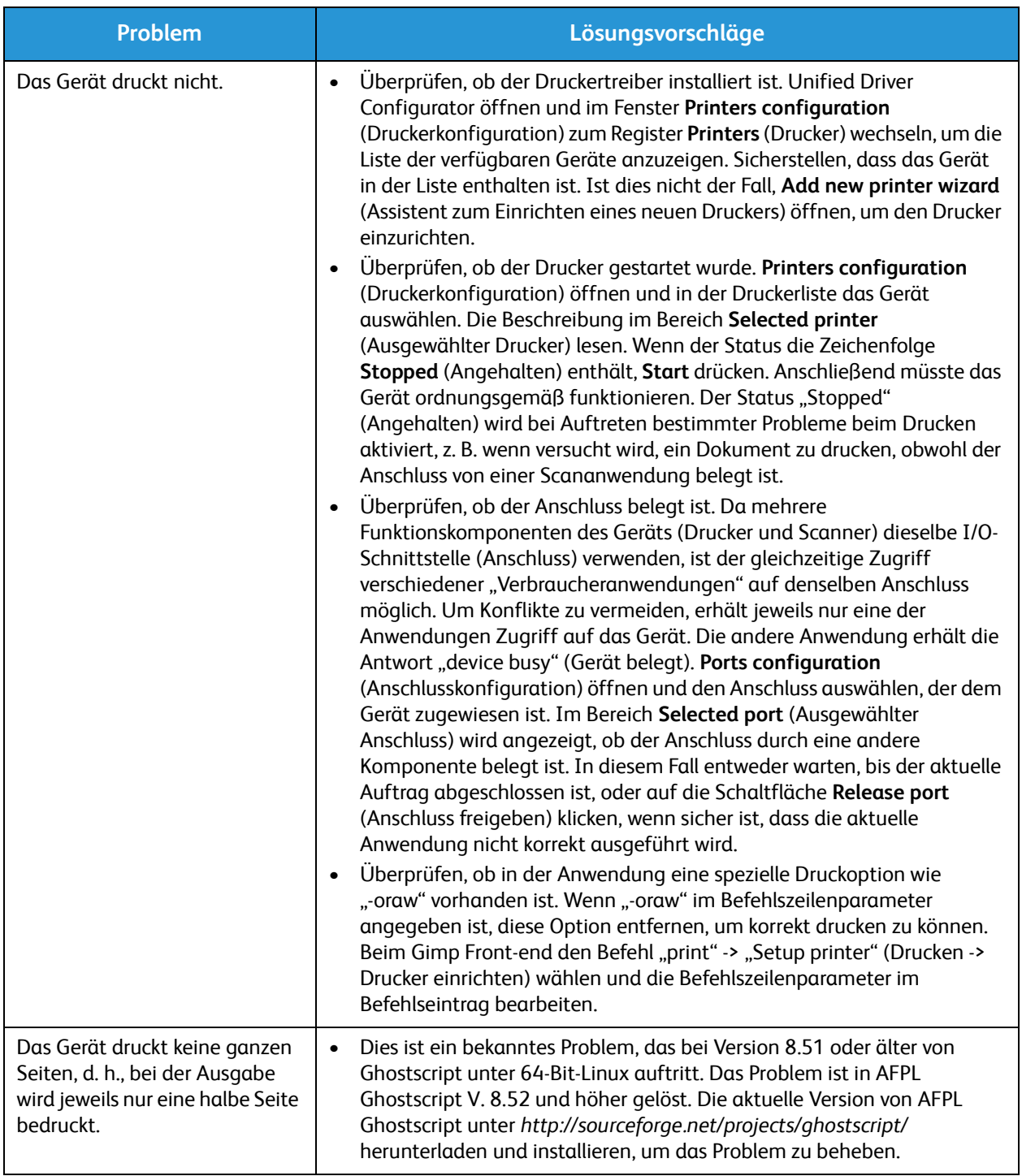

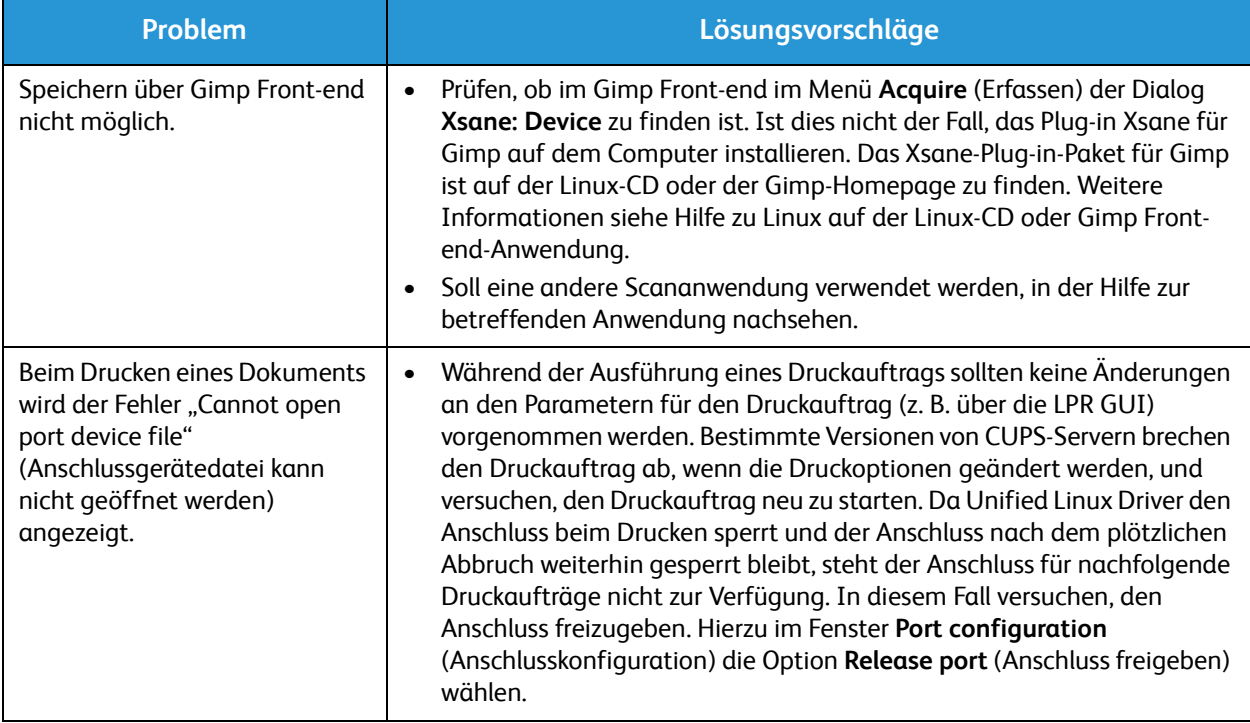

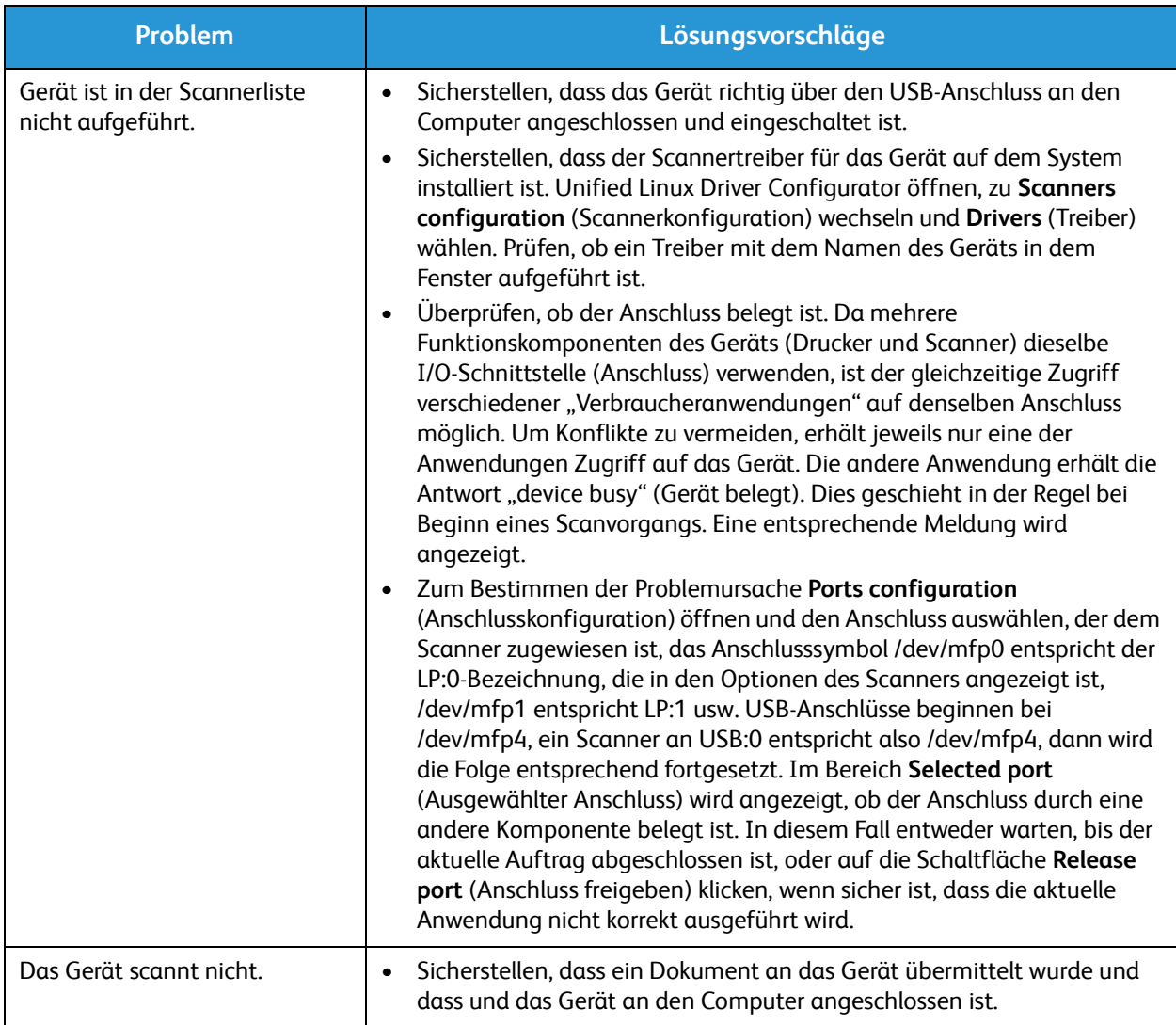

Hinweis: Weitere Informationen zu Linux-Fehlermeldungen sind im Linux-Benutzerhandbuch zu finden, das zum Lieferumfang des Computers gehört.

## Allgemeine Probleme unter Macintosh

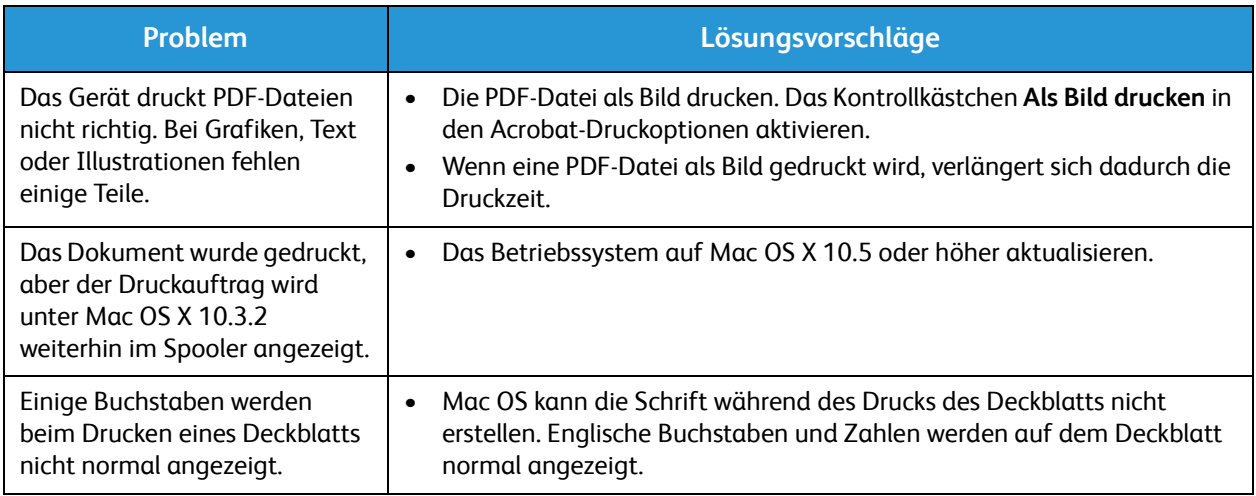

Hinweis: Weitere Informationen zu Macintosh-Fehlermeldungen sind im Macintosh-Benutzerhandbuch zu finden, das zum Lieferumfang des Computers gehört.

## Probleme bei der Druckqualität

Wenn der Innenraum des Geräts verschmutzt ist oder das Material nicht richtig eingelegt wurde, führt dies möglicherweise zu einer Verschlechterung der Druckqualität. Die Tabelle unten enthält Hinweise zur Beseitigung des Problems.

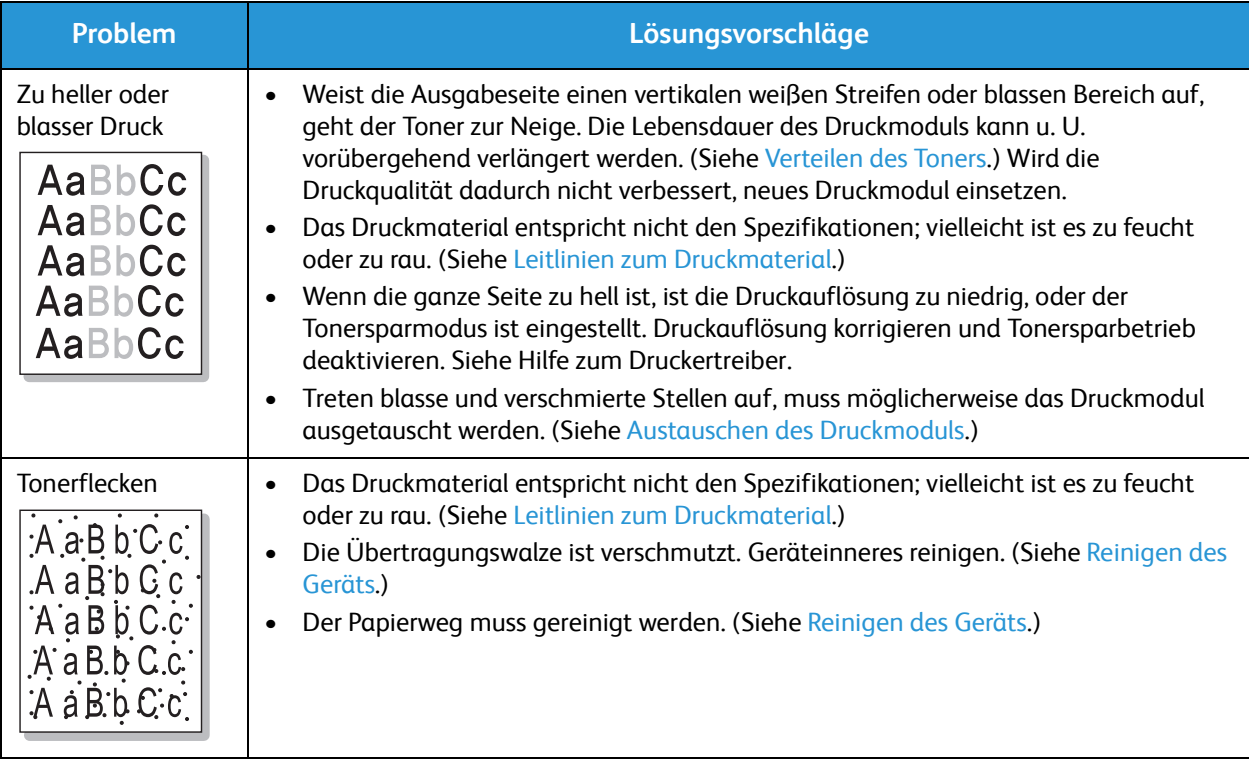

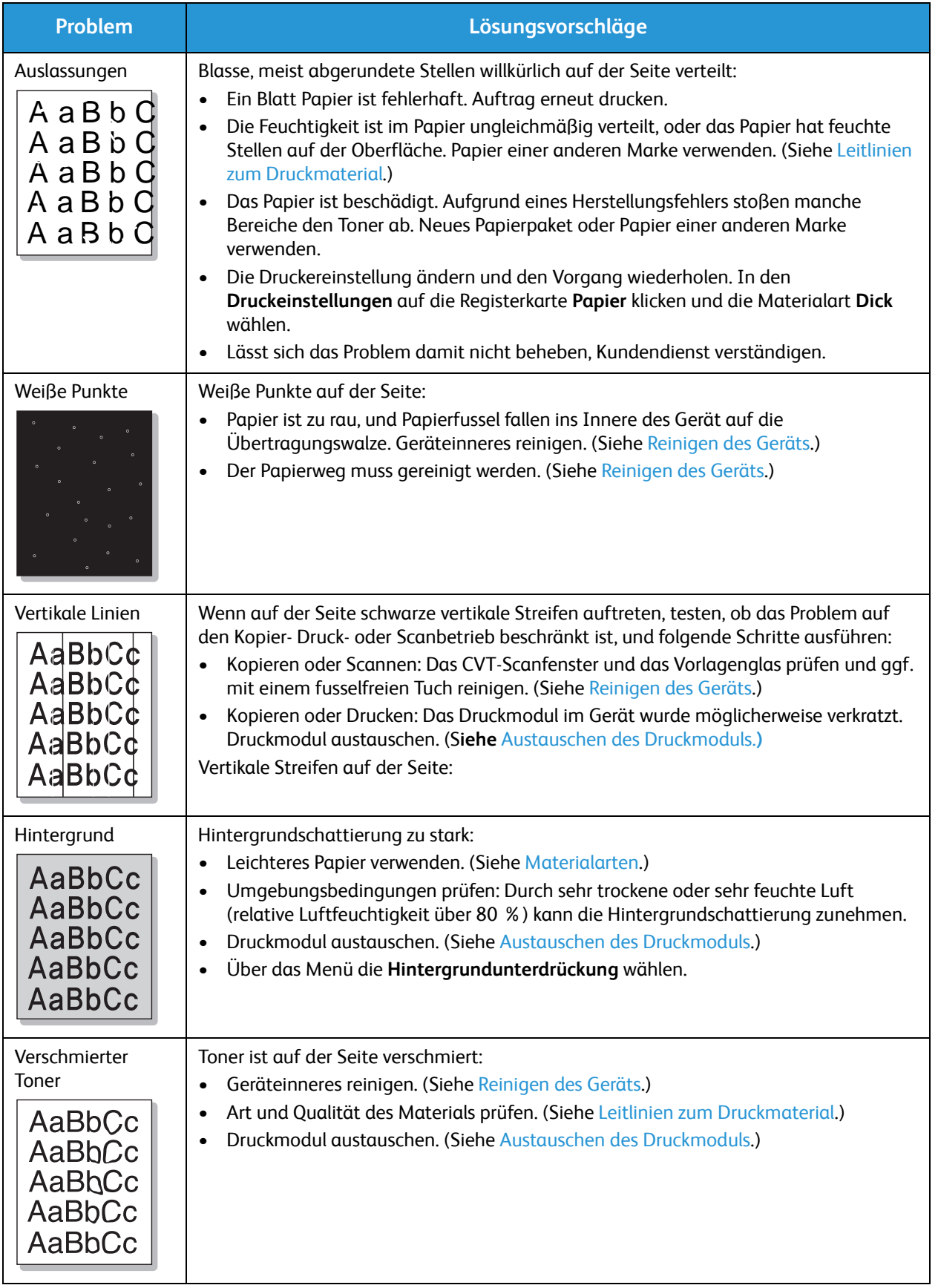

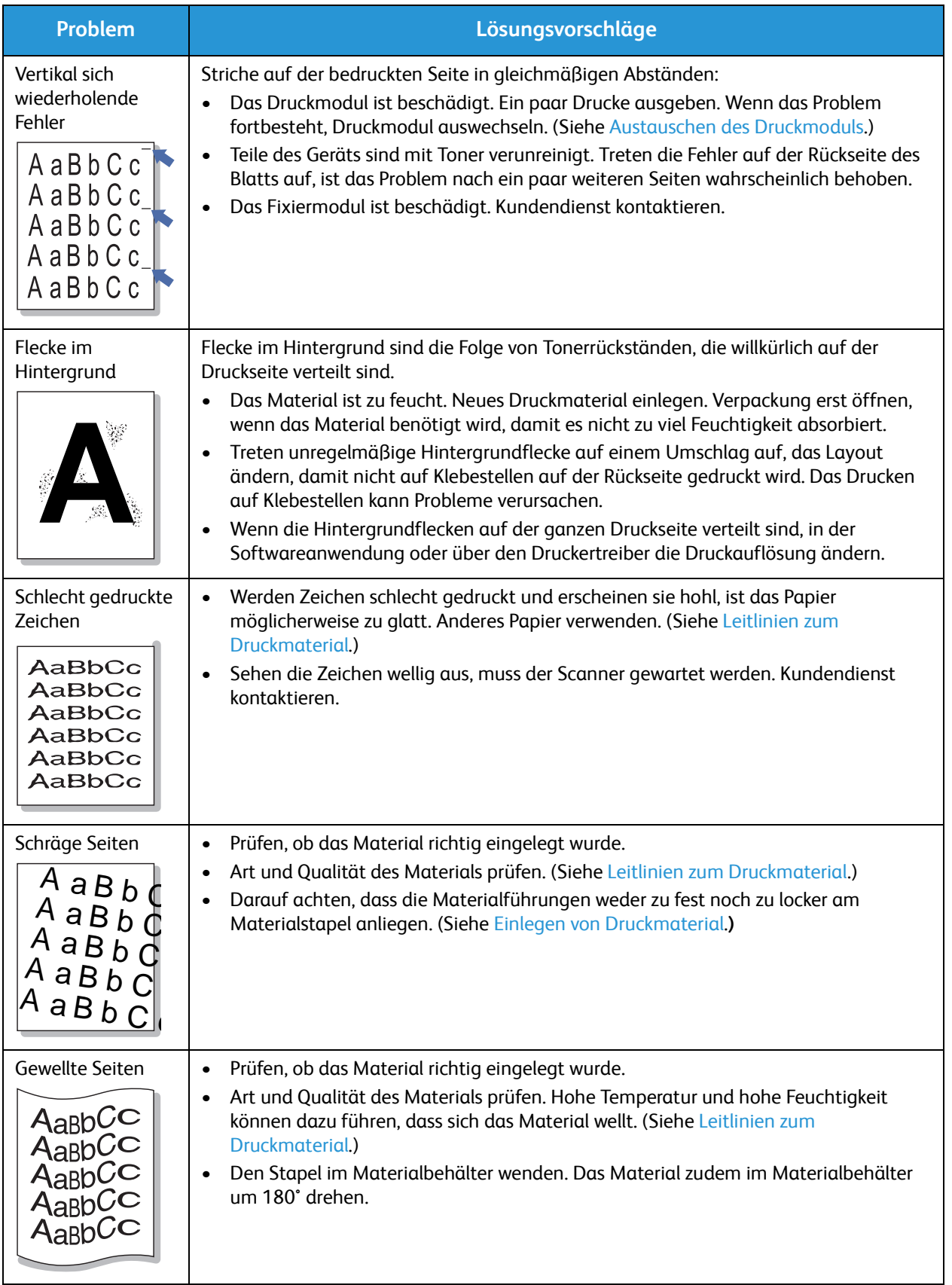

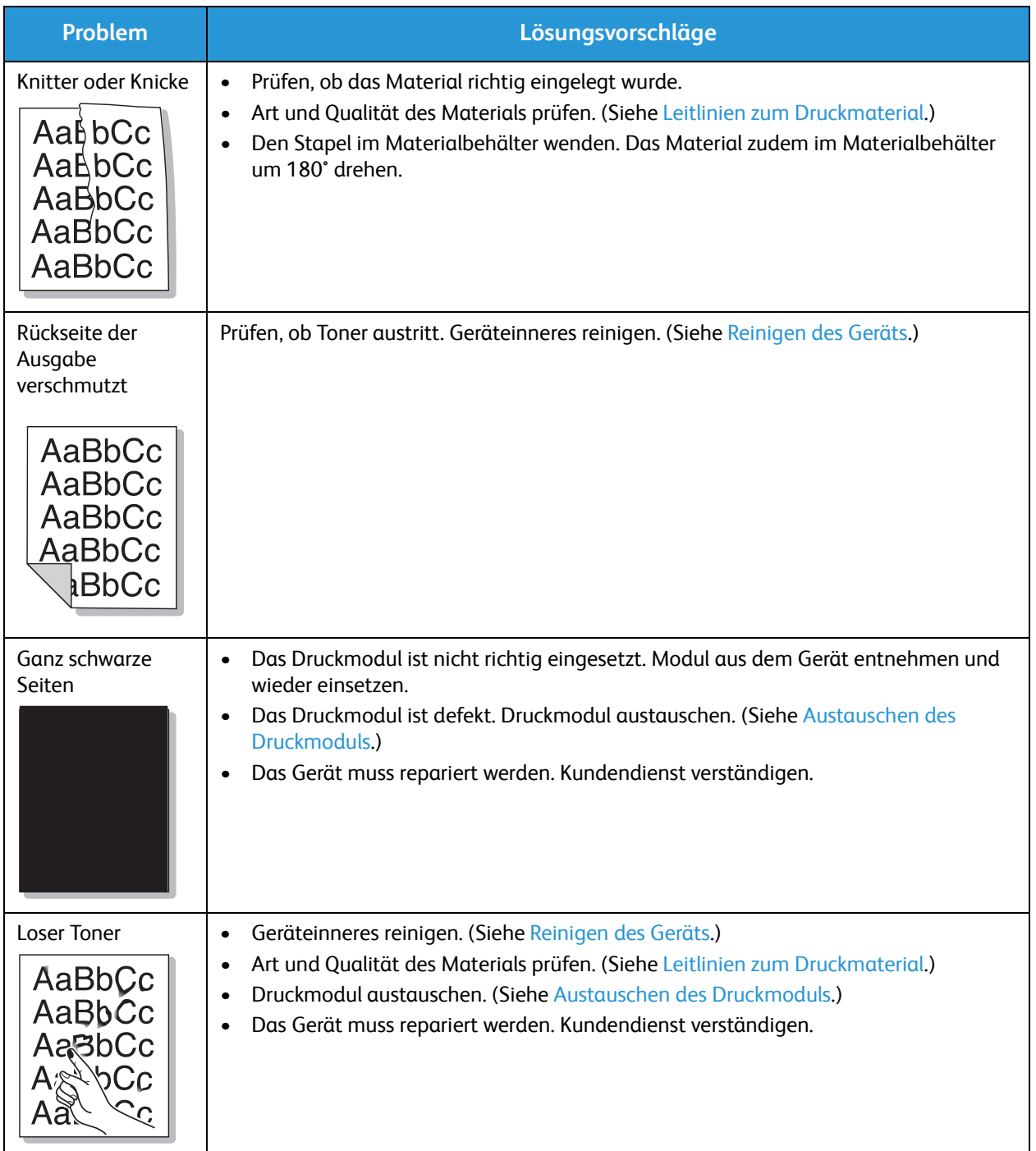

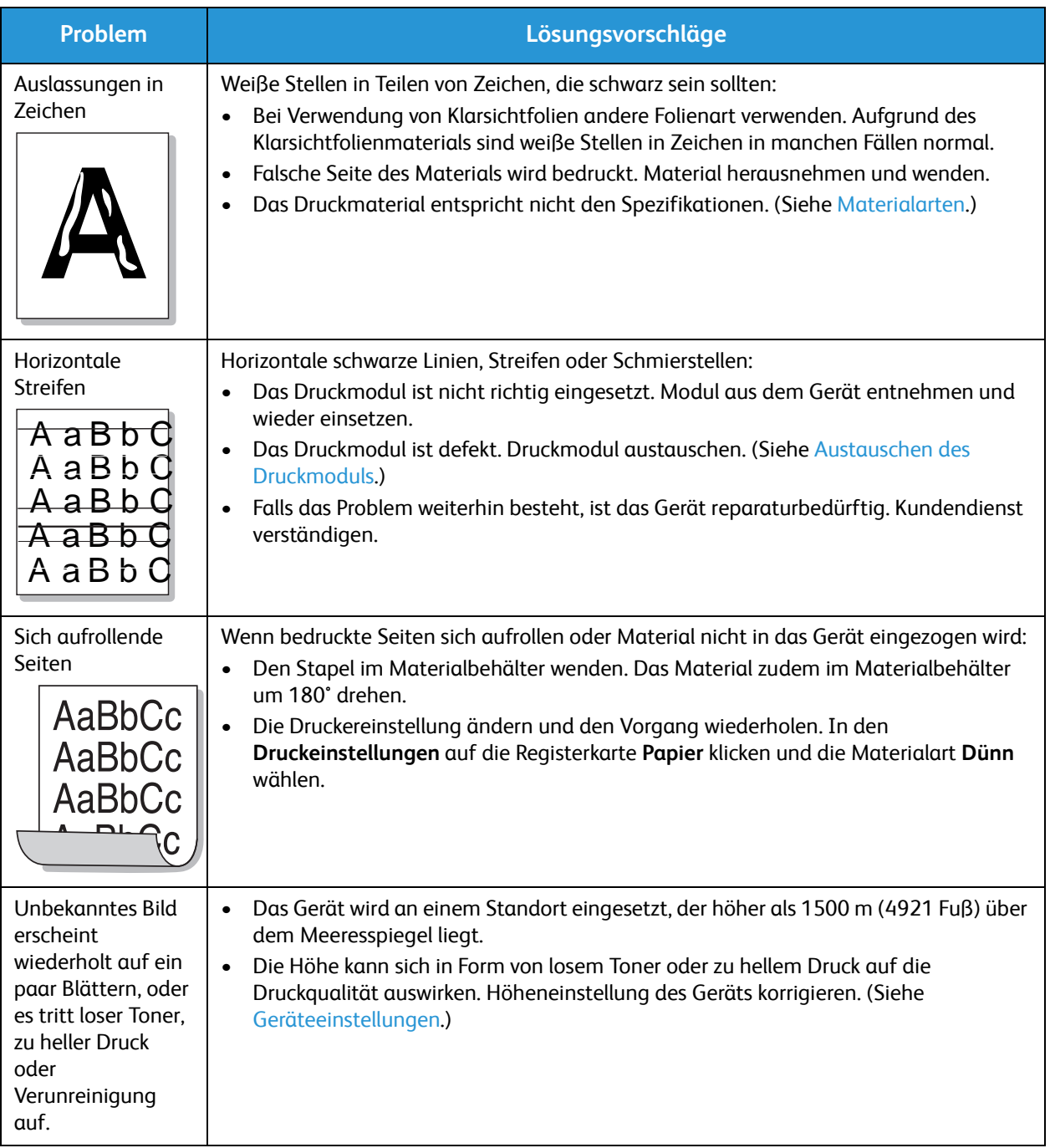

## Kopierprobleme

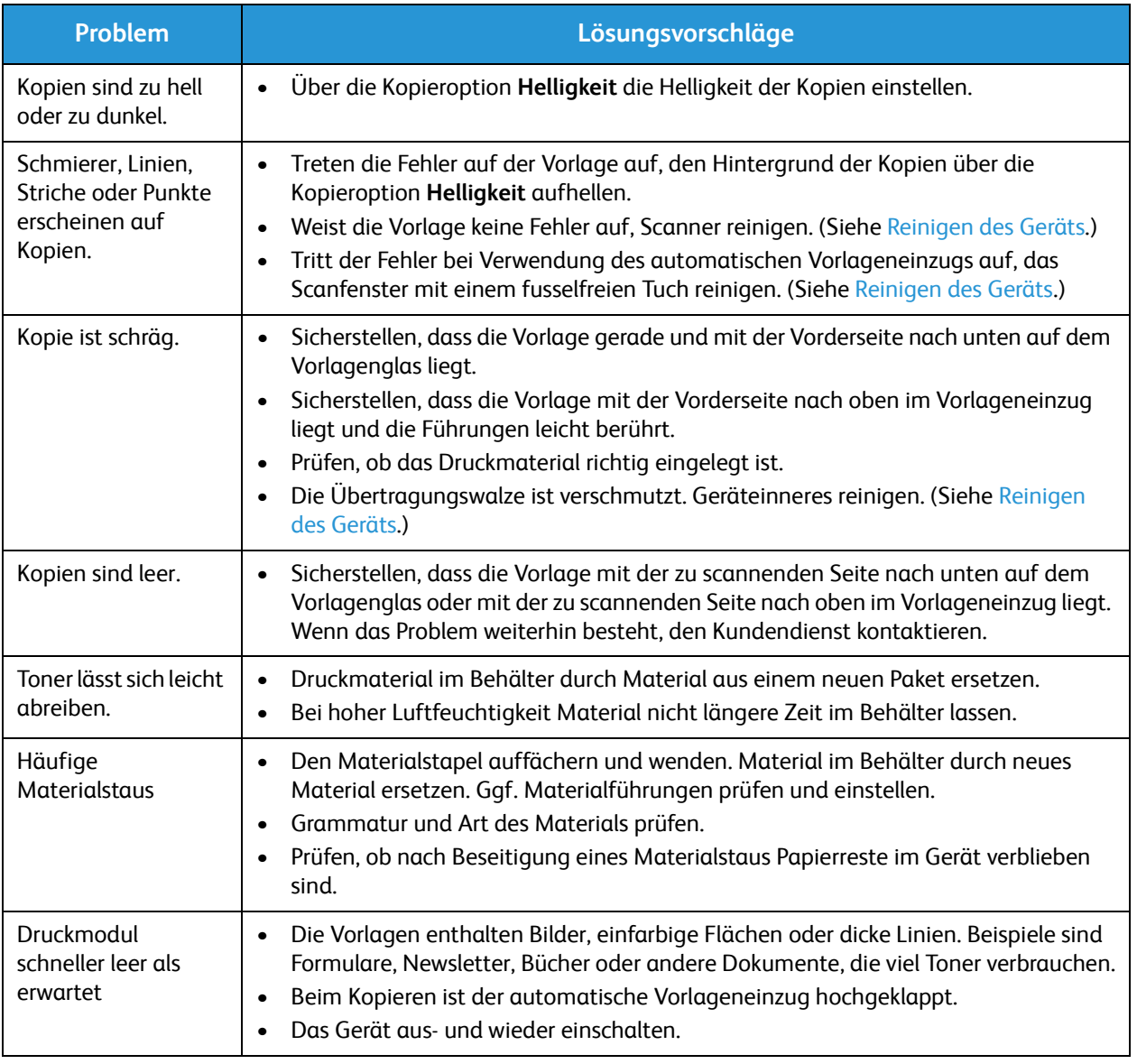

## Scanprobleme

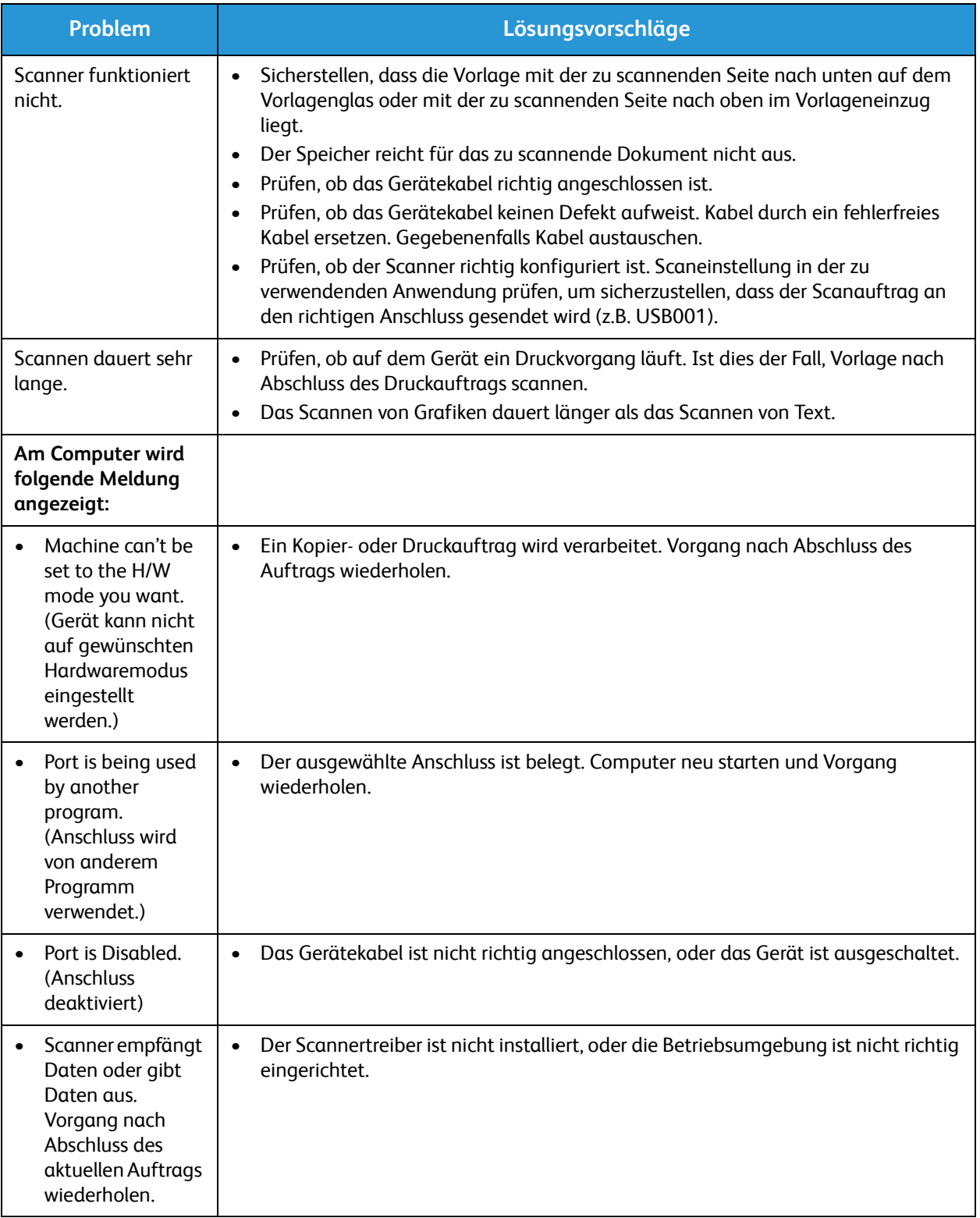
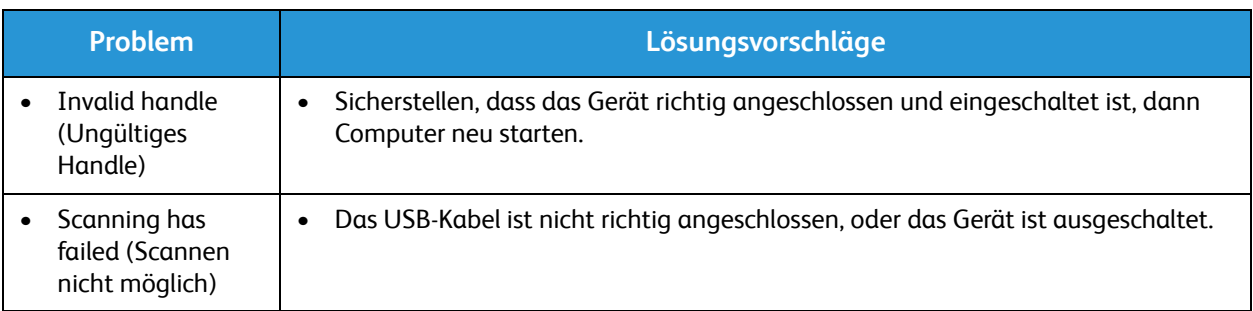

### Faxprobleme (nur WorkCentre 3025NI)

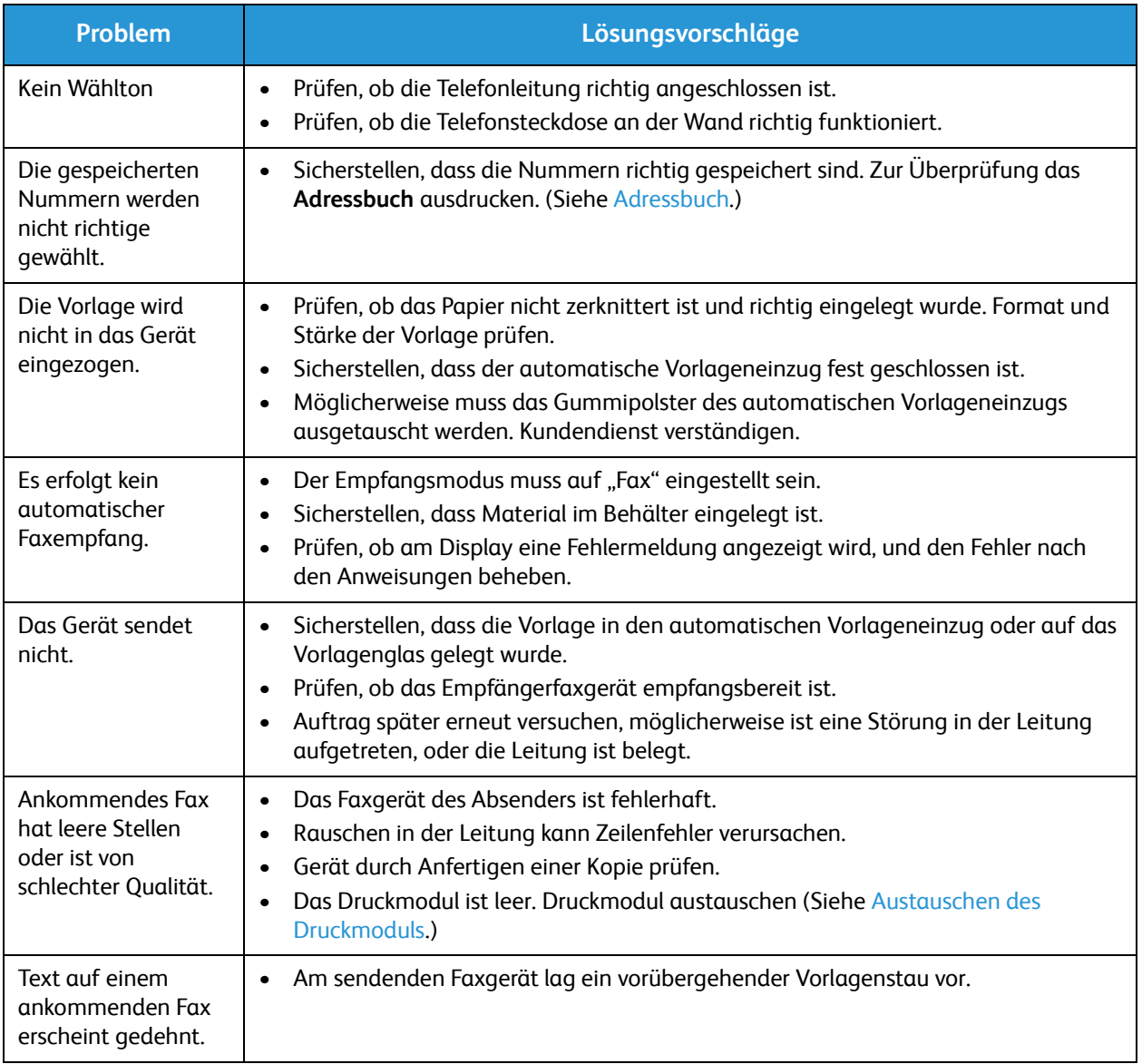

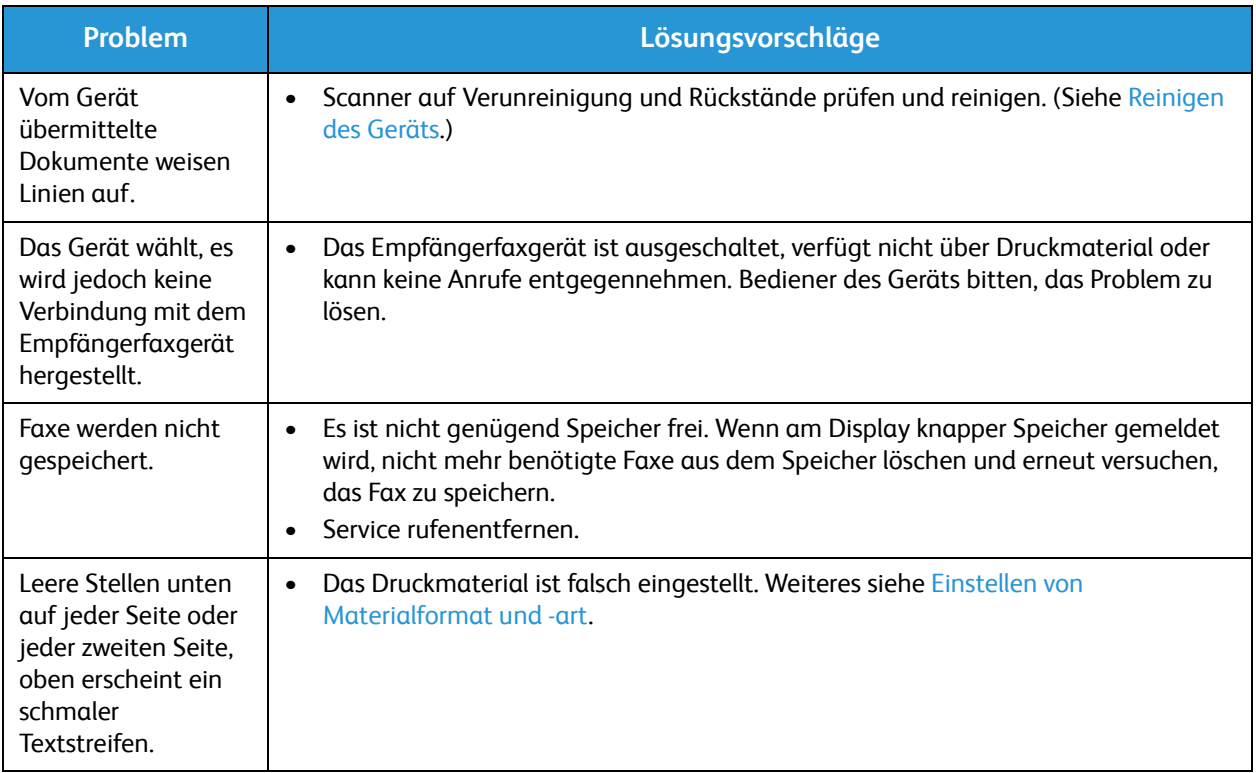

# Zusätzliche Hilfe

Weitere Hilfe ist über unsere Kunden-Website unter www.xerox.com oder vom Xerox Support Centre unter Angabe der Geräteseriennummer erhältlich.

### Xerox Support Center

Kann ein Fehler anhand der angezeigten Anweisungen nicht behoben werden, unter Fehlermeldungen nachschlagen. Bestehen die Probleme weiterhin, das Xerox Support Center kontaktieren. Das Xerox Support Center benötigt die Geräteseriennummer sowie Angaben zur Art der Störung und zum Fehlercode (falls vorhanden), außerdem Name und Anschrift des Unternehmens.

### Ermitteln der Seriennummer

Die Seriennummer kann wie folgt ermittelt werden:

- Datenplakette hinten am Drucker
- Konfigurationsbericht: Zum Drucken des Berichts die Anweisungen unten befolgen.
- Startseite von CentreWare Internet Services (Anweisungen siehe unten)

### Drucken eines Geräteberichts

**Am Gerät** können verschiedene Berichte mit Angaben zu Geräteinformationen gedruckt werden.

- 1. Am Steuerpult **Systemstatus** drücken.
- 2. Mit der Auf- oder Ab-Pfeiltaste **Info-Seiten** markieren, dann **OK** drücken.
- 3. Mit der Auf- oder Ab-Pfeiltaste den gewünschten Bericht auswählen. Welche Berichte angeboten werden, hängt vom Gerätemodell ab:
	- Konfiguration, Testseite, Netzwerkkonfiguration, Verbrauchsmaterial-Info, Nutzungsseite, Fax empfangen, Fax gesendet, Gespeicherte Aufträge, Fax-Bestätigung, Adressbuch
- 4. **OK** drücken.
- 5. Die eingeblendete Frage **Drucken?** mit **Ja** beantworten und **OK** drücken.

**Am Netzwerk-PC** kann die Geräteseriennummer ermittelt, ein Konfigurationsbericht gedruckt und der Status eingesehen werden. CentreWare Internet Services wie folgt aufrufen:

- Auf dem Netzwerk-PC einen Webbrowser öffnen.
- Die IP-Adresse des Geräts im Adressfeld des Browsers eingeben.
- Die Startseite von CentreWare Internet Services erscheint. Die Seriennummer wird links eingeblendet.
- Zur Ausgabe von Berichten auf **Informationen** > **Informationen drucken** klicken. Den gewünschten Bericht auswählen und drucken.

Zusätzliche Hilfe

# Technische Daten 12

Die Themen in diesem Kapitel:

- Gerät, technische Daten
- Betriebsarten, technische Daten
- Netzwerkumgebung
- Systemanforderungen
- Elektrische Anschlusswerte
- Betriebsbedingungen

# Technische Daten des Geräts

### Konfigurationsvarianten

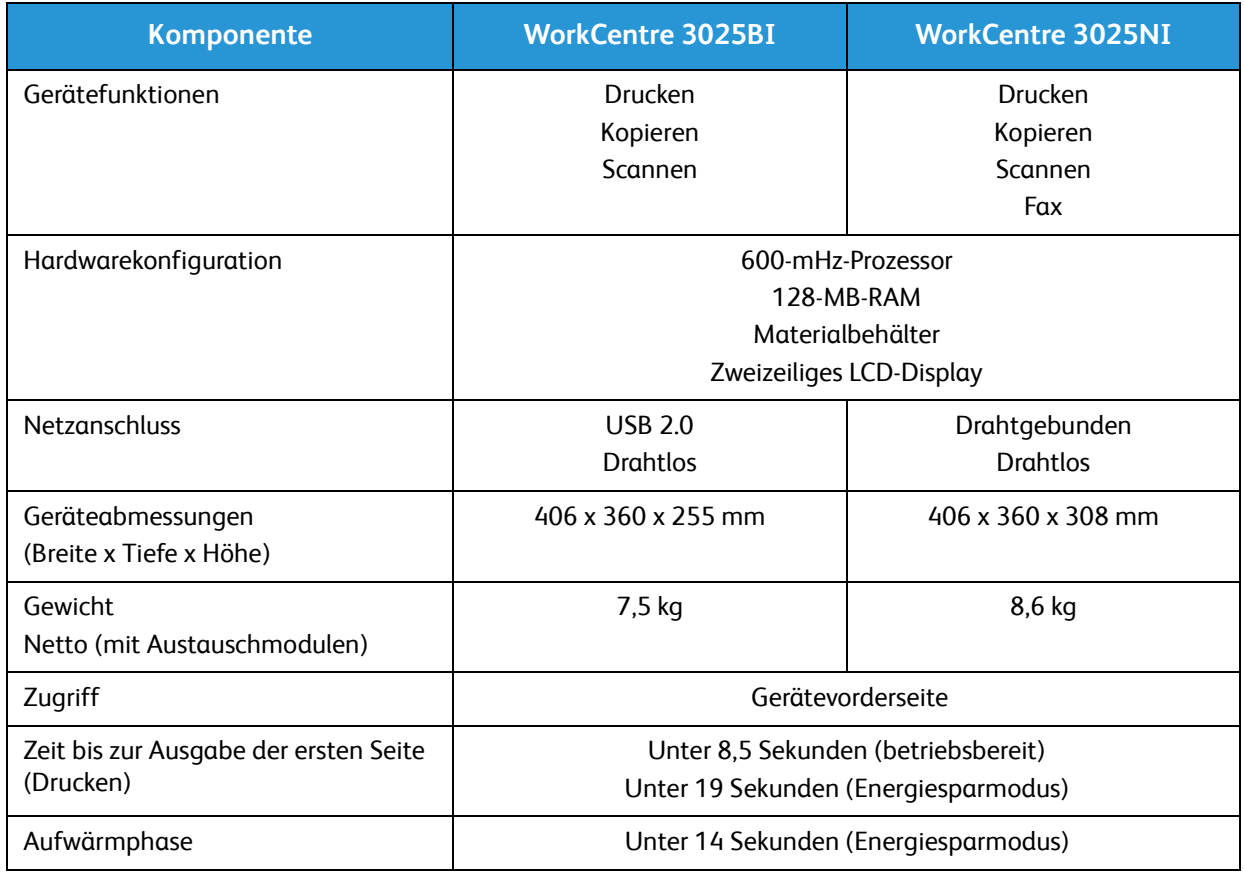

### Daten zum Druckmaterial

### **Materialbehälter**

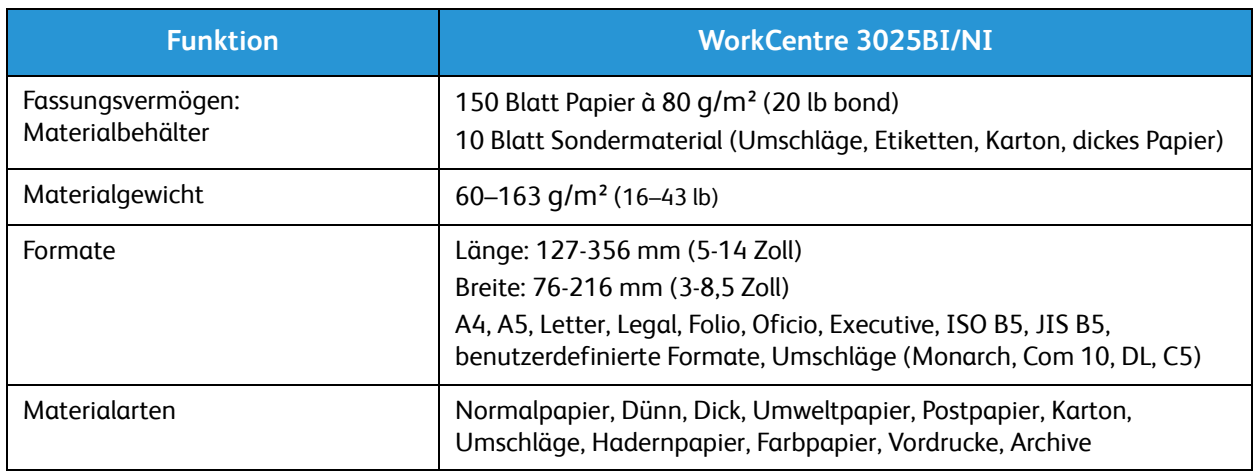

### **Vorlagen**

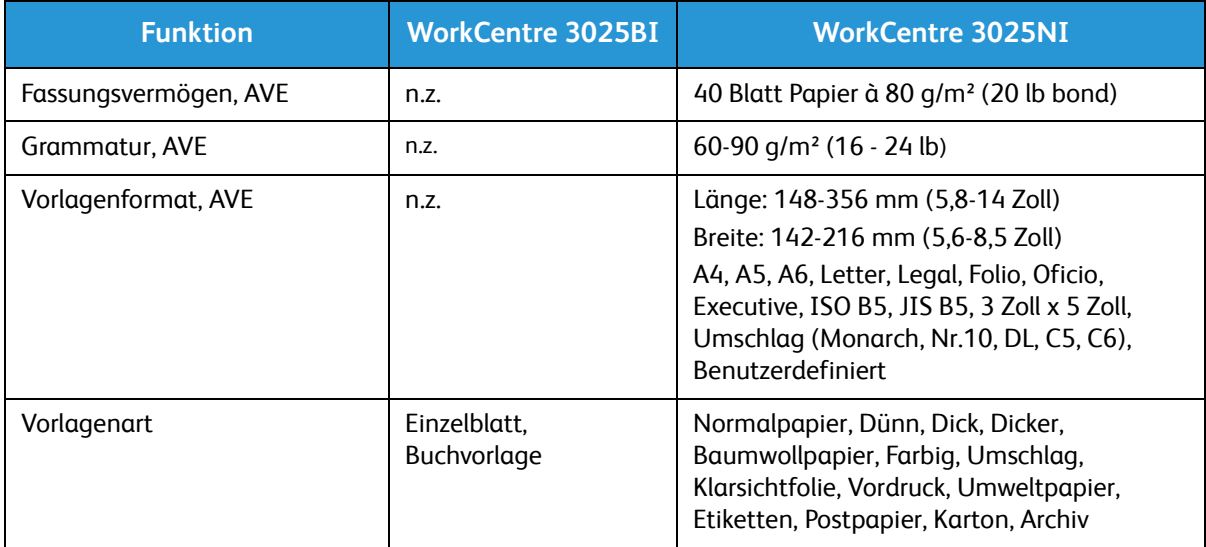

### **Ausgabefach**

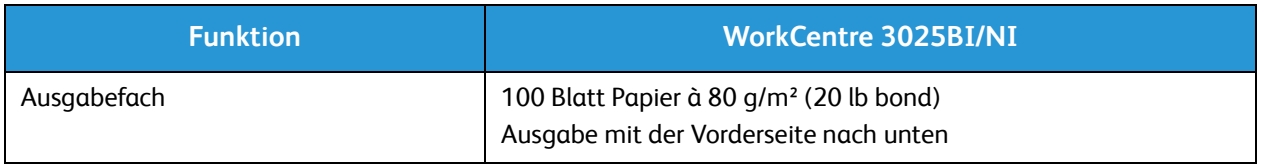

# Betriebsarten, technische Daten

### Drucken, technische Daten

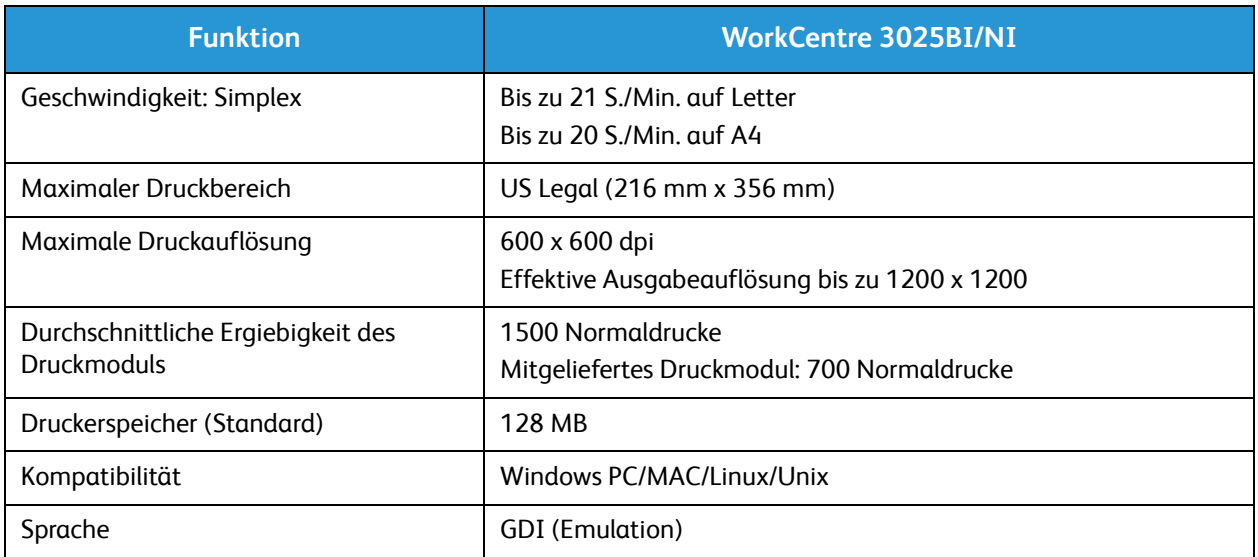

### Fax, technische Daten (nur 3025NI)

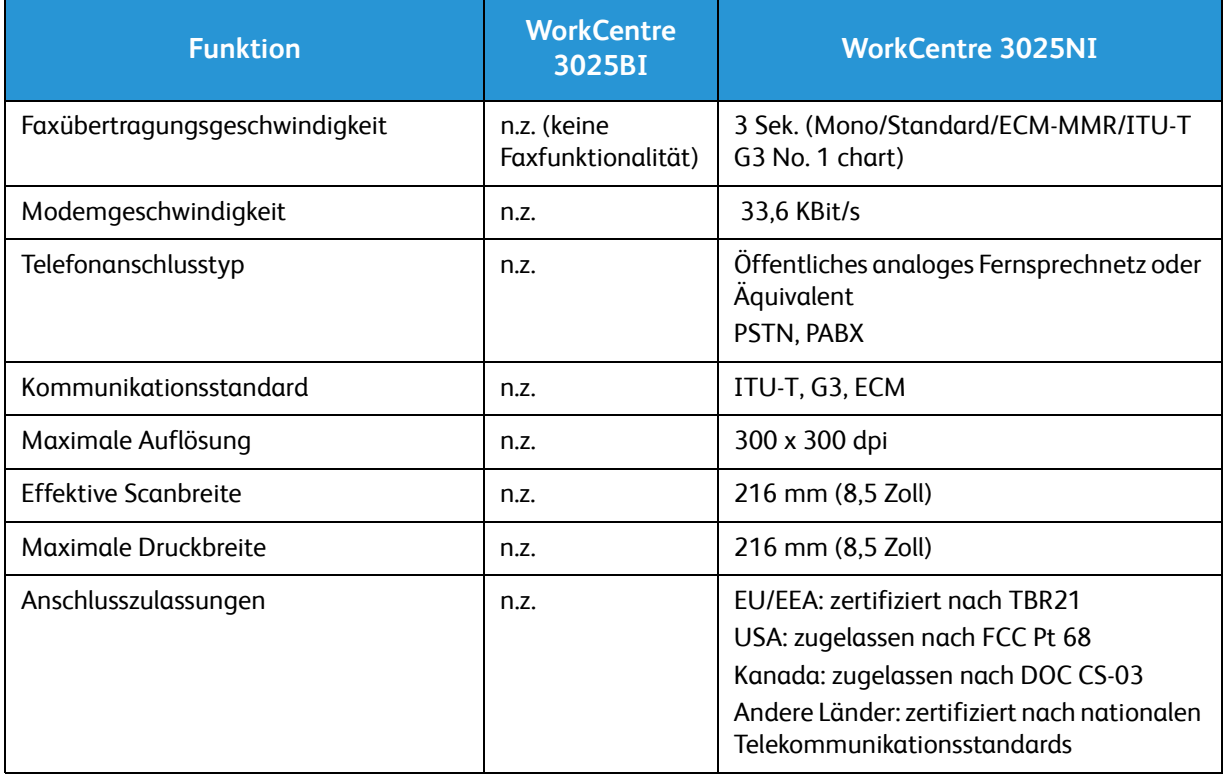

### Kopieren, technische Daten

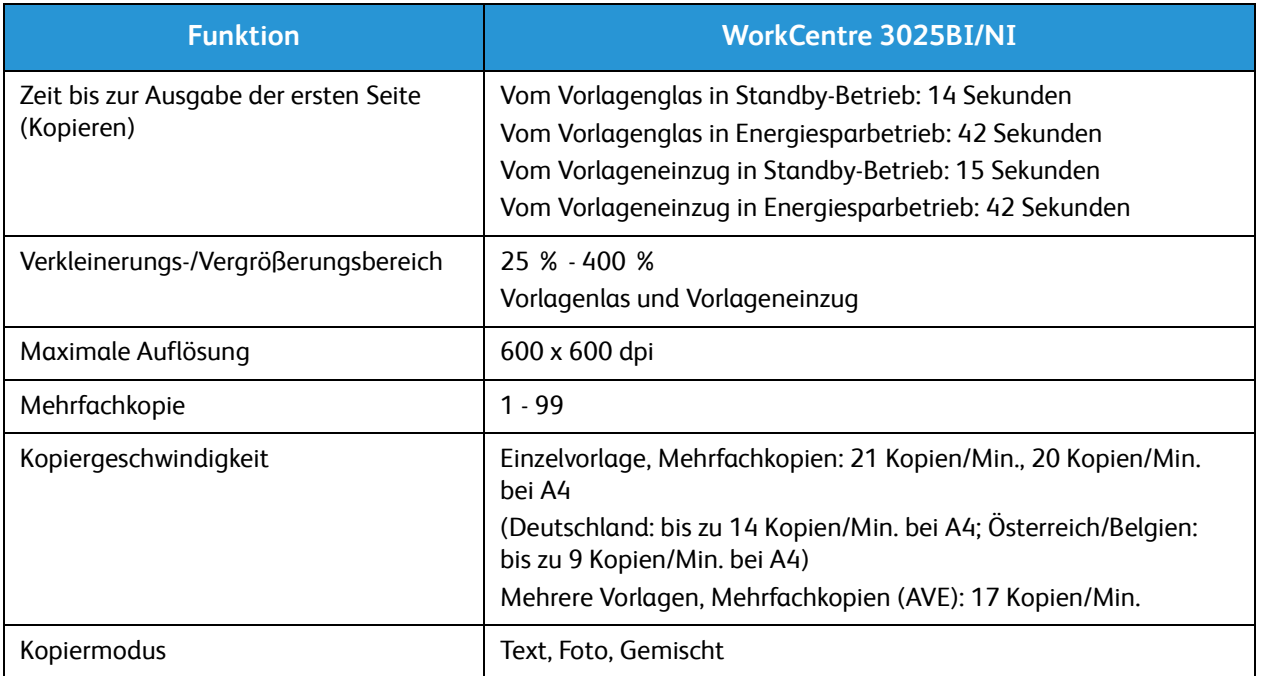

### Scannen, technische Daten

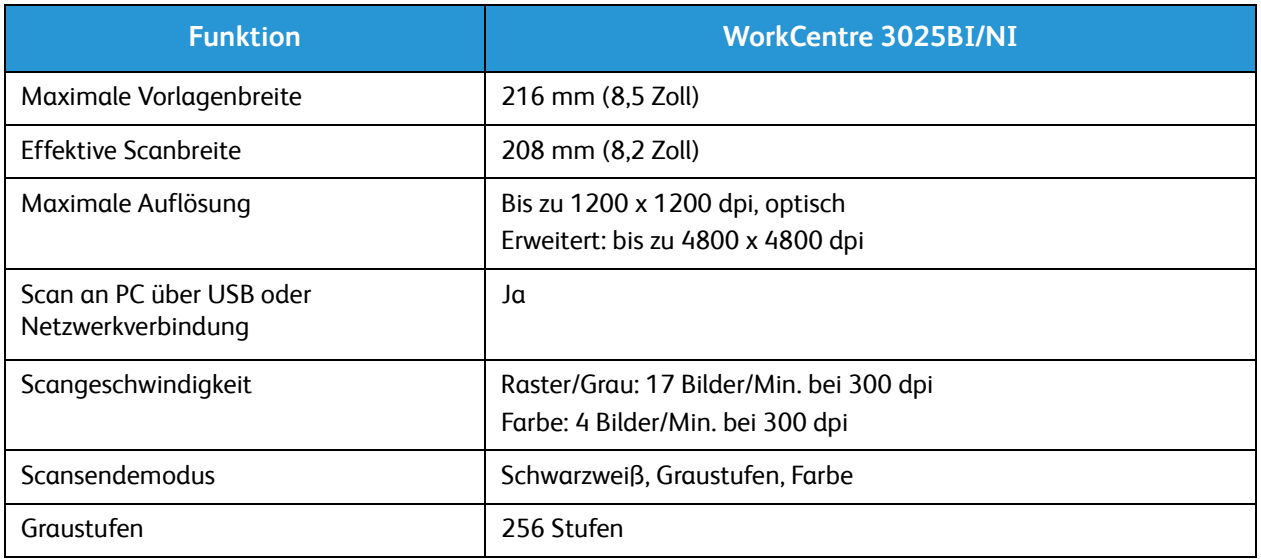

# Netzwerkumgebung

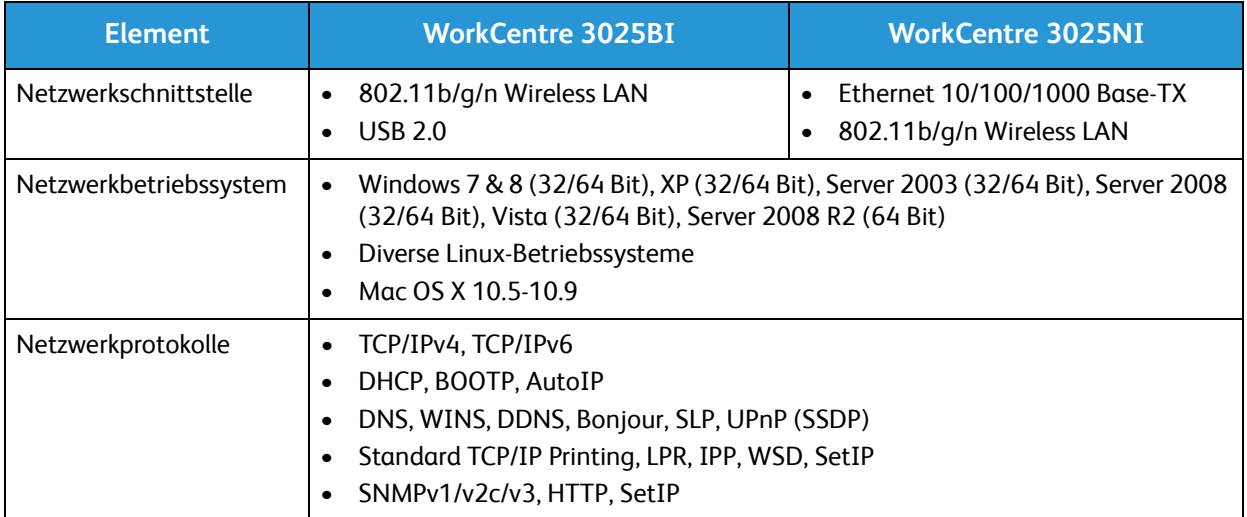

# Systemanforderungen

## Microsoft® Windows®

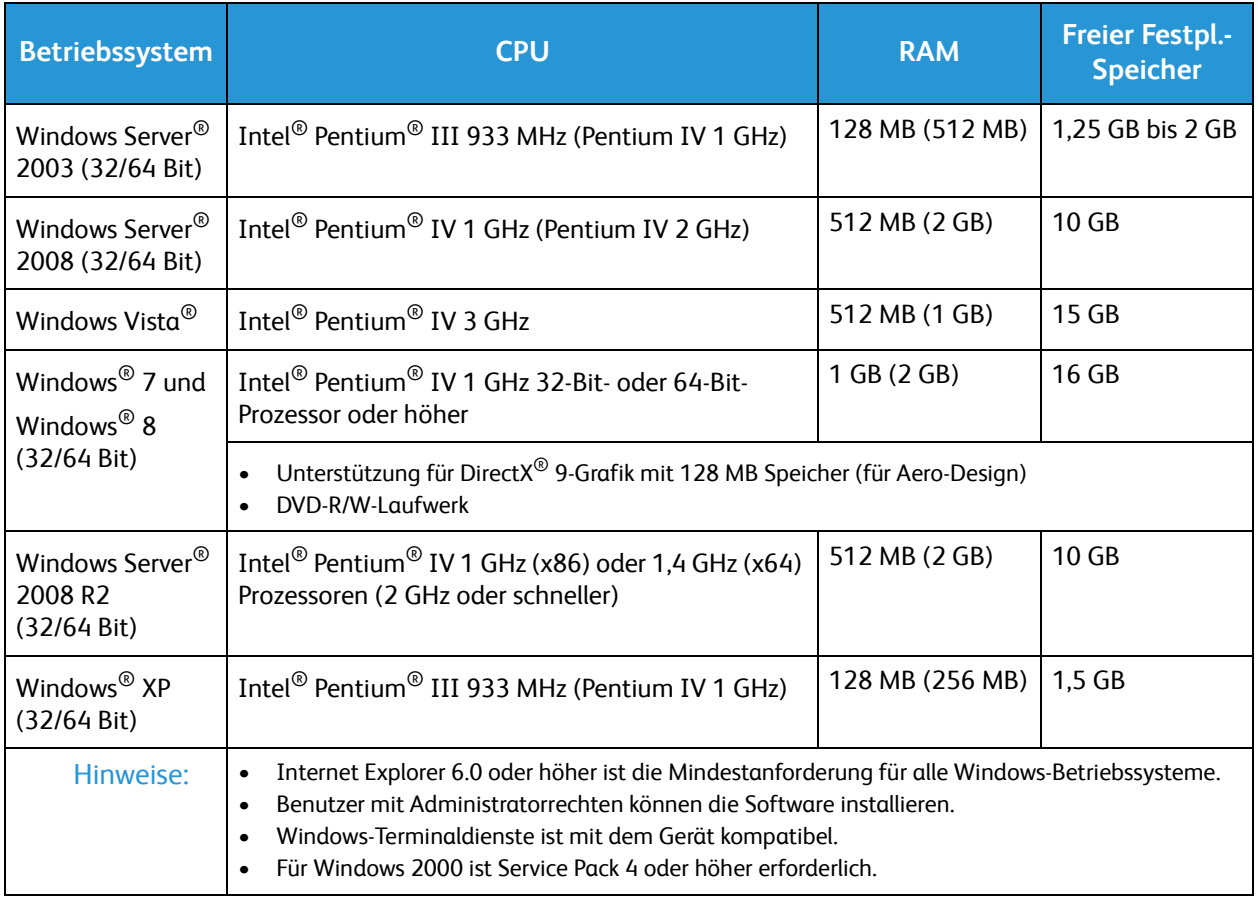

### Macintosh

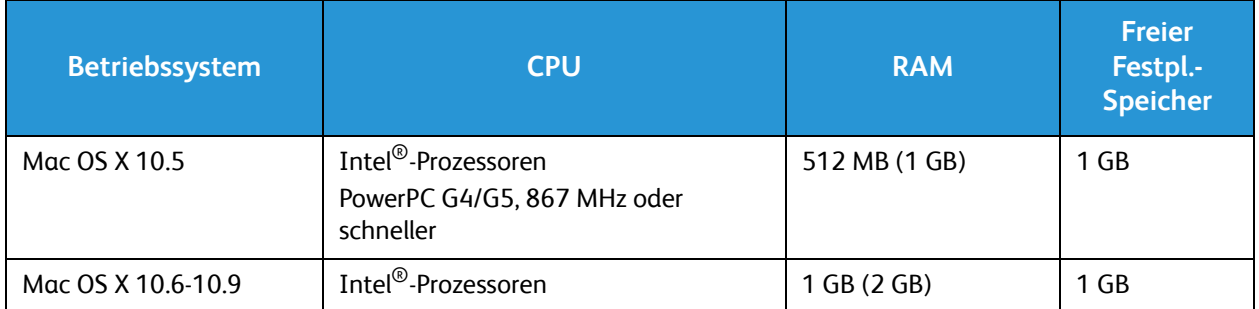

### Linux

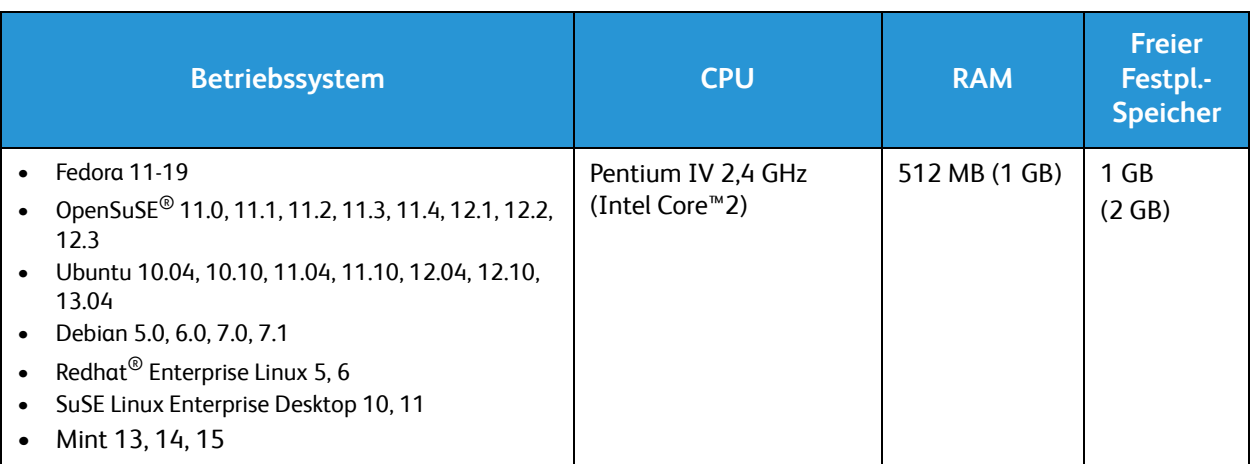

# Elektrische Anschlusswerte

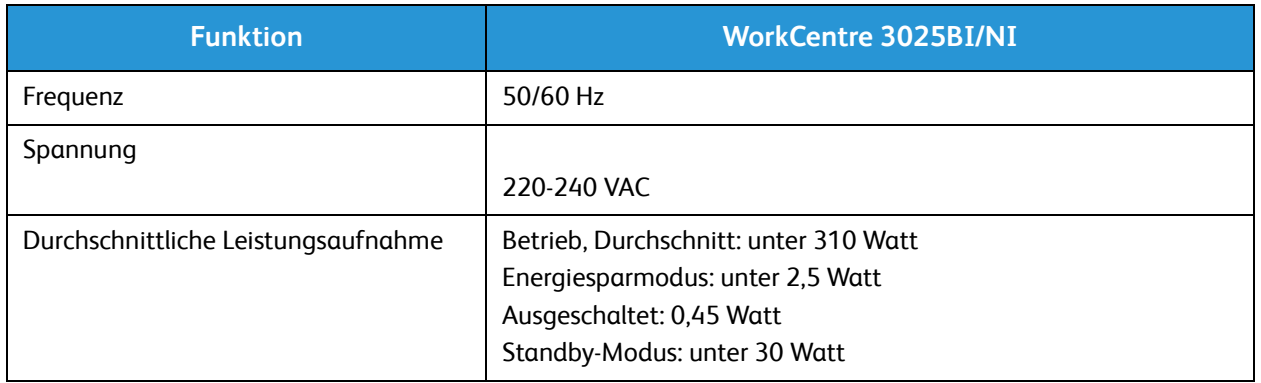

# Betriebsbedingungen

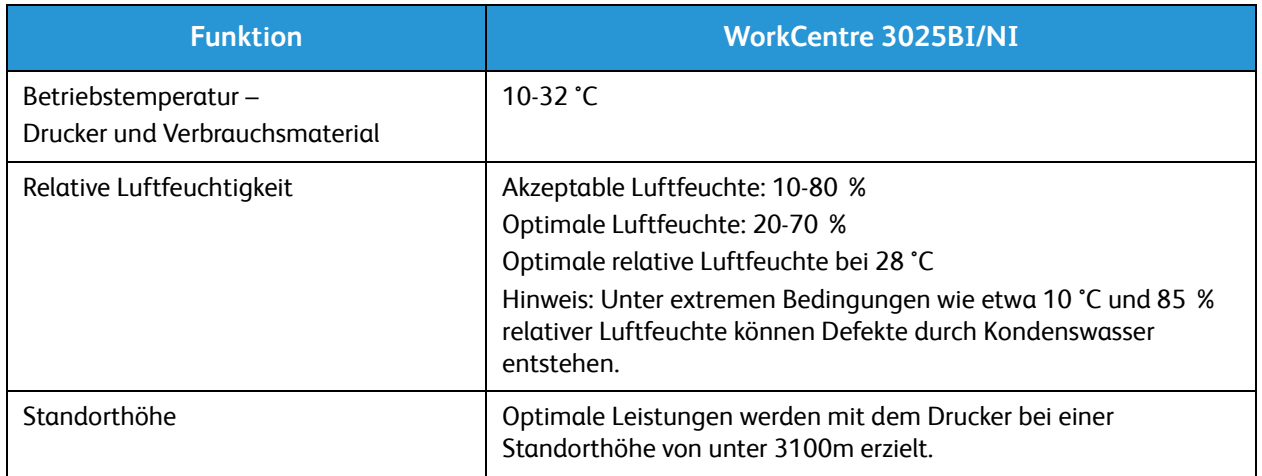

# Sicherheit 13

Die Themen in diesem Kapitel:

- Elektrische Sicherheit
- Betriebssicherheit
- Wartungssicherheit
- Umwelt-, Gesundheits- und Sicherheitskontaktinformationen

Der Drucker und die empfohlenen Verbrauchsmaterialien wurden nach strengen Sicherheitsanforderungen entwickelt und getestet. Die Beachtung der folgenden Hinweise sorgt für einen dauerhaft sicheren Betrieb des Xerox-Druckers.

# Elektrische Sicherheit

### Allgemeine Richtlinien

**AUI VORSICHT:** Nicht genehmigte Änderungen wie beispielsweise das Hinzufügen neuer Funktionen oder der Anschluss externer Geräte können sich auf die Gerätezertifizierung auswirken. Weitere Informationen hierzu erteilt der Xerox Partner.

- Keine Objekte in die Lüftungsschlitze bzw. Öffnungen des Druckers schieben. Bei Kontakt mit einem Spannungspunkt oder versehentlichen Kurzschließen eines Teils besteht Brand- oder Stromschlaggefahr.
- Die mit Schrauben befestigten Abdeckungen und Schutzvorrichtungen nur dann entfernen, wenn beim Installieren von optionalem Zubehör dazu aufgefordert wird. Für diese Installationen ist der Drucker auszuschalten. Vor dem Entfernen von Abdeckungen oder Schutzvorrichtungen zum Einbauen optionaler Komponenten unbedingt den Netzstecker aus der Steckdose ziehen. Außer dem Zubehör, das vom Benutzer zu installieren ist, gibt es unter diesen Abdeckungen keine zu wartenden Komponenten.

Folgende Fälle stellen ein Sicherheitsrisiko dar:

- Das Netzkabel ist beschädigt oder durchgescheuert.
- Es ist Flüssigkeit in den Drucker gelangt.
- Der Drucker wurde Feuchtigkeit ausgesetzt.
- Vom Drucker steigt Rauch auf, oder die Druckeraußenfläche ist außergewöhnlich heiß.
- Der Drucker gibt ungewöhnliche Geräusche oder Gerüche ab.
- Ein Schutzschalter, eine Sicherung oder eine andere Sicherheitseinrichtung wird durch den Drucker aktiviert.

Trifft eine dieser Bedingungen zu, wie folgt vorgehen:

- 1. Drucker sofort ausschalten.
- 2. Netzstecker aus der Steckdose ziehen.
- 3. Den Kundendienst verständigen.

### Netzkabel

Das Netzkabel des Druckers verwenden (im Lieferumfang enthalten).

• Das Netzkabel direkt an eine geerdete Netzsteckdose anschließen. Darauf achten, dass beide Anschlüsse des Kabels ordnungsgemäß angeschlossen sind. Die Netzsteckdose ggf. von einem Elektriker überprüfen lassen.

**/ VORSICHT:** Verlängerungskabel, Mehrfachsteckdosen oder Stecker nicht länger als 90 Tage verwenden. Es besteht Brand- und Stromschlaggefahr. Wenn eine dedizierte Netzsteckdose nicht verfügbar ist, je Drucker bzw. Multifunktionsdrucker nur ein geeignetes und vom Hersteller geprüftes Verlängerungskabel verwenden. In Bezug auf Kabellänge und -durchmesser sowie Erdung und Überspannungsschutz sind immer die national und regional geltenden Bestimmungen zu Gebäudesicherheit, Brandschutz und Elektroinstallation zu beachten.

- Kein Netzkabel mit Masseanschlussstecker verwenden, um den Drucker an eine Netzsteckdose ohne Masseanschluss anzuschließen.
- Sicherstellen, dass der Drucker an eine Steckdose mit der richtigen Spannung und Stromstärke angeschlossen ist. Ggf. die elektrischen Daten von einem Elektriker überprüfen lassen.
- Den Drucker nicht an Orten aufstellen, an denen Personen auf das Netzkabel treten könnten.
- Keine Gegenstände auf das Netzkabel stellen.
- Netzkabel nicht einstecken oder trennen, wenn der Betriebsschalter eingeschaltet ist.
- Ist das Netzkabel beschädigt, muss es ausgewechselt werden.
- Beim Abziehen des Steckers den Stecker und nicht das Kabel anfassen. Stromschlaggefahr!

Das Netzkabel ist an der Rückseite des Druckers angeschlossen. Muss die Stromzufuhr zum Drucker gänzlich unterbrochen werden, den Netzstecker aus der Steckdose ziehen.

### Not-AUS

Wenn folgende Situationen eintreten, Drucker sofort ausschalten und Netzstecker aus der Steckdose ziehen. Autorisierten Xerox-Kundendienst kontaktieren, um das Problem zu beheben:

- Das Gerät gibt ungewöhnliche Gerüche oder Geräusche von sich.
- Das Netzkabel ist beschädigt oder durchgescheuert.
- Ein Wandschalter, eine Sicherung oder eine andere Sicherheitseinrichtung wurde betätigt.
- Es ist Flüssigkeit in den Drucker gelangt.
- Der Drucker wurde Feuchtigkeit ausgesetzt.
- Ein Teil des Druckers ist beschädigt.

### Lasersicherheit

Dieser Drucker entspricht den von nationalen und internationalen Behörden festgelegten Leistungsnormen für Lasergeräte und ist als Lasergerät der Klasse 1 eingestuft. Der Drucker sendet kein gesundheitsschädigendes Licht aus, da der Laserstrahl bei ordnungsgemäßer Handhabung und Wartung durch den Benutzer vollständig abgeschirmt bleibt.

**VORSICHT:** Das Gerät kann gefährliche Strahlung aussenden, wenn es NICHT entsprechend der Anweisungen im vorliegenden Handbuch bedient wird bzw. wenn Einstellungen am Gerät vorgenommen oder Verfahren durchgeführt werden, die NICHT in diesem Handbuch beschrieben sind.

# Betriebssicherheit

Der Drucker und die dafür vorgesehenen Verbrauchsmaterialien wurden nach strengen Sicherheitsanforderungen entwickelt und getestet. Dies schließt die Untersuchung und Genehmigung durch die zuständige Sicherheitsbehörde sowie die Einhaltung der geltenden Umweltnormen ein.

Die Beachtung der folgenden Sicherheitsrichtlinien trägt dazu bei, einen dauerhaft sicheren Betrieb des Druckers sicherzustellen.

### Betriebsrichtlinien

- Keine Materialbehälter herausnehmen, während ein Druckvorgang läuft.
- Die Abdeckungen nicht bei laufendem Gerät öffnen.
- Den laufenden Drucker nicht bewegen.
- Darauf achten, dass Hände, Haare, Krawatten usw. nicht in die Nähe der Ausgabe- und Zuführrollen geraten.
- Abdeckungen, die ohne Werkzeug nicht entfernt werden können, nie abnehmen. Darunter befinden sich Gerätebereiche, die Gefahren bergen.

### Ozonfreisetzung

Dieser Drucker erzeugt während des normalen Betriebs Ozon. Die Ozonmenge hängt vom Ausgabevolumen ab. Ozon ist schwerer als Luft und wird nicht in schädlichen Mengen erzeugt. Den Drucker in einem gut belüfteten Raum installieren.

Weitere Informationen für USA und Kanada siehe www.xerox.com/environment. In anderen Märkten den lokalen Xerox-Partner kontaktieren oder www.xerox.com/environment\_europe besuchen.

Weitere Informationen über Ozon finden sich in der englischsprachigen Xerox-Veröffentlichung "Facts About Ozone" (Artikelnr. 610P64653), die beim Xerox-Repräsentanten erhältlich ist.

### Druckerstandort

- Den Drucker auf eine ebene, stabile und vibrationsfreie Oberfläche aufstellen, die sein Gewicht tragen kann. Angaben zum Druckergewicht der unterschiedlichen Konfigurationen siehe Abmessungen und Gewicht.
- Nicht die Lüftungsschlitze bzw. Öffnungen des Druckers bedecken. Diese Öffnungen dienen der Belüftung und verhindern eine Überhitzung des Geräts.
- Den Drucker an einem Ort aufstellen, an dem ausreichend Platz für Betrieb und Wartung vorhanden ist.
- Den Drucker an einem staubfreien Ort aufstellen.
- Den Drucker nicht in sehr heißer, kalter oder feuchter Umgebung lagern bzw. benutzen.
- Den Drucker nicht in der Nähe von Wärmequellen aufstellen.
- Den Drucker nicht direktem Sonnenlicht aussetzen, um eine Beschädigung der lichtempfindlichen Komponenten zu vermeiden.
- Den Drucker nicht an einem Ort aufstellen, an dem er direkt dem Kaltluftstrom einer Klimaanlage ausgesetzt ist.
- Den Drucker nicht an schwingungsempfindlichen Orten aufstellen.
- Optimale Leistungen werden mit dem Drucker bei einer Standorthöhe wie unter Betriebsbedingungen angegeben erzielt.

### Druckerverbrauchsmaterial

- Nur die für diesen Drucker vorgesehenen Verbrauchsmaterialien verwenden. Die Verwendung ungeeigneter Verbrauchsmaterialien kann zu einer geringeren Leistung und möglicherweise zu Gefahrensituationen führen.
- Alle Warnhinweise und Anweisungen beachten, die auf dem Produkt, dem Zubehör und den Verbrauchsmaterialien angebracht sind bzw. in der dazugehörigen Dokumentation, auf der Verpackung usw. stehen.
- Alle Verbrauchsmaterialien gemäß den Anweisungen auf der Verpackung oder dem Behälter lagern.
- Verbrauchsmaterialien von Kindern fernhalten.
- Niemals Toner, Druck- bzw. Trommeleinheiten oder Tonerbehälter in offenes Feuer werfen.
- Bei der Handhabung von Toner- und anderen Modulen jeglichen Kontakt mit Haut und Augen vermeiden. Augenkontakt kann Reizungen und Entzündungen hervorrufen. Modul nicht zerlegen, da dadurch die Gefahr von Haut- und Augenkontakt erhöht wird.

ACHTUNG: Die Verwendung von Verbrauchsmaterial anderer Hersteller wird nicht empfohlen. Schäden, Fehlfunktionen oder Leistungsminderungen, die durch die Verwendung von nicht von Xerox stammenden Verbrauchsmaterialien oder von nicht für diesen Drucker empfohlenen Xerox-Verbrauchsmaterialien entstehen, fallen nicht unter die Xerox-Garantie, den Servicevertrag oder die Total Satisfaction Guarantee (umfassende Garantie). Die Total Satisfaction Guarantee (umfassende Garantie) wird in den USA und in Kanada angeboten. Der Garantieschutz kann außerhalb dieser Gebiete variieren. Nähere Informationen gibt es beim Xerox-Partner.

# Wartungssicherheit

- Verbrauchsmaterial und Reiniger nur wie im Kapitel "Wartung" beschrieben verwenden.
- Verschraubte Abdeckungen und Schutzbleche dürfen nicht entfernt werden. Hinter diesen Abdeckungen befinden sich keine Teile, die gewartet werden können.
- Nur die explizit in der Begleitdokumentation des Druckers beschriebenen Wartungsmaßnahmen ausführen.
- Mit einem trockenen, fusselfreien Tuch reinigen.

**VORSICHT:** Sprühreiniger können explodieren oder sich entzünden, wenn sie an elektromechanischen Geräten verwendet werden.

• Keine Verbrauchsmaterialien oder Austauschmodule verbrennen. Informationen zum Xerox-Recycling-Programm für Verbrauchsmaterialien: www.xerox.com/gwa.

### Warnsymbole

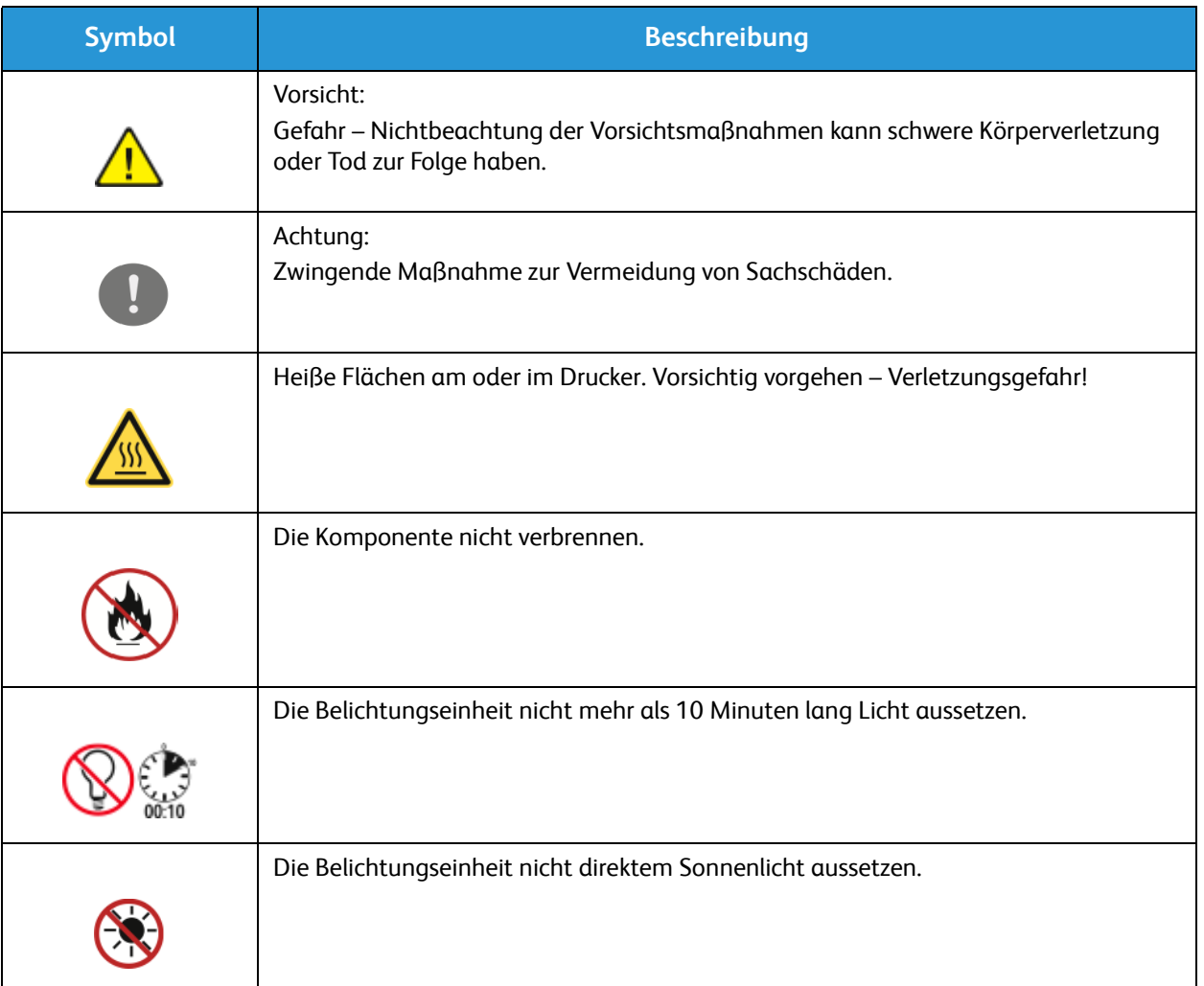

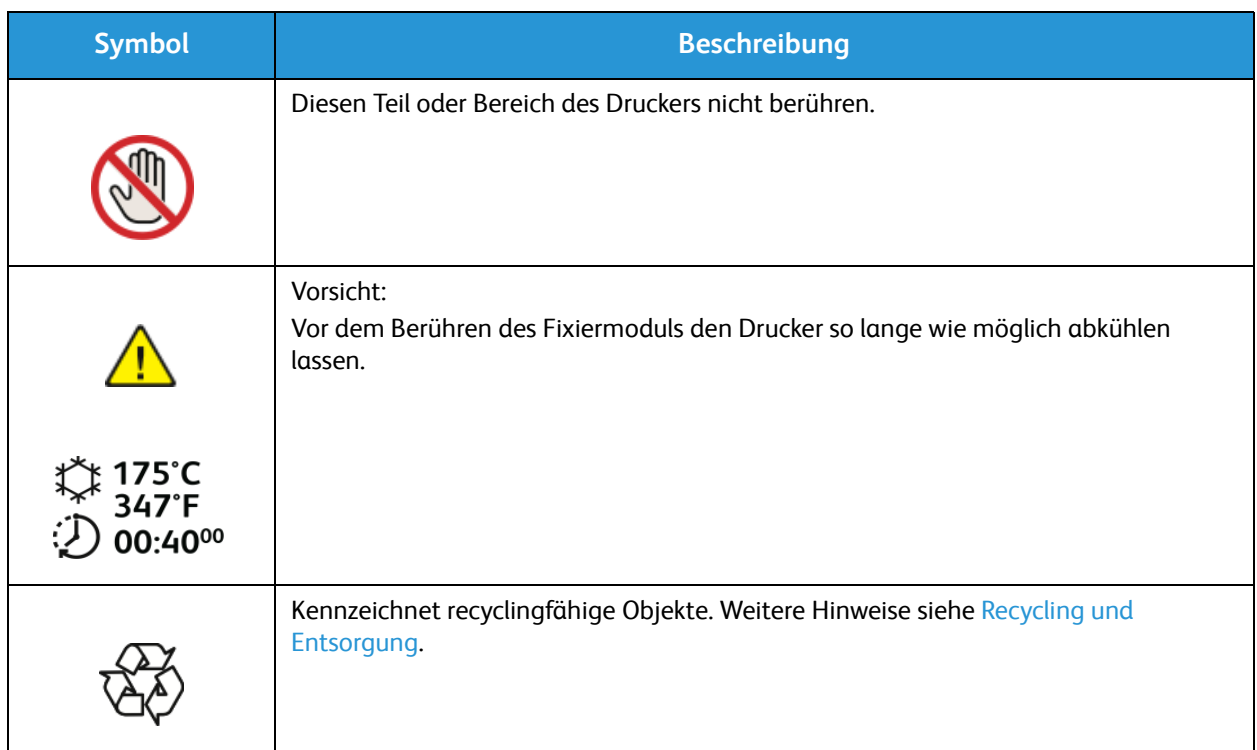

## Umwelt-, Gesundheits- und Sicherheitskontaktinformationen

Weitere Informationen zu Umwelt, Gesundheit und Sicherheit in Bezug auf dieses Xerox-Produkt und die Verbrauchsmaterialien sind unter folgenden Kundendienst-Telefonnummern erhältlich:

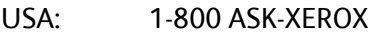

Kanada: 1-800 ASK-XEROX

Europa: +44 1707 353 434

Produktsicherheitsinformationen für die USA siehe www.xerox.com/environment.

Produktsicherheitsinformationen für Europa siehe www.xerox.com/environment\_europe.

# Gesetzliche 14 Bestimmungen

Die Themen in diesem Kapitel:

- Grundlegende Bestimmungen
- Gesetzliche Vorschriften zum Kopierbetrieb
- Gesetzliche Vorschriften zum Faxbetrieb
- Materialsicherheit

# Grundlegende Bestimmungen

Xerox hat dieses Gerät auf elektromagnetische Emissions- und Störfestigkeitsnormen geprüft. Diese Normen wurden entwickelt, um die von diesem Gerät in einer typischen Büroumgebung empfangenen oder ausgestrahlten Interferenzen abzuschwächen.

### Vereinigte Staaten (FCC-Bestimmungen)

Dieses Gerät wurde geprüft und gemäß den Bestimmungen für ein digitales Gerät der Klasse A in Übereinstimmung mit den FCC-Bestimmungen, Teil 15, für zulässig befunden. Diese Grenzwerte dienen dem angemessenen Schutz vor schädlichen Interferenzen im gewerblichen Bereich. Dieses Gerät erzeugt, verwendet und strahlt unter Umständen Hochfrequenzenergie aus. Wird das Gerät nicht gemäß dieser Anleitung installiert und verwendet, so kann es schädliche Interferenzen im Funkverkehr verursachen. Der Einsatz dieses Geräts in Wohnbereichen verursacht womöglich schädliche Funkstörungen. In diesem Falle hat der Benutzer die Behebung der Störung selbst zu tragen.

Sollte der Radio- oder Fernsehempfang durch dieses Gerät gestört werden, was durch Aus- und Einschalten des Geräts festgestellt werden kann, wird empfohlen, die Interferenz durch eine oder mehrere der folgenden Maßnahmen zu beseitigen:

- Empfänger neu ausrichten oder seine Position ändern.
- Abstand zwischen Gerät und Empfänger vergrößern.
- Gerät an einer anderen Steckdose anschließen, damit Gerät und Empfänger an verschiedenen Stromkreisen angeschlossen sind.
- Händler oder erfahrenen Radio- bzw. Fernsehtechniker zurate ziehen.

Änderungen oder Modifikationen dieses Geräts, die nicht von Xerox zugelassen sind, können dazu führen, dass der Benutzer dieses Gerät nicht mehr betreiben darf.

Hinweis: Zur Erfüllung von Teil 15 der FCC-Bestimmungen geschirmte Schnittstellenkabel verwenden.

### Kanada

This Class A digital apparatus complies with Canadian ICES-003.

Cet appareil numérique de la classe A est conforme à la norme NMB-003 du Canada.

### Europäische Union

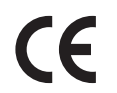

Mit der CE-Kennzeichnung erklärt XEROX, dass das Gerät folgenden EU-Richtlinien entspricht:

- 12.12.2006: Niederspannungsrichtlinie 2006/95/EG
- 15.12.2004: EMV-Richtlinie 2004/108/EG über elektromagnetische Verträglichkeit
- 9. März 1999: Richtlinie 99/5/EG über Funkanlagen und Telekommunikationsendeinrichtungen

Dieser Drucker ist, sofern er der Bedienungsanweisung gemäß verwendet wird, für Benutzer und Umwelt ungefährlich.

Geschirmte Schnittstellenkabel verwenden, um die Einhaltung der Bestimmungen der Europäischen Union zu gewährleisten.

Ein unterzeichnetes Exemplar der Konformitätserklärung für dieses Gerät kann bei Xerox angefordert werden.

### Umweltinformationen zur Vereinbarung im Zusammenhang mit der Studie Lot 4 – Bildgebende Geräte der Europäischen Union

**Umweltinformationen zur Bereitstellung von umweltverträglichen Lösungen und Senkung von Kosten**

### **Einleitung**

Die folgenden Informationen wurden für Benutzer zusammengestellt und im Zusammenhang mit der Richtlinie über umweltgerechte Gestaltung energieverbrauchsrelevanter Produkte der Europäischen Union (EU) und insbesondere mit der Studie Lot 4 – Bildgebende Geräte herausgegeben. Diese Richtlinie verpflichtet Hersteller, die Umweltverträglichkeit der unter den Geltungsbereich fallenden Produkte zu verbessern, und unterstützt den EU-Maßnahmenplan zur Energieeffizienz.

Unter den Geltungsbereich fallende Produkte sind Haushalts- und Bürogeräte, die den folgenden Kriterien entsprechen.

- Standardformat-Monochromprodukte mit einer Höchstgeschwindigkeit von unter 66 A4-Seiten pro Minute
- Standardformat-Farbprodukte mit einer Höchstgeschwindigkeit von unter 51 A4-Seiten pro Minute

### **Umweltvorteile des Duplexdrucks**

Die meisten Xerox-Produkte ermöglichen Duplex- oder 2-seitigen Druck. So können automatisch beide Seiten des Papiers bedruckt werden, wodurch der Papierverbrauch verringert und damit der Verbrauch wertvoller Rohstoffe reduziert wird. Die Vereinbarung im Zusammenhang mit Lot 4 – Bildgebende Geräte erfordert, dass bei Modellen ab 40 S./Min. (Farbe) oder ab 45 S./Min. (Monochrom) die Duplexfunktion bei Einrichtung und Treiberinstallation automatisch aktiviert wird. Auch bei manchen Xerox-Modellen unter diesen Geschwindigkeitsbereichen wird möglicherweise bei Installation die Duplexdruckfunktion als Standardeinstellung aktiviert. Durch Nutzung der Duplexfunktion werden die Umweltauswirkungen der Arbeit reduziert. Wird jedoch Simplex- bzw. 1-seitiger Druck benötigt, können die Druckeinstellungen im Druckertreiber geändert werden.

### **Materialarten**

Mit diesem Produkt kann auf Recycling- und Frischfaserpapier gedruckt werden, und es ist unter einem Umweltschutzprogram genehmigt, das mit EN1 2281 oder einem ähnliche Qualitätsstandard konform ist. Dünneres Papier (60 g/m $^2$ ), das weniger Rohmaterial enthält und daher Seite pro Seite Rohstoffe spart, kann in bestimmten Anwendungen verwendet werden. Wir empfehlen die Verwendung solchen Papiers, wenn es den Anforderungen der jeweiligen Anwendung gerecht wird.

### **Stromverbrauch und Aktivierungszeit**

Der Stromverbrauch hängt von der Einsatzweise des Geräts ab. Dieses Produkt ist so konzipiert und konfiguriert, dass Stromkosten reduziert werden können. Nach dem letzten Druckvorgang schaltet das Gerät in den Bereitschaftsmodus. In diesem Modus ist das Gerät sofort wieder druckbereit. Wird das Produkt eine Zeit lang nicht benutzt, schaltet es in einen Energiesparmodus. In diesen Modi bleiben nur die unbedingt erforderlichen Funktionen aktiv, was für reduzierten Stromverbrauch sorgt.

Nach Reaktivierung aus dem Energiesparmodus dauert die Ausgabe der ersten Druckseite etwas länger als im Bereitschaftsmodus. Diese Verzögerung entsteht durch den Vorgang der Reaktivierung des Systems aus dem Energiesparmodus und ist typisch für die meisten bildgebenden Produkte auf dem Markt.

Es ist möglich, eine längere Aktivierungszeit einzurichten oder den Energiesparmodus ganz zu deaktivieren. Das Gerät schaltet möglicherweise erst nach einer längeren Zeit auf niedrigeren Stromverbrauch um.

Mehr über die Beteiligung von Xerox an Nachhaltigkeitsinitiativen siehe: www.xerox.com/about-xerox/environment/enus.html

### Weitere Informationen siehe:

www.xerox.com/about-xerox/environment/enus.html oder www.xerox.co.uk/about-xerox/environment/engb.html.

### **Deutschland**

### **Blendschutz**

Das Gerät ist nicht für die Benutzung im unmittelbaren Gesichtsfeld am Bildschirmarbeitsplatz vorgesehen. Um störende Reflexionen am Bildschirmarbeitsplatz zu vermeiden, darf dieses Produkt nicht im unmittelbaren Gesichtsfeld platziert werden.

### **Lärmemission**

Maschinenlärminformations-Verordnung – 3. GPSGV: Der höchste Schalldruckpegel beträgt 70 dB(A) oder weniger gemäß EN ISO 7779.

### **Importeur**

Xerox GmbH Hellersbergstraße 2-4 41460 Neuss Deutschland

### Türkei (RoHS-Bestimmung)

Gemäß Artikel 7 (d) versichern wir hiermit, dass das Gerät die EEE-Bestimmungen erfüllt.

"EEE yönetmeliğine uygundur."

### Gesetzliche Bestimmungen für 2,4-GHz-WLAN-Modul

Dieses Produkt enthält ein 2,4-GHz-WLAN-Funksendermodul das den Anforderungen der USamerikanischen FCC-Richtlinien (Part 15), den kanadischen RSS-Richtlinien (RSS-210) und der Richtlinie des Europäischen Rats (1999/5/EG) entspricht.

Der Betrieb dieses Geräts unterliegt folgenden beiden Bedingungen: (1) Das Gerät darf keine schädlichen Störungen verursachen und (2) das Gerät darf in seiner Funktion durch von außen verursachte Störungen nicht beeinflusst werden.

Änderungen an oder Ergänzungen zu diesem Gerät, die nicht ausdrücklich von der Xerox Corporation genehmigt wurden, können zum Entzug der Betriebslizenz führen.

# Gesetzliche Vorschriften zum Kopierbetrieb

### USA

Der Kongress untersagt die Reproduktion folgender Elemente unter bestimmten Bedingungen. Die Nichteinhaltung dieses Verbots kann Geldbußen oder Gefängnisstrafen zur Folge haben.

- 1. Obligationen oder Wertpapiere der US-Regierung, wie z. B.:
	- Schuldverschreibungen
	- Papiergeld der National Bank
	- Inhaberschuldverschreibungen
	- Banknoten der Federal Reserve Bank
	- Silberzertifikate
	- Goldzertifikate
	- US-Bonds
	- Schatzanweisungen
	- Banknoten der Federal Reserve
	- Gestückelte Banknoten
	- Geldmarktzertifikate
	- Papiergeld
	- Schuldverschreibungen und Obligationen bestimmter Regierungsbehörden, wie z. B. FHA usw.
	- Schuldverschreibungen (US-Sparschuldverschreibungen dürfen nur aus Öffentlichkeitsgründen in Verbindung mit einer Verkaufskampagne solcher Bonds fotografiert werden.)
	- Stempel für interne Steuern. Ein legales Dokument mit einem entwerteten Steuerstempel darf für rechtmäßige Zwecke reproduziert werden.
	- Postbriefmarken, entwertet oder nicht entwertet. Aus philatelistischen Gründen dürfen Postbriefmarken fotografiert werden, vorausgesetzt, die Reproduktion erfolgt in schwarzweiß und ist 75 % kleiner oder 150 % größer als die tatsächlichen Abmessungen des Originals.
	- Postzahlungsanweisungen.
	- Wechsel, Schecks oder Tratte, die von oder auf autorisierte Beamte der USA gezogen sind.
	- Stempel und andere repräsentative Werte beliebiger Stückelungen, die gemäß einem vom Kongress verabschiedeten Gesetz ausgestellt wurden oder werden
	- Zertifikate für Entschädigungen für Veteranen des 2. Weltkriegs
- 2. Obligationen oder Wertpapiere ausländischer Regierungen, Banken oder Unternehmen
- 3. Copyright-Material, es sei denn, die Erlaubnis des Copyright-Eigentümers wurde eingeholt oder die Reproduktion fällt unter den "zulässigen Gebrauch" oder unter die Bestimmungen für Bibliotheksreproduktionsrechte des Urheberrechtsgesetzes.

Weitere Informationen zu diesen Bestimmungen sind erhältlich von Copyright Office, Library of Congress, Washington, D.C. 20559. "Circular R21" anfordern.

- 4. Staatsangehörigkeits- oder Einbürgerungsbescheinigungen. Ausländische Einbürgerungsbescheinigungen dürfen fotografiert werden.
- 5. Reisepässe. Ausländische Pässe dürfen fotografiert werden.
- Xerox® WorkCentre® 3025 Benutzerhandbuch 234
- 6. Immigrationspapiere.
- 7. Vorläufige Registrierungskarten.
- 8. Einberufungspapiere des Militärs, die eine der folgenden Informationen der zu registrierenden Person enthalten:
	- Einnahmen oder Einkommen
	- Gerichtseintragung
	- Physischer oder mentaler Zustand
	- Abhängigkeitsstatus
	- Vorheriger Militärdienst

Ausnahme: Entlassungspapiere des US-Militärs dürfen fotografiert werden.

9. Vom Militärpersonal oder von Mitgliedern verschiedener staatlicher Einrichtungen, wie FBI, Treasure usw. getragene Abzeichen, ID-Karten, Pässe oder Militärabzeichen (ausgenommen, wenn ein Foto vom Leiter solcher Einrichtungen oder Büros angefordert wird)

In manchen Staaten ist das Reproduzieren folgender Dokumente ebenfalls verboten:

- PKW-Papiere
- Führerscheine
- Eigentumsbescheinigungen von Fahrzeugen

Die o. a. Liste ist nicht vollständig und es wird keine Haftung für ihre Vollständigkeit oder Genauigkeit übernommen. Bei Fragen Anwalt zurate ziehen.

Weitere Informationen zu diesen Bestimmungen sind erhältlich von Copyright Office, Library of Congress, Washington, D.C. 20559. "Circular R21" anfordern.

### Kanada

Das Parlament hat die Reproduktion folgender Elemente unter bestimmten Bedingungen verboten. Die Nichteinhaltung dieses Verbots kann Geldbußen oder Gefängnisstrafen zur Folge haben.

- Aktuelle Banknoten oder aktuelles Papiergeld
- Obligationen oder Wertpapiere einer Regierung oder Bank
- Schatzwechsel oder Anleihen
- Das öffentliche Siegel von Kanada oder einer Provinz oder das Siegel einer Gebietskörperschaft oder eines öffentlichen Amts in Kanada oder eines Gerichts
- Bekanntmachungen, Befehle, Bestimmungen oder Ernennungen oder diesbezügliche Hinweise (mit der Absicht, diese so zu verwenden, als ob sie vom Drucker der Königin für Kanada oder eines äquivalenten Druckers für eine Provinz gedruckt worden wären)
- Marken, Warenzeichen, Siegel, Streifbänder oder Designs, die von oder im Namen der kanadischen Regierung, einer Provinz oder einer anderen Regierung oder eines anderen Staates als Kanada oder eines Ministeriums, einer Behörde, einer Kommission oder Geschäftsstelle, die von der kanadischen Regierung oder von einer anderen Regierung oder einem anderen Staat als Kanada eingerichtet wurden, verwendet werden
- Gedruckte oder selbstklebende Briefmarken, die von der kanadischen Regierung oder einer Provinz oder einer anderen Regierung oder eines anderen Staates als Kanada aus Gründen von Umsatzerlösen verwendet werden
- 10. Dokumente, Register oder Aufzeichnung, die von öffentlichen Ämtern unterhalten werden, die davon zertifizierte Kopien erstellen und ausgeben und die Kopie den Anschein erweckt, eine zertifizierte Kopie davon zu sein
- 11. Copyright-Material oder Warenzeichen beliebiger Art ohne die Genehmigung des Copyright- oder Warenzeicheneigentümers

Diese Liste dient als Informationshinweis, ist jedoch nicht vollständig. Es wird keine Haftung für die Vollständigkeit und Genauigkeit dieser Liste übernommen. Bei Fragen Anwalt zurate ziehen.

### Andere Länder

Die Vervielfältigung bestimmter Dokumente ist in manchen Ländern gesetzeswidrig und kann mit Geld- oder Gefängnisstrafen geahndet werden. Je nach Land kann dies für folgende Dokumente gelten:

- Geldscheine
- Banknoten und Schecks
- Bank- und Staatsanleihen und Wertpapiere
- Reisepässe und Ausweise
- Urheberrechtlich geschütztes Material oder Markenzeichen, sofern nicht die Erlaubnis des Inhabers eingeholt wurde
- Briefmarken und andere begebbare Wertpapiere

Diese Liste ist nicht vollständig, und es wird keine Haftung für ihre Vollständigkeit oder Genauigkeit übernommen. Bei Fragen Anwalt zurate ziehen.

# Gesetzliche Vorschriften zum Faxbetrieb

### USA

### **Anforderungen an die Faxkopfzeile**

Gemäß des Telephone Consumer Protection Act von 1991 ist es rechtlich nicht zulässig, einen Computer oder ein anderes elektronisches Gerät, einschließlich von Faxgeräten, zum Senden von Nachrichten zu verwenden, es sei denn, die Nachricht enthält klar und deutlich am oberen oder unteren Rand jeder übertragenen Seite oder auf der ersten Seite der Übertragung das Datum und die Uhrzeit des Sendevorgangs sowie eine Identifikation des Unternehmens oder einer anderen Organisation oder einer Person, das bzw. die die Nachricht sendet, sowie die Telefonnummer des Absenders oder des Unternehmens, der Organisation oder einer Person. Bei der angegebenen Telefonnummer darf es sich nicht um eine 900er-Nummer oder um eine andere Nummer handeln, für die Gebühren anfallen, welche die Gebühren für Orts- oder Ferngespräche überschreiten.

### **Datenkopplungsinformationen**

Dieses Gerät entspricht den FCC-Vorschriften Part 68 und den Anforderungen des Administrative Council for Terminal Attachments (ACTA). Auf der Oberseite dieses Geräts befindet sich ein Aufkleber mit u. a. einer Produkt-ID im Format US:AAAEQ##TXXXX. Diese Nummer muss gegebenenfalls der Telefongesellschaft mitgeteilt werden.

Der Stecker und die Buchse, mit denen dieses Gerät an die Steckdose und an das Telefonnetz angeschlossen werden, müssen mit den Vorschriften unter FCC Part 68 und den Anforderungen der ACTA übereinstimmen. Ein kompatibles Telefonkabel und ein modularer Stecker gehören zum Lieferumfang dieses Geräts. Er wird an eine kompatible modulare Buchse angeschlossen, die ebenfalls kompatibel ist. Weitere Details siehe Installationsanweisungen.

Das Gerät kann sicher an folgende modulare Standardbuchsen angeschlossen werden: USOC RJ-11C mithilfe des kompatiblen Telefonkabels (mit modularen Steckern), das im Installationskit enthalten ist. Weitere Details siehe Installationsanweisungen.

Mithilfe der REN (Ringer Equivalence Number, Rufäquivalenzzahl) wird die Anzahl der Geräte festgelegt, die an eine Telefonleitung angeschlossen werden dürfen. Zu viele RENs auf einer Telefonleitung können dazu führen, dass die Geräte bei einem eingehenden Anruf nicht klingeln. In den meisten, jedoch nicht in allen Gebieten, darf die Anzahl der RENs fünf (5,0) nicht überschreiten. Auskünfte zur Anzahl der Geräte, die gemäß der RENs an eine Leitung angeschlossen werden dürfen, gibt die Telefongesellschaft. Für Produkte, die nach dem 23. Juli 2001 zugelassen wurden, ist die REN Bestandteil der Produkt-ID und hat das Format: US:AAAEQ##TXXXX. Die durch ## dargestellte Ziffern sind die REN ohne Dezimalkomma (z. B. 03 ist eine REN von 0,3). Bei älteren Produkten wird die REN auf einem separaten Aufkleber aufgeführt.

Beim Bestellen der erforderlichen Serviceleistung von der örtlichen Telefongesellschaft sind die folgenden Codes anzugeben:

- Facility Interface Code (FIC) = 02LS2
- Service Order Code (SOC) = 9.0Y

**ACHTUNG:** Auskunft über den modularen Buchsentyp einer Telefonleitung erteilt die örtliche Telefongesellschaft. Der Anschluss dieses Geräts an eine nicht geeignete Buchse kann Schäden an Geräten der Telefongesellschaft verursachen. Xerox übernimmt keine Verantwortung und/oder Haftung für Schäden, die durch Anschluss des Geräts an eine nicht geeignete Buchse verursacht wurden.

Wenn dieses Xerox-Gerät das Telefonnetz beschädigt, wird der Benutzer von der Telefongesellschaft im Voraus davon in Kenntnis gesetzt, dass der Dienst möglicherweise vorübergehend unterbrochen werden muss. Wenn eine vorherige Benachrichtigung jedoch nicht durchführbar ist, wird der Benutzer von der Telefongesellschaft so bald wie möglich in Kenntnis gesetzt. Der Benutzer wird auch von seinem Recht in Kenntnis gesetzt, eine Beschwerde bei der FCC einzureichen.

Die Telefongesellschaft kann Änderungen an ihren Einrichtungen, Geräten, am Betrieb oder an ihren Prozeduren vornehmen, die sich auf den Betrieb des Geräts auswirken können. In diesem Fall setzt die Telefongesellschaft den Benutzer im Voraus davon in Kenntnis, damit er die Änderungen vornehmen kann, die für eine ununterbrochene Fortführung des Dienstes erforderlich sind.

Wenn Störungen bei diesem Xerox-Gerät auftreten, bezüglich Reparatur- oder Garantieinformationen das zuständige Kundendienstzentrum kontaktieren; die Kontaktangaben sind am Gerät oder im Benutzerhandbuch zu finden. Wenn das Gerät das Telefonnetz beschädigt, wird der Benutzer möglicherweise von der Telefongesellschaft aufgefordert, das Gerät vom Netz zu trennen, bis das Problem behoben ist.

Reparaturen am Gerät dürfen nur vom Xerox-Kundendienst oder einem autorisierten Xerox-Servicepartner vorgenommen werden. Diese Regelung ist während oder nach dem Garantiezeitraum immer gültig. Wenn eine nicht autorisierte Reparatur vorgenommen wird, ist die restliche Garantie null und nichtig.

Dieses Gerät darf nicht auf Gemeinschaftsleitungen verwendet werden. Die Verbindung zu einer Gemeinschaftsleitung unterliegt den entsprechenden Tarifen. Informationen sind von der State Public Utility Commission, der Public Service Commission oder der Corporation Commission erhältlich.

Das Büro könnte über speziell verkabelte Alarmgeräte verfügen, die an die Telefonleitung angeschlossen sind. Sicherstellen, dass die Installation dieses Xerox®-Geräts die Alarmgeräte nicht deaktiviert.

Informationen darüber, durch welche Elemente die Alarmgeräte deaktiviert werden können, sind bei der Telefongesellschaft oder einem qualifizierten Installationstechniker erhältlich.

### Kanada

Dieses Produkt erfüllt die Anforderungen von "Industry Canada".

Reparaturen an zertifizierten Geräten müssen von einem vom Lieferanten bestimmten Vertreter koordiniert werden. Sämtliche vom Benutzer vorgenommenen Reparaturen oder Änderungen an diesem Gerät oder Gerätefehler können dazu führen, dass die Trennung der Verbindung dieses Geräts vom Telekommunikationsunternehmen angefordert wird.

Sicherstellen, dass der Drucker richtig geerdet ist, um die Benutzer zu schützen. Der Masseanschluss des Energieversorgungsunternehmens, die Telefonleitungen und die internen metallenen Wasserleitungssysteme, falls vorhanden, sind zu verbinden. Diese Vorsichtsmaßnahme ist besonders in ländlichen Gegenden extrem wichtig.

**VORSICHT:** Diese Anschlüsse nicht selbst vornehmen. Die entsprechende elektrische Kontrollbehörde oder den Elektriker zur Erstellung der Erdung kontaktieren.

Die jedem Endgerät zugewiesene REN (Ringer Equivalence Number, Rufäquivalenzzahl) ist ein Hinweis auf die maximale Anzahl Endgeräte, die an eine Telefonschnittstelle angeschlossen werden darf. Der Abschluss einer Schnittstelle kann aus einer Kombination von Geräten bestehen. Die einzige Einschränkung der Geräteanzahl ist die Anforderung, dass die Summe der RENs der Geräte die Zahl 5 nicht überschreitet. Die kanadische REN steht auf dem Aufkleber auf dem Gerät.

### Europäische Union

### **Richtlinie über Funkanlagen und Telekommunikationsendeinrichtungen**

Das Faxmodul wurde gemäß der Richtlinie 1999/5/EG europaweit zur Anschaltung als einzelne Endeinrichtung an das öffentliche Fernsprechnetz zugelassen. Aufgrund von Unterschieden in den öffentlichen Fernsprechnetzen der einzelnen Länder kann die Zulassung alleine keinen störungsfreien Betrieb an jeder Netzendstelle gewährleisten.

Beim Auftreten von Problemen an den lokalen Xerox-Partner wenden.

Das Gerät entspricht ES 203 021-1, -2, -3, einer technischen Spezifikation für Endgeräte für analog geschaltete Fernsprechnetze im europäischen Wirtschaftsraum. Der Ländercode kann vom Benutzer selbst eingerichtet werden. Der Ländercode ist vor Inbetriebnahme dieses Geräts im Netzwerk einzurichten. Informationen zur Einstellung des Ländercode sind der Benutzerdokumentation zu entnehmen.

Hinweis: Das Gerät ist sowohl puls- als auch tonwahlfähig (DTMF-Betrieb), es wird jedoch empfohlen, das DTMF-Verfahren zu verwenden. Mit DTMF erfolgt die Herstellung von Verbindungen zuverlässig und geht schneller. Änderungen am Gerät oder die Verwendung einer externen Steuerungssoftware oder die Verbindung mit externen Steuergeräten können zur Ungültigkeit der Produktzertifizierungen führen, sofern sie nicht ausdrücklich durch Xerox® genehmigt wurden.

### Südafrika

Dieses Modem muss zusammen mit einem geeigneten Überspannungsschutzgerät verwendet werden.

### Neuseeland

1. Die Erteilung einer Telefonlizenz für ein Endgerät zeigt lediglich an, dass die Telefongesellschaft anerkennt, dass das Gerät den Mindestanforderungen für den Anschluss an das Netzwerk genügt. Sie ist kein Indossament für das Produkt seitens der Telefongesellschaft, sie ist keine Garantie und beinhaltet nicht, dass ein lizenziertes Gerät mit allen Netzwerkdiensten der Telefongesellschaft kompatibel ist. Vor allem versichert sie nicht, dass das Gerät in jeder Hinsicht mit anderen lizenzierten Geräten einer anderen Marke oder eines anderen Modells korrekt funktioniert.

Das Gerät ist für die angegebenen höheren Übertragungsgeschwindigkeiten möglicherweise nicht geeignet. 33,6 kbps und 56 kbps Verbindungen werden möglicherweise auf niedrigere Bitraten beschränkt, wenn sie mit einigen öffentlichen Fernsprechnetzen verbunden werden. Die Telefongesellschaft übernimmt keine Haftung für Probleme, die daraus entstehen.

- 2. Dieses Gerät sofort abklemmen, wenn es physikalisch beschädigt wird, und es entsorgen oder reparieren lassen.
- 3. Dieses Modem darf nur so verwendet werden, dass andere Kunden der Telefongesellschaft nicht belästigt werden.
- 4. Dieses Gerät ist mit Pulswahl ausgerüstet, während der Standard der Telefongesellschaft DTMF-Tonwahl ist. Es wird nicht garantiert, dass die Leitungen der Telefongesellschaft stets Pulswahl unterstützen.
- 5. Die Verwendung der Pulswahl kann "Klingeln", Geräusche und falsche Antworten verursachen, wenn dieses Gerät mit anderen Geräten an derselben Leitung angeschlossen ist. Wenn diese Probleme auftreten, nicht den Fehlerdienst der Telefongesellschaft kontaktieren.
- 6. Die DTMF-Tonwahl wird bevorzugt, da sie schneller ist als Pulswahl und in fast allen Telefonzentralen in Neuseeland verfügbar ist.

### $\Lambda$

**VORSICHT:** Mit diesem Gerät können die Telefonnummer "111" und andere Nummern während eines Stromausfalls nicht gewählt werden.

- 7. Dieses Gerät stellt möglichweise keine effiktive Übergabe eines Anrufs an ein anderes Gerät bereit, das an dieselbe Leitung angeschlossen ist.
- 8. Einige Parameter, die für die Konformität mit der Lizenz der Telefongesellschaft erforderlich sind, sind von dem Gerät (Computer) abhängig, das an dieses Gerät angeschlossen ist. Das zugehörige Gerät ist so einzurichten, dass es für die Konformität mit den Angaben der Telefongesellschaft innerhalb folgender Beschränkungen arbeitet:

Bei wiederholten Anrufen an dieselbe Nummer:

- Es dürfen nicht mehr als 10 Anrufversuche an dieselbe Nummer innerhalb von 30 Minuten für eine einzelne manuelle Anrufeinleitung stattfinden und
- das Gerät muss zwischen dem Ende eines Versuchs und dem Beginn des nächsten Versuchs mindestens 30 Sekunden lang auflegen.

Bei automatischen Anrufen an verschiedene Nummern:

Das Gerät muss sicherstellen, dass automatische Anrufe an verschiedene Nummern so beabstandet sind, dass zwischen dem Ende eines Anrufversuchs und dem Beginn eines anderen Versuchs mindestens fünf Sekunden liegen.

- 9. Für einen störungsfreien Betrieb darf die Gesamtanzahl der RENs aller Geräte, die an dieselbe Leitung angeschlossen sind, fünf nicht überschreiten.
- Xerox® WorkCentre® 3025 Benutzerhandbuch 240

# Materialsicherheit

Sicherheitsdatenblätter sind verfügbar unter: Nordamerika: www.xerox.com/msds Europäische Union: www.xerox.com/environment\_europe

Telefonnummern des Supports: www.xerox.com/office/worldcontacts.

Materialsicherheit
# Recycling und 15 Entsorgung

Dieses Kapitel enthält Informationen über Abfallentsorgung und -verwertung für:

- Alle Länder
- Nordamerika
- Europäische Union
- Andere Länder

## Alle Länder

Bei der Entsorgung des Xerox-Geräts ist zu beachten, dass der Drucker Quecksilber, Blei, Perchlorat und andere Substanzen enthalten kann, die als Sondermüll entsorgt werden müssen. Die Verwendung dieser Stoffe bei der Produktion erfolgt gemäß globalen Regelungen, die zum Zeitpunkt der Einführung dieses Produkts galten. Nähere Auskunft zur Abfallentsorgung und -verwertung erteilt die Kommunalbehörde.

### Perchlorathaltige Abfälle

Dieses Gerät enthält u. U. perchlorathaltige Bestandteile, z. B. in Form von Batterien. Auf korrekte Handhabung achten. Siehe www.dtsc.ca.gov/hazardouswaste/perchlorate.

## Nordamerika

Xerox hat ein Rücknahme- und Wiederverwertungs-/Recycling-Programm eingerichtet. Beim Xerox-Partner (1-800-ASK-XEROX) erfragen, ob das Xerox-Produkt Teil dieses Programms ist.

Weitere Informationen zu Xerox-Umweltprogrammen sind unter www.xerox.com/environment erhältlich. Auskünfte zu Recycling und Entsorgung erteilen die zuständigen örtlichen Behörden.

## Europäische Union

Einige Geräte können sowohl in Wohngebieten/Haushalten als auch in einem gewerblichen Umfeld benutzt werden.

### Wohngebiete/Haushalte

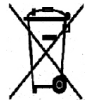

Wenn sich dieses Symbol auf dem Gerät befindet, darf das Gerät nicht mit dem normalen Hausmüll entsorgt werden.

Nach europäischer Gesetzgebung müssen ausgediente Elektro- und Elektronikgeräte vom Hausmüll getrennt entsorgt werden. Privathaushalte in EU-Mitgliedstaaten können ausgediente Elektro- und Elektronikgeräte entgeltfrei an den kommunalen Sammelstellen zurückgeben. Informationen hierzu sind bei der Stadt oder Gemeinde erhältlich. In einigen Mitgliedstaaten ist der

Händler, bei dem das neue Gerät gekauft wurde, verpflichtet, das Altgerät entgeltfrei zurückzunehmen. Informationen hierzu sind vom Händler erhältlich.

#### Gewerbliches Umfeld

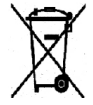

Wenn sich dieses Symbol auf dem Gerät befindet, muss das Gerät nach vereinbarten nationalen Verfahren entsorgt werden.

Gemäß den europäischen Rechtsvorschriften sind gebrauchte elektrische und elektronische Geräte im Rahmen der vereinbarten Verfahren zu entsorgen. Vor der Entsorgung beim Händler oder Xerox-Partner Informationen über die Rücknahme von Altgeräten einholen.

#### Einsammlung und Entsorgung von Geräten und Batterien/Akkus

Die unten abgebildeten Symbole bedeuten, dass das entsprechende Produkt bzw. Batterien/Akkus nicht in den normalen Hausmüll gegeben werden dürfen. Altgeräte und aufgebrauchte Batterien/Akkus müssen gemäß nationalen Gesetzen sowie den **Richtlinien 2002/96/EG und 2006/66/EG** bei den hierfür vorgesehenen Sammelstellen abgegeben werden, um sicherzustellen, dass sie ordnungsgemäß entsorgt und recycelt werden.

Auf diese Weise ist eine nachhaltige Verwendung wertvoller Ressourcen, der Schutz der Umwelt und der Schutz der Gesundheit von Personen gewährleistet.

Informationen zur Entsorgung von Sondermüll, Altgeräten und Batterien/Akkus können bei der örtlichen Gemeindeverwaltung oder bei dem Händler, bei dem das Gerät gekauft wurde, eingeholt werden.

Die nicht ordnungsgemäßer Entsorgung von Sondermüll und Batterien/Akkus ist je nach Gesetzgebung evtl. strafbar.

#### **Gewerbliche Nutzer in der Europäischen Union**

Informationen über die Entsorgung von Elektro- oder Elektronikwaren sind beim Händler bzw. Zulieferer erhältlich.

#### **Entsorgung außerhalb der Europäischen Union**

Diese Symbole sind nur innerhalb der Europäischen Union rechtsgültig. Auskünfte über die ordnungsgemäße Entsorgung von Altgeräten erteilt die zuständige örtliche Behörde oder der Händler.

#### Hinweis zum Symbol für die getrennte Sammlung

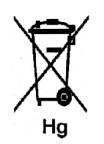

Dieses Mülltonnensymbol kann in Verbindung mit einem chemischen Symbol auftreten. So wird eine Übereinstimmung mit den Anforderungen der Richtlinie gewährleistet.

#### Auswechseln von Batterien/Akkus

Batterien/Akkus dürfen nur bei einer vom Hersteller zugelassenen Stelle ausgewechselt werden.

## Andere Länder

Auskünfte zur Entsorgung von Altgeräten erteilt die örtliche Abfallbeseitigungsbehörde.

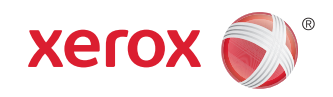